Part No. 215661-B July 2004

4401 Great America Parkway Santa Clara, CA 95054

# **Using the BayStack 420/425 Switch, Software Release 3.1**

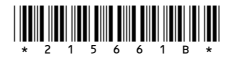

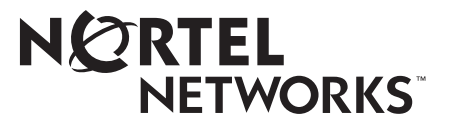

# **Copyright © 2004 Nortel Networks**

All rights reserved. July 2004.

The information in this document is subject to change without notice. The statements, configurations, technical data, and recommendations in this document are believed to be accurate and reliable, but are presented without express or implied warranty. Users must take full responsibility for their applications of any products specified in this document. The information in this document is proprietary to Nortel Networks NA Inc.

The software described in this document is furnished under a license agreement and may be used only in accordance with the terms of that license. The software license agreement is included in this document.

# **Trademarks**

Autotopology, BayStack, BaySecure, Business Policy Switch 2000, Nortel Networks, the Nortel Networks logo, Optivity, Optivity Policy Services, Preside, and Quick2Config are trademarks of Nortel Networks.

Microsoft, MS, MS-DOS, Windows, and Windows NT are registered trademarks of Microsoft Corporation.

Java is a trademark of Sun Microsystems, Inc.

Acrobat and Adobe are trademarks of Adobe Systems, Inc.

All other trademarks and registered trademarks are the property of their respective owners.

# **Restricted rights legend**

Use, duplication, or disclosure by the United States Government is subject to restrictions as set forth in subparagraph (c)(1)(ii) of the Rights in Technical Data and Computer Software clause at DFARS 252.227-7013.

Notwithstanding any other license agreement that may pertain to, or accompany the delivery of, this computer software, the rights of the United States Government regarding its use, reproduction, and disclosure are as set forth in the Commercial Computer Software-Restricted Rights clause at FAR 52.227-19.

# **Statement of conditions**

In the interest of improving internal design, operational function, and/or reliability, Nortel Networks Inc. reserves the right to make changes to the products described in this document without notice.

Nortel Networks Inc. does not assume any liability that may occur due to the use or application of the product(s) or circuit layout(s) described herein.

Portions of the code in this software product may be Copyright © 1988, Regents of the University of California. All rights reserved. Redistribution and use in source and binary forms of such portions are permitted, provided that the above copyright notice and this paragraph are duplicated in all such forms and that any documentation, advertising materials, and other materials related to such distribution and use acknowledge that such portions of the software were developed by the University of California, Berkeley. The name of the University may not be used to endorse or promote products derived from such portions of the software without specific prior written permission.

SUCH PORTIONS OF THE SOFTWARE ARE PROVIDED "AS IS" AND WITHOUT ANY EXPRESS OR IMPLIED WARRANTIES, INCLUDING, WITHOUT LIMITATION, THE IMPLIED WARRANTIES OF MERCHANTABILITY AND FITNESS FOR A PARTICULAR PURPOSE.

In addition, the program and information contained herein are licensed only pursuant to a license agreement that contains restrictions on use and disclosure (that may incorporate by reference certain limitations and notices imposed by third parties).

## **International regulatory statements of conformity**

This is to certify that the Nortel Networks BayStack 425 switch was evaluated to the international regulatory standards for electromagnetic compliance (EMC) and safety and were found to have met the requirements for the following international standards:

- EMC Electromagnetic Emissions CISPR 22, Class A
- EMC Electromagnetic Immunity CISPR 24
- Electrical Safety IEC 60950, with CB member national deviations

Further, the equipment has been certified as compliant with the national standards as detailed below.

# **National electromagnetic compliance (EMC) statements of compliance**

### **FCC statement (USA only)**

This equipment has been tested and found to comply with the limits for a Class A digital device, pursuant to Part 15 of the Federal Communications Commission (FCC) rules. These limits are designed to provide reasonable protection against harmful interference when the equipment is operated in a commercial environment. This equipment generates, uses, and can radiate radio frequency energy. If it is not installed and used in accordance with the instruction manual, it may cause harmful interference to radio communications. Operation of this equipment in a residential area is likely to cause harmful interference, in which case users will be required to take whatever measures may be necessary to correct the interference at their own expense.

### **ICES statement (Canada only)**

#### **Canadian Department of Communications Radio Interference Regulations**

This digital apparatus (Nortel Networks BayStack 425 switch) does not exceed the Class A limits for radio-noise emissions from digital apparatus as set out in the Radio Interference Regulations of the Canadian Department of Communications.

### **Règlement sur le brouillage radioélectrique du ministère des Communications**

Cet appareil numérique (Nortel Networks BayStack 425 switch) respecte les limites de bruits radioélectriques visant les appareils numériques de classe A prescrites dans le Règlement sur le brouillage radioélectrique du ministère des Communications du Canada.

### **CE marking statement (Europe only)**

### **EN 55 022 statements**

This is to certify that the Nortel Networks BayStack 425 switch is shielded against the generation of radio interference in accordance with the application of Council Directive 89/336/EEC. Conformity is declared by the application of EN 55 022 Class A (CISPR 22).

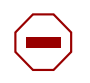

**Caution:** This device is a Class A product. In a domestic environment, this device can cause radio interference, in which case the user may be required to take appropriate measures.

#### **EN 55 024 statement**

This is to certify that the Nortel Networks BayStack 425 switch is shielded against the susceptibility to radio interference in accordance with the application of Council Directive 89/336/EEC. Conformity is declared by the application of EN 55 024 (CISPR 24).

### **EC Declaration of Conformity**

This product conforms to the provisions of the R&TTE Directive 1999/5/EC.

### **VCCI statement (Japan/Nippon only)**

This is a Class A product based on the standard of the Voluntary Control Council for Interference (VCCI) for information technology equipment. If this equipment is used in a domestic environment, radio disturbance may arise. When such trouble occurs, the user may be required to take corrective actions.

この装置は、情報処理装置等電波障害自主規制協議会(VCCI)の基準 に基づくクラスA情報技術装置です。この装置を家庭環境で使用すると電波 妨害を引き起こすことがあります。この場合には使用者が適切な対策を講ず るよう要求されることがあります。

### **BSMI statement for BayStack 425 (Taiwan only)**

This is a Class A product based on the standard of the Bureau of Standards, Metrology and Inspection (BSMI) CNS 13438, Class A.

# 警告使用者: 這是甲類的資訊產品,在居住的環境中使用時,可能會造成射頻 干擾,在狺種情況下,使用者會被要求採取某些滴常的對策。

### **MIC notice for BayStack 425 (Republic of Korea only)**

This device has been approved for use in Business applications only per the Class A requirements of the Republic of Korea Ministry of Information and Communications (MIC). This device may not be sold for use in a non-business application.

Observe the Regulatory Marking label on the bottom surface of the chassis for specific certification information pertaining to this model. Each model in the BayStack Series which is approved for shipment to/usage in Korea is labeled as such, with all appropriate text and the appropriate MIC reference number.

# **National safety statements of compliance**

### **CE marking statement (Europe only)**

### **EN 60 950 statement**

This is to certify that the Nortel Networks BayStack 425 switch is in compliance with the requirements of EN 60 950 in accordance with the Low Voltage Directive. Additional national differences for all European Union countries have been evaluated for compliance.

### **NOM statement BayStack 425 (Mexico only)**

The following information is provided on the devices described in this document in compliance with the safety requirements of the Norma Oficial Méxicana (NOM):

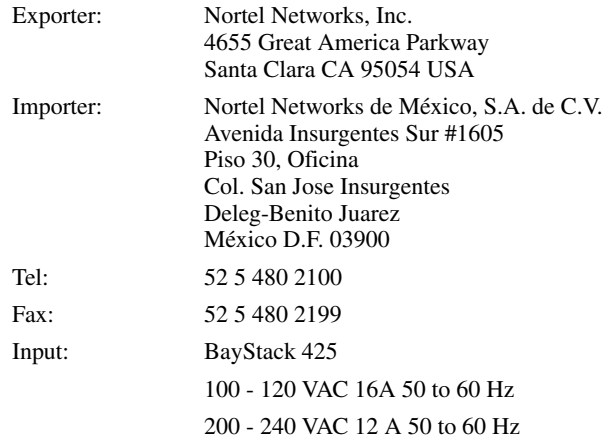

### **Información NOM (unicamente para México)**

La información siguiente se proporciona en el dispositivo o en los dispositivos descritos en este documento, en cumplimiento con los requisitos de la Norma Oficial Méxicana (NOM):

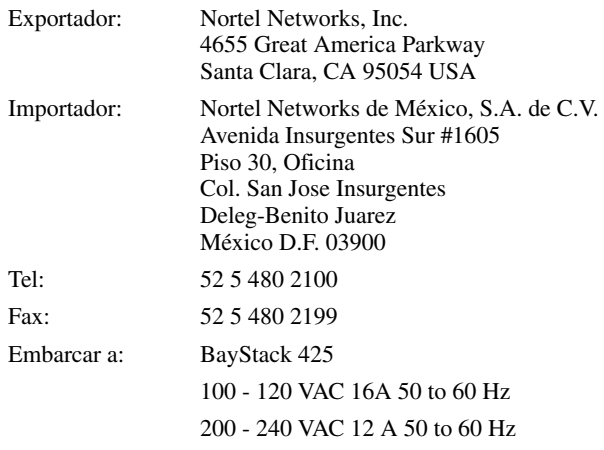

## **Nortel Networks Inc. software license agreement**

This Software License Agreement ("License Agreement") is between you, the end-user ("Customer") and Nortel Networks Corporation and its subsidiaries and affiliates ("Nortel Networks"). PLEASE READ THE FOLLOWING CAREFULLY. YOU MUST ACCEPT THESE LICENSE TERMS IN ORDER TO DOWNLOAD AND/OR USE THE SOFTWARE. USE OF THE SOFTWARE CONSTITUTES YOUR ACCEPTANCE OF THIS LICENSE AGREEMENT. If you do not accept these terms and conditions, return the Software, unused and in the original shipping container, within 30 days of purchase to obtain a credit for the full purchase price.

"Software" is owned or licensed by Nortel Networks, its parent or one of its subsidiaries or affiliates, and is copyrighted and licensed, not sold. Software consists of machine-readable instructions, its components, data, audio-visual content (such as images, text, recordings or pictures) and related licensed materials including all whole or partial copies. Nortel Networks grants you a license to use the Software only in the country where you acquired the Software. You obtain no rights other than those granted to you under this License Agreement. You are responsible for the selection of the Software and for the installation of, use of, and results obtained from the Software.

- 1. **Licensed Use of Software.** Nortel Networks grants Customer a nonexclusive license to use a copy of the Software on only one machine at any one time or to the extent of the activation or authorized usage level, whichever is applicable. To the extent Software is furnished for use with designated hardware or Customer furnished equipment ("CFE"), Customer is granted a nonexclusive license to use Software only on such hardware or CFE, as applicable. Software contains trade secrets and Customer agrees to treat Software as confidential information using the same care and discretion Customer uses with its own similar information that it does not wish to disclose, publish or disseminate. Customer will ensure that anyone who uses the Software does so only in compliance with the terms of this Agreement. Customer shall not a) use, copy, modify, transfer or distribute the Software except as expressly authorized; b) reverse assemble, reverse compile, reverse engineer or otherwise translate the Software; c) create derivative works or modifications unless expressly authorized; or d) sublicense, rent or lease the Software. Licensors of intellectual property to Nortel Networks are beneficiaries of this provision. Upon termination or breach of the license by Customer or in the event designated hardware or CFE is no longer in use, Customer will promptly return the Software to Nortel Networks or certify its destruction. Nortel Networks may audit by remote polling or other reasonable means to determine Customer's Software activation or usage levels. If suppliers of third party software included in Software require Nortel Networks to include additional or different terms, Customer agrees to abide by such terms provided by Nortel Networks with respect to such third party software.
- 2. **Warranty.** Except as may be otherwise expressly agreed to in writing between Nortel Networks and Customer, Software is provided "AS IS" without any warranties (conditions) of any kind. NORTEL NETWORKS DISCLAIMS ALL WARRANTIES (CONDITIONS) FOR THE SOFTWARE, EITHER EXPRESS OR IMPLIED, INCLUDING, BUT NOT LIMITED TO THE IMPLIED WARRANTIES OF MERCHANTABLITITY AND FITNESS FOR A PARTICULAR PURPOSE AND ANY WARRANTY OF NON-INFRINGEMENT. Nortel Networks is not obligated to provide support of any kind for the Software. Some jurisdictions do not allow exclusion of implied warranties, and, in such event, the above exclusions may not apply.
- 3. **Limitation of Remedies.** IN NO EVENT SHALL NORTEL NETWORKS OR ITS AGENTS OR SUPPLIERS BE LIABLE FOR ANY OF THE FOLLOWING: a) DAMAGES BASED ON ANY THIRD PARTY CLAIM; b) LOSS OF, OR DAMAGE TO, CUSTOMER'S RECORDS, FILES OR DATA; OR c) DIRECT, INDIRECT, SPECIAL, INCIDENTAL, PUNITIVE, OR CONSEQUENTIAL DAMAGES (INCLUDING LOST PROFITS OR SAVINGS), WHETHER IN CONTRACT, TORT OR OTHERWISE (INCLUDING NEGLIGENCE) ARISING OUT OF YOUR USE OF THE SOFTWARE, EVEN IF NORTEL NETWORKS, ITS AGENTS OR SUPPLIERS HAVE BEEN ADVISED OF THEIR POSSIBILITY. The forgoing limitations of remedies also apply to any developer and/or supplier of the Software. Such developer and/or supplier is an intended beneficiary of this Section. Some jurisdictions do not allow these limitations or exclusions and, in such event, they may not apply.

#### 4. **General**

a. If Customer is the United States Government, the following paragraph shall apply: All Nortel Networks Software available under this License Agreement is commercial computer software and commercial computer software documentation and, in the event Software is licensed for or on behalf of the United States Government, the respective rights to the software and software documentation are governed by Nortel Networks standard commercial license in accordance with U.S. Federal Regulations at 48 C.F.R. Sections 12.212 (for non-Odd entities) and 48 C.F.R. 227.7202 (for Odd entities).

- b. Customer may terminate the license at any time. Nortel Networks may terminate the license if Customer fails to comply with the terms and conditions of this license. In either event, upon termination, Customer must either return the Software to Nortel Networks or certify its destruction.
- c. Customer is responsible for payment of any taxes, including personal property taxes, resulting from Customer's use of the Software. Customer agrees to comply with all applicable laws including all applicable export and import laws and regulations.
- d. Neither party may bring an action, regardless of form, more than two years after the cause of the action arose.
- e. The terms and conditions of this License Agreement form the complete and exclusive agreement between Customer and Nortel Networks.
- f. This License Agreement is governed by the laws of the country in which Customer acquires the Software. If the Software is acquired in the United States, then this License Agreement is governed by the laws of the state of New York.

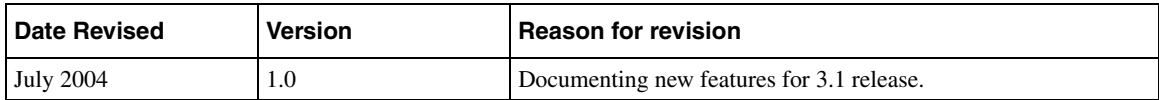

# **Contents**

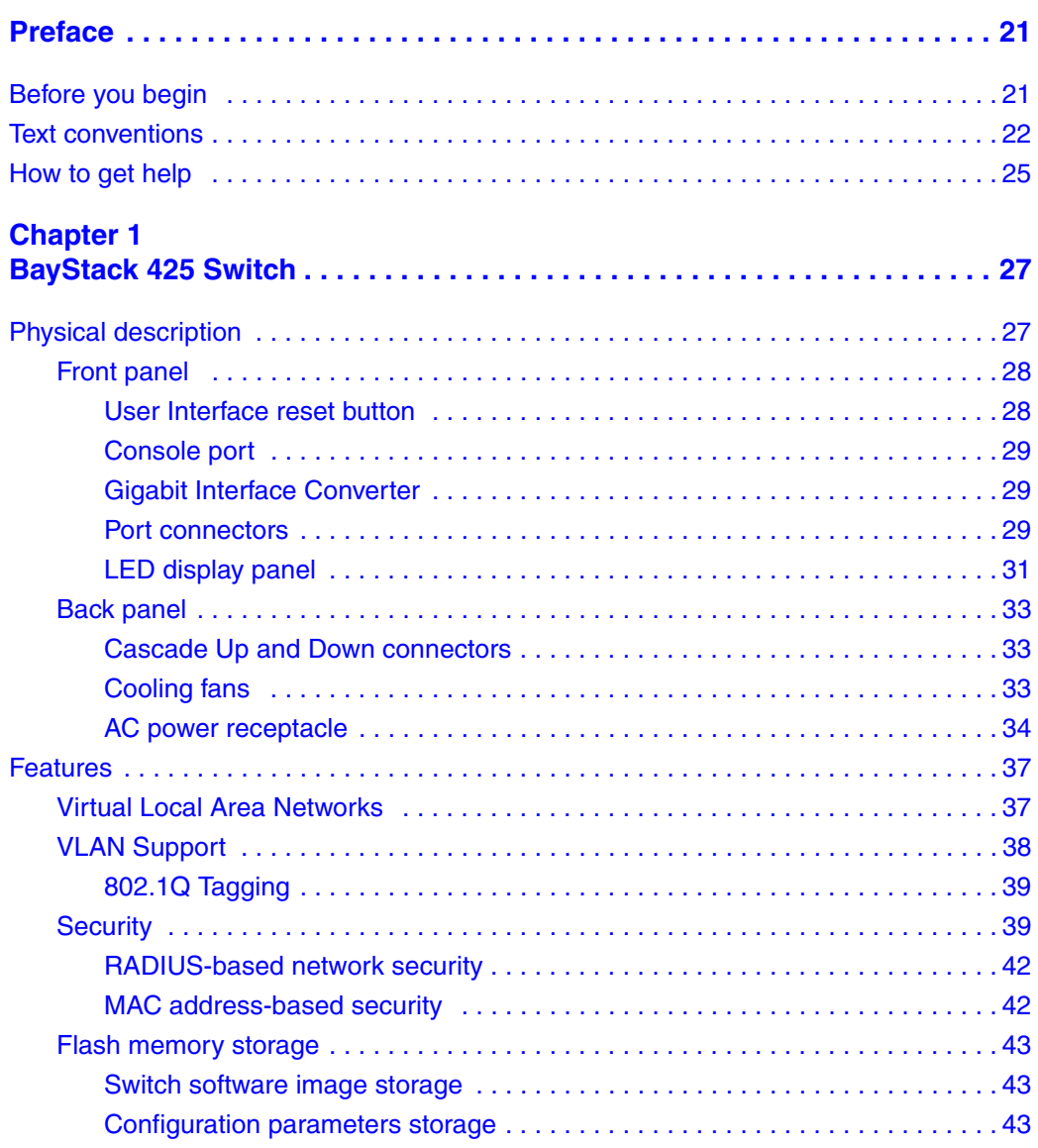

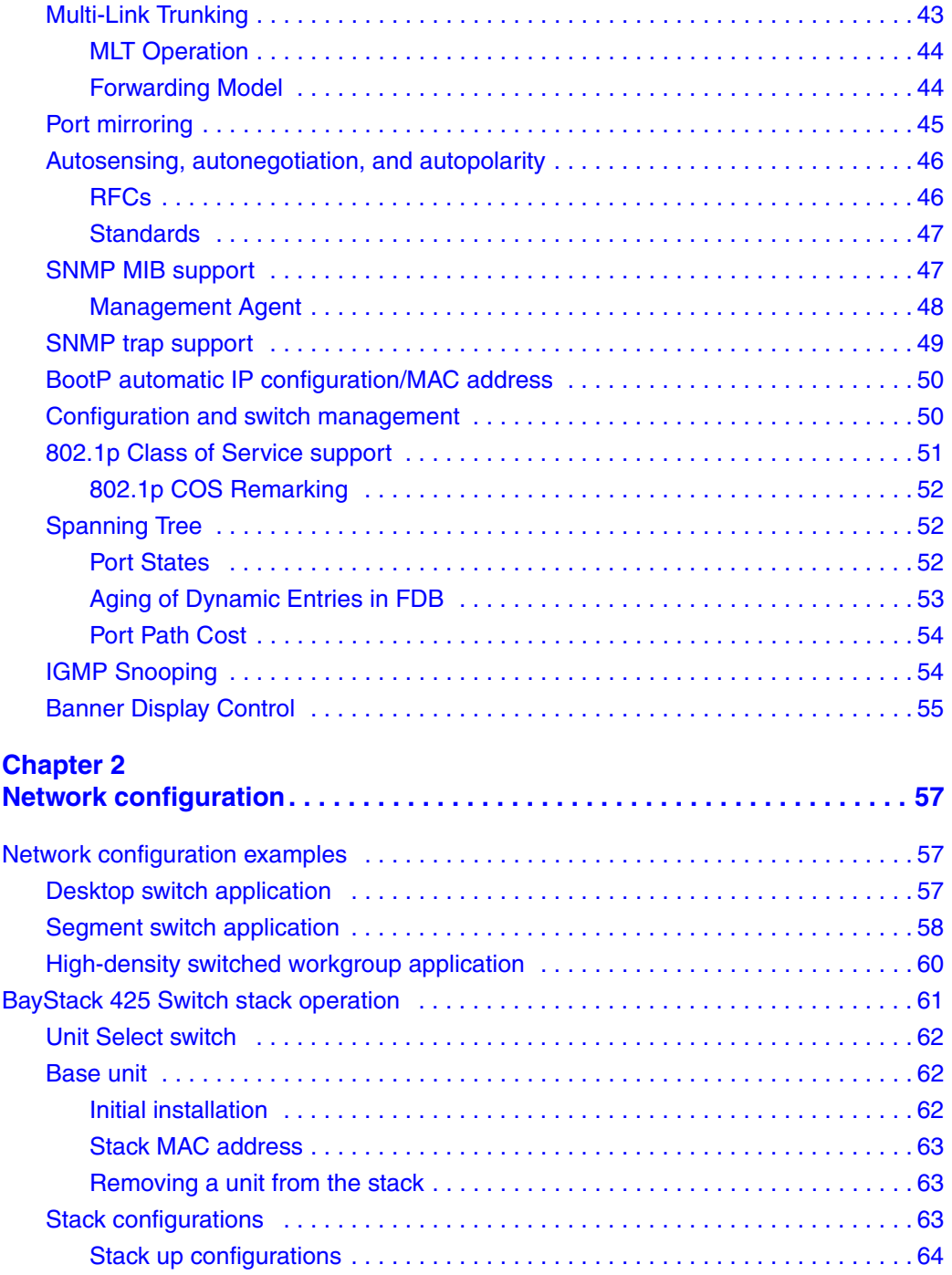

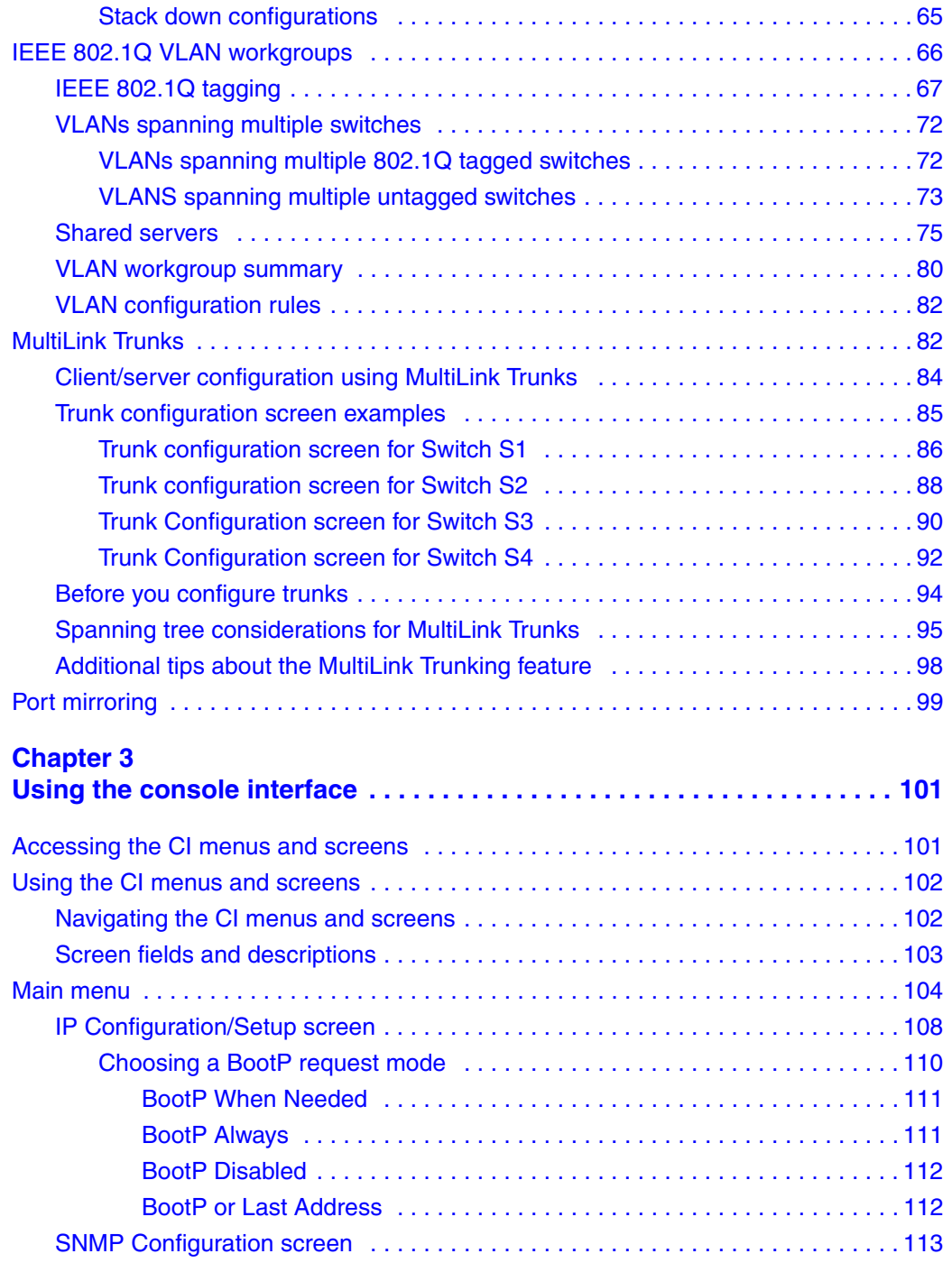

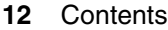

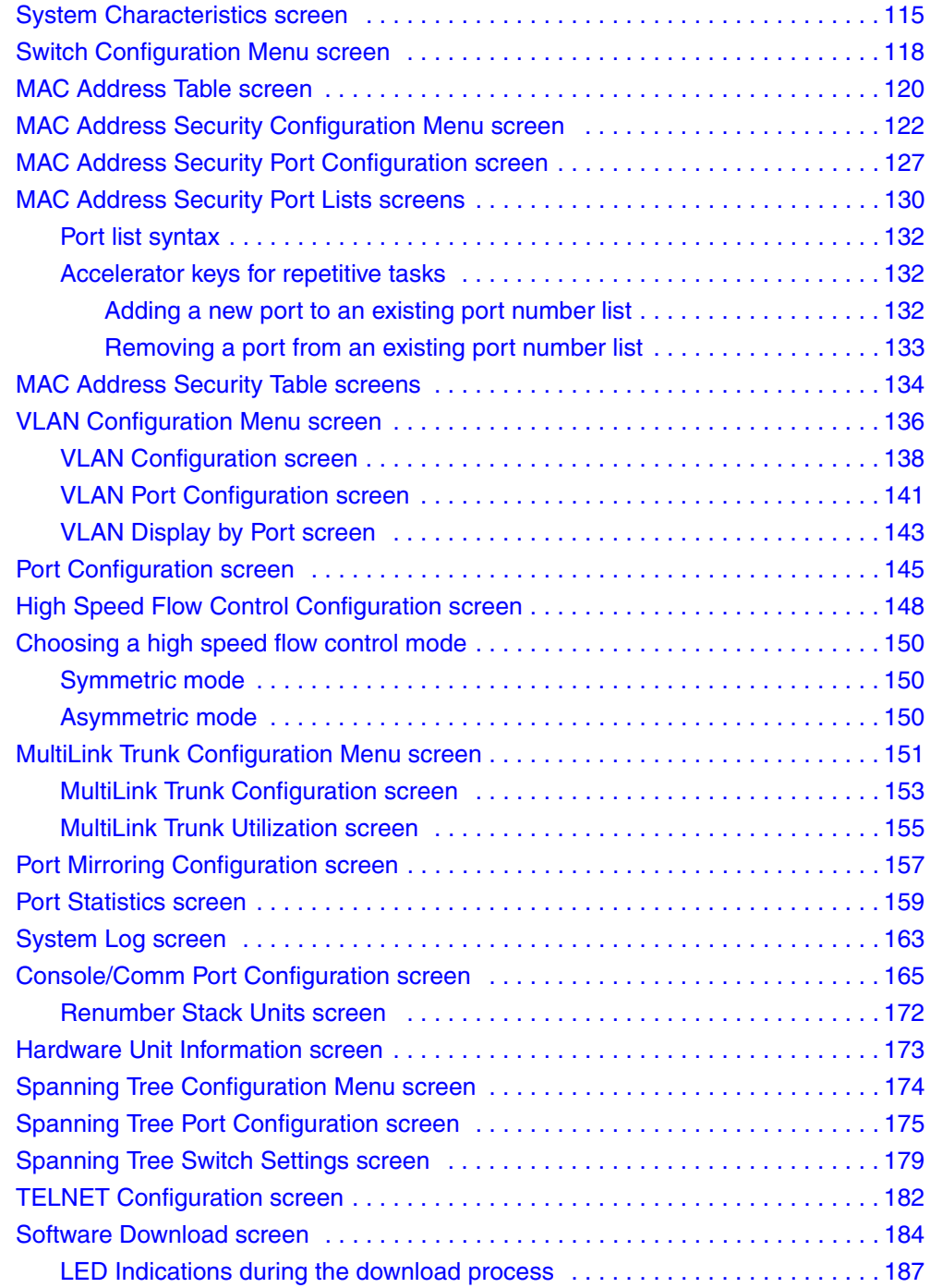

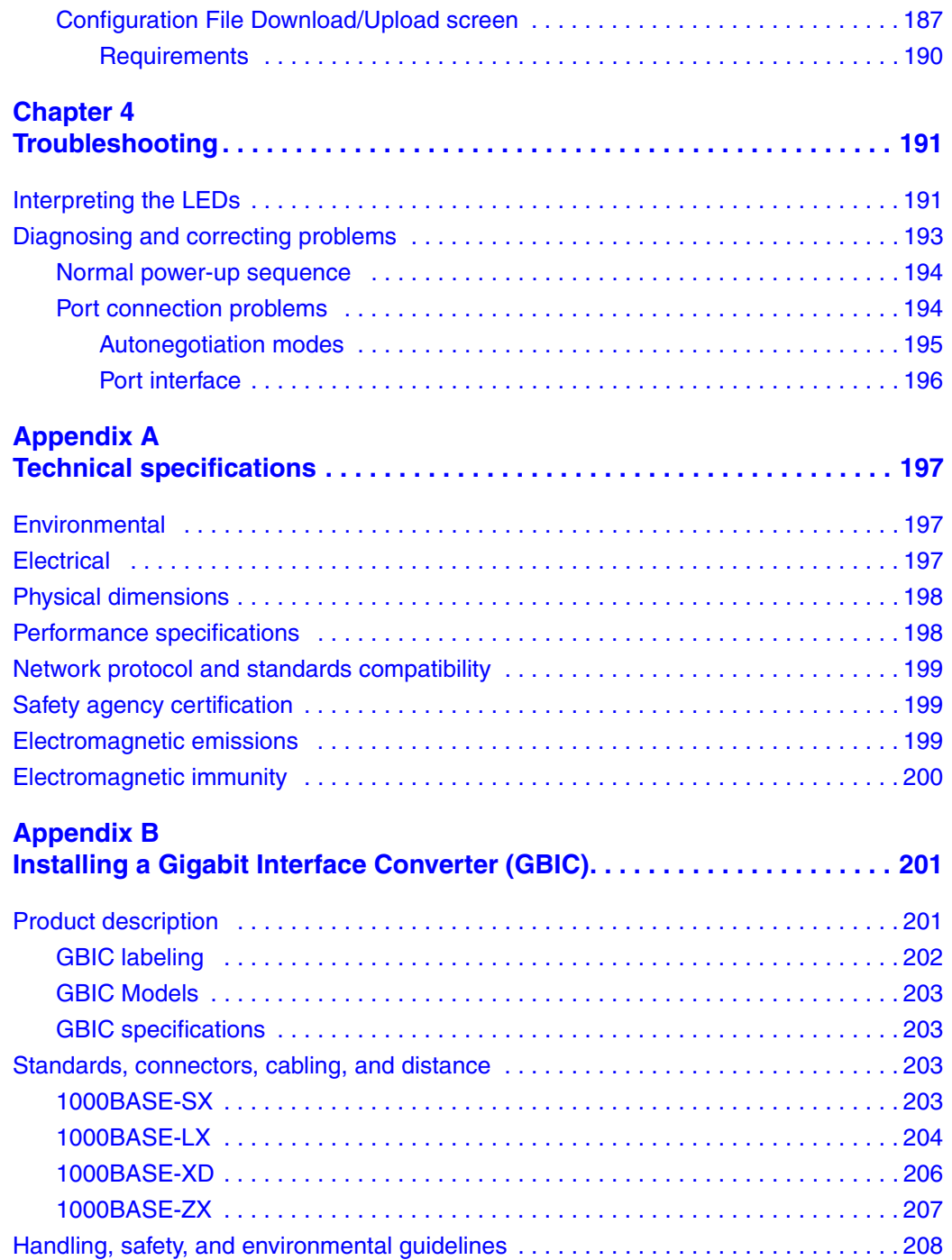

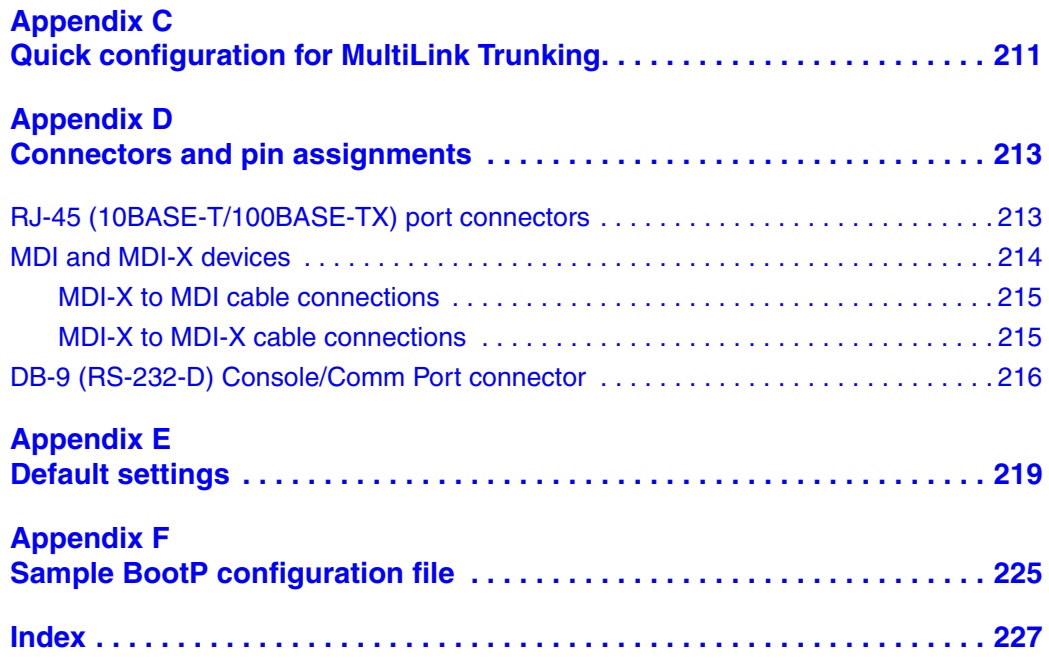

# **Figures**

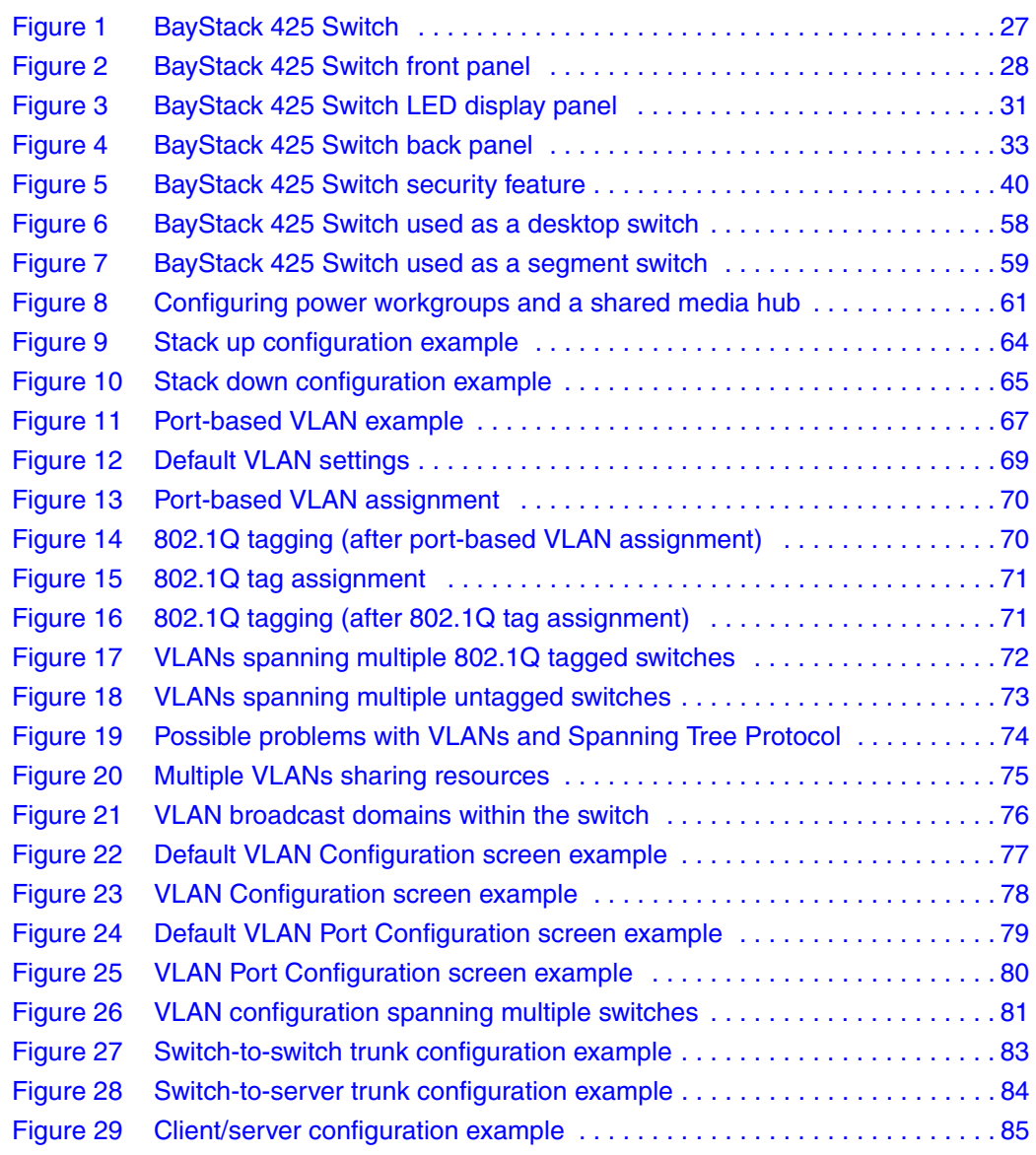

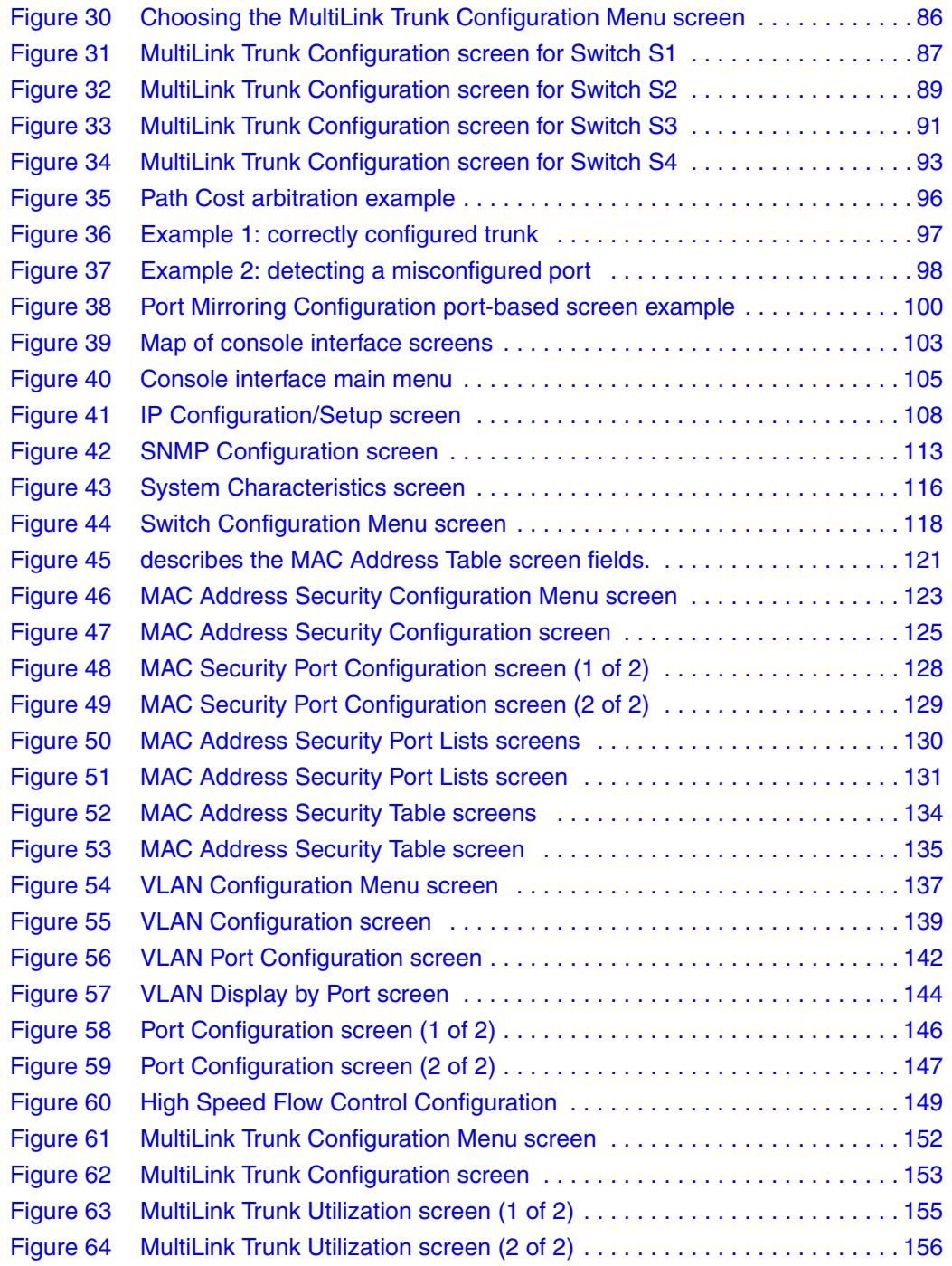

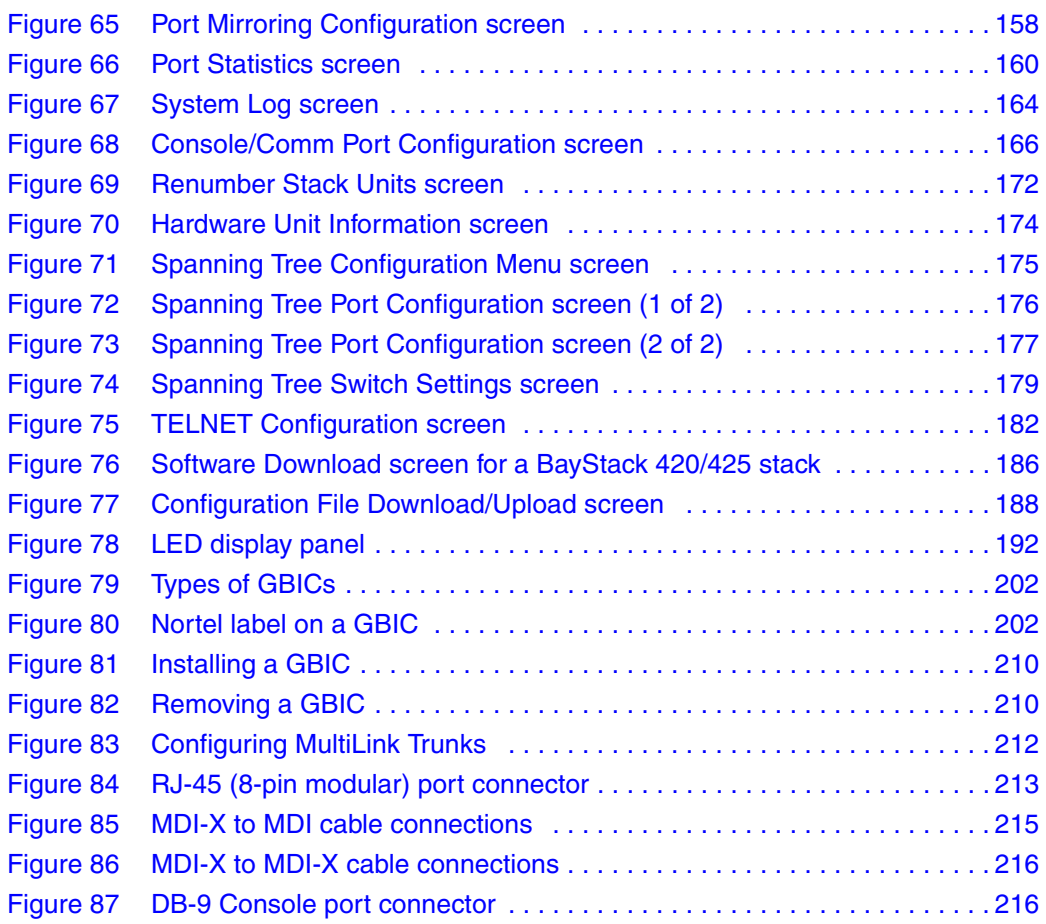

# **Tables**

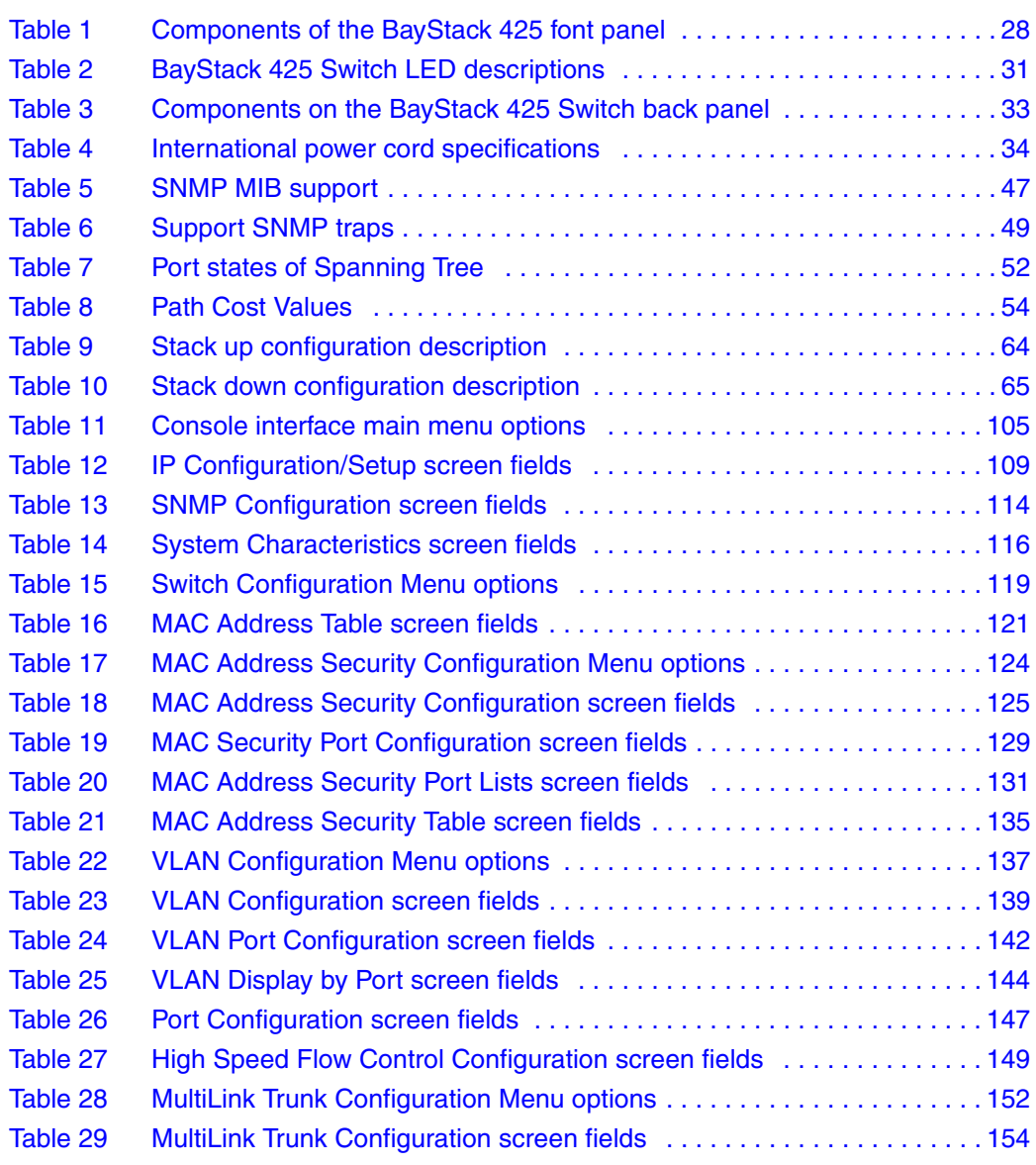

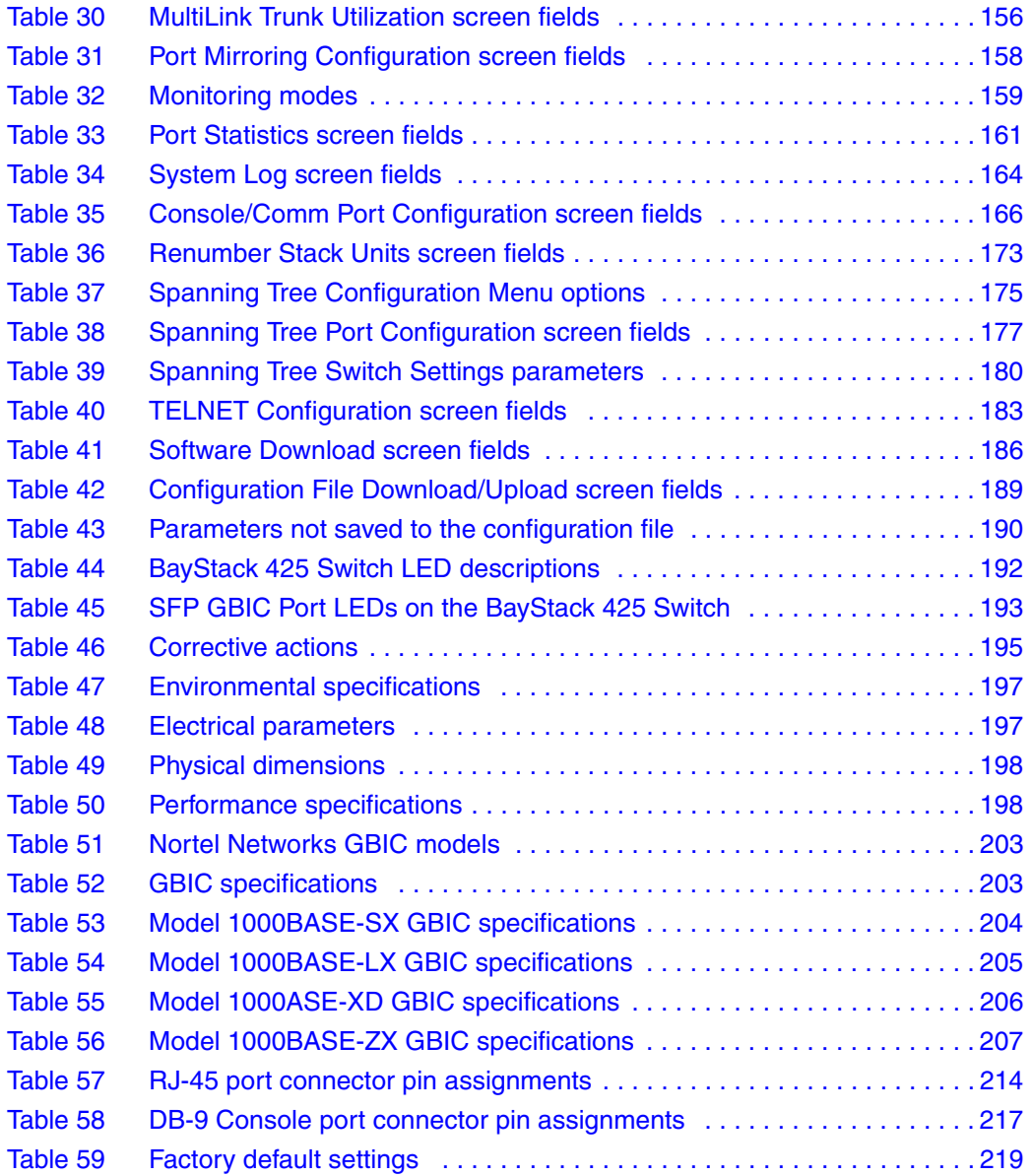

# <span id="page-20-0"></span>**Preface**

This guide describes the Nortel Networks\* BayStack\* 425-24T/48T Switch features and uses. The terms "BayStack 425-24T Switch" and "BayStack 425-48T Switch" are used synonymously in this document.

You can use the BayStack 425 Switch in:

- A standalone switch configuration.
- A stack switch configuration.

# <span id="page-20-1"></span>**Before you begin**

This guide is intended for network managers and administrators with the following background:

- Basic knowledge of networks, Ethernet\* bridging, and IP and IPX routing
- Familiarity with networking concepts and terminology
- Specific knowledge about the networking devices, protocols, topologies, and interfaces that comprise your network
- Experience with windowing systems, graphical user interfaces (GUIs), or Web browsers

# <span id="page-21-0"></span>**Text conventions**

This guide uses the following text conventions:

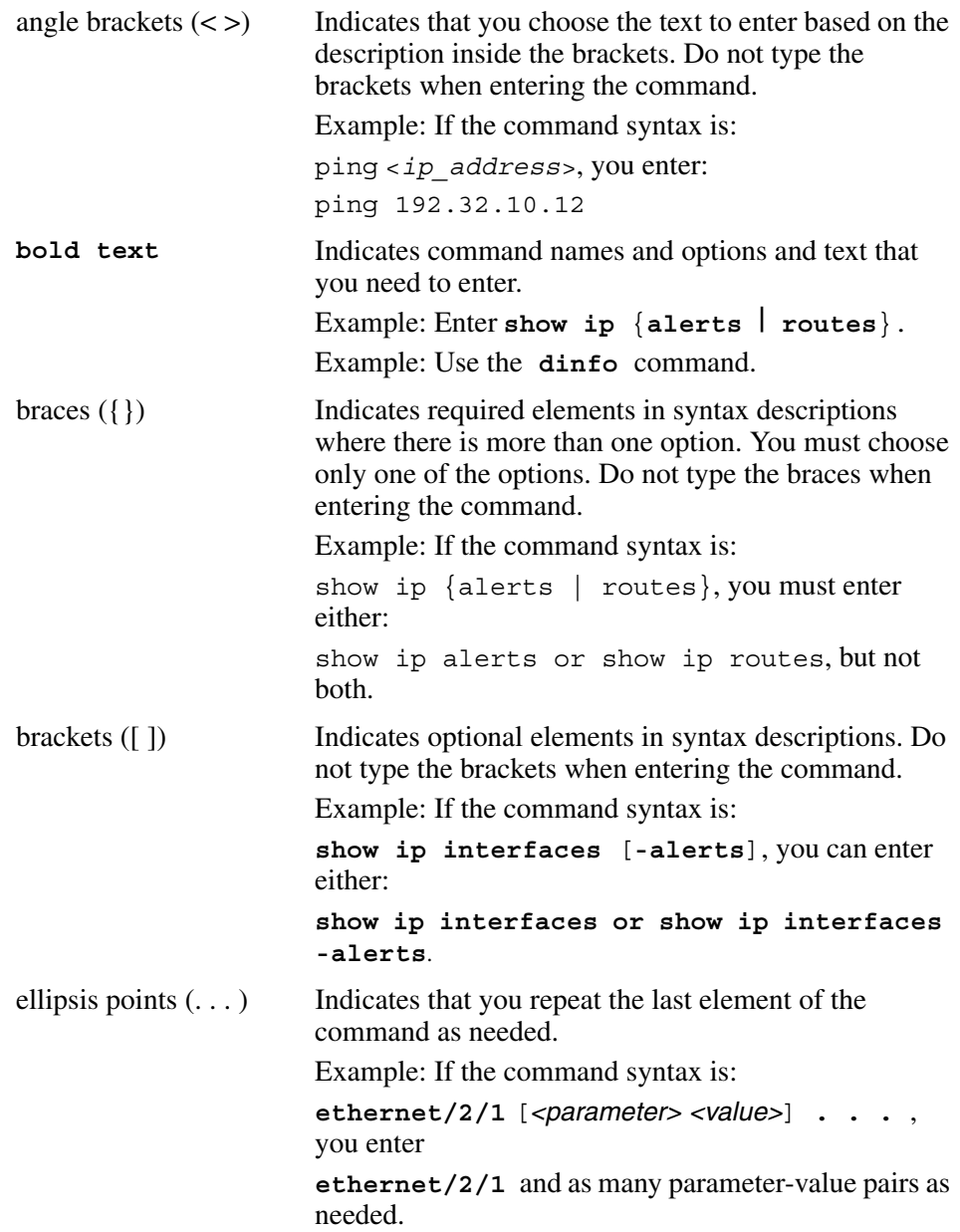

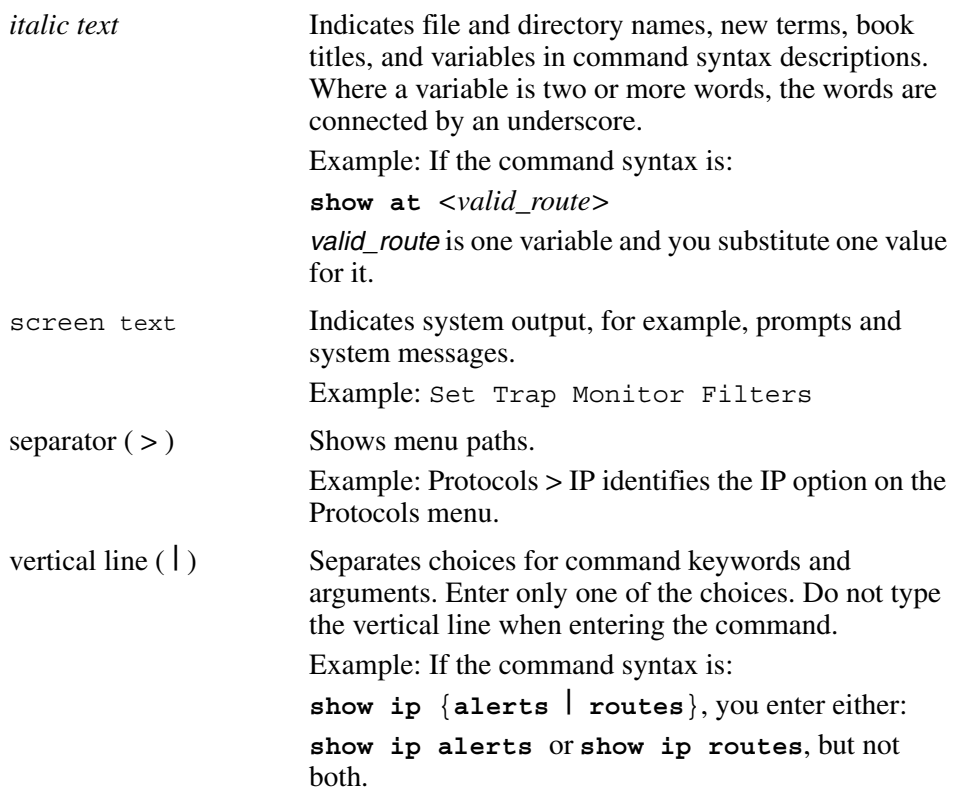

# **Related publications**

For more information about using the BayStack 425 Switch, refer to the following publications:

• *Using the BayStack 420/425 Switch, Software Release 3.1* (part number 215661-B)

Describes how to use the BayStack 425 Switch for network configuration.

• *Using Web-Based Management for the BayStack 420/425, Software Release 3.1* (part number 215660-B)

Describes how to use the Web-based management tool to configure switch features.

• *Installing the BayStack 425 Switch* (part number 215658-B)

Describes how to install the BayStack 425 Switch.

• *Release Notes for the BayStack 420/425 Switch, Software Release 3.1*  (part number 216078-B)

Documents important changes about the software and hardware that are not covered in other related publications.

*• Getting Started with the BayStack 420/425 Switch Management Software, Software Release 3.1* (part number 215663-B)

Describes how to install the Java-based device level software management application.

• *Reference for the BayStack 420/425 Switch Management Software, Software Release 3.1*(part number 215662-C)

Describes how to use the Java-based device level software management application.

• *Reference for the BayStack 420/425 Command Line Interface, Software Release 3.1* (part number 215659-B)

Describes how to use the Command Line Interface.

You can print selected technical manuals and release notes free, directly from the Internet. Go to the [www.nortelnetworks.com/documentation](http://www.nortelnetworks.com/documentation) URL. Find the product for which you need documentation. Then locate the specific category and model or version for your hardware or software product. Use Adobe\* Acrobat Reader\* to open the manuals and release notes, search for the sections you need, and print them on most standard printers. Go to Adobe Systems at the [www.adobe.com](http://www.adobe.com) URL to download a free copy of the Adobe Acrobat Reader.

# <span id="page-24-0"></span>**How to get help**

If you have purchased a service contract for your Nortel Networks product from a distributor or authorized reseller, contact the technical support staff for that distributor or reseller for assistance.

If you purchased a Nortel Networks service program, contact one of the following Nortel Networks Technical Solutions Centers:

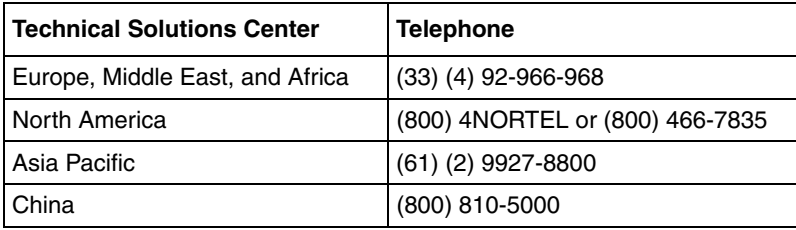

An Express Routing Code (ERC) is available for many Nortel Networks products and services. When you use an ERC, your call is routed to a technical support person who specializes in supporting that product or service. To locate an ERC for your product or service, go to th[e www12.nortelnetworks.com/](http://www12.nortelnetworks.com) URL and click ERC at the bottom of the page.

# <span id="page-26-1"></span><span id="page-26-0"></span>**Chapter 1 BayStack 425 Switch**

This chapter introduces the BayStack 425 Switch and covers the following topics:

- ["Physical description,](#page-26-2)" next
- ["Features" on page 37](#page-36-0)

# <span id="page-26-3"></span><span id="page-26-2"></span>**Physical description**

[Figure 1](#page-26-3) shows the front and side views of the BayStack 425 Switch.

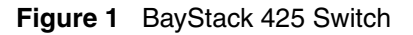

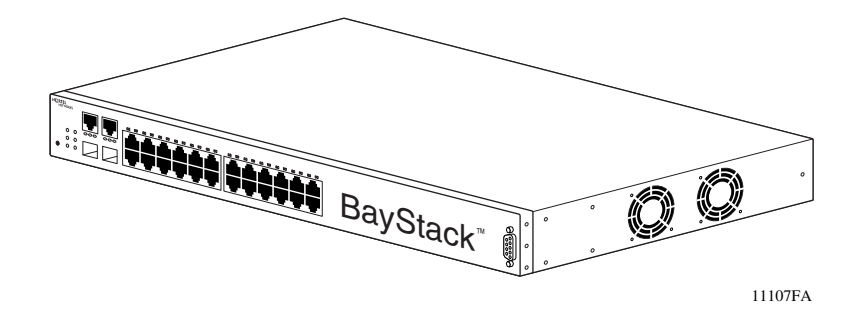

# <span id="page-27-0"></span>**Front panel**

[Figure 2](#page-27-2) shows the configuration of the front panel on the BayStack 425 Switch.

For descriptions of the back panel BayStack 425 Switch components, see ["Back](#page-32-0)  [panel" on page 33.](#page-32-0)

**Figure 2** BayStack 425 Switch front panel

<span id="page-27-2"></span>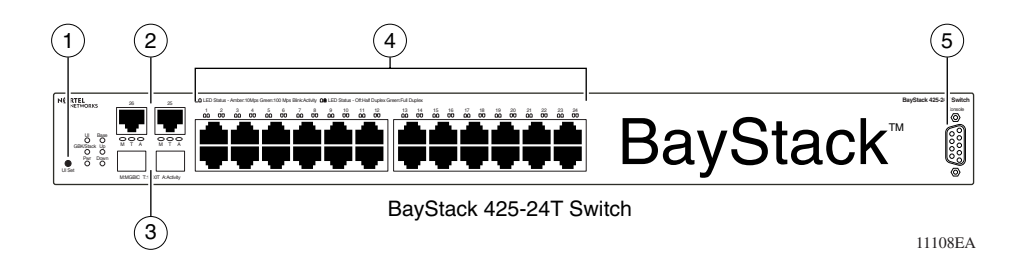

[Table 1](#page-27-3) describes the components on the front panel.

### <span id="page-27-3"></span>**Table 1** Components of the BayStack 425 font panel

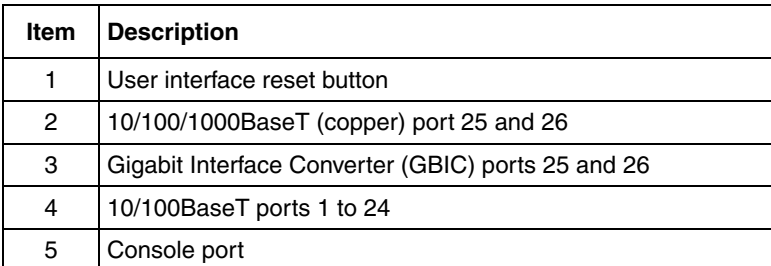

# <span id="page-27-1"></span>**User Interface reset button**

The User Interface button on the BayStack 425-24T allows you to:

- Set the switch as the base unit in stacking mode
- Set the switch as a non-base unit in stacking mode
- Reset a stack or unit
- Put the switch in standalone mode

On the BayStack 425-48T, the User Interface button allows you to reset the unit.

## <span id="page-28-0"></span>**Console port**

The Console port allows you to access the console interface (CI) screens and customize your network using the supplied menus and screens (see [Chapter 3,](#page-100-3)  ["Using the console interface," on page 101\)](#page-100-3).

The Console port is a DB-9, RS-232-D male serial port connector. You can use this connector to connect a management station or console/terminal to the BayStack 425 Switch by using a straight-through DB-9 to DB-9 standard serial port cable. You must use a VT100/ANSI-compatible terminal (for cursor control and to enable cursor and functions keys) to use the console port. See *Installing the BayStack 425 Switch* for more information.

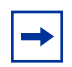

**Note:** The console port is configured as a data communications equipment (DCE) connector. Ensure that your RS-232 cable pinouts are configured for DCE connections (see [Appendix D, "Connectors and pin](#page-212-4)  [assignments," on page 213\)](#page-212-4).

The Console port default settings are: 9600 baud with eight data bits, one stop bit, and no parity as the communications format, with flow control set to enabled.

### <span id="page-28-1"></span>**Gigabit Interface Converter**

Gigabit Interface Converters (GBICs) are hot-swappable input/output enhancement components designed for use with Nortel Networks products to allow Gigabit Ethernet ports to link with fiber optic networks.

### <span id="page-28-2"></span>**Port connectors**

The BayStack 425 Switch uses 10BASE-T/100BASE-TX RJ-45 (8-pin modular) port connectors.

The 10BASE-T/100BASE-TX port connectors are configured as MDI-X (media-dependent interface-crossover). These ports connect over straight cables to the network interface card (NIC) in a node or server, similar to a conventional Ethernet repeater hub. If you are connecting to an Ethernet hub or Ethernet switch, use a crossover cable unless an MDI connection exists on the associated port of the attached device (see "[Appendix D, "Connectors and pin assignments," on](#page-212-4)  [page 213\)](#page-212-4).

The BayStack 425 Switch uses autosensing ports designed to operate at 10 Mb/s (megabits per second) or at 100 Mb/s, depending on the connecting device. These ports support the IEEE 802.3u autonegotiation standard, which means that when a port is connected to another device that also supports the IEEE 802.3u standard, the two devices negotiate the best speed and duplex mode.

The 10BASE-T/100BASE-TX switch ports also support half- and full-duplex mode operation (refer to *Installing the BayStack 425 Switch*).

The 10BASE-T/100BASE-TX RJ-45 ports can connect to 10 Mb/s or 100 Mb/s Ethernet segments or nodes.

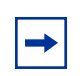

**Note:** Use only Category 5 copper unshielded twisted pair (UTP) cable connections when connecting 10BASE-T/100BASE-TX ports.

See [Appendix D, "Connectors and pin assignments," on page 213](#page-212-4) for more information about the RJ-45 port connectors.

# <span id="page-30-0"></span>**LED display panel**

[Figure 3](#page-30-1) shows the BayStack 425 Switch LED display panel. See [Table 2](#page-30-2) for a description of the LEDs.

<span id="page-30-1"></span>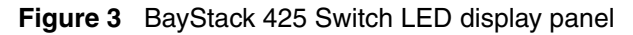

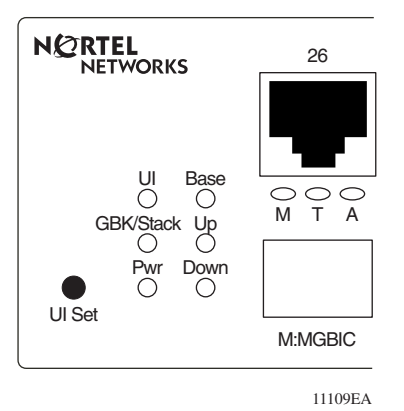

<span id="page-30-2"></span>**Table 2** BayStack 425 Switch LED descriptions

| Label                 | Type         | Color | <b>State</b>    | <b>Meaning</b>                                                 |
|-----------------------|--------------|-------|-----------------|----------------------------------------------------------------|
| UI                    | Power status | Green | <b>Blinking</b> | Indicates the switch is in cmd mode.                           |
|                       |              |       | On              | ON for about 3 seconds when executing a cmd, then goes<br>OFF. |
|                       |              |       | Off             | The UI LED should be off, unless active.                       |
| GBIC/<br><b>Stack</b> | Stack Mode   | Green | On              | The switch is in standalone mode.                              |
|                       |              |       | Off             | The switch is in stack mode.                                   |

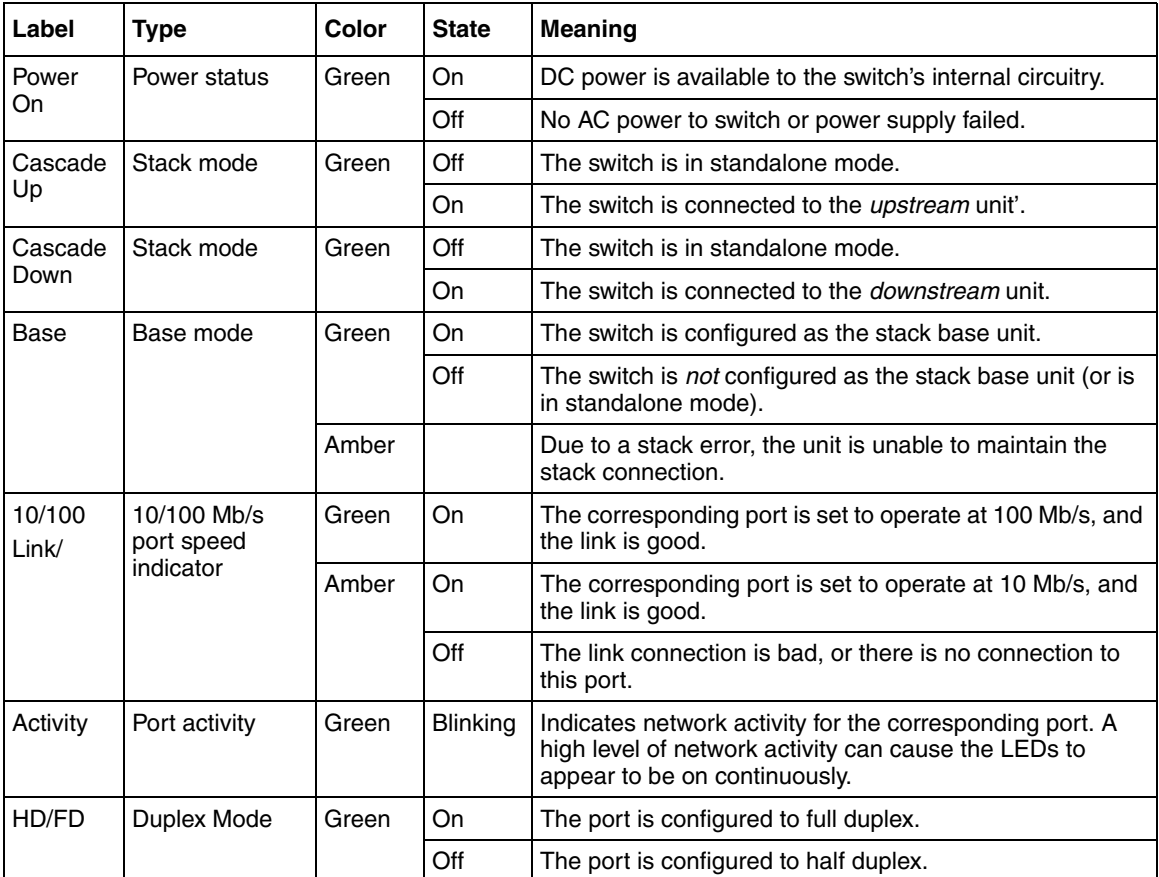

## **Table 2** BayStack 425 Switch LED descriptions (continued)

# <span id="page-32-3"></span><span id="page-32-0"></span>**Back panel**

[Figure 4](#page-32-3) shows the back panel of the switch.

### **Figure 4** BayStack 425 Switch back panel

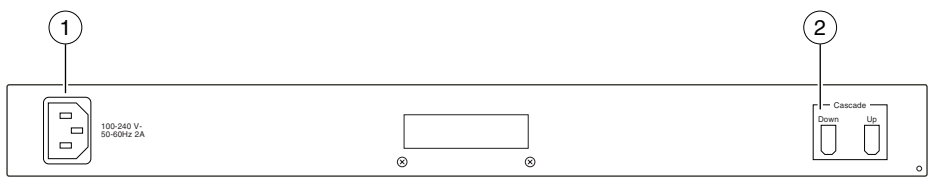

11110EA

[Table 3](#page-32-4) describes the components on the back panel.

<span id="page-32-4"></span>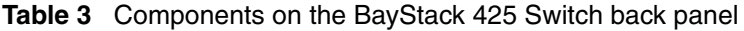

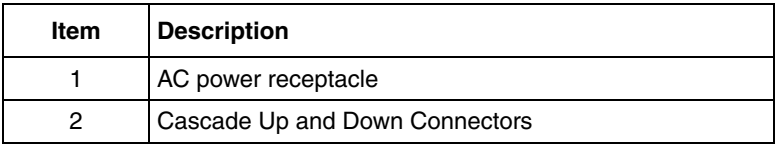

# <span id="page-32-1"></span>**Cascade Up and Down connectors**

The Cascade Up and Down connectors allow the switch to be connected to the *upstream* unit's Cascade Up connector, or to the downstream unit's Cascade Down connector (see ["Stack configurations" on page 63.](#page-62-3))

# <span id="page-32-2"></span>**Cooling fans**

Two cooling fans are located on one side of the BayStack 425 Switch to provide cooling for the internal components. (See [Figure 1 on page 27](#page-26-3).) When you install the switch, be sure to allow enough space on *both sides* of the switch for adequate air flow. See *Installing the BayStack 425 Switch* for detailed information.

### <span id="page-33-0"></span>**AC power receptacle**

The AC power receptacle accepts the AC power cord (supplied). For installation outside of North America, make sure that you have the proper power cord for your region. Any cord used must have a CEE-22 standard V female connector on one end and must meet the IEC 320-030 specifications. [Table 4](#page-33-1) lists specifications for international power cords.

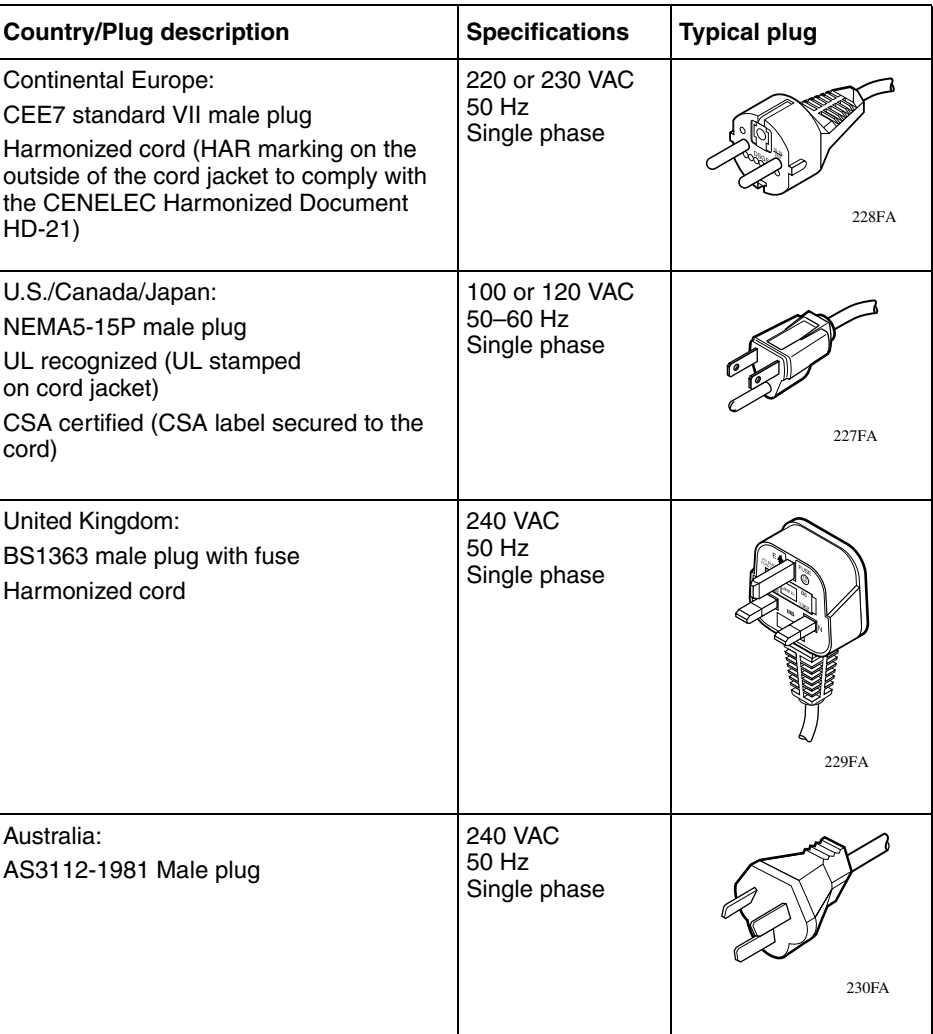

### <span id="page-33-1"></span>**Table 4** International power cord specifications

### **Caution: Please read immediately.**

*Inspect this power cord and determine if it provides the proper plug and is appropriately certified for use with your electrical system. Immediately discard this cord if it is inappropriate for your country's electrical system and obtain the proper cord as required by your national electrical codes or ordinances.*

*Refer to this product's technical documentation for detailed installation procedures to be followed by qualified service personnel.*

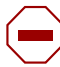

#### **Vorsicht: Bitte sofort lesen.**

*Sehen Sie nach, ob dieses Netzkabel über den richtigen Stecker verfügt und für die Verwendung in Ihrem Stromversogungsnetz zertifiziert ist. Falls dieses Kabel nicht für das Stromversorgungsnetz in Ihrem Land geeignet ist, darf es nicht verwendet werden. Besorgen Sie sich ein Kabel, das die Vorschriften der Zulassungsbehörden in Ihrem Land erfüllt.*

*Die technische Dokumentation dieses Produkts enthält ausführliche Installationsanweisungen, die nur von qualifiziertem Kundendienstpersonal ausgeführt werden dürfen.*

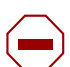

### **Attention: Lisez ceci immédiatement.**

*Examinez ce cordon d'alimentation pour déterminer s'il dispose de la fiche appropriée et s'il est bien agréé pour utilisation sur votre installation électrique. Débarrassez-vous en immédiatement s'il ne convient pas à l'utilisation sur le secteur électrique en usage dans votre pays et procurez-vous un cordon conforme à la réglementation nationale en vigueur.*

*Reportez-vous à la documentation technique de ce produit pour obtenir des instructions détaillées d'installation, destinées à un technicien qualifié.*

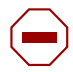

#### **Attenzione: Leggere attentamente.**

*Controllare questo cavo di alimentazione, verificarne il collegamento con la presa appropriata nonché la certificazione per l'uso nell'impianto elettrico posseduto. Non utilizzare assolutamente in caso tale cavo non sia adatto al sistema elettrico del paese in cui viene utilizzato e richiederne un altro certificato dall'ente nazionale di fornitura elettrica.*

*Per le procedure di installazione che devono essere seguite dal personale di servizio, consultare questa documentazione tecnica del prodotto.*

### **Advertencia: Sírvase leer inmediatamente.**

*Inspeccione este cable de alimentación eléctrica y determine si viene con el enchufe apropiado y está debidamente certificado para el uso con su sistema eléctrico. Si no cumple con los reglamentos del sistema eléctrico de su país, despójese de este cable de alimentación inmediatamente y obtenga el cable requerido, según las ordenanzas y códigos eléctricos nacionales.*

*Refiérase a la documentación técnica de este producto para recibir información detallada sobre los procedimientos que el personal calificado de reparaciones deberá seguir.*

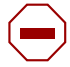

### **Caution:**

注意:最初にお読み下さい。

本電源コードが、ご使用になる電力規格に適したプラグ部で、且つ適正な規格証明がついている かどうかをお確かめ下さい。

もし本電源コードがご使用の電力規格に不適格な場合はただちに使用を中止し、ご使用の国家 規格・法令に定められた適切な電源コードをご使用下さい。

本製品の取付方法につきましては、取扱技術説明書をご覧のうえ資格認定を受けたサービス· スタッフの指示に従って下さい。

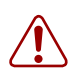

**Warning:** Removal of the power cord is the only way to turn off power to this device. The power cord must always be connected in a location that can be accessed quickly and safely in case of an emergency.

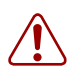

**Vorsicht:** Die Stromzufuhr zu diesem Gerät kann nur durch Ziehen des Netzstromkabels unterbrochen werden. Die Netzsteckdose, an die das Netzstromkabel angeschlossen ist, muß sich stets an einem Ort befinden, der bei einem Notfall schnell und einfach zugänglich ist.

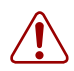

**Avertissement:** Le débranchement du cordon d'alimentation constitue le seul moyen de mettre cet appareil hors tension. Le cordon d'alimentation doit donc toujours être branché dans une prise accessible pour faciliter la mise hors tension en cas d'urgence.
**Advertencia:** La única forma de desconectar la alimentación de este dispositivo es desenchufar el cable de alimentación. El cable de alimentación siempre debe estar conectado en una ubicación que permita acceder al cable de forma rápida y segura en caso de emergencia.

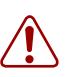

**Avvertenza:** Estrarre il cavo di alimentazione è l'unico sistema per spegnere il dispositivo. Il cavo di alimentazione deve essere sempre collegato in una posizione che permetta l'accesso facile e sicuro in caso di emergenza.

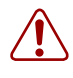

警告:電源コードを取り外すことが、このディバイスへの電源 を切る唯一の方法です。電源コードは緊急の場合、迅速かつ 安全に近づける場所に接続してください。

# **Features**

The BayStack 425 Switch provides wire-speed switching that allows high-performance, low-cost connections to full-duplex and half-duplex 10/100/1000 Mb/s Ethernet local area networks (LANs). The BayStack 425 Switch provides the following features.

# **Virtual Local Area Networks**

In a traditional shared-media network, traffic generated by a station is transmitted to all other stations on the local segment. Therefore, for any given station on the shared Ethernet, the local segment is the *collision domain* because traffic on the segment has the potential to cause an Ethernet collision. The local segment is also the *broadcast domain* because any broadcast is sent to all stations on the local segment. Although Ethernet switches and bridges divide a network into smaller collision domains, they do not affect the broadcast domain. In simple terms, a virtual local area network provides a mechanism to fine-tune broadcast domains.

BayStack 425 Switch allows you to create port-based Virtual Local Area Networks (VLANs):

• IEEE 802.1Q port-based VLANs

A port-based VLAN is a VLAN in which the ports are explicitly configured to be in the VLAN. When you create a port-based VLAN, you assign a Port VLAN Identifier (PVID) and specify which ports belong to the VLAN. The PVID is used to coordinate VLANs across multiple switches.

• Auto PVID

When Auto PVID is active, a port that is assigned to a numbered VLAN has the same number for its PVID. For example, if the VLAN is 2, the PVID is 2.

### **VLAN Support**

The 3.1 release of BayStack 425 supports 255(bs425 only)/32(mixed environments) port-based VLANs, under the 802.1D bridging model. However, this version does not support protocol VLANs, MAC source-based VLANs or subnet-based VLANs.

PVIDs can be assigned on a per port basis. The AutoPVID option automatically assigns a PVID to all the ports. These ports are the members of the VLAN that has just been created.

Tagging will be available on per port basis. You can configure tagged and untagged ports on the same VLAN. By default, packets will be tagged internally. All ports will tag untagged ingress traffic so it can be handled by the CPU and forwarding database. Upon egress, the packet will either strip the tag or keep the tag unchanged with the egress port tag, depending on the state of the egress port.

Ports may be grouped into broadcast domains by assigning them to the same VLAN. For frame forwarding, all IP subnet-based or MAC-based VLANs must be a subset of port-based VLANS.

When the BayStack 425 switch is installed for the first time, all the ports will be in default VLAN (PVID = 1). The default management VLAN is VLAN 1.

You can configure the VLANs on each port through the user Interface or the configuration file. BayStack 425 supports CLI and ASCII configuration files. You can also configure VLANs using both SNMP and ASCII scripts.

### **802.1Q Tagging**

BayStack 425 will allow per port basis tagging on all ports only if VLAN is associated with the protocols supported by the port.

Tagging status applies on all ports of a multi-link trunk (a port member in a MLT cannot be configured independently of the other members in the same MLT).You can configure tagged frame dropping on a per-port basis.

BayStack 425 supports the Independent VLAN Learning (IVL) model. IVL allows duplicate MAC address to be present in different sets, but not in the same set or VLAN.

### **Security**

The BayStack 425 Switch security features provide two levels of security for your local area network (LAN):

- RADIUS-based security—limits administrative access to the switch through user authentication
- MAC address-based security—limits access to the switch based on allowed source MAC addresses

[Figure 5](#page-39-0) shows a typical campus configuration using the BayStack 425 Switch security features. This example assumes that the switch, the teachers' offices and classrooms, and the library are physically secured. The student dormitory may (or may not be) physically secure.

<span id="page-39-0"></span>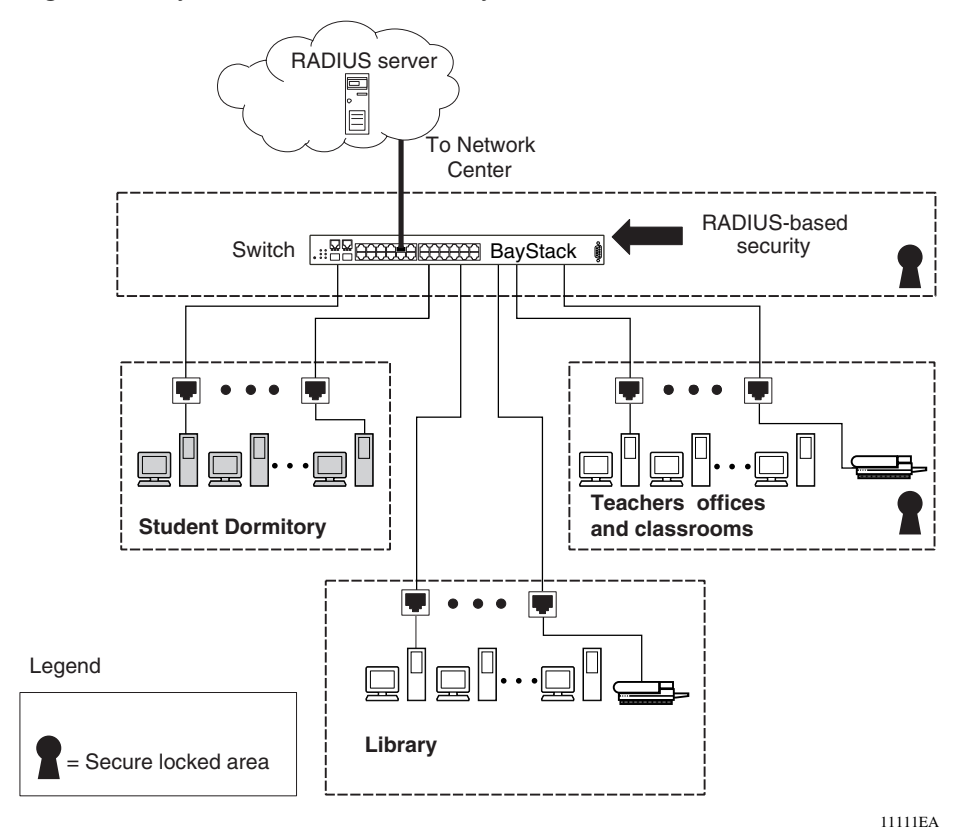

**Figure 5** BayStack 425 Switch security feature

In this configuration example, the following security measures are implemented:

- The switch
	- RADIUS-based security is used to limit administrative access to the switch through user authentication (see ["RADIUS-based network](#page-41-0)  [security" on page 42\)](#page-41-0).
	- MAC address-based security is used to allow up to 448 authorized stations (MAC addresses) access to one or more switch ports (see ["MAC address-based security" on page 42\)](#page-41-1).
	- The switch is located in a locked closet, accessible only by authorized Technical Services personnel.
- Student dormitory

Dormitory rooms are typically occupied by two students and have been prewired with two RJ-45 jacks. Only students who are authorized (as specified by the MAC address-based security feature) can access the switch on the secured ports.

• Teachers' offices and classrooms

The PCs that are located in the teachers' offices and in the classrooms are assigned MAC address-based security that is specific for each classroom and office location. The security feature logically locks each wall jack to the specified station and prevents unauthorized access to the switch should someone attempt to connect a personal laptop PC into the wall jack. The printer is assigned as a single station and is allowed full bandwidth on that switch port.

It is assumed that all PCs are password protected and that the classrooms and offices are physically secured.

• Library

The wall jacks in the library are set up so that the PCs can be connected to any wall jack in the room. This arrangement allows the PCs to be moved anywhere in the room. The exception is the printer, which is assigned as a single station with full bandwidth to that port.

It is assumed that all PCs are password protected and that access to the library is physically secured.

#### <span id="page-41-0"></span>**RADIUS-based network security**

The RADIUS-based security feature allows you to set up network access control, using the Remote Authentication Dial-In User Services (RADIUS) security protocol. The RADIUS-based security feature uses the RADIUS protocol to authenticate local console and Telnet logins.

You will need to set up specific user accounts (user names and passwords, and Service-Type attributes) on your RADIUS server before the authentication process can be initiated. This provides you with appropriate levels of access to the switch, set the following username attributes on your RADIUS server:

- Read-write access—Set the Service-Type field value to Administrative.
- Read-only access—Set the Service-Type field value to NAS-Prompt.

For detailed instructions to set up your RADIUS server, refer to your RADIUS server documentation.

For instructions to use the console interface (CI) to set up the RADIUS-based security feature, see [Chapter 3, "Using the console interface," on page 101.](#page-100-0)

#### <span id="page-41-1"></span>**MAC address-based security**

The MAC address-based security feature allows you to set up network access control, based on source MAC addresses of authorized stations.

You can:

- Create a list of up to 448 MAC addresses and specify which addresses are authorized to connect to your switch or stack configuration. The 448 MAC addresses can be configured within a single standalone switch, or they can be distributed in any order among the units in a single stack configuration.
- Specify which of your switch ports each MAC address is allowed to access.

The options for allowed port access include: NONE, ALL, and single or multiple ports that are specified in a list, for example,  $1/1-4$ ,  $1/6$ ,  $2/9$  (see "Port" [list syntax"](#page-131-0) on [page 132](#page-131-0)).

• Specify optional actions to be exercised by your switch if the software detects a security violation.

The response can be to send a trap, turn on destination address (DA) filtering, disable the specific port, or any combination of these three options.

The MAC address-based security feature is based on Nortel Networks BaySecure LAN Access for Ethernet, a real-time security system that safeguards Ethernet networks from unauthorized surveillance and intrusion.

For instructions to use the console interface (CI) to set up the RADIUS-based security feature, see [Chapter 3, "Using the console interface," on page 101.](#page-100-0)

### **Flash memory storage**

#### **Switch software image storage**

The BayStack 425 Switch uses flash memory to store the switch software image. The flash memory allows you to update the software image with a newer version without changing the switch hardware (see ["Software Download screen" on](#page-183-0)  [page 184\)](#page-183-0). An in-band connection between the switch and the TFTP load host is required to download the software image.

#### **Configuration parameters storage**

All configuration parameters are stored in flash memory. These parameters are updated every 10 seconds (if a change occurs) or whenever a reset command is executed.

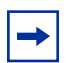

**Warning:** Do not power off the switch within 10 seconds of changing any configuration parameters. Powering down the switch within 10 seconds of changing configuration parameters can cause the changed configuration parameters to be lost.

### **Multi-Link Trunking**

The MultiLink Trunking (MLT) feature allows you to group multiple ports, two or four together, when forming a link to another switch or server. This increases the aggregate throughput of the interconnection between two devices, up to 800 Mb/s in full-duplex mode.

The BayStack 425 Switch can be configured with up to six MultiLink Trunks in a stack. The trunk members can only be configured within a single unit in the stack.

The MLT feature also helps you to build a higher bandwidth port from multiple physical links, with the traffic load balanced across the physical ports.

Trunking can be described in the following terms:

- Network Trunk (NT) A NT is attached to another internetworking device, yielding multiple addresses, which is seen on each of the trunk members. The same source addresses can be seen on one or more of the trunk members.
- Server Trunk (ST) A ST is attached to a server that utilizes the same MAC address on each of its links.
- Bounded Trunk All ports of a trunk group that exists on the same module.
- Distributed Trunk All members of a trunk are distributed across the modules in a stack.

The two basic switching requirements of MLTS are:

- The ability to treat multiple links as a single one for the purposes of learning and migration.
- The ability to select one of the member paths as the destination for a forwarding function without sending any duplicate packets.

#### **MLT Operation**

BayStack 425 supports a maximum of 6 trunks, scaling up to 4 ports per trunk. The MLT operation is based on the concept of trunk groups. A trunk group is a collection of ports that represent a single link for learning, forwarding and other bridge functions.

#### **Forwarding Model**

The trunk forwarding function is based on the following:

- Destination Address (DA)
- Source Address (SA).

Maximum of four ports will be assigned to a trunk. The source address is associated with the trunk group rather than the individual port it was learned on. From here, the forwarding function points the packets to that particular trunk group.

For proper network operation, packets cannot be replicated to more than one port of a trunk group. The operation that creates this selection is based on the SA. SA selects one of the possible egress ports that is a member of the trunk group. For any DA, the egress path will always be defined by the SA.

Packets to a certain DA can appear on any member link of the trunk. Packets with the same SA always appear on the same egress port irrespective of DA. The exception to this is when the BCAST/MCAST/DLF traffic is sent out using the same port within the MLT regardless of the SA.

For more information on MultiLink Trunking feature, see ["MultiLink Trunk](#page-150-0)  [Configuration Menu screen" on page 151.](#page-150-0)

### **Port mirroring**

Port mirroring feature also referred to as *conversation steering* allows you to allocate a single switch port or monitor port as a traffic monitor for another switch port or mirror port. All incoming traffic on the mirrored port and all segment associated with local traffic is copied to the monitor port. This operation excludes traffic forwarded by the switch. This feature is helpful in network trouble shooting.

You can specify *port-based* monitoring for ingress to a specific port. You can also attach a probe device such as a Nortel Networks StackProbe, or equivalent to the designated monitor port. When a port is operating as a monitor port, forwarding is not allowed on that port.

For more information on port mirroring feature, see ["Port Mirroring](#page-156-0)  [Configuration screen" on page 157.](#page-156-0)

### **Autosensing, autonegotiation, and autopolarity**

The BayStack 425 switches are autosensing and autonegotiating devices:

- The term *autosense* refers to a port's ability to *sense* the speed of an attached device.
- The term *autonegotiation* refers to a standardized protocol (IEEE 802.3u) that exists between two IEEE 802.3u-capable devices. Autonegotiation allows the switch to select the best of both speed and duplex modes.
- The term *autopolarity* refers to automatic detection of transmit and receive twisted pairs.

Autosensing is used when the attached device is not capable of autonegotiation or is using a form of autonegotiation that is not compatible with the IEEE 802.3u autonegotiation standard. In this case, because it is not possible to sense the duplex mode of the attached device, the BayStack 425 Switch reverts to half-duplex mode.

When autonegotiation-capable devices are attached to the BayStack 425 Switch, the ports negotiate down from 100 Mb/s speed and full-duplex mode until the attached device acknowledges a supported speed and duplex mode.

Autopolarity detects receive and transmit twisted pairs automatically. When autopolarity is active, any straight or crossover category 5 cable can be used to provide connection to a port. If the port is set to a fixed configuration, then autopolarity is not active.

For more information about autosensing and autonegotiation modes, see [Chapter 4, "Troubleshooting," on page 191.](#page-190-0)

### **RFCs**

For more information about networking concepts, protocols, and topologies, consult the following RFCs:

- RFC 1213 (MIB-II)
- RFC 1493 (Bridge MIB)
- RFC 1573 (Interface MIB)
- RFC 1643 (Ethernet MIB)
- RFC 1757 (RMON)
- RFC 1271 (RMON)
- RFC 1157 (SNMP)

#### **Standards**

The following IEEE Standards also contain information germane to the BayStack 425 Switch:

- IEEE 802.1D (Standard for Spanning Tree Protocol)
- **IEEE 802.3 (Ethernet)**
- IEEE 802.1Q (VLAN Tagging)

### **SNMP MIB support**

The BayStack 425 Switch supports an SNMP agent with industry standard MIBs, as well as private MIB extensions, which ensures compatibility with existing network management tools. The switch supports the MIB-II (RFC 1213), Bridge MIB (RFC 1493), and the RMON MIB (RFC 1757), which provide access to detailed management statistics. With SNMP management, you can configure SNMP traps (on individual ports) to generate automatically for conditions such as an unauthorized access attempt or changes in a port's operating status. [Table 5](#page-46-0) lists supported SNMP MIBs.

| <b>Application</b> | <b>Standard MIBs</b>                          | <b>Proprietary MIBs</b> |
|--------------------|-----------------------------------------------|-------------------------|
| S5 Chassis MIB     |                                               | s5cha127.mib            |
| S5 Agent MIB       |                                               | s5age140.mib            |
| <b>RMON</b>        | rfc1757.mib                                   |                         |
| <b>MLT</b>         |                                               | rcMLT                   |
| <b>SNMPv3 MIBs</b> | RFCs 2571, 2572,<br>2573, 2574, 2575,<br>2576 |                         |
| MIB <sub>2</sub>   | $rfc1213$ .mib                                |                         |
| IF-MIB             | $rfc2233$ .mib                                |                         |

<span id="page-46-0"></span>**Table 5** SNMP MIB support

| Etherlike MIB           | rfc1643.mib           |              |
|-------------------------|-----------------------|--------------|
| Interface Extension MIB |                       | s5ifx100.mib |
| Switch Bay Secure       |                       | s5sbs102.mib |
| System Log MIB          |                       | bnlog.mib    |
| S5 Autotopology MIB     |                       | s5emt104.mib |
| <b>VLAN</b>             |                       | rcVlan       |
| <b>Entity MIB</b>       | <b>RFC 2037</b>       |              |
| <b>Spanning Tree</b>    | RFC1493 Bridge<br>MIB |              |

**Table 5** SNMP MIB support (continued)

#### **Management Agent**

The SNMP agent is trilingual and supports exchanges using SNMPv1, SNMPv2c and SNMPv3. SNMPv1 communities provides support for SNMPv2c by introducing standards-based GetBulk retrieval capability. SNMPv3 support provides MD5 and SHA-based user authentication and message security as well as DES-based message encryption.

Modules that support MIB are:

#### **Standard MIBs**

- MIB II (RFC 1213)
- Bridge MIB (RFC 1493) and proposed VLAN extensions.
- 802.1Q Bridge MIB
- 802.1p
- Ethernet MIB (RFC 1643)
- RMON MIB (RFC 1757)
- SMON MIB
- High Capacity RMON
- Interface MIB (RFC2233)
- Entity MIB (RFC2037)
- SNMPv3 MIBs (RFC  $2271 -$ RFC  $2275$ )

#### **Proprietary MIBs**

- s5Chassis MIB
- s5Agent MIB
- Interface Extension MIB
- s5 Multi-segment topology MIB
- s5 Switch BaySecure MIB
- System Log MIB
- RapidCity Enterprise MIB
	- rcDiag (Conversation steering) MIB
	- rcVLAN MIB
	- rcMLT MIB

### **SNMP trap support**

The BayStack 425 Switch supports an SNMP agent with industry standard SNMPv1 traps, as well as private SNMPv1 trap extensions ([Table 6](#page-48-0)).

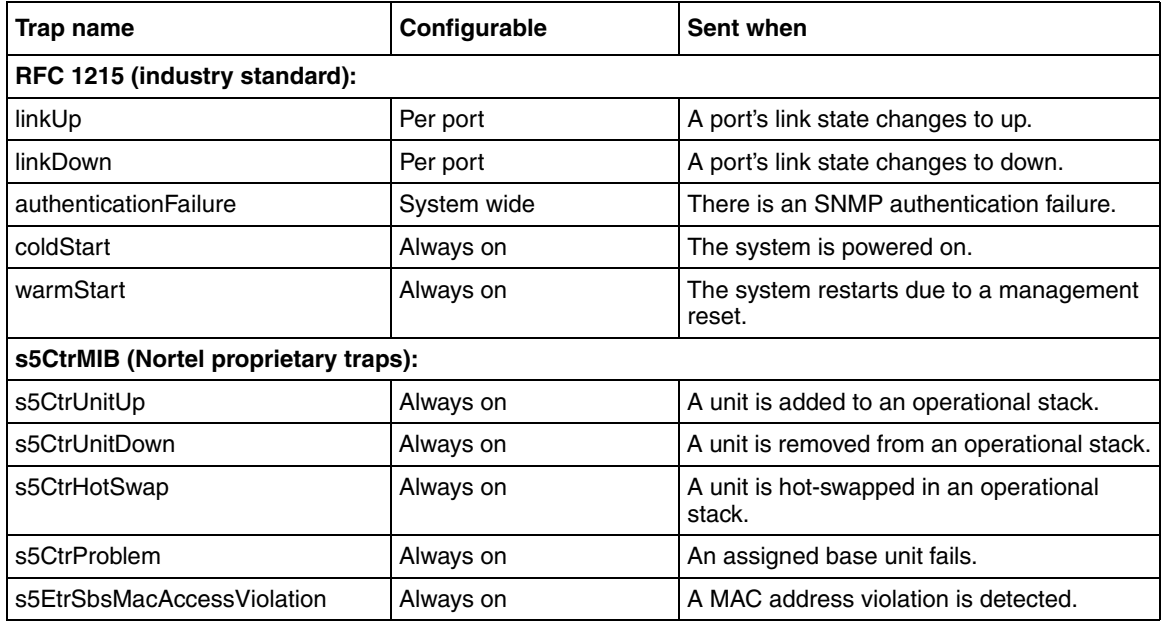

#### <span id="page-48-0"></span>**Table 6** Support SNMP traps

### **BootP automatic IP configuration/MAC address**

The BayStack 425 Switch has a unique 48-bit hardware address, or MAC address, that is printed on a label on the back panel. You use this MAC address when you configure the network BootP server to recognize the BayStack 425 Switch BootP requests. A properly configured BootP server enables the switch to automatically learn its assigned IP address, subnet mask, IP address of the default router (default gateway), and software image file name.

For information about a stack MAC address, see ["Stack MAC address" on](#page-62-0)  [page 63](#page-62-0).

For more information and an example of a BootP configuration file, see [Appendix F, "Sample BootP configuration file," on page 225.](#page-224-0)

### **Configuration and switch management**

The BayStack 425 Switch is shipped directly from the factory ready to operate in any 10BASE-T or 100BASE-TX standard network.

You must assign an IP address to the switch or stack, depending on the mode of operation. You can set both addresses by using the console port or BootP, which resides on the switch. You can manage the switch using:

• Console interface

The console interface allows you to configure and manage the switch locally or remotely. Access the CI menus and screens locally through a console terminal attached to your BayStack 425 Switch, remotely through a dial-up modem connection, or in-band through a Telnet session.

For information about the console interface, see [Chapter 3, "Using the](#page-100-0)  [console interface," on page 101.](#page-100-0)

• Web-based management

You can manage the network from the World Wide Web. Access the Web-based graphical user interface (GUI) through the Embedded Web Server (EWS), the HTML-based browser located on your network. The GUI allows you to configure, monitor, and maintain your network through Web browsers. You can also download software using the Web.

For information about Web-based management, refer to *Using Web-based Management for the BayStack 420/425, Software Release 3.1*.

• Java-based Device Manager

Device Manager is a Java-based set of graphical network management applications used to configure and manage a BayStack 425 Switch. See *Reference for the BayStack 420/425 Switch Management Software, Software Release 3.1* for more information.

• Any generic SNMP-based network management software.

You can use any generic SNMP-based network management software to configure and manage a BayStack 425 Switch.

• Nortel Networks Optivity\* network management software

Optivity network management software consists of views, most of which are maps that illustrate the interconnections between the segments, rings, and nodes of your network. The views allow you to analyze network performance and fault conditions on the individual segments and specific areas in your network. They can also alert you when a problem has occurred in a specific location. For further information about Optivity, contact your Nortel Networks sales representative.

#### **802.1p Class of Service support**

BayStack 425 enables 802.1p Traffic Class by mapping the 8 priority levels into 4 internal CoS queues. The priorities can range from 'Low' to 'Highest'. You can specify this mapping through a console screen.

CoS queues are scheduled based on any of the following policies:

- **Strict Priority Based Scheduling**
- Weighted Round-Robin Scheduling

You can change the policy at runtime. Also, for Weighted Round-Robin Scheduling, you can adjust the minimum bandwidth or the number of packets per queue.

#### **802.1p COS Remarking**

BayStack 425 also implements the 802.1 remarking option. This forces all incoming ethernet packets to the ingress port priority instead of 802.1p for tagged packets within the TAG field.

### **Spanning Tree**

The BayStack 425-24T switch supports transparent bridging by implementing the IEEE 802.1D standard. This is also known as the Spanning Tree Protocol (STP) and Algorithm (STA) standards. STP runs on all ports to provide automatic network configuration of a loop-free topology. This allows you to configure redundant links to provide network fault tolerance.

#### **Port States**

The port will always be in one of the following 5 states:

[Table 7](#page-51-0) describes the port states of Spanning Tree

| <b>State</b> | <b>Rx BPDUs</b> | <b>Tx BPDUs</b> | Learn<br><b>Addresses</b> | <b>Forward</b><br><b>Frames</b> |
|--------------|-----------------|-----------------|---------------------------|---------------------------------|
| Disabled     |                 |                 |                           |                                 |
| Blocking     | V               |                 |                           |                                 |
| Listening    | V               |                 |                           |                                 |
| Learning     | V               |                 |                           |                                 |
| Forwarding   | V               | L               |                           |                                 |

<span id="page-51-0"></span>**Table 7** Port states of Spanning Tree

After a switch or a stack is powered-up or reset and the initialization process is completed, all the ports are transformed from the Disabled state to the Blocking state.

If a port is not connected, the port will stay in the Blocking state.

If you connect a station to a port, the port will not start forwarding packets immediately. You will have to wait for the port to transit through the Listening and Learning states to have access to any resources located on another segment.

If you connect a hub or another bridging device to a port, it creates a loop in the network topology and a broadcast storm may occur. This is because one of the ports causing the loop might be in the Blocking state instead of the Forwarding state. The loop should be eliminated once this port receives a BPDU frame from a higher priority port.

The MIB variable dot1dStpPortEnable allows you to disable or enable a port. A port is enabled by default. In this mode of operation, the port is in one of the following STP states:

- Blocking
- Listening
- Learning
- Forwarding.

If you disable a port, it will not forward any frames and will not participate in the Spanning Tree Algorithm and Protocol.

#### **Aging of Dynamic Entries in FDB**

Dynamic MAC address entries are automatically removed from the Filtering Database after a specified time.

If the network topology has not undergone any change, the aging time-out value is specified by the dot1dTpAgingTime MIB variable. This can be configured through the user interface console. The range of applicable values specified in the IEEE standard is 10-106 seconds, whereas the default value recommended is 300 seconds.

If the root bridge notifies topology changes to other bridging devices, a short aging time-out value is used. The time-out value is set equal to the Forward Delay parameter contained in BPDUs originating from the root. The range of values for the Forward Delay parameter specified in the IEEE standard is 4 - 30 seconds. The recommended default value is 15 seconds.

#### **Port Path Cost**

The path cost associated with a port can either be automatically calculated by the switch or it can be assigned by you. By default the path cost is automatically calculated. Also by default, the cost of a given link is originally specified [IEEE90] to be inversely proportional to the data rate of the link: Thus, a 10 Mb/s Ethernet has a "link costs" of 100. This formula does not work well for Gigabit ethernet or even for emerging technologies such as packets-over-sonet at OC-48 rates and above.

[Table 8](#page-53-0) describes a range of values for a given data rate, and a recommended value that has a non-linear relationship between link cost and data rate for very high-speed LANs.

| Data Rate | <b>Recommended Link Cost</b><br>Range | <b>Recommended Link Cost</b><br>Value |
|-----------|---------------------------------------|---------------------------------------|
| 10 Mbps   | 50-600                                | 100                                   |
| 100 Mbps  | 10-60                                 | 19                                    |
| 1 Gbps    | $3 - 10$                              | 4                                     |
| 10 Gbps   | $1-5$                                 | 2                                     |

<span id="page-53-0"></span>**Table 8** Path Cost Values

The valid range for path cost values is between 0 and 65535. If you enter a value between 1 and 65535, the port's path cost will be set to the new value. If you enter 0, the port's path cost will be auto-calculated.

### **IGMP Snooping**

IP multicast is directly mapped to broadcast transmissions in a bridged Ethernet environment. In a layer 2 device such as the Ethernet switch, every IP multicast packet is forwarded on all the links. These IP multicast packets are delivered to all the segments of an extended LAN. As the network carries more broadcast traffic, the Network performance degrades. End stations are indiscriminately offered the same load as the rest of the network, even though they are not interested in particular IP multicast streams.

IGMP is a protocol used by the IP hosts. IGMP is used to report the multicast group memberships of the IP hosts to any of their immediately neighboring multicast routers.

When multicasting is used on more than one physical network and multicast data grams have to pass through routers, the IGMP protocol is useful.

IGMP snooping is supported by BayStack 425 for both, version 1 and 2 of the IGMP protocol. The IGMP snooping technique enables the switch to selectively forward multicast traffic only on those ports where particular IP multicast streams are expected.

By "snooping" for IGMP communication between routers and hosts, a switch can identify those ports.

The IGMP v1 and v2 'proxy' functionality is also implemented by BayStack 425. This is done by generating single IGMP reports on behalf of all the IGMP hosts in a multicast group.

### **Banner Display Control**

You can customize the opening banner that appears when you connect to the switch console port or Telnet to the switch. The part you can customize is the "BAYSTACK," written in asterisks when it is opened the first time. You cannot customize the portion that displays "Enter Ctrl-Y to begin"

The Banner Control feature provides you with an option to specify banner display. If you do not choose to display the banner, the system will enter the command mode through default command interface without you entering CTRL-Y.

You can select the display of the banner to appear at the beginning of the console or telnet connection. The selection details are stored in NVRAM and its value is reflected to all the units in a stack configuration. This selection also determine if the agent banner is displayed or not.

Besides telnet sessions, the selected behavior is also used for subsequent console sessions. For executing the new mode in the console, you have to logout, whereas in telnet all the subsequent sessions will use the selected mode.

# **Chapter 2 Network configuration**

Use BayStack 425 switches to connect workstations, personal computers (PCs), and servers to each other by connecting these devices directly to the switch, through a shared media hub connected to the switch or by creating a virtual LAN (VLAN) through the switch.

This chapter covers the following topics:

- ["Network configuration examples,](#page-56-1)" next
- ["BayStack 425 Switch stack operation" on page 61](#page-60-0)
- ["IEEE 802.1Q VLAN workgroups" on page 66](#page-65-0)
- ["MultiLink Trunks" on page 82](#page-81-0)
- ["Port mirroring" on page 99](#page-98-0)

# <span id="page-56-1"></span>**Network configuration examples**

This section provides four network configuration examples using BayStack 425 switch. In these examples, the packet classification feature can be used to prioritize the traffic of the network to ensure uninterrupted traffic of critical applications. The examples are:

- [Desktop switch application](#page-56-0) (next)
- [Segment switch application](#page-57-0) ([page 58](#page-57-0))
- [High-density switched workgroup application \(page 60](#page-59-0))

### <span id="page-56-0"></span>**Desktop switch application**

[Figure 6](#page-57-1) shows a BayStack 425 Switch used as a desktop switch, where desktop workstations are connected directly to switch ports.

<span id="page-57-1"></span>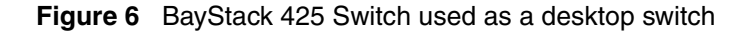

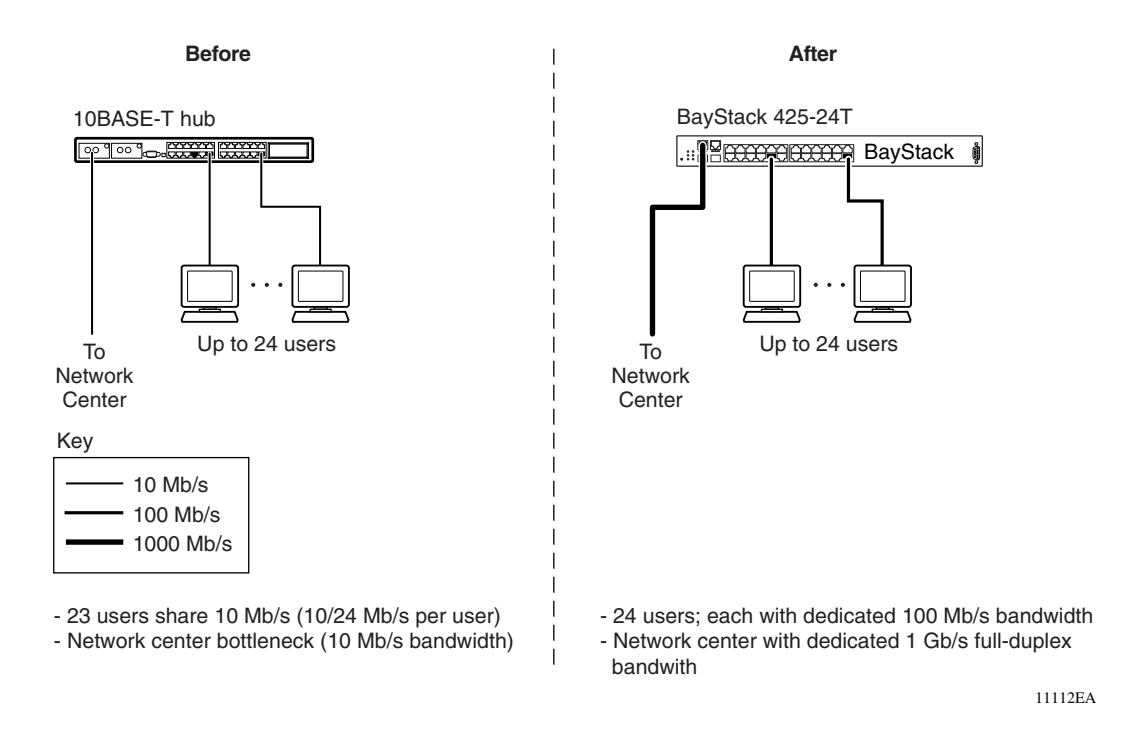

### <span id="page-57-0"></span>**Segment switch application**

[Figure 7](#page-58-0) shows a BayStack 425 Switch used as a segment switch to alleviate user contention for bandwidth and eliminate server and network bottlenecks. Before segmentation, 88 users had a total bandwidth of only 10 Mb/s available. After segmentation, 92 users have 40 Mb/s, four times the previous bandwidth, while adding 22 dedicated 100 Mb/s connections. This configuration can be extended to add more segments without degrading performance.

<span id="page-58-0"></span>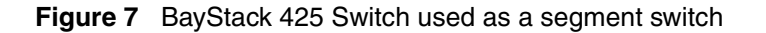

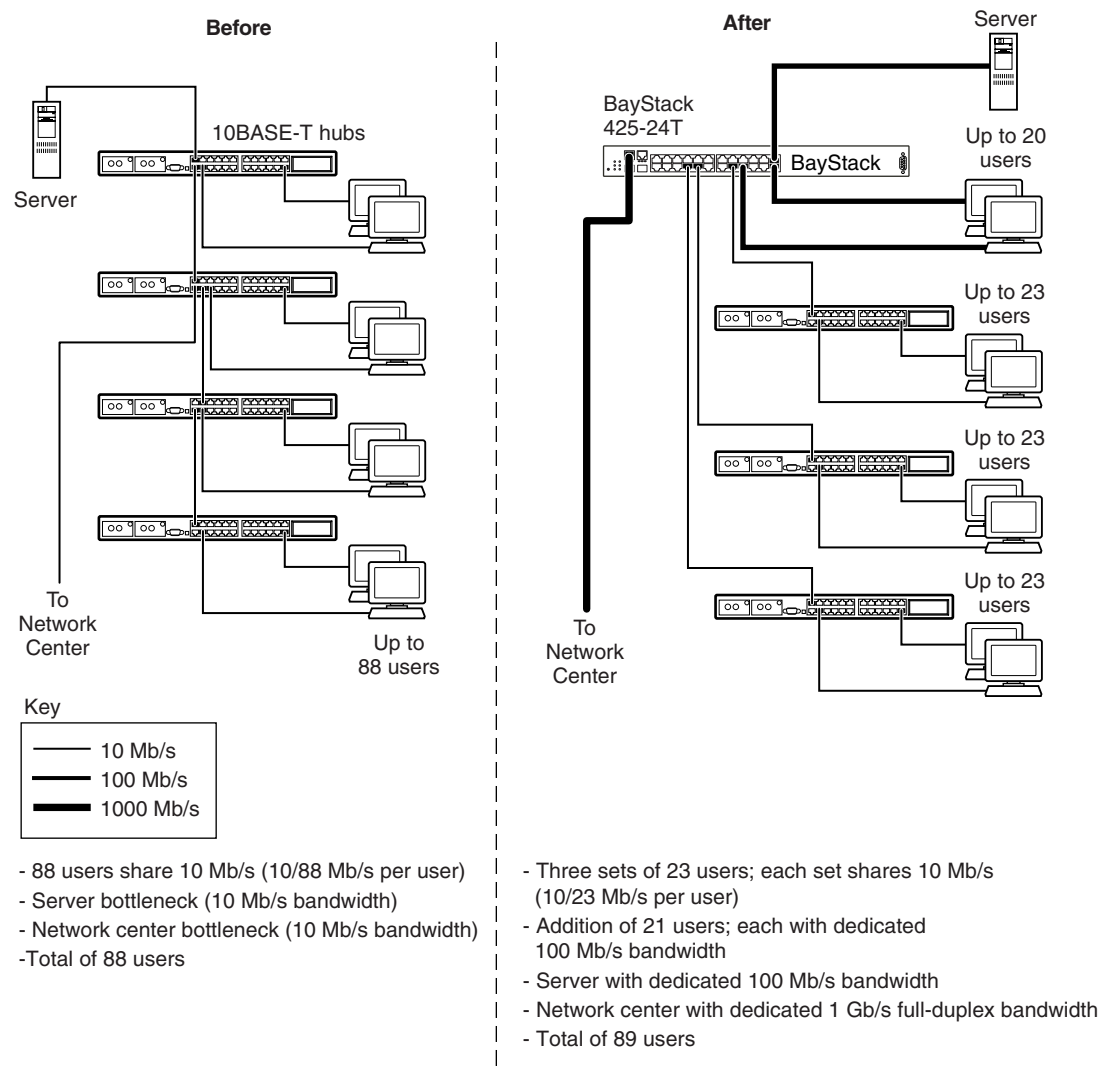

11113EA

### <span id="page-59-0"></span>**High-density switched workgroup application**

[Figure 8](#page-60-1) shows an example of using a BayStack 425 Switch with a high-speed (gigabit) connection to a Nortel Networks Passport\* 8600 switch. BayStack 303 and BayStack 304 switches are also shown in this example of a high-density switched workgroup.

As shown in [Figure 8](#page-60-1), the Passport 8600 switch is used as a backbone switch, connecting to the BayStack 425 Switch with an optional (1000BASE-SX) GBIC for maximum bandwidth. The BayStack 303 and BayStack 304 switches have 100 Mb/s connections to the BayStack 425 Switch, a 100BASE-TX hub, and a 100 Mb/s server as well as 10 Mb/s connections to DTE (data terminal equipment).

See the Nortel Networks library Web page [www.nortelnetworks.com/](http://www.nortelnetworks.com/documentation) [documentation](http://www.nortelnetworks.com/documentation) for online documentation about the Nortel Networks Passport 8600 switch and the BayStack 303 and BayStack 304 switches.

<span id="page-60-1"></span>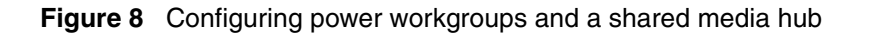

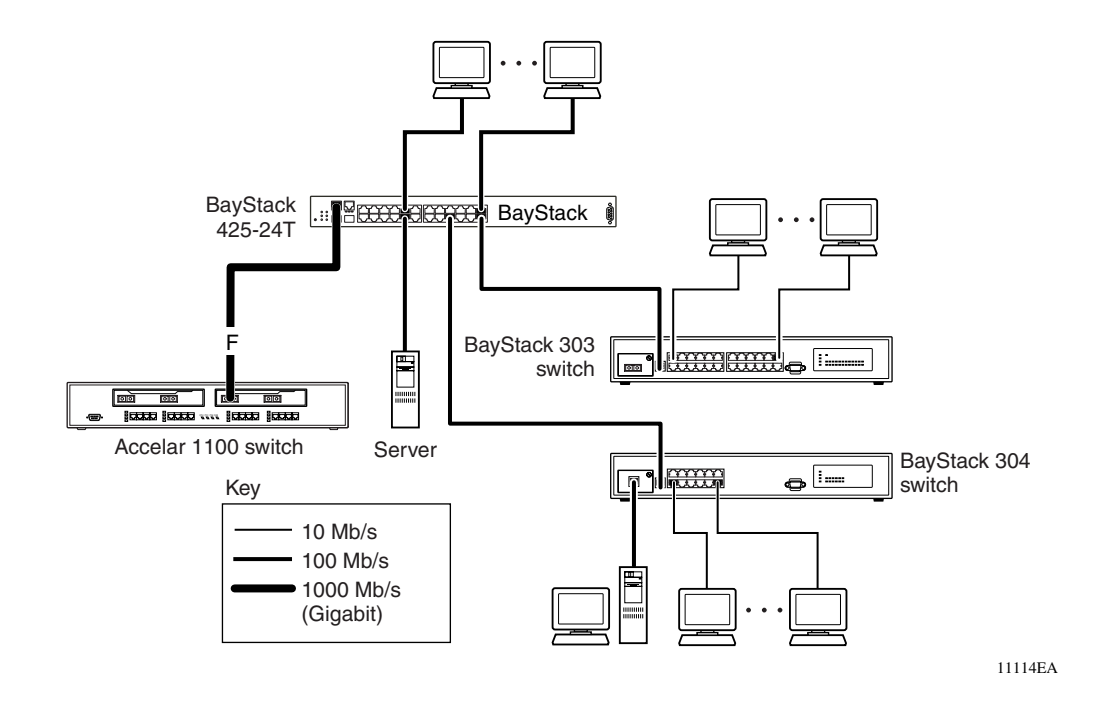

# <span id="page-60-0"></span>**BayStack 425 Switch stack operation**

You can connect up to eight BayStack 425-24T switches to provide uninterrupted connectivity for up to 192 ports. The entire stack can be managed as a single unit. This will also have a single IP and MAC address.

You can select the base unit by using the momentary switch mechanism. It is recommended that you use only one base unit in a stack and the selection of the same should be done before powering the stack.

BayStack 425 does not support stack redundancy. In case of cable or unit failure, all the units will go standalone. However, the stack will automatically reform once the missing cable is re-inserted or the bad unit is replaced.

BayStack units in a stack are interconnected through FireWire cables. Ensure that the downlink connection on a unit should always be connected to the Up link of the next unit in the ring.

### <span id="page-61-1"></span>**Unit Select switch**

The Unit Select push-button switch (in = Base) determines the *base unit* for the stack configuration (see ["Base unit" on page 62](#page-61-0)). The Unit Select switch status is displayed on the BayStack 425 Switch LED display panel. When the Unit Select switch is in the Base (in) position, all other Unit Select switches in the stack configuration must be set to Off (out).

### <span id="page-61-0"></span>**Base unit**

The base unit is the unique stack unit that you configure with the Unit Select switch on the front panel. One BayStack 425 Switch in the stack *must* be configured as the base unit; all other units in the stack *must* have their Unit Select switch set to Off (see ["Unit Select switch](#page-61-1)" on [page 62\)](#page-61-1). You can assign any single BayStack 425 Switch as the base unit.

The physical ordering of all of the other units in the stack is determined by the position of the base unit within the stack. This is important for network management applications that view the physical ordering of the units within the stack.

Some characteristics of the base unit are described in the following sections.

#### **Initial installation**

During the *initial installation* of the stack, the software automatically determines the physical order of all units in the stack according to the position of the base unit within the stack. Thereafter, the individual units maintain their original unit numbering, even if you change the position of one or more units in the stack (you can renumber the units using the Renumber Stack Units screen; see ["Renumber](#page-171-0)  [Stack Units screen" on page 172](#page-171-0)).

For example, when you initially power up the stack, the base unit becomes unit 1 and the unit that the base unit connects to becomes unit 2 (and the next unit is unit 3 and so on), until the maximum stack configuration (up to 8 units) is reached. If you change the base unit to another unit in the stack, the new base unit keeps its original unit number in the stack.

#### <span id="page-62-0"></span>**Stack MAC address**

When the switch is participating in a stack configuration, a stack MAC address is automatically assigned during the stack initialization. The base unit's MAC address, with a software offset, is used for the stack MAC address.

For example, if the base unit's MAC address is 00-00-82-99-44-00, and the stack software offset is 1F, then the stack MAC address becomes:

00-00-82-99-44-1F

If another unit in the stack is assigned as the base unit, the MAC address of the *new* base unit (with offset) now applies to the stack configuration. The original stack IP address still applies to the new base unit.

#### **Removing a unit from the stack**

If a unit is removed from the stack (therefore operating in standalone mode), the following switch configuration settings revert back to the settings configured before the unit became a member of the stack:

- IP address
- Console password
- Telnet password
- SNMP community strings

### **Stack configurations**

As shown in [Figure 9,](#page-63-0) the cable connectors provide the ability to stack up to eight switches. Because stack parameters are associated with the base unit (see ["Base](#page-61-0)  [unit" on page 62](#page-61-0)), the physical stack order depends on the base unit's position and whether the stack is configured *stack up* or *stack down.*

### **Stack up configurations**

In [Figure 9,](#page-63-0) data flows from the base unit (unit 1) to the next switch, which is assigned as unit 2, and continues until the last switch in the stack is assigned as unit 8. The physical order of the switches is *from bottom to top* (unit 1 to unit 8).

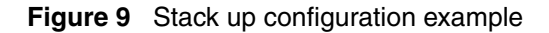

<span id="page-63-0"></span>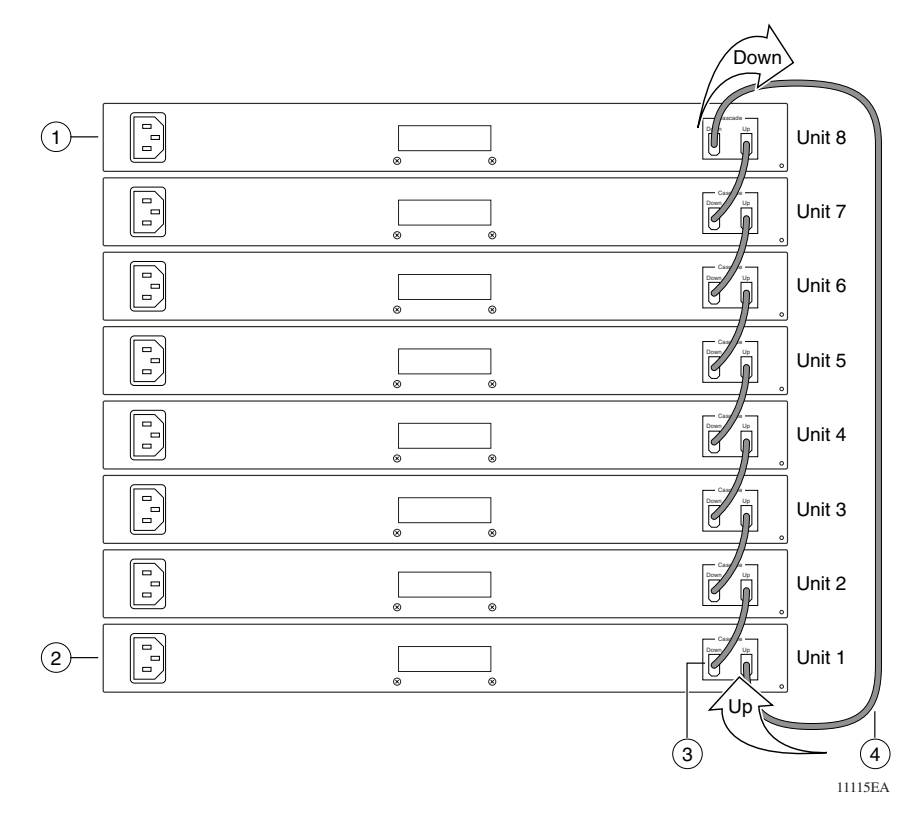

[Table 9](#page-63-1) describes the stack up configuration illustration references.

| Item | <b>Description</b>                             |
|------|------------------------------------------------|
|      | Last unit                                      |
| 2    | Base unit                                      |
| 3    | Stacking cable 30 cm (order number AL 2018005) |
|      | Stacking cable 1 m (order number AL 2018006)   |

<span id="page-63-1"></span>**Table 9** Stack up configuration description

#### **Stack down configurations**

In [Figure 10](#page-64-0), data flows from the base unit (unit 1) to the next switch, which is assigned as unit 2, and continues until the last switch in the stack is assigned as unit 8. The physical order of the switches is *from top to bottom* (unit 1 to unit 8).

<span id="page-64-0"></span>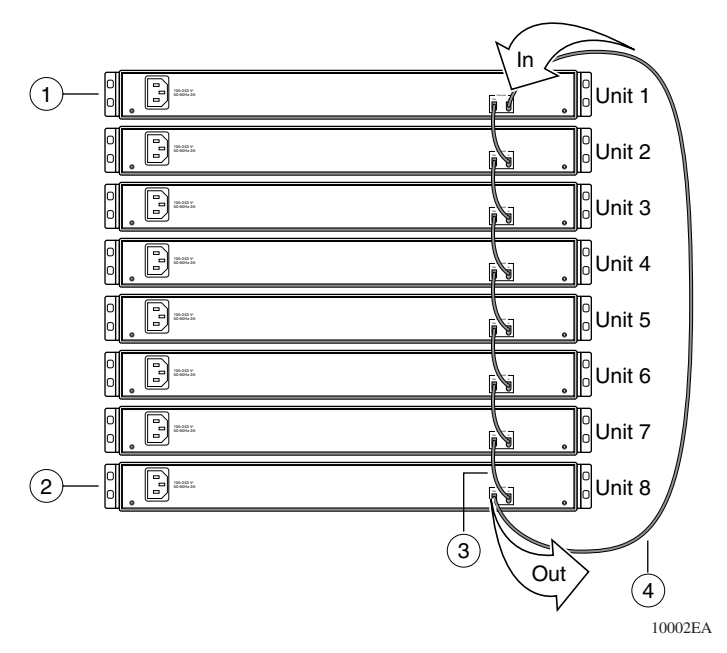

**Figure 10** Stack down configuration example

[Table 10](#page-64-1) describes the stack down configuration illustration references.

<span id="page-64-1"></span>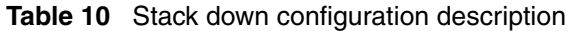

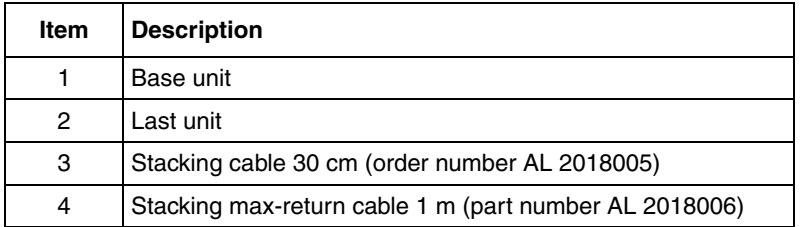

Certain network management station (NMS) applications assume a stack down configuration for the graphical user interface (GUI) that represents the stack (see [Figure 10](#page-64-0)). For this reason, Nortel Networks recommends that you always configure the top unit in the stack as the base unit.

In any stack configuration, the following applies:

- When you apply power to the stack, the base unit initializes and the entire stack powers up as a single logical unit.
- You can attach an RS-232 communications cable to the console port of any switch in the stack.
- You can downline upgrade the entire stack from any switch in the stack from the console interface, a Telnet session, the Web-based management interface, or any generic SNMP-based network management software.
- You can access and manage the stack using a Telnet connection, the Web-based management interface, or any generic SNMP management tool through any switch port that is part of the stack configuration.
- When you stack three or more switches, use the longer (1-meter) stacking max-return cable to complete the link from the last unit in the stack to the base unit.

# <span id="page-65-0"></span>**IEEE 802.1Q VLAN workgroups**

BayStack 425 switch supports up to 255 VLANs in a pure stack or standalone and 32 VLANs in a mixed stack of BayStack 425 and 420, or even an aggregation switch with IEEE 802.1Q tagging available per port. Ports are grouped into broadcast domains by assigning them to the same VLAN. Frames received in one VLAN can only be forwarded within that VLAN, and multicast frames and unknown unicast frames are flooded only to ports in the same VLAN.

Setting up virtual LANs (VLANs) is a way to segment networks to increase network capacity and performance without changing the physical network topology [\(Figure 11\)](#page-66-0). With network segmentation, each switch port connects to a segment that is a single broadcast domain. When a switch port is configured to be a member of a VLAN, it is added to a group of ports (workgroup) that belong to one broadcast domain.

The BayStack 425 Switch allows you to assign ports to VLANs using the console, Telnet, Web-based management, or an appropriate SNMP-based application. You can assign different ports (and therefore the devices attached to these ports) to different broadcast domains. This feature allows network flexibility because you can reassign VLANs to accommodate network moves, additions, and changes, eliminating the need to change physical cabling.

#### <span id="page-66-0"></span>**Figure 11** Port-based VLAN example

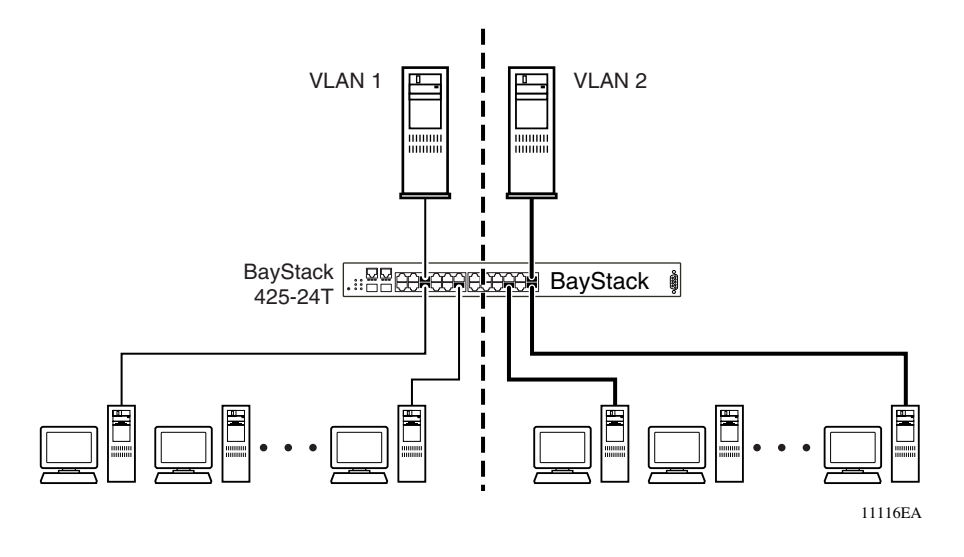

### **IEEE 802.1Q tagging**

BayStack 425-24T switches operate in accordance with the IEEE 802.1Q tagging rules. Important terms used with the 802.1Q tagging feature are:

- VLAN identifier (VID)—the 12-bit portion of the VLAN tag in the frame header that identifies an explicit VLAN. When other types of VLANs are enabled, this default value can be overridden by the values enabled in the Web-based management interface. Refer to *Using Web-based Management for the BayStack 420/425, Software Release 3.1*.
- Port VLAN identifier (PVID)—a classification mechanism that associates a port with a specific VLAN. For example, a port with a PVID of 3 (PVID  $=3$ ) assigns all untagged frames received on this port to VLAN 3.
- Tagged frame— the 32-bit field (VLAN tag) in the frame header that identifies the frame as belonging to a specific VLAN. Untagged frames are marked (tagged) with this classification as they leave the switch through a port that is configured as a tagged port.
- Untagged frame— a frame that does not carry any VLAN tagging information in the frame header.
- VLAN port members— a set of ports that form a broadcast domain for a specific VLAN. A port can be a member of one or more VLANs.
- Untagged member—a port that has been configured as an untagged member of a specific VLAN. When an untagged frame exits the switch through an untagged member port, the frame header remains unchanged. When a tagged frame exits the switch through an untagged member port, the tag is stripped and the tagged frame is changed to an untagged frame.
- Tagged member—a port that has been configured as a member of a specific VLAN. When an untagged frame exits the switch through a tagged member port, the frame header is modified to include the 32-bit tag associated with the PVID. When a tagged frame exits the switch through a tagged member port, the frame header remains unchanged (original VID remains).
- User priority—a three-bit field in the header of a tagged frame. The field is interpreted as a binary number, therefore has a value of 0 - 7. This field allows the tagged frame to carry the user-priority across bridged LANs where the individual LAN segments may be unable to signal priority information.
- Port priority—the priority level assigned to *untagged* frames received on a port. This value becomes the user priority for the frame. *Tagged* packets get their user priority from the value contained in the 802.1Q frame header.
- Unregistered packet—a tagged frame that contains a VID where the receiving port is not a member of that VLAN.

The default configuration settings for BayStack 425-24T switches have all ports set as untagged members of VLAN 1 with all ports configured as  $PVID = 1$ . Every VLAN is assigned a unique VLAN identifier (VID) that distinguishes it from all other VLANs. In the default configuration example shown in [Figure 12](#page-68-0), all incoming packets are assigned to VLAN 1 by the default port VLAN identifier (PVID =1). Untagged packets enter and leave the switch unchanged.

<span id="page-68-0"></span>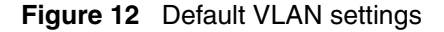

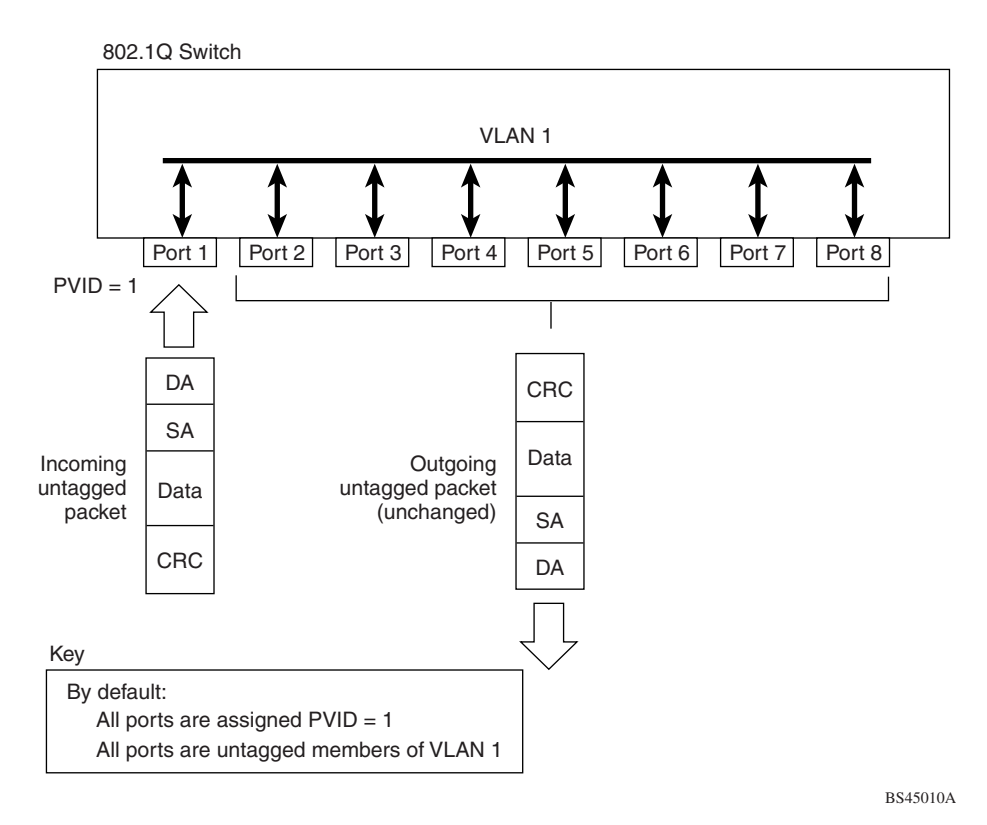

When you configure VLANs, you configure the switch ports as *tagged* or *untagged* members of specific VLANs (see [Figure 13](#page-69-0) through [Figure 21](#page-75-0)).

In [Figure 13](#page-69-0), untagged incoming packets are assigned directly to VLAN 2 (PVID = 2). Port 5 is configured as a *tagged* member of VLAN 2, and port 7 is configured as an *untagged* member of VLAN 2.

<span id="page-69-0"></span>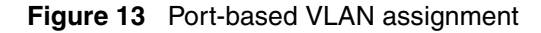

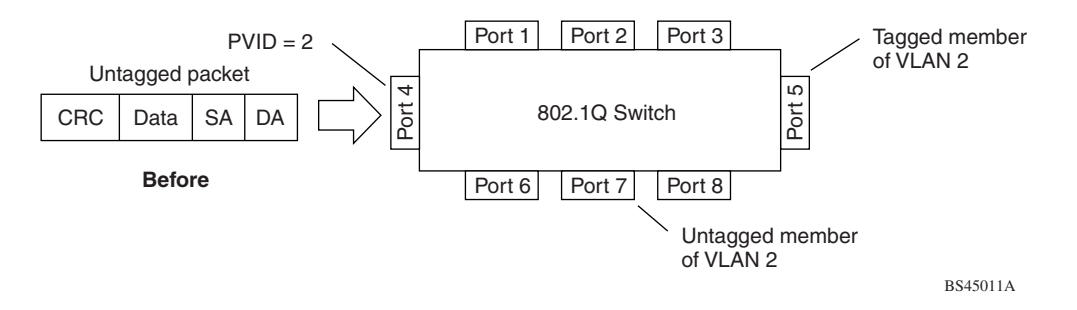

As shown in [Figure 14,](#page-69-1) the untagged packet is marked (tagged) as it leaves the switch through port 5, which is configured as a tagged member of VLAN 2. The untagged packet remains unchanged as it leaves the switch through port 7, which is configured as an untagged member of VLAN 2.

<span id="page-69-1"></span>**Figure 14** 802.1Q tagging (after port-based VLAN assignment)

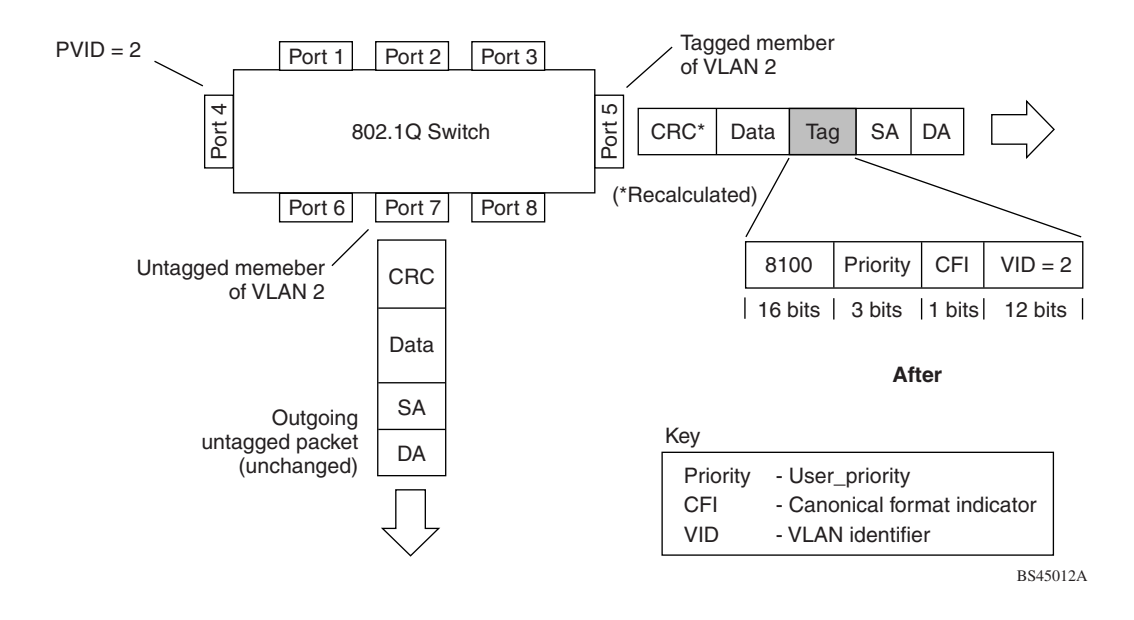

In [Figure 15](#page-70-0), tagged incoming packets are assigned directly to VLAN 2 because of the tag assignment in the packet. Port 5 is configured as a *tagged* member of VLAN 2, and port 7 is configured as an *untagged* member of VLAN 2.

<span id="page-70-0"></span>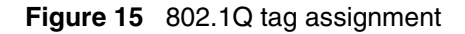

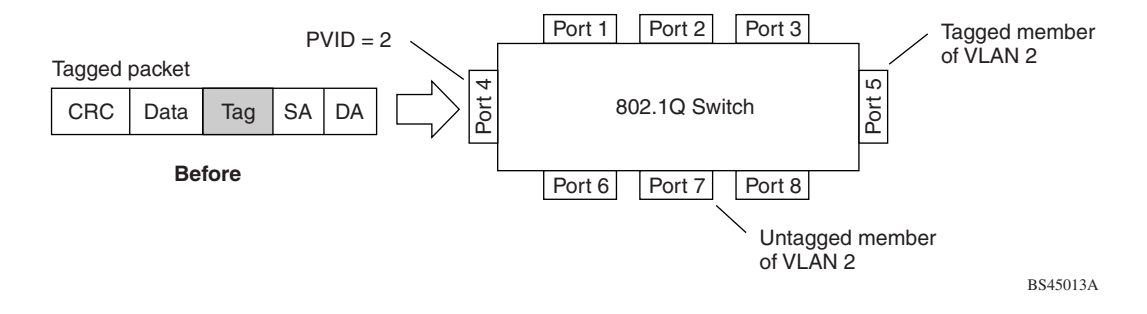

As shown in [Figure 16,](#page-70-1) the tagged packet remains unchanged as it leaves the switch through port 5, which is configured as a tagged member of VLAN 2. However, the tagged packet is stripped (untagged) as it leaves the switch through port 7, which is configured as an untagged member of VLAN 2.

<span id="page-70-1"></span>**Figure 16** 802.1Q tagging (after 802.1Q tag assignment)

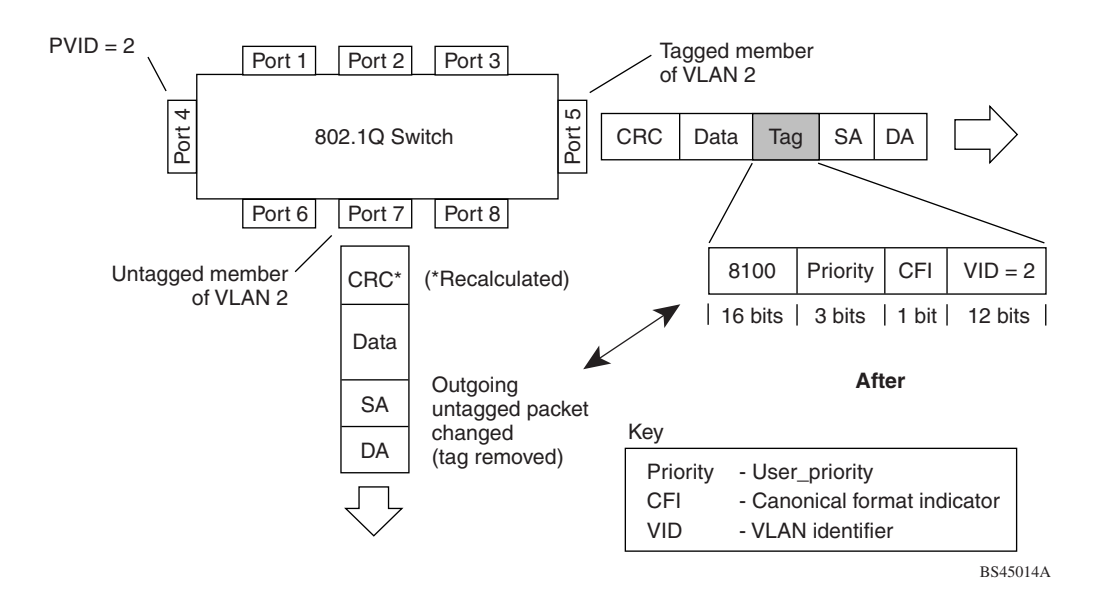

### **VLANs spanning multiple switches**

You can use VLANs to segment a network within a switch. When you connect multiple switches, it is possible to connect users of one VLAN with users of that same VLAN in another switch. However, the configuration guidelines depend on whether both switches support 802.1Q tagging.

With 802.1Q tagging enabled on a port for a VLAN, all frames leaving the port for that VLAN are *marked* as belonging to that specific VLAN. You can assign specific switch ports as members of one or more VLANs that span multiple switches, without interfering with the Spanning Tree Protocol.

#### **VLANs spanning multiple 802.1Q tagged switches**

[Figure 17](#page-71-0) shows VLANs spanning two BayStack 425-24T switches. The 802.1Q tagging is enabled on S1, port 2 and on S2, port 1 for VLAN 1 and VLAN 2. Both ports are tagged members of VLAN 1 and VLAN 2.

<span id="page-71-0"></span>**Figure 17** VLANs spanning multiple 802.1Q tagged switches

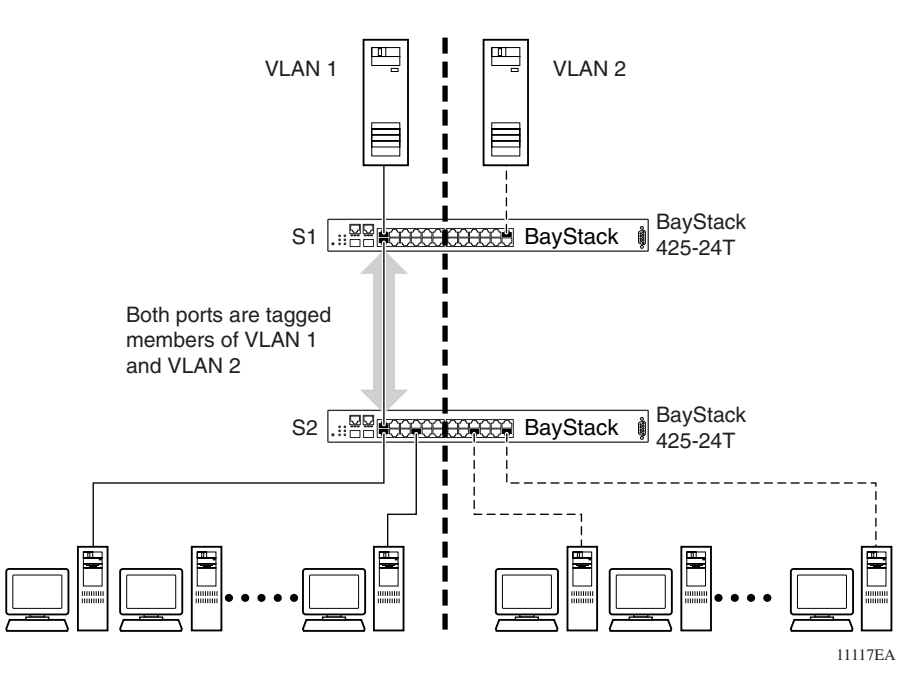
Because there is only one link between the two switches, the Spanning Tree Protocol (STP) treats this configuration as any other switch-to-switch connection. For this configuration to work properly, both switches must support the 802.1Q tagging protocol.

#### <span id="page-72-1"></span>**VLANS spanning multiple untagged switches**

[Figure 18](#page-72-0) shows VLANs spanning multiple untagged switches. In this configuration, Switch S2 does not support 802.1Q tagging and you must use a single switch port on each switch for each VLAN.

For this configuration to work properly, you must set spanning tree participation to Disabled (the STP is not supported across multiple LANs).

<span id="page-72-0"></span>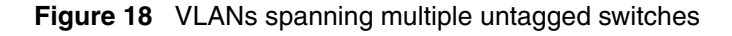

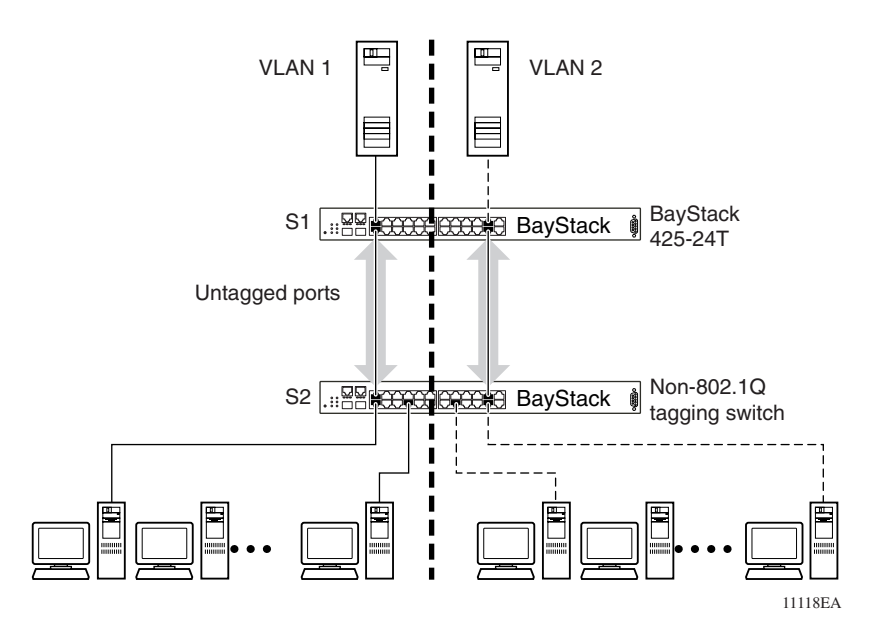

When the STP is enabled on these switches, only one link between each pair of switches will be forwarding traffic. Because each port belongs to only one VLAN at a time, connectivity on the other VLAN is lost. Exercise care when configuring the switches to ensure that the VLAN configuration does not conflict with spanning tree configuration.

To connect multiple VLANs across switches with redundant links, you must disable the STP on all participating switch ports. [Figure 19](#page-73-0) shows possible consequences of enabling the STP when using VLANs between untagged (non-802.1Q tagged) switches.

<span id="page-73-0"></span>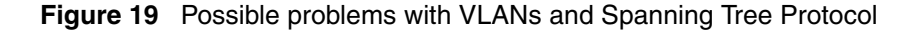

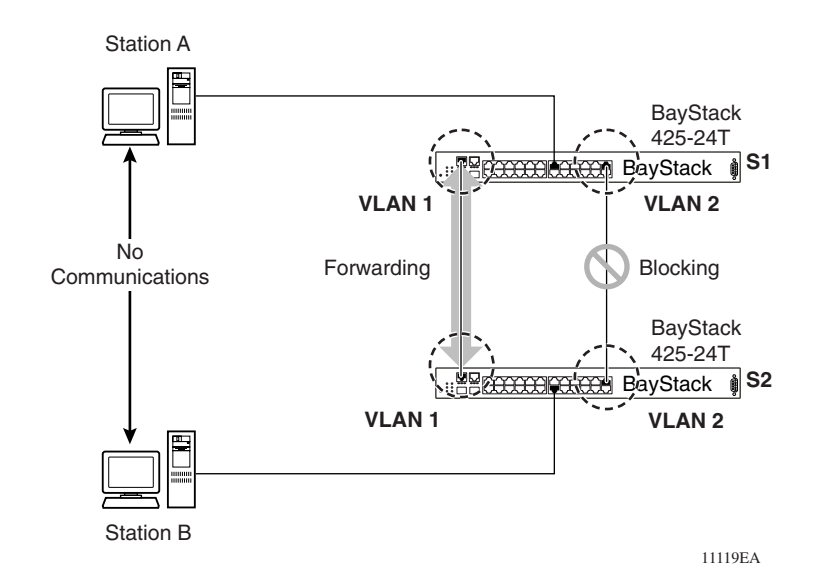

As shown in [Figure 19,](#page-73-0) with STP enabled, only one connection between Switch S1 and Switch S2 is forwarding at any time. Communications failure occurs between VLAN 2 of S1 and VLAN 2 of S2, blocking communications between Stations A and B.

The STP selects the link connecting VLAN 1 on Switches S1 and S2 as the forwarding link based on port speed, duplex-mode, and port priority. Because the other link connecting VLAN 2 is in Blocking mode, stations on VLAN 2 in Switch S1 cannot communicate with stations in VLAN 2 on Switch S2. With multiple links only one link will be forwarding.

## **Shared servers**

BayStack 425-24T switches allow ports to exist in multiple VLANs for shared resources, such as servers, printers, and switch-to-switch connections. It is also possible to have resources exist in multiple VLANs on one switch as shown in [Figure 20](#page-74-0).

In this example, clients on different broadcast domains share resources. The broadcasts from ports configured in VLAN 3 can be seen by all VLAN port members of VLAN 3.

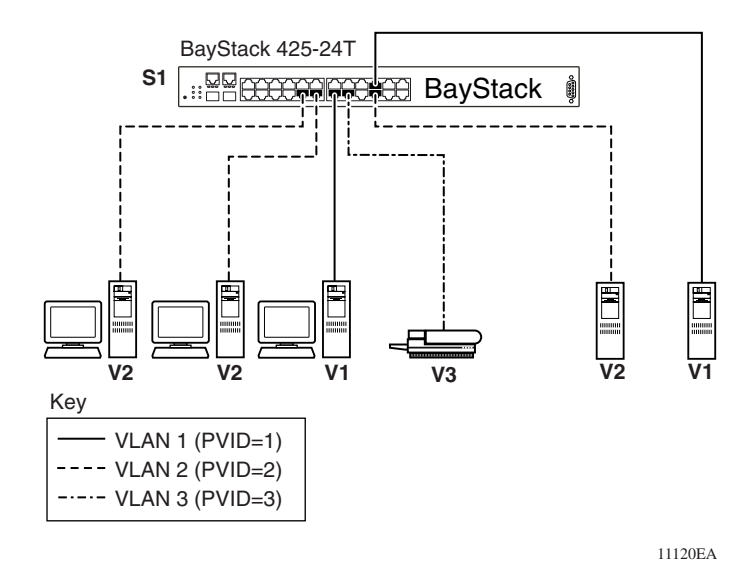

<span id="page-74-0"></span>**Figure 20** Multiple VLANs sharing resources

In the above configuration, all of the switch ports are set to participate as VLAN port members. This arrangement allows the switch to establish the appropriate broadcast domains within the switch ([Figure 21](#page-75-0)).

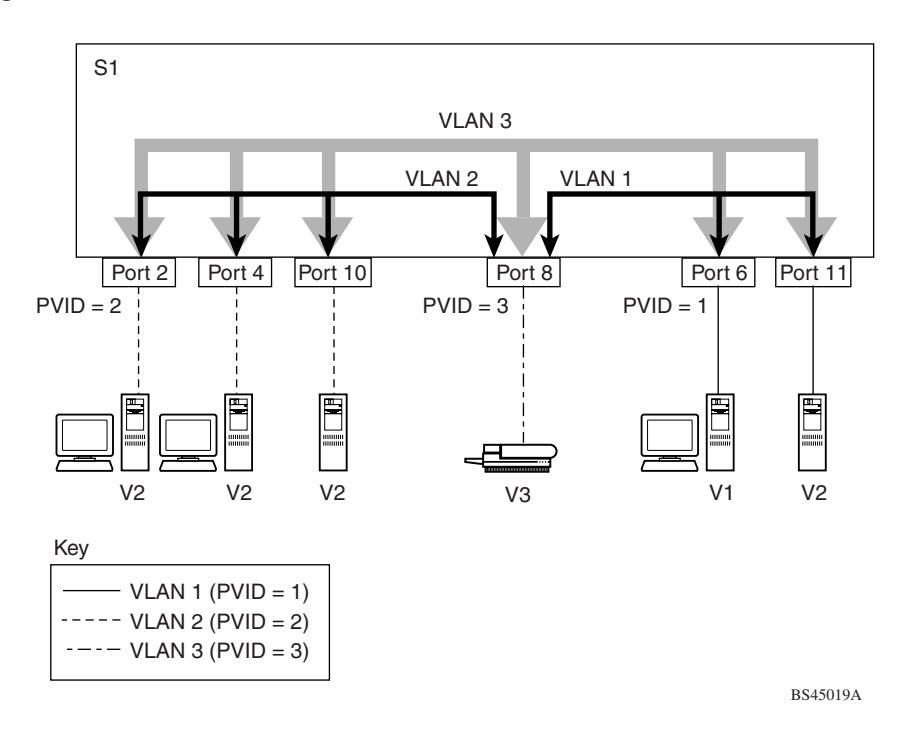

<span id="page-75-0"></span>**Figure 21** VLAN broadcast domains within the switch

For example, to create a broadcast domain for each VLAN shown in [Figure 21](#page-75-0), configure each VLAN with a port membership, and each port with the appropriate PVID/VLAN association:

- Ports 8, 6, and 11 are untagged members of VLAN 1.
- The PVID/VLAN association for ports 6 and 11 is:  $PVID = 1$ .
- Ports 2, 4, 10, and 8 are untagged members of VLAN 2.
- The PVID/VLAN association for ports 2, 4, and 10 is:  $PVID = 2$ .
- Ports 2, 4, 10, 8, 6, and 11 are untagged members of VLAN 3.
- The PVID/VLAN association for port 8 is: PVID = 3.

The following steps show how to use the VLAN configuration screens to configure the VLAN 3 broadcast domain shown in [Figure 21.](#page-75-0)

To configure the VLAN port membership for VLAN 1:

- **1** Select Switch Configuration from the BayStack 425 Switch Main Menu (or press w).
- **2** From the Switch Configuration Menu, select VLAN Configuration (or press v).
- **3** From the VLAN Configuration Menu select VLAN Configuration (or press v).

The default VLAN Configuration screen opens [\(Figure 22\)](#page-76-0).

<span id="page-76-0"></span>**Figure 22** Default VLAN Configuration screen example

```
 VLAN Configuration
Create VLAN: [ 1 ]
Delete VLAN: [ ]
 VLAN Name: [ VLAN #1 ]
 Management VLAN: [ Yes ] Now: 1 VLAN State: [ Active ]
                                Port Membership
           1-6 7-12 13-18 19-24 25-30 31-36 37-42 43-48 49-50
             ------ ------ ------ ------ ------ ------ ------ ------ --
 Unit #1 ++++++ ++++++ ++++++ ++++++ ++++++ ++++++ ++++++ ++++++ ++
KEY: + = A Member of This VLAN, - = Not a Member of This VLAN
Use space bar to display choices or enter text.
Press Ctrl-R to return to previous menu. Press Ctrl-C to return to Main Menu.
```
The VLAN Configuration screen settings shown in [Figure 22](#page-76-0) are default settings with all switch ports classified as *untagged* members of VLAN 1.

[Figure 23](#page-77-0) shows the VLAN Configuration screen after it is configured to support the VLAN 3 broadcast domain shown in [Figure 21 on page 76](#page-75-0) (VLAN Name is optional).

Ports 2, 4, 6, 8, 10, and 11 are now untagged members of VLAN 3 as shown in [Figure 21](#page-75-0) on [page 76](#page-75-0).

#### <span id="page-77-0"></span>**Figure 23** VLAN Configuration screen example

 VLAN Configuration Create VLAN: [ 1 ] Delete VLAN: [ ] VLAN Name: [ VLAN #1 ] Management VLAN: [ Yes ] Now: 1 VLAN State: [ Active ] Port Membership 1-6 7-12 13-18 19-24 25-30 31-36 37-42 43-48 49-50 ------ ------ ------ ------ ------ ------ ------ ------ -- Unit #1 ++++++ ++++++ ++++++ ++++++ ++++++ ++++++ ++++++ ++++++ ++  $KEY: + = A Member of This VLAN, - = Not a Member of This VLAN$ Use space bar to display choices or enter text. Press Ctrl-R to return to previous menu. Press Ctrl-C to return to Main Menu.

To configure the PVID (port VLAN identifier) for port 8:

- **1** From the VLAN Configuration screen, press [Ctrl]-R to return to the VLAN Configuration Menu.
- **2** From the VLAN Configuration Menu, select VLAN Port Configuration (or press c).

The default VLAN Port Configuration screen opens [\(Figure 24\)](#page-78-0).

The VLAN Port Configuration screen settings shown in [Figure 24](#page-78-0) are default settings.

**Figure 24** Default VLAN Port Configuration screen example

```
 VLAN Port Configuration
          Port: [ 1 ]
         Filter Untagged Frames: [ No ]
          Port Name: [ Port 1 ]
PVID: [ 1 ]
         Port Priority: [ 0 ]
         Tagging: [ Untagged Access ]
          AutoPVID (all ports): [ Disabled ]
Use space bar to display choices or enter text.
Press Ctrl-R to return to previous menu. Press Ctrl-C to return to Main Menu.
```
[Figure 25](#page-79-0) shows the VLAN Port Configuration screen after it is configured to support the PVID assignment for port 8, as shown in [Figure 21 on page 76](#page-75-0) (Port Name is optional).

The PVID/VLAN association for VLAN 3 is now  $PVID = 3$ .

```
 VLAN Port Configuration
           Port: [ 1 ]
           Filter Untagged Frames: [ No ]
           Port Name: [ Port 1 ]
           PVID: \begin{bmatrix} 1 & 1 \end{bmatrix}Port Priority: [ 0 ]
           Tagging: [ Untagged Access ]
            AutoPVID (all ports): [ Disabled ]
Use space bar to display choices or enter text.
Press Ctrl-R to return to previous menu. Press Ctrl-C to return to Main Menu.
```
**Figure 25** VLAN Port Configuration screen example

## **VLAN workgroup summary**

This section summarizes the VLAN workgroup examples discussed in the previous sections of this chapter.

As shown in [Figure 26,](#page-80-0) Switch S1 (BayStack 425 Switch) is configured with multiple VLANs:

- Ports 1, 6, 11, and 12 are in VLAN 1.
- Ports 2, 3, 4, 7, and 10 are in VLAN 2.
- Port 8 is in VLAN 3.

Because S4 does not support 802.1Q tagging, a single switch port on each switch must be used for each VLAN (see ["VLANS spanning multiple untagged](#page-72-1)  [switches" on page 73\)](#page-72-1).

The connection to S2 requires only one link between the switches because S1 and S2 are both BayStack 425-24T switches that support 802.1Q tagging (see ["VLANs spanning multiple 802.1Q tagged switches" on page 72](#page-71-0)).

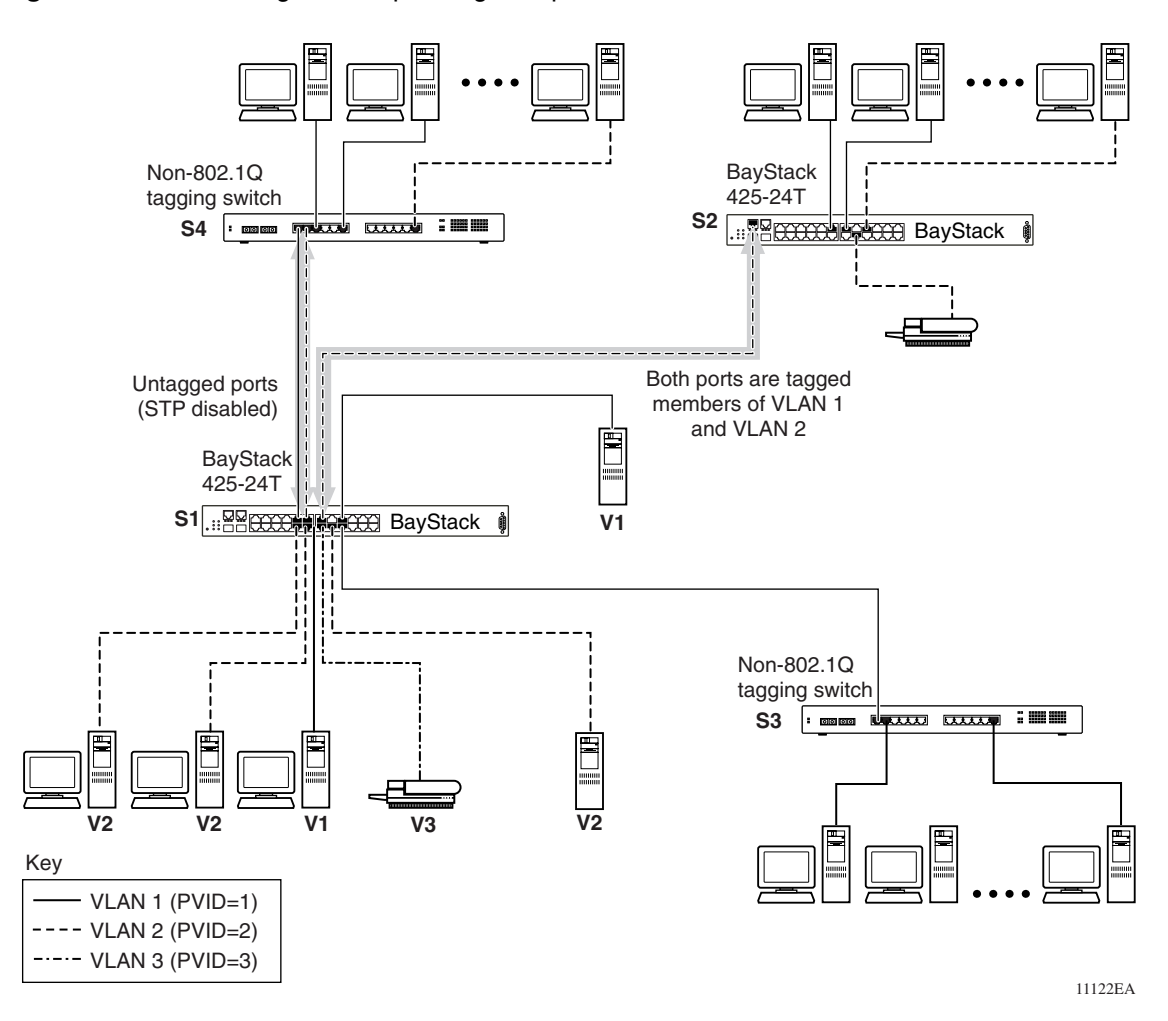

<span id="page-80-0"></span>**Figure 26** VLAN configuration spanning multiple switches

## **VLAN configuration rules**

VLANs operate according to specific configuration rules. When creating VLANs, consider the following rules that determine how the configured VLAN reacts in any network topology:

- All ports that are involved in port mirroring must have memberships in the same VLANs. If a port is configured for port mirroring, the port's VLAN membership cannot be changed.
- If a port is a trunk group member, all trunk members are added or deleted from the VLAN.
- All ports involved in trunking and port mirroring must have the same VLAN configuration. If a port is on a trunk with a mirroring port, the VLAN configuration cannot be changed.
- Auto PVID can be activated by creating a VLAN and enabling Auto PVID for it.

For more information about configuring VLANs, see ["VLAN Configuration](#page-135-0)  [Menu screen" on page 136.](#page-135-0)

See also [Appendix C, "Quick configuration for MultiLink Trunking," on page 211](#page-210-0) for configuration flowcharts that can help you use this feature.

# **MultiLink Trunks**

MultiLink Trunks allow you to group from two to four switch ports together to form a link to another switch or server, thus increasing aggregate throughput of the interconnection between the devices (up to 800 Mb/s in full-duplex mode). You can configure up to six MultiLink Trunks. The trunk members can only reside on a single unit. MultiLink Trunking software detects misconfigured (or broken) trunk links and redirects traffic on the misconfigured or broken trunk link to other trunk members within that trunk.

You can use the Trunk Configuration screen to create switch-to-switch and switch-to-server MultiLink Trunk links ([Figure 27](#page-82-0) and [Figure 28](#page-83-0)).

[Figure 27](#page-82-0) shows two trunks (T1 and T2) connecting Switch S1 to switches S2 and S3.

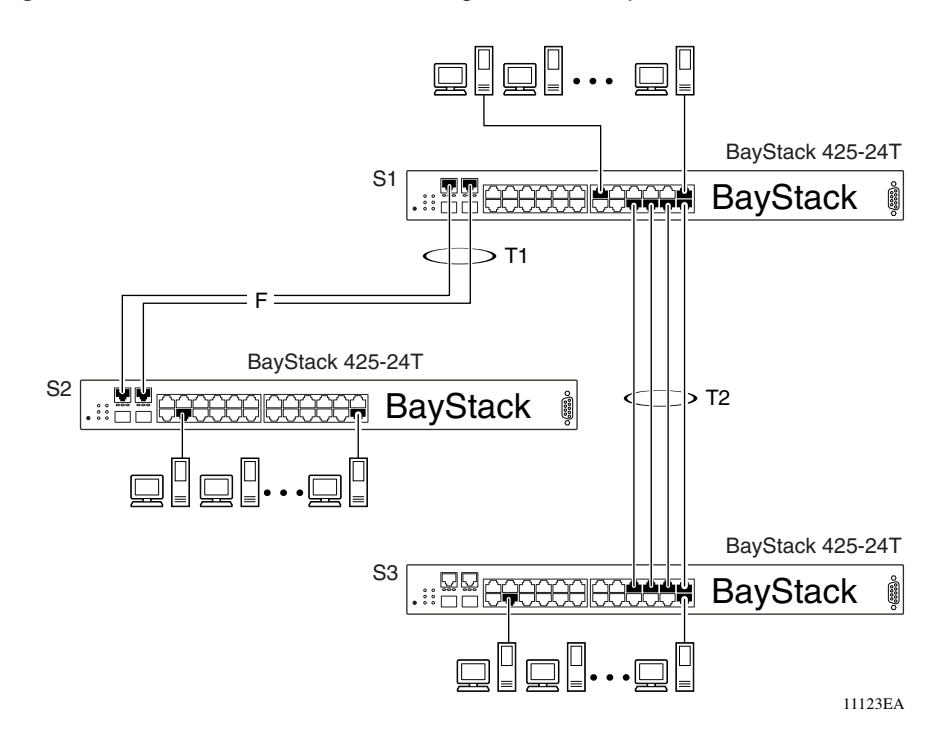

<span id="page-82-0"></span>**Figure 27** Switch-to-switch trunk configuration example

You can configure each of the trunks shown in [Figure 27](#page-82-0) with up to four switch ports to provide up to 800 Mb/s aggregate bandwidth through each trunk, in full-duplex mode. As shown in this example, when traffic between switch-to-switch connections approaches single port bandwidth limitations, creating a MultiLink Trunk can supply the additional bandwidth required to improve the performance.

[Figure 28](#page-83-0) shows a typical switch-to-server trunk configuration. In this example, file server FS1 uses dual MAC addresses, using one MAC address for each network interface card (NIC). For this reason, FS1 does not require a trunk assignment. FS2 is a single MAC server (with a four-port NIC) and is set up as trunk configuration T1.

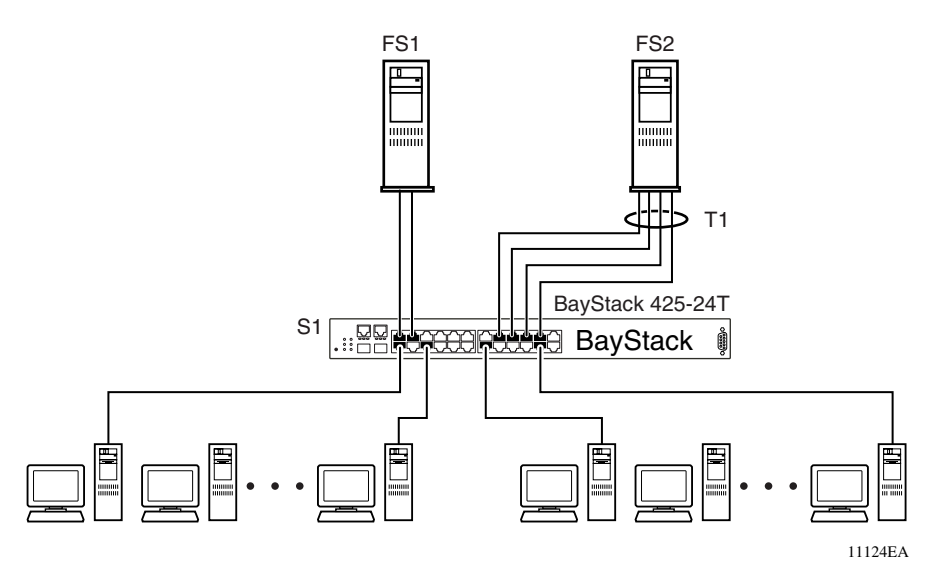

<span id="page-83-0"></span>**Figure 28** Switch-to-server trunk configuration example

## **Client/server configuration using MultiLink Trunks**

[Figure 29](#page-84-0) shows an example of how MultiLink Trunking can be used in a client/server configuration. In this example, both servers connect directly to Switch S1. FS2 is connected through a trunk configuration (T1). The switch-to-switch connections are through trunks (T2, T3, T4, and T5).

Clients accessing data from the servers (FS1 and FS2) are provided with maximized bandwidth through trunks T1, T2, T3, T4, and T5. Trunk members (the ports making up each trunk) do not have to be consecutive switch ports; you can select ports randomly, as shown by T5.

With spanning tree *enabled*, one of the trunks (T2 or T3) acts as a redundant (backup) trunk to Switch S2. With spanning tree *disabled*, you must configure trunks T2 and T3 into separate VLANs for this configuration to function properly Refer to ["IEEE 802.1Q VLAN workgroups" on page 66](#page-65-0) for more information.

<span id="page-84-0"></span>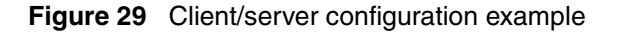

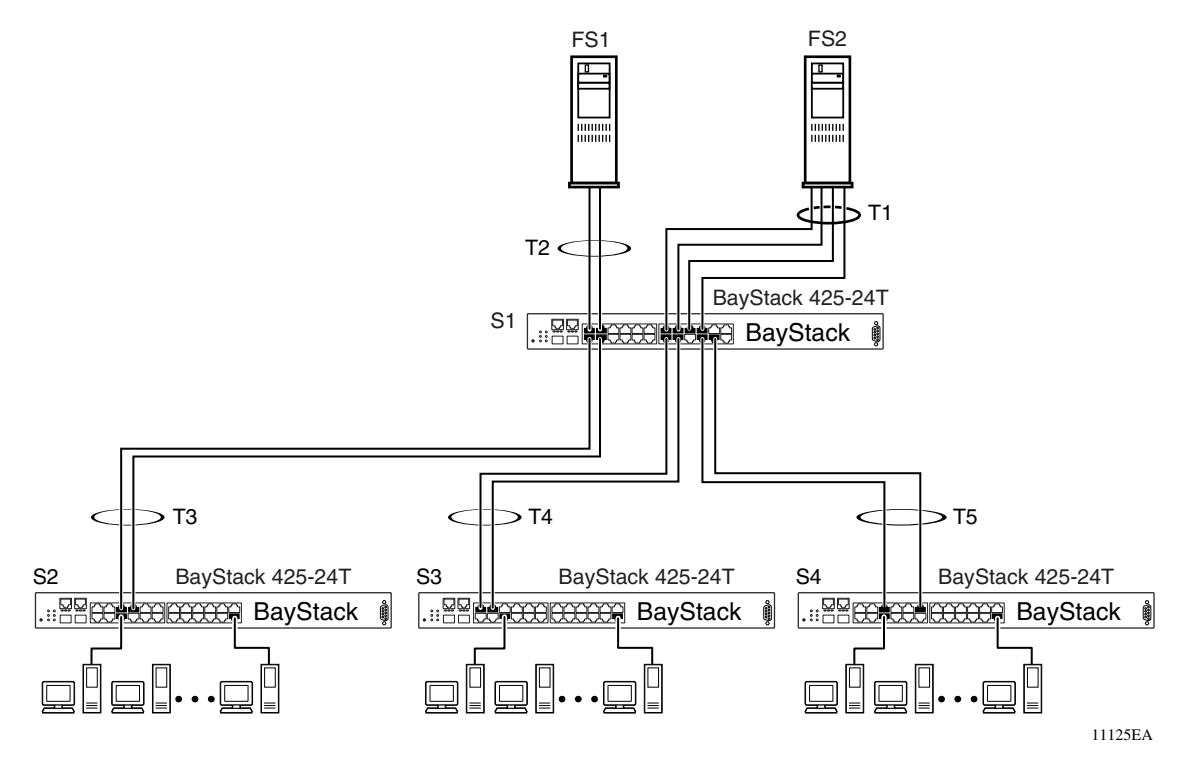

The trunk configuration screens for switches S1 to S4 are shown in ["Trunk](#page-84-1)  [configuration screen examples"](#page-84-1) following this section. For detailed information about configuring trunks, see ["MultiLink Trunk Configuration screen" on](#page-152-0)  [page 153.](#page-152-0)

#### <span id="page-84-1"></span>**Trunk configuration screen examples**

This section shows examples of the MultiLink Trunk configuration screens for the client/server configuration example shown in [Figure 29](#page-84-0). The screens show how you could set up the trunk configuration screens for switches S1 to S4. See ["Spanning tree considerations for MultiLink Trunks" on page 95,](#page-94-0) and ["MultiLink](#page-152-0)  [Trunk Configuration screen" on page 153](#page-152-0) for more information.

#### **Trunk configuration screen for Switch S1**

Switch S1 is set up with five trunk configurations: T1, T2, T3, T4, and T5.

To set up the S1 trunk configuration:

➨Choose MultiLink Trunk Configuration (or press t) from the MultiLink Trunk Configuration Menu screen [\(Figure 30\)](#page-85-0).

<span id="page-85-0"></span>**Figure 30** Choosing the MultiLink Trunk Configuration Menu screen

 MultiLink Trunk Configuration Menu MultiLink Trunk Configuration... MultiLink Trunk Utilization... Return to Switch Configuration Menu Use arrow keys to highlight option, press <Return> or <Enter> to select option. Press Ctrl-R to return to previous menu. Press Ctrl-C to return to Main Menu.

The MultiLink Trunk Configuration Menu screen opens [\(Figure 31\)](#page-86-0).

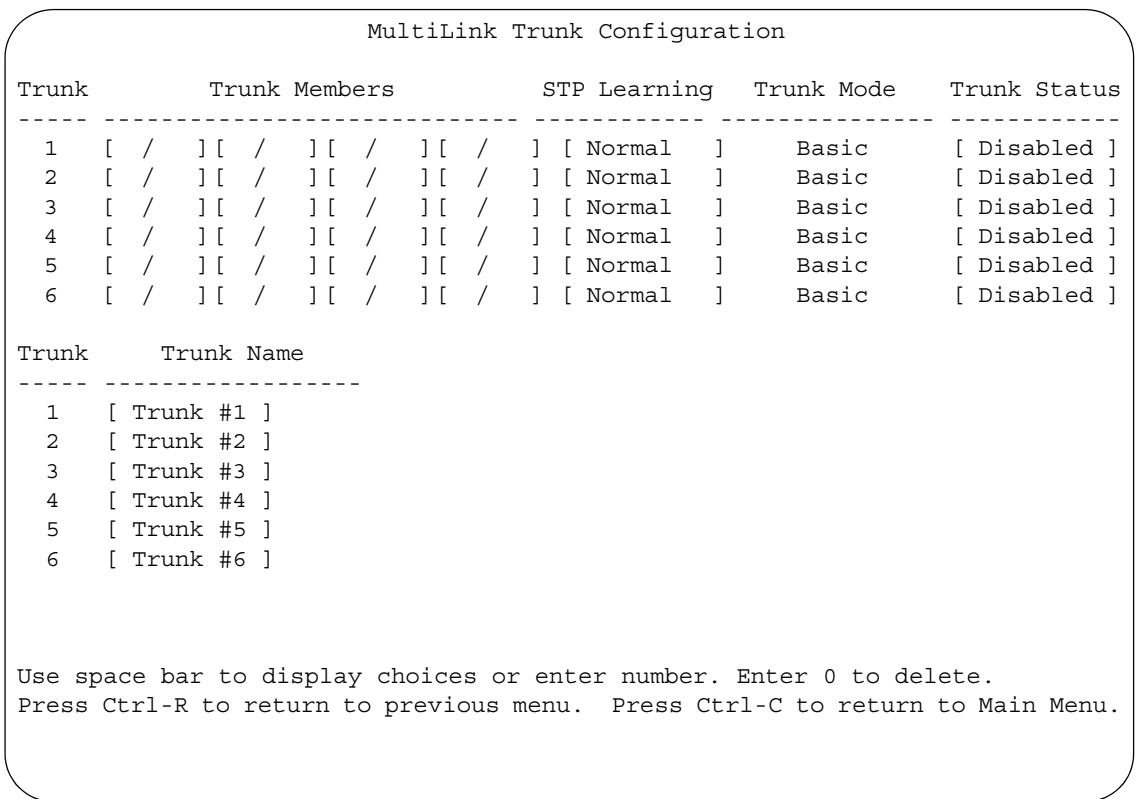

<span id="page-86-0"></span>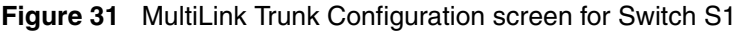

Switch S1 is configured as follows:

- **Trunk** (read only) indicates the trunks (1 to 6) that correspond to the switch ports specified in the Trunk Members fields.
- **Trunk Members (Unit/Port)** indicates the ports that can be configured, in each row, to create the corresponding trunk:

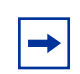

**Note:** The Unit value (in the Unit/Port field) is not configurable when the switch is operating standalone.

- Ports 15, 17, 19, and 21 are assigned as trunk members of trunk 1.
- Ports 25 and 26 are assigned as trunk members of trunk 2.
- Ports 2 and 4 are assigned as trunk members of trunk 3.
- Ports 14 and 16 are assigned as trunk members of trunk 4.
- Ports 22 and 24 are assigned as trunk members of trunk 5.

For detailed information about the MultiLink Trunk Configuration screen fields, see ["MultiLink Trunk Configuration screen" on page 153](#page-152-0).

- **STP Learning** indicates the spanning tree participation setting for each of the trunks:
	- Trunks 1 through 4 are enabled for Normal STP Learning.
	- Trunk 5 is enabled for Fast STP Learning.
- **Trunk Mode** (read only) indicates the Trunk Mode for each of the trunks.

The Trunk Mode field values for trunks 1 to 5 are set to Basic. Source MAC addresses are statically assigned to specific trunk members for flooding and forwarding, which allows the switch to stabilize and distribute the data streams of source addresses across the trunk members.

- **Trunk Status** indicates the Trunk Status for each of the trunks. When set to Enabled, the configuration settings for that specific trunk are activated.
- **Trunk Name** indicates optional fields for assigning names to the corresponding configured trunks.

The names chosen for this example provide meaningful information to the user of this switch (for example, S1:T1 to FS2 indicates that Trunk 1, in Switch S1, connects to File Server 2).

#### **Trunk configuration screen for Switch S2**

As shown in [Figure 29 on page 85,](#page-84-0) Switch S2 is set up with two trunk configurations (T2 and T3). Both trunks connect directly to Switch S1.

As in the previous screen examples, to set up a trunk configuration, choose MultiLink Trunk Configuration from the MultiLink Trunk Configuration Menu screen.

[Figure 32](#page-88-0) shows the MultiLink Trunk Configuration screen for Switch S2.

<span id="page-88-0"></span>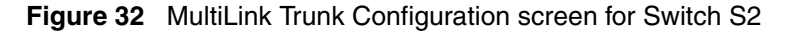

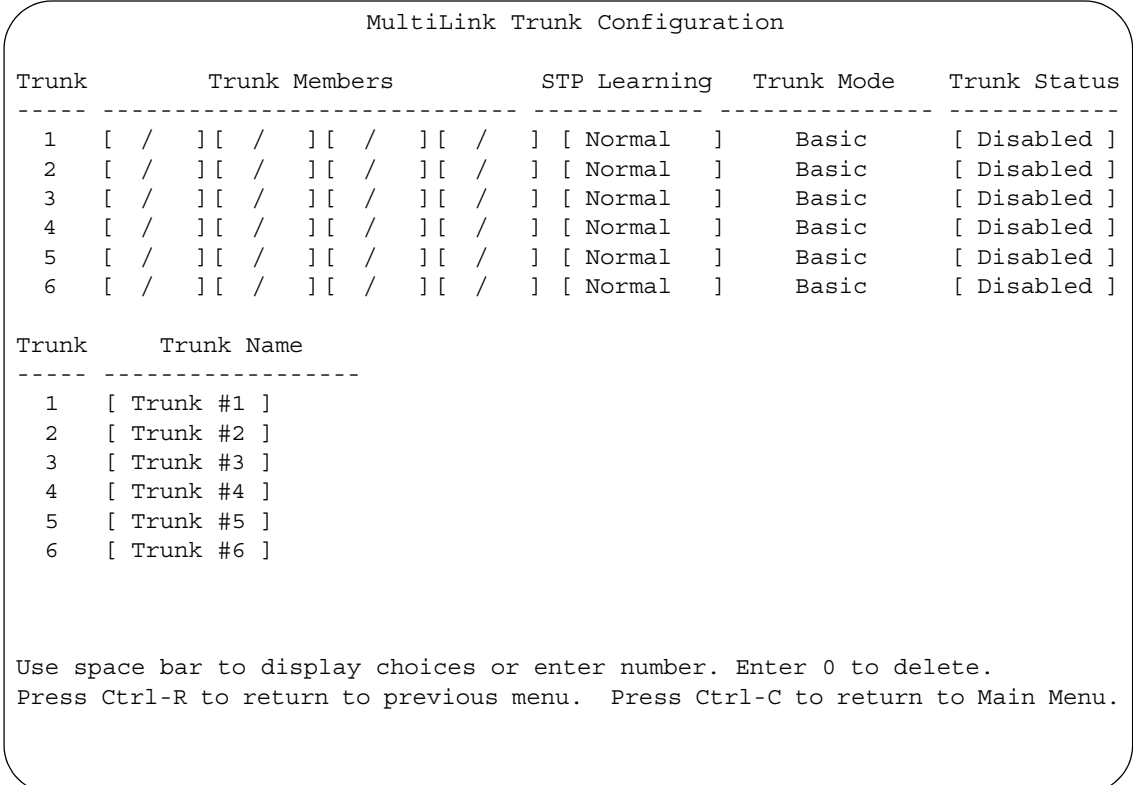

Switch S2 is configured as follows:

- **Trunk** (read only) indicates the trunks (1 to 6) that correspond to the switch ports specified in the Trunk Members fields.
- **Trunk Members (Unit/Port)** indicates the ports that can be configured, in each row, to create the corresponding trunk:
	- Ports 25 and 26 are assigned as trunk members of trunk 1.
	- Ports 1 and 3 are assigned as trunk members of trunk 2.
- **STP Learning** indicates the spanning tree participation setting for each of the trunks. Trunks 1 and 2 are enabled for Normal STP Learning.
- **Trunk Mode** (read only) indicates the Trunk Mode for each of the trunks. The Trunk Mode field values for trunks 1 and 2 are set to Basic. Source MAC addresses are statically assigned to specific trunk members for flooding and forwarding, which allows the switch to stabilize and distribute the data streams of source addresses across the trunk members.
- **Trunk Status** indicates the Trunk Status for each of the trunks. When set to Enabled, the configuration settings for that specific trunk are activated.
- **Trunk Name** indicates optional fields for assigning names to the corresponding configured trunks.

The names chosen for this example provide meaningful information to the user of this switch (for example, S2:T2 to S1 indicates that Trunk 1, in Switch S2, connects to Switch 1).

#### **Trunk Configuration screen for Switch S3**

As shown in [Figure 29 on page 85,](#page-84-0) Switch S3 is set up with one trunk configuration (T4). This trunk connects directly to Switch S1.

As in the previous screen examples, to set up an interswitch trunk configuration, choose MultiLink Trunk Configuration from the MultiLink Trunk Configuration Menu screen.

[Figure 33](#page-90-0) shows the MultiLink Trunk Configuration screen for Switch S3.

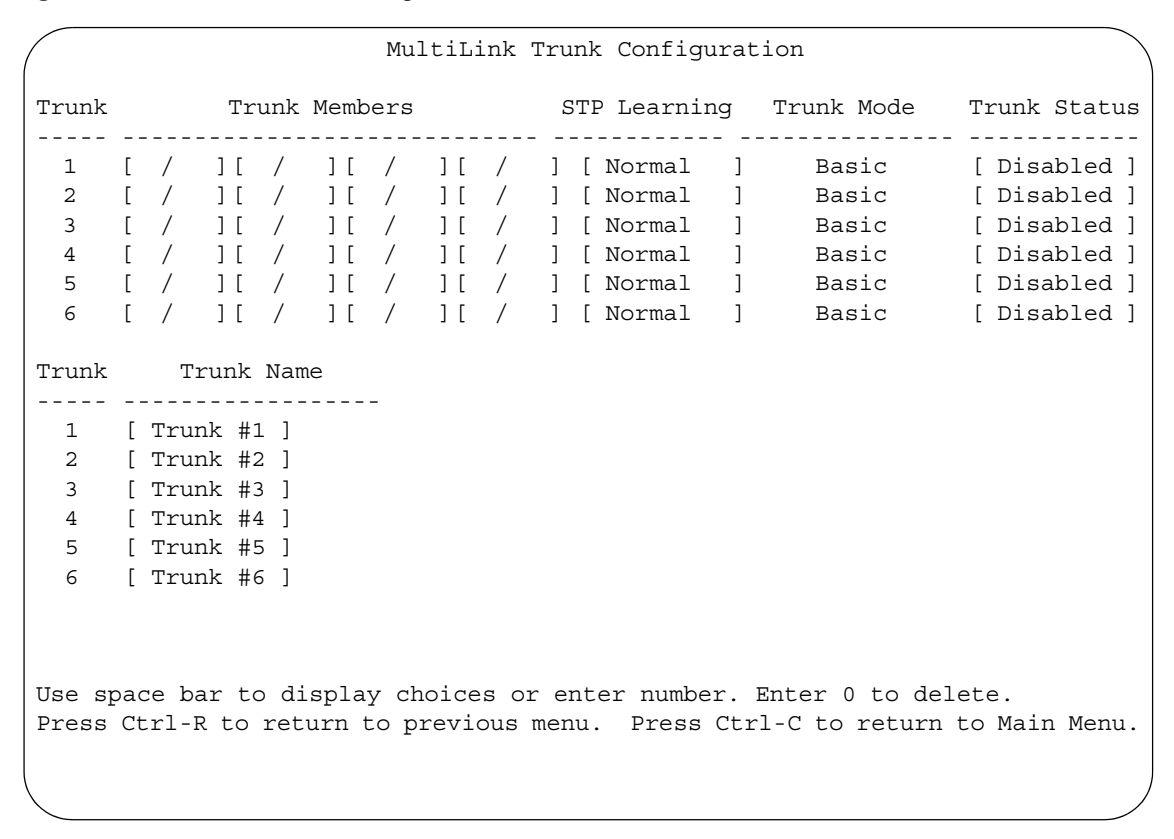

<span id="page-90-0"></span>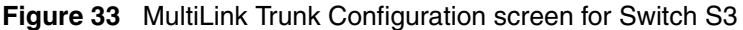

Switch S3 is configured as follows:

- **Trunk** (read only) indicates the trunk (1 to 6) that corresponds to the switch ports specified in the Trunk Members fields.
- **Trunk Members (Unit/Port)** indicates the ports that can be configured, in each row, to create the corresponding trunk. Ports 1 and 3 are assigned as trunk members of trunk 1.
- **STP Learning** indicates the spanning tree participation setting for each of the trunks. Trunk 1 is enabled for Normal STP Learning.
- **Trunk Mode** (read only) indicates the Trunk Mode for each of the trunks. The Trunk Mode field value for trunk 1 is set to Basic. Source MAC addresses are statically assigned to specific trunk members for flooding and forwarding, which allows the switch to stabilize and distribute the data streams of source addresses across the trunk members.
- **Trunk Status** indicates the Trunk Status for each of the trunks. When set to Enabled, the configuration settings for that specific trunk are activated.
- **Trunk Name** indicates optional fields for assigning names to the corresponding configured trunks.

#### **Trunk Configuration screen for Switch S4**

The names chosen for this example provide meaningful information to the user of this switch (for example, S3:T4 to S1 indicates that Trunk 1, in Switch S3, connects to Switch 1).

As shown in [Figure 34,](#page-92-0) Switch S4 is set up with one trunk configuration (T5). This trunk connects directly to Switch S1.

As in the previous screen examples, to set up a trunk configuration, choose MultiLink Trunk Configuration from the MultiLink Trunk Configuration Menu screen.

[Figure 34](#page-92-0) shows the MultiLink Trunk Configuration screen for Switch S4.

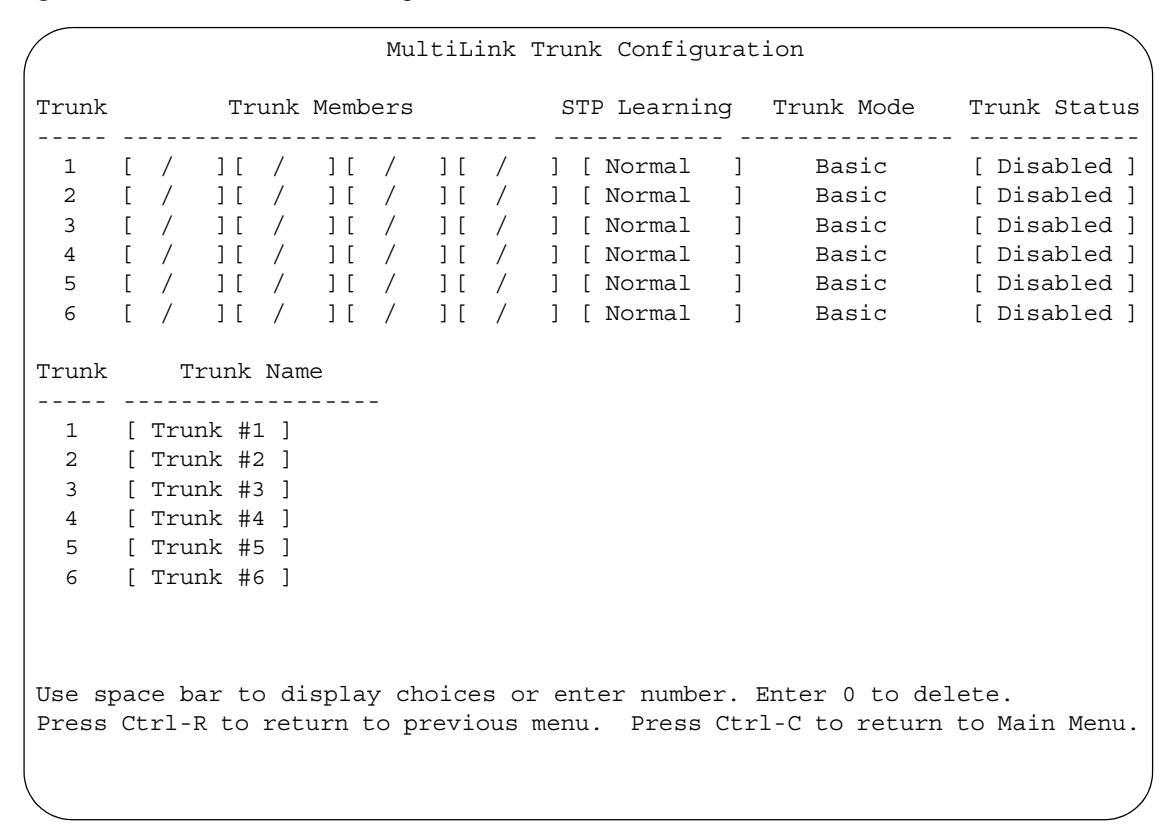

<span id="page-92-0"></span>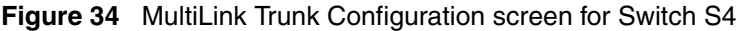

Switch S4 is configured as follows:

- **Trunk** (read only) indicates the trunk (1 to 6) that corresponds to the switch ports specified in the Trunk Members fields.
- **Trunk Members (Unit/Port)** indicates the ports that can be configured, in each row, to create the corresponding trunk. Ports 5 and 11 are assigned as trunk members of trunk T1.
- **STP Learning** indicates the spanning tree participation setting for each of the trunks. Trunk 1 is enabled for Normal STP Learning.
- **Trunk Mode** (read only) indicates the Trunk Mode for each of the trunks. The Trunk Mode field value for trunk 1 is set to Basic. Source MAC addresses are statically assigned to specific trunk members for flooding and forwarding, which allows the switch to stabilize and distribute the data streams of source addresses across the trunk members.
- **Trunk Status** indicates the Trunk Status for each of the trunks. When it is set to Enabled, the configuration settings for that specific trunk are activated.
- **Trunk Name** indicates optional fields for assigning names to the corresponding configured trunks.

The names chosen for this example provide meaningful information to the user (for example, S4:T5 to S1 indicates that Trunk 1, in Switch S4, connects to Switch 1).

## **Before you configure trunks**

When you create and enable a trunk, the trunk members (switch ports) take on certain settings necessary for correct operation of the MultiLink Trunking feature.

Before you configure your MultiLink Trunk, you must consider these settings, along with specific configuration rules, as follows:

- **1** Read the configuration rules provided in the next section, ["Spanning tree](#page-94-0)  [considerations for MultiLink Trunks" on page 95](#page-94-0).
- **2** Determine which switch ports (up to four) are to become *trunk members* (the specific ports making up the trunk). A minimum of two ports are required for each trunk.

Ensure that the chosen switch ports are set to Enabled, using either the Port Configuration screen (see ["Port Configuration screen" on page 145\)](#page-144-0) or network management.

Trunk member ports must have the same VLAN configuration.

- **3** All network cabling should be complete and stable before configuring any trunks, to avoid configuration errors.
- **4** Consider how the existing spanning tree will react to the new trunk configuration (see ["Spanning tree considerations for MultiLink Trunks" on](#page-94-0)  [page 95](#page-94-0)).
- **5** Consider how existing VLANs will be affected by the addition of a trunk.
- **6** After completing the above steps, see "MultiLink Trunk Configuration" [screen" on page 153](#page-152-0) for screen examples and field descriptions that will help you configure your MultiLink Trunks.

#### <span id="page-94-0"></span>**Spanning tree considerations for MultiLink Trunks**

The spanning tree Path Cost parameter is recalculated based on the aggregate bandwidth of the trunk. For example, Figure  $35$  shows a four-port trunk (T1) with two port members operating at 100 Mb/s and two at 10 Mb/s. Trunk T1 provides an aggregate bandwidth of 220 Mb/s. The Path Cost for T1 is 4 (Path Cost = 1000/ LAN speed, in Mb/s). Another three-port trunk (T2) is configured with an aggregate bandwidth of 210 Mb/s, with a comparable Path Cost of 4. When the Path Cost calculations for both trunks are equal, the software chooses the trunk with the larger aggregate bandwidth (T1) to determine the most efficient path.

<span id="page-95-0"></span>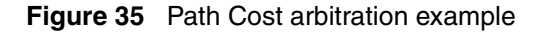

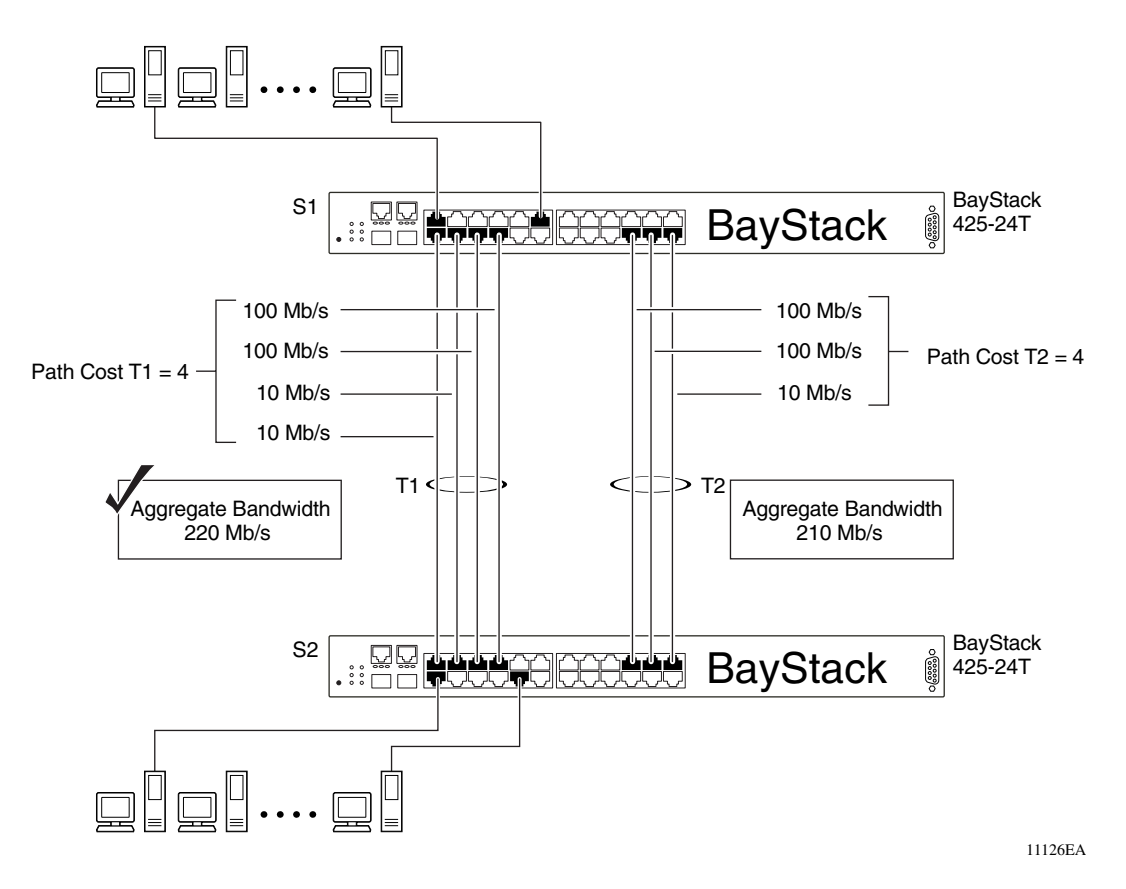

The switch can also detect trunk member ports that are physically misconfigured. For example, in [Figure 36](#page-96-0), trunk member ports 2, 4, and 6 of Switch S1 are configured *correctly* to trunk member ports 7, 9, and 11 of Switch S2. The Spanning Tree Port Configuration screen for each switch shows the port state field for each port in the Forwarding state.

<span id="page-96-0"></span>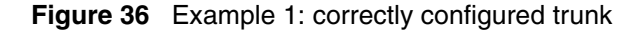

| Port                    | Trunk | Participation                                    | Priority | Path Cost            | State      |
|-------------------------|-------|--------------------------------------------------|----------|----------------------|------------|
|                         |       | Enabled 1                                        | 128      | 10                   | Forwarding |
| $\overline{\mathbf{2}}$ | 1     | [ Enabled ]                                      | 128      | $\blacktriangleleft$ | Forwarding |
| 3                       |       | Enabled 1                                        | 128      | 10                   | Forwarding |
| $\ddot{\phantom{a}}$    |       | [ Enabled ]                                      | 128      | 4                    | Forwarding |
| 5                       |       | Enabled 1                                        | 128      | 10                   | Forwarding |
|                         | п.    | [ Enabled ]                                      | 128      | 4                    | Forwarding |
| $\frac{6}{7}$           |       | Enabled 1                                        | 128      | 10                   | Forwarding |
| 8                       |       | Enabled 1                                        | 128      | 10                   | Forwarding |
| $\overline{9}$          |       | Enabled 1                                        | 128      | 10                   | Forwarding |
| 10                      |       | Enabled 1                                        | 128      | 10                   | Forwarding |
| 11                      |       | Enabled 1                                        | 128      | 10                   | Forwarding |
| 12.                     |       | Enabled 1                                        | 128      | 10                   | Forwarding |
|                         |       |                                                  |          |                      | More       |
|                         |       |                                                  |          |                      |            |
|                         |       | Press Ctrl-N to display choices for ports 13-26. |          |                      |            |

S1 Port Configuration screen

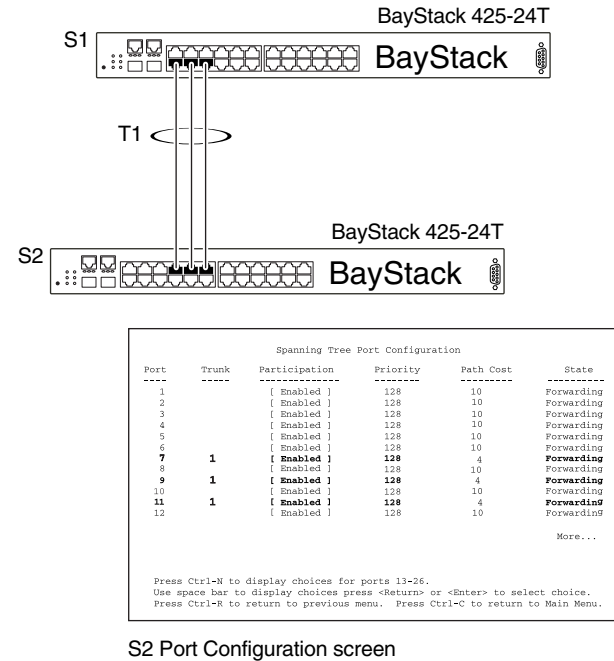

11127EA

If Switch S2's trunk member port 11 is physically disconnected and then reconnected to port 13, the Spanning Tree Port Configuration screen for Switch S1 changes to show port 6 in the Blocking state [\(Figure 37\)](#page-97-0).

<span id="page-97-0"></span>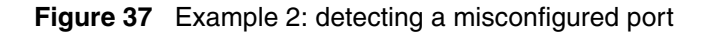

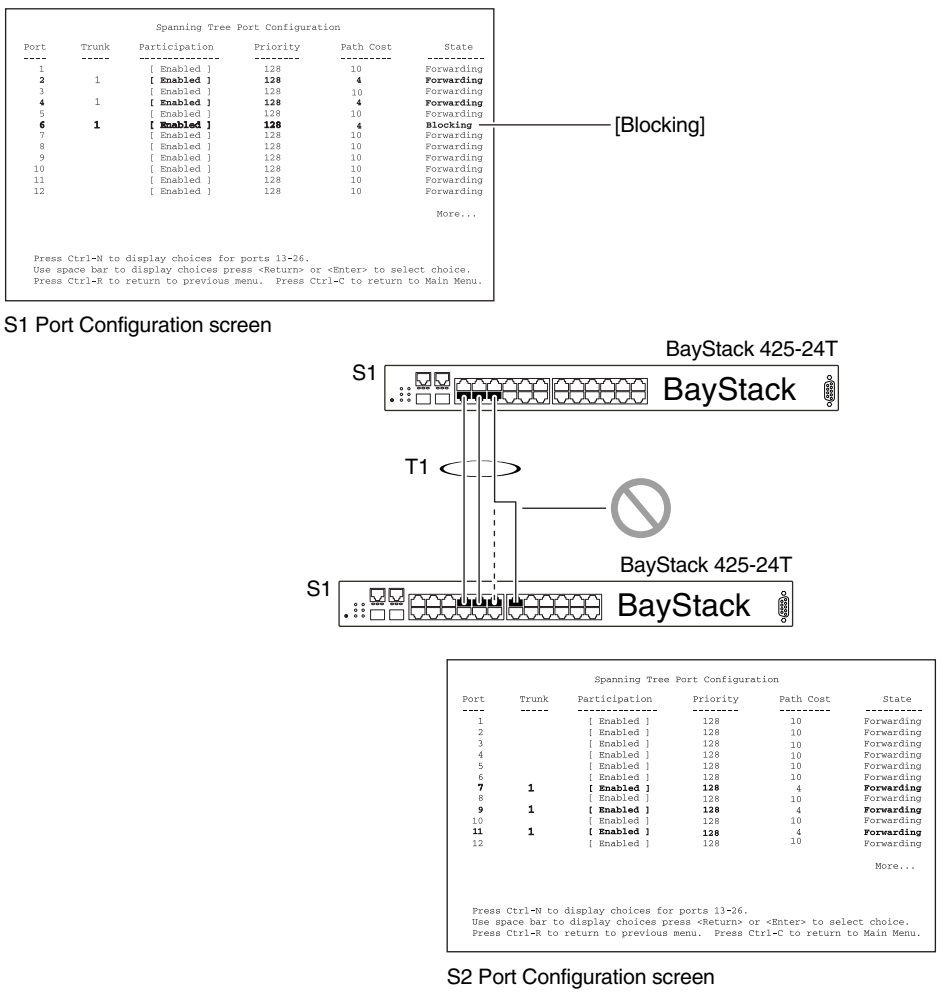

11128EA

## **Additional tips about the MultiLink Trunking feature**

When you create a MultiLink Trunk, the individual trunk members (the specific ports that make up the trunk) logically connect and react as a single entity. For example, if you change spanning tree parameters for *any* trunk member, the spanning tree parameters for *all* trunk members change.

All configured trunks are indicated in the Spanning Tree Configuration screen. The Trunk field lists the active trunks, adjacent to the port numbers that correspond to the specific trunk member for that trunk.

When a trunk is active, you can disable spanning tree participation using the Trunk Configuration screen or using the Spanning Tree Configuration screen.

When a trunk is not active, the spanning tree participation setting in the Trunk Configuration screen does not take effect until you set the Trunk Status field to Enabled.

The trunk is also viewed by management stations as a single spanning tree port. The spanning tree port is represented by the trunk member with the lowest port number. For example, if ports 13, 14, 15, and 16 are trunk members of trunk T1, the management station views trunk T1 as spanning tree port 13.

For more information about using the MultiLink Trunking feature, see ["MultiLink](#page-150-0)  [Trunk Configuration Menu screen" on page 151](#page-150-0).

See also [Appendix C, "Quick configuration for MultiLink Trunking," on page 211](#page-210-0) for a configuration flowchart that can help you use this feature.

# **Port mirroring**

You can designate one of your switch ports to monitor ingress traffic on a single specified switch port (port-based).

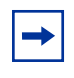

**Note:** A probe device, such as Nortel Networks StackProbe, must be connected to the designated monitor port to use this feature (contact your Nortel Networks sales agent for details about the StackProbe).

[Figure 38](#page-99-0) provides a sample Port Mirroring Configuration screen. Note that the displayed screens do not show all of the screen prompts that precede some actions. For example, when you configure a switch for port mirroring or when you modify an existing port mirroring configuration, the new configuration does not take effect until you respond [Yes] to the following screen prompt:

```
Is your port mirroring configuration complete? [ Yes ]
```
**Figure 38** Port Mirroring Configuration port-based screen example

```
 Port Mirroring Configuration
                    Monitoring Mode: [ Disabled ]
                  Monitor Unit/Port: [ / ]
                        Unit/Port X: [ / ] Currently Active Port Mirroring Configuration
                                 ---------------------------------------------
Monitoring Mode: Disabled
Use space bar to display choices, press <Return> or <Enter> to select choice.
Press Ctrl-R to return to previous menu. Press Ctrl-C to return to Main Menu.
```
# **Chapter 3 Using the console interface**

This chapter describes how to configure and manage the BayStack 420/425 using the menu-driven console interface (CI).

This chapter covers the following topics:

- ["Accessing the CI menus and screens](#page-100-0)," next
- ["Using the CI menus and screens" on page 102](#page-101-0)
- ["Main menu" on page 104](#page-103-0)

# <span id="page-100-0"></span>**Accessing the CI menus and screens**

You can access the CI menus and screens locally through a console terminal attached to your BayStack 425 Switch, remotely through a dial-up modem connection, or in-band through a Telnet session (see ["Console port" on page 29\)](#page-28-0). You can connect your console cable into any unit in a BayStack 425 Switch-only stack for a unified stack interface. For the mixed stack management functions to become fully operational, you must connect your console terminal into a BayStack 425 Switch port within your mixed stack.

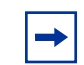

**Note:** If you have a properly configured BootP server in your network, it detects the IP address; you will not need to configure the IP address.

For information about SNMP, see your network management documentation.

## <span id="page-101-0"></span>**Using the CI menus and screens**

The CI menus and screens provide options that allow you to configure and manage BayStack 425 switches. Help prompts at the bottom of each menu and screen explain how to enter data in the highlighted field and how to navigate the menus and screens.

The Console port default settings are: 9600 baud with eight data bits, one stop bit, and no parity as the communications format, with flow control set to disabled.

Some options allow you to toggle among several possible values; other options allow you to set or modify a parameter.

#### **Navigating the CI menus and screens**

Use the following methods to navigate the CI menus and screens.

To select a menu option:

- **1** Use the arrow keys to highlight the option name.
- **2** Press [Enter].

The option takes effect immediately after you press [Enter].

Alternatively, you can press the key corresponding to the underlined letter in the option name. For example, to select the Switch Configuration option in the main menu, press the w key. Note that the text characters are not case-sensitive.

To toggle between values in a form:

- **1** Use the spacebar to highlight the value.
- **2** Press [Enter].

To clear a string field:

- **1** Position the cursor in the string field.
- **2** Press [Ctrl]-K.

To return to the previous menu, press [Ctrl]-R.

To go to the next screen in a series, press [Ctrl]-N.

To return to the main menu at any time, press [Ctrl]-C.

Press [Backspace] to delete entered text.

Options that appear in brackets (for example, [Enabled]) are user-settable options.

## **Screen fields and descriptions**

[Figure 39](#page-102-0) shows a map of the CI screens. The remainder of this chapter describes the CI screens and their fields, beginning with the main menu.

<span id="page-102-0"></span>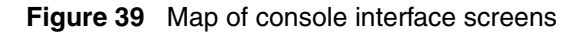

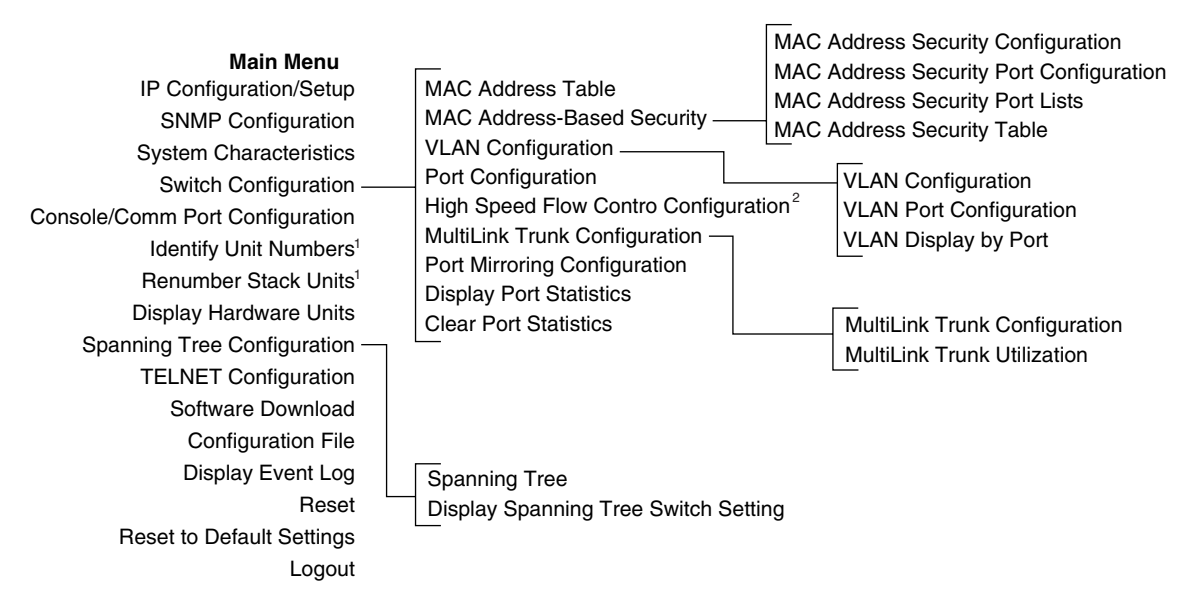

<sup>1</sup> Only appears when the switch is participating in a stack configuration.

<sup>2</sup> Only appears when a gigabit MDA is installed in one or more units in a stack configuration.

BS45041F

The CI screens for your specific switch model will show the correct model name in the main menu screen title and the correct number of ports and port types in the Port Configuration screen.

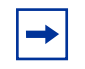

**Note:** The field values shown in the CI screens in this section are provided as examples only.

# <span id="page-103-0"></span>**Main menu**

This section describes the options available from the CI main menu ([Figure 40\)](#page-104-0). The CI screens and submenus for these options are described in the following sections.

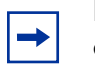

**Note:** Some menu options shown in this main menu example and in other screen examples in this chapter may not appear on your screen, depending on the switch options installed. However, the full menu options are shown in the screen examples and described in the following sections.

<span id="page-104-0"></span>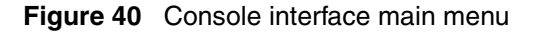

```
 BayStack 425-48T Main Menu
                          IP Configuration/Setup...
                          SNMP Configuration...
                          System Characteristics...
                          Switch Configuration...
                          Console/Comm Port Configuration...
                          Display Hardware Units...
                          Spanning Tree Configuration...
                          TELNET/SNMP/Web Access Configuration...
                          Software Download...
                          Configuration File...
                          Display System Log...
                          Reset...
                          Reset to Default Settings...
                          Command Line Interface...
                          Logout...
Use arrow keys to highlight option, press <Return> or <Enter> to select 
option.
```
[Table 11](#page-104-1) describes the CI main menu options.

<span id="page-104-1"></span>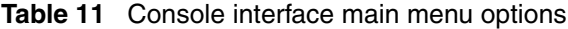

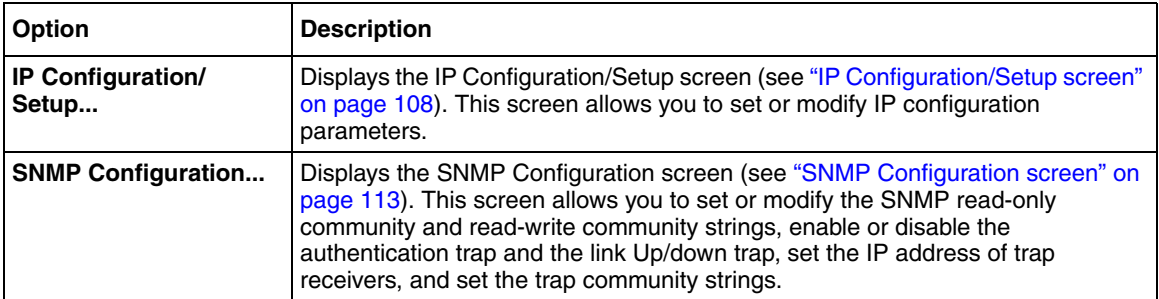

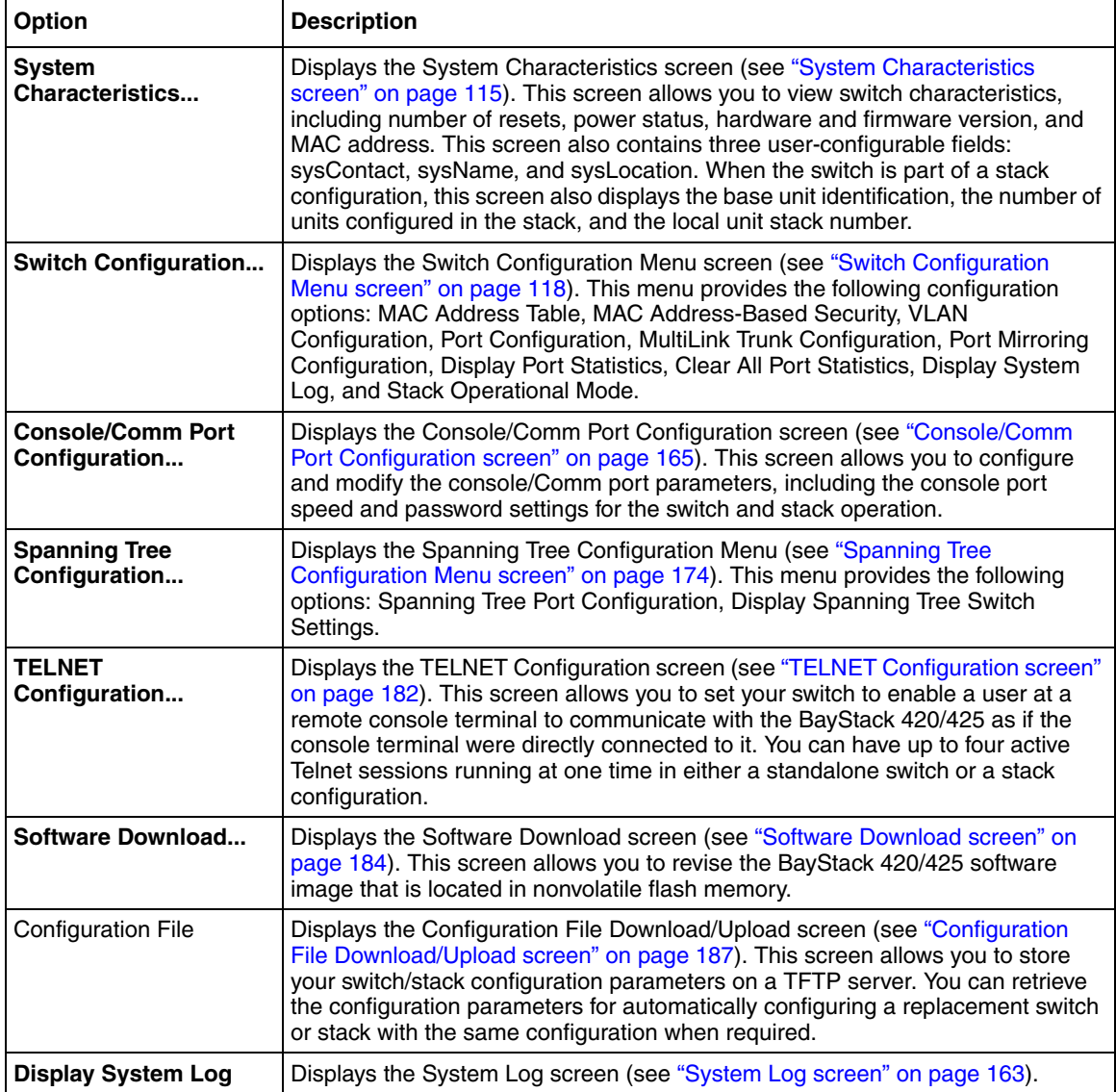

#### **Table 11** Console interface main menu options (continued)

| <b>Option</b>                              | <b>Description</b>                                                                                                    |  |  |
|--------------------------------------------|----------------------------------------------------------------------------------------------------|--|--|
| Reset                                      | Resets the switch with the current configuration settings. This option is followed<br>by a screen prompt that precedes the action. Enter Yes to reset the switch; enter<br>No to abort the option:                                                     |  |  |
|                                            | $\bullet$<br>If the switch is participating in a stack configuration, you can reset the entire<br>stack.                                                                                                    |  |  |
|                                            | When you select this option, the switch resets, runs a self-test, then displays<br>the Nortel Networks logo screen. Press [Ctrl]-Y to access the BayStack 420/<br>425 main menu.                                                                       |  |  |
| <b>Reset to Default</b><br><b>Settings</b> | Resets the switch to the factory default configuration settings. This option is<br>followed by a screen prompt that precedes the action. Enter Yes to reset the<br>switch to the factory default configuration settings; enter No to abort the option: |  |  |
|                                            | If the switch is participating in a stack configuration, you can reset the entire<br>$\bullet$<br>stack.                                                                                                    |  |  |
|                                            | When you select this option, the switch resets, runs a self-test, then displays<br>$\bullet$<br>the Nortel Networks logo screen. Press [Ctrl]-Y to access the BayStack 420/<br>425 main menu.                                                          |  |  |
|                                            | <b>Caution:</b> If you choose the Reset to Default Settings option, all of your<br>configured settings will be replaced with factory default settings when you<br>press [Enter]                                                                        |  |  |
|                                            | Achtung: Bei Auswahl des Befehls zur Rücksetzung auf die<br>Standardeinstellungen werden alle von Ihnen konfigurierten Einstellungen<br>durch die werkseitigen Standardeinstellungen ersetzt, wenn Sie die<br>Eingabetaste drücken.                    |  |  |
|                                            | Attention: Si vous restaurez la configuration usine, votre configuration<br>courante sera remplacée par la configuration usine dès que vous appuierez sur<br>[Entrée].                                                                                 |  |  |
|                                            | Precaución: Si selecciona el comando Restaurar valores predeterminados,<br>todos los valores de configuración se sustituirán por las valores<br>predeterminados en fábrica al pulsar [Intro].                                                          |  |  |
|                                            | Attenzione: Nel caso in cui si selezioni la reimpostazione dei valori di default,<br>tutte le impostazioni configurate verranno sostituite dai default di fabbrica<br>premendo il tasto [Invio].                                                       |  |  |
|                                            | 注意:「デフォルトの設定にリセット」コマンドを選択<br>すると、現在のコンフィグレーションされた設定は、[Enter]を<br>押したとき、工場出荷時の設定に変更されます。                                                                                                    |  |  |
| Logout                                     | Allows a user in a Telnet session or a user working at a password-protected<br>console terminal to terminate the session.                                                                                                    |  |  |

**Table 11** Console interface main menu options (continued)

## <span id="page-107-0"></span>**IP Configuration/Setup screen**

The IP Configuration/Setup screen [\(Figure 41](#page-107-1)) allows you to set or modify the BayStack 420/425 IP configuration parameters. Data that you enter in the user-configurable fields takes effect as soon as you press [Enter].

To open the IP Configuration/Setup screen:

• Choose IP Configuration/Setup (or press i) from the main menu.

<span id="page-107-1"></span>**Figure 41** IP Configuration/Setup screen

| IP Configuration/Setup                                                                                                    |                                |  |  |  |  |  |  |  |  |
|----------------------------------------------------------------------------------------------------|--------------------------------|--|--|--|--|--|--|--|--|
| BootP Request Mode: [ BootP Disabled                                                                                                    |                                |  |  |  |  |  |  |  |  |
|                                                                                                    | Configurable In Use Last BootP |  |  |  |  |  |  |  |  |
| In-Band Stack IP Address: [ 0.0.0.0 ] 0.0.0.0 0.0.0.0 0.0.0.0<br>In-Band Switch IP Address: [ 134.177.224.102 ] 134.177.224.102 0.0.0.0<br>In-Band Subnet Mask: [255.255.255.0 ] 255.255.255.0 0.0.0.0<br>Default Gateway: [134.177.224.1 ] 134.177.224.1 0.0.0.0 |                                |  |  |  |  |  |  |  |  |
| IP Address to Ping: [ 10.30.40.1 ]<br>$[$ No $]$<br>Start Ping:                                                                                                    |                                |  |  |  |  |  |  |  |  |
| Use space bar to display choices, press <return> or <enter> to select choice.<br/>Press Ctrl-R to return to previous menu. Press Ctrl-C to return to Main Menu.</enter></return>                                                                                  |                                |  |  |  |  |  |  |  |  |

[Table 12](#page-108-0) describes the IP Configuration/Setup screen fields.

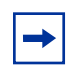

**Note:** The read-only fields in this screen are updated based on the BootP mode specified in the BootP Request Mode field. (See ["Choosing a](#page-109-0)  [BootP request mode" on page 110](#page-109-0) for more information.)
| <b>Field</b>                               | <b>Description</b> |                                                                                                    |  |  |  |  |  |  |
|--------------------------------------------|--------------------|----------------------------------------------------------------------------------------------------|--|--|--|--|--|--|
| <b>BootP Request</b><br>Mode               |                    | One of four modes of operation for BootP. (See "Choosing a BootP request mode" on<br>page 110 for details about the four modes.)                                                                                                    |  |  |  |  |  |  |
|                                            | Default Value      | BootP Disabled                                                                                                    |  |  |  |  |  |  |
|                                            | Range              | BootP Disabled, BootP When Needed, BootP Always, BootP or Last<br>Address                                                                                                    |  |  |  |  |  |  |
| Configurable                               |                    | Column header for the user-configurable IP configuration fields in this screen.                                                                                                    |  |  |  |  |  |  |
| In Use                                     |                    | Column header for the read-only fields in this screen. The read-only data displayed in<br>this column represents IP configuration that is currently in use.                                                                                                    |  |  |  |  |  |  |
| <b>Last BootP</b>                          |                    | Column header for the read-only fields in this screen. The read-only data displayed in<br>this column represents IP configuration obtained from the last BootP reply received.                                                                                                    |  |  |  |  |  |  |
| <b>In-Band Stack IP</b><br><b>Address</b>  | standalone switch. | The in-band <i>stack</i> IP address field. This field is not required for the operation of the                                                                                                    |  |  |  |  |  |  |
|                                            | Default Value      | 0.0.0.0 (no IP address assigned)                                                                                                    |  |  |  |  |  |  |
|                                            | Range              | Four-octet dotted-decimal notation, where each octet is represented<br>as a decimal value, between 0 and 255, separated by a decimal<br>point                                                                                                    |  |  |  |  |  |  |
| <b>In-Band Switch</b><br><b>IP Address</b> |                    | The in-band IP address of the switch. This field is not required for the operation of the<br>stack. This field can not use the same IP address used for the stack.                                                                                                    |  |  |  |  |  |  |
|                                            | Default Value      | 0.0.0.0 (no IP address assigned)                                                                                                    |  |  |  |  |  |  |
|                                            | Range              | Four-octet dotted-decimal notation, where each octet is represented<br>as a decimal value, between 0 and 255, separated by a decimal<br>point                                                                                                    |  |  |  |  |  |  |
|                                            |                    | <b>Note:</b> When the IP address is entered in the In-Band IP Address field, and the<br>In-Band Subnet Mask field value is not present, the software provides an<br><i>in-use</i> default value for the In-Band Subnet Mask field that is based on the<br>class of the IP address entered in the In-Band IP Address field. |  |  |  |  |  |  |

**Table 12** IP Configuration/Setup screen fields

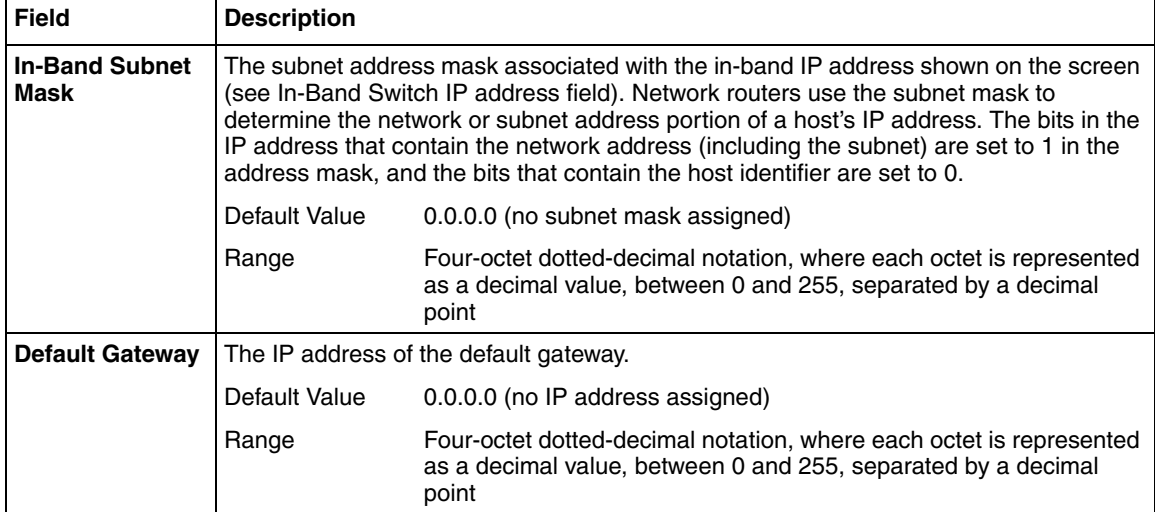

#### **Table 12** IP Configuration/Setup screen fields (continued)

### <span id="page-109-0"></span>**Choosing a BootP request mode**

The BootP Request Mode field in the IP Configuration screen allows you to choose which method the switch uses to broadcast BootP requests:

- BootP When Needed
- BootP Always
- BootP Disabled
- BootP or Last Address

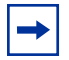

**Note:** Whenever the switch is broadcasting BootP requests, the BootP process will eventually time out if a reply is not received. When the process times out, the BootP request mode automatically changes to BootP Disabled mode. To restart the BootP process, change the BootP request mode to any of the three following modes:

- BootP When Needed
- BootP Always
- BootP or Last Address.

### *BootP When Needed*

Allows the switch to request an IP address if one has not already been set from the console terminal. When selected, this mode operates as follows:

- When the IP data is entered from the console terminal, the data becomes the in-use address of the switch and BootP requests are not broadcast. The switch can be managed using this in-band IP address.
- When the in-band IP address is not set from the console terminal, the switch broadcasts BootP requests until it receives a BootP reply containing an IP address. If the switch does not receive a BootP reply that contains an IP address, the switch cannot be managed in-band.

If an IP address is *not* currently in use, these actions take effect immediately. If an IP address *is* currently in use, these actions take effect only after the switch is reset or power cycled.

### *BootP Always*

Allows the switch to be managed only when configured with the IP address obtained from the BootP server. When selected, this mode operates as follows:

- The switch continues to broadcast BootP requests, regardless of whether an in-band IP address is set from the console terminal.
- If the switch receives a BootP reply that contains an in-band IP address, the switch uses this new in-band IP address.
- If the switch does not receive a BootP reply, the switch cannot be managed using the in-band IP address set from the console terminal.

If an IP address is *not* currently in use, these actions take effect immediately. If an IP address *is* currently in use, these actions take effect only after the switch is reset or power cycled.

#### *BootP Disabled*

Allows the switch to be managed only by using the IP address set from the console terminal. When selected, this mode operates as follows:

- The switch does not broadcast BootP requests, regardless of whether an IP address is set from the console terminal.
- The switch can be managed only by using the in-band switch IP address set from the console terminal.

These actions take effect after the switch is reset or power cycled, even if an IP address is not currently in use.

### *BootP or Last Address*

Allows the switch to be managed even if a BootP server is not reachable. When selected, this mode operates as follows:

- When the IP data is entered from the console terminal, the data becomes the in-band address of the switch and BootP requests are not broadcast. The switch can be managed using this in-band IP address.
- When the in-band IP address is not set from the console terminal, the switch broadcasts BootP requests until it receives a BootP reply containing an in-band IP address. If the switch does not receive a BootP reply that contains an in-band IP address within 10 minutes, the switch uses the last in-band IP address it received from a BootP server. This IP information is displayed in the Last BootP column.

If an IP address is *not* currently in use, these actions take effect immediately. If an IP address *is* currently in use, these actions take effect only after the switch is reset or power cycled.

# <span id="page-112-1"></span>**SNMP Configuration screen**

The SNMP Configuration screen [\(Figure 42\)](#page-112-0) allows you to set or modify the SNMP configuration parameters.

To open the SNMP Configuration screen:

Choose SNMP Configuration (or press m) from the main menu.

<span id="page-112-0"></span>**Figure 42** SNMP Configuration screen

|                                                                       | SNMP Configuration                          |
|-----------------------------------------------------------------------|---------------------------------------------|
|                                                                       |                                             |
| Read-Only Community String: [ public ]                                |                                             |
| Read-Write Community String: [ private ]                              |                                             |
| Trap #1 IP Address:                                                   | [0.0.0.0.1]                                 |
| Community String:                                                     | $\begin{bmatrix} 1 & 1 \end{bmatrix}$       |
| Trap #2 IP Address:<br>Community String:                              | [0.0.0.0.0]<br>$\sqrt{1}$                   |
| Trap #3 IP Address:<br>Community String: [ ]                          | $\begin{bmatrix} 0.0.0.0 & 0 \end{bmatrix}$ |
| Trap #4 IP Address:                                                   | [0.0.0.0.0]                                 |
| Community String:                                                     | $\sqrt{1}$                                  |
| Authentication Trap:                                                  | [ Enabled ]                                 |
| AutoTopology:                                                         | [ Enabled ]                                 |
|                                                                       |                                             |
|                                                                       |                                             |
| Enter text, press <return> or <enter> when complete.</enter></return> |                                             |

#### [Table 13](#page-113-0) describes the SNMP Configuration screen fields.

<span id="page-113-0"></span>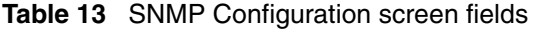

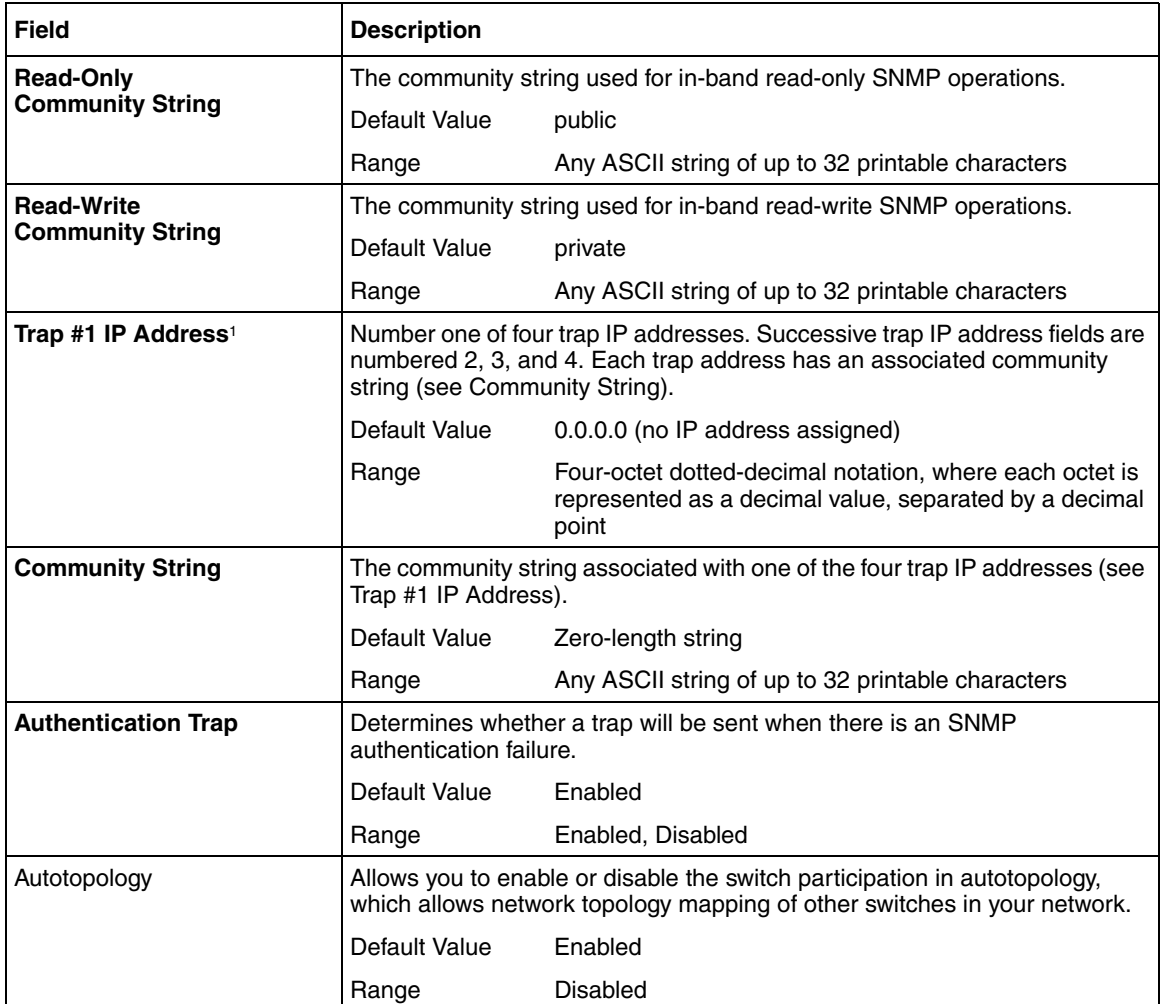

**1 The Trap IP Address and Community String fields can be set using a MIB table (in a Nortel Networks proprietary MIB). The status of the row in the MIB table can be set to Ignore. If the row status is set to Ignore, the fields appear to be set when viewed from the console terminal; however, no traps will be sent to that address until the row status is set to Valid.**

# **System Characteristics screen**

The System Characteristics screen [\(Figure 43\)](#page-115-0) allows you to view system characteristics and contains three user-configurable fields: sysContact, sysName, and sysLocation.

To open the System Characteristics screen:

• Choose System Characteristics (or press s) from the main menu.

#### <span id="page-115-0"></span>**Figure 43** System Characteristics screen

```
 System Characteristics
Operation Mode: Stack, Unit # 1
Size Of Stack: 2
Base Unit: 1
MAC Address: 00-09-97-A2-9C-5F
Reset Count: 18
Last Reset Type: Management Reset
Power Status: Primary Power
Local GBIC Type: port 25, None
sysDescr: BayStack 425-24T HW:0B FW:3.1.0.5 SW:v3.1.0.00<br>sysObjectID: 1.3.6.1.4.1.45.3.57.2<br>sysUpTime: 11 days, 09:33:29
                  sysObjectID: 1.3.6.1.4.1.45.3.57.2
                  11 days, 09:33:29
sysServices: 3
sysContact: [ Burke ]
sysName: [ BayStack 425-24T ]
sysLocation: [ ]
Enter text, press <Return> or <Enter> when complete.
```
#### **Table 14** System Characteristics screen fields

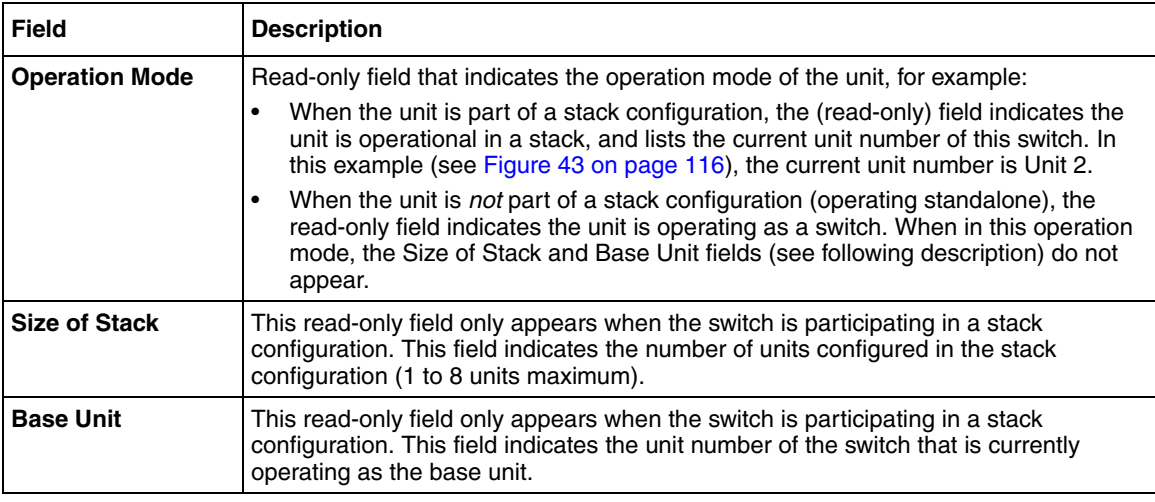

| <b>Field</b>           | <b>Description</b>                                                                                                    |                                                                                                    |  |  |  |  |  |  |
|------------------------|----------------------------------------------------------------------------------------------------|----------------------------------------------------------------------------------------------------|--|--|--|--|--|--|
| <b>MAC Address</b>     | The MAC address of the switch or, when the switch is participating in a stack<br>configuration, the MAC address of the stack configuration. |                                                                                                    |  |  |  |  |  |  |
| <b>Reset Count</b>     | A read-only field that indicates the number of resets since the operational firmware<br>was first loaded on the switch.                     |                                                                                                    |  |  |  |  |  |  |
|                        | Default Value                                                                                                    | 1                                                                                                    |  |  |  |  |  |  |
|                        | Range                                                                                                    | 0 to $2^{32}$ -1 (4,294,967,295)                                                                                                    |  |  |  |  |  |  |
| <b>Last Reset Type</b> |                                                                                                    | A read-only field that indicates the last type of reset.                                                                                 |  |  |  |  |  |  |
|                        | Default Value                                                                                                    | Power Cycle                                                                                                    |  |  |  |  |  |  |
|                        | Range                                                                                                    | Power Cycle, Software Download, Management Reset,<br><b>Management Factory Reset</b>                                                     |  |  |  |  |  |  |
| <b>Power Status</b>    |                                                                                                    | A read-only field that indicates the current power source (primary, RPSU, or both).                                                      |  |  |  |  |  |  |
|                        | Default Value                                                                                                    | <b>Primary Power</b>                                                                                                    |  |  |  |  |  |  |
|                        | Primary Power, Redundant Power, Primary and Redundant Power<br>Range                                                                        |                                                                                                    |  |  |  |  |  |  |
| <b>Local GBIC Type</b> | A read-only field that indicates the GBIC type that is configured in this unit.                                                             |                                                                                                    |  |  |  |  |  |  |
| sysDescr               | A read-only field that specifies hardware and software versions.                                                                            |                                                                                                    |  |  |  |  |  |  |
| sysObjectID            |                                                                                                    | A read-only field that provides a unique identification of the switch, which contains<br>the vendor's private enterprise number.         |  |  |  |  |  |  |
| sysUpTime              |                                                                                                    | A read-only field that shows the length of time since the last reset. Note that this field<br>is updated when the screen is redisplayed. |  |  |  |  |  |  |
| sysServices            | A read-only field that indicates the switch's physical and data link layer functionality.                                                   |                                                                                                    |  |  |  |  |  |  |
| sysContact             | The name and phone number of the person responsible for the switch.                                                                         |                                                                                                    |  |  |  |  |  |  |
|                        | Default Value                                                                                                    | Zero-length string                                                                                                    |  |  |  |  |  |  |
|                        | Range                                                                                                    | Any ASCII string of up to 56 printable characters <sup>1</sup>                                                                           |  |  |  |  |  |  |
| sysName                | A name that uniquely identifies the switch.                                                                                                 |                                                                                                    |  |  |  |  |  |  |
|                        | Default Value                                                                                                    | Zero-length string                                                                                                    |  |  |  |  |  |  |
|                        | Range                                                                                                    | Any ASCII string of up to 56 printable characters <sup>1</sup>                                                                           |  |  |  |  |  |  |
| sysLocation            | The physical location of the switch.                                                                                                    |                                                                                                    |  |  |  |  |  |  |
|                        | Default Value                                                                                                    | Zero-length string                                                                                                    |  |  |  |  |  |  |
|                        | Range                                                                                                    | Any ASCII string of up to 56 printable characters                                                                                        |  |  |  |  |  |  |

**Table 14** System Characteristics screen fields (continued)

<span id="page-116-0"></span>1 Although this field can be set to up to 255 characters from a Network Management Station (NMS), only 56 characters are displayed on the console terminal.

## **Switch Configuration Menu screen**

The Switch Configuration Menu screen [\(Figure 44\)](#page-117-0) allows you to set or modify your switch configuration.

Choose Switch Configuration (or press w) from the main menu to open the Switch Configuration Menu screen [\(Table 15\)](#page-118-0).

<span id="page-117-0"></span>**Figure 44** Switch Configuration Menu screen

 MAC Address Table MAC Address Security Configuration... EAPOL Security Configuration... VLAN Configuration... Port Configuration... High Speed Flow Control Configuration... MultiLink Trunk Configuration... Port Mirroring Configuration... IGMP Configuration... Display Port Statistics Clear All Port Statistics Return to Main Menu

Switch Configuration Menu

Use arrow keys to highlight option, press <Return> or <Enter> to select option. Press Ctrl-R to return to previous menu. Press Ctrl-C to return to Main Menu.

## [Table 15](#page-118-0) describes the Switch Configuration Menu options.

<span id="page-118-0"></span>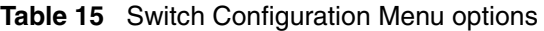

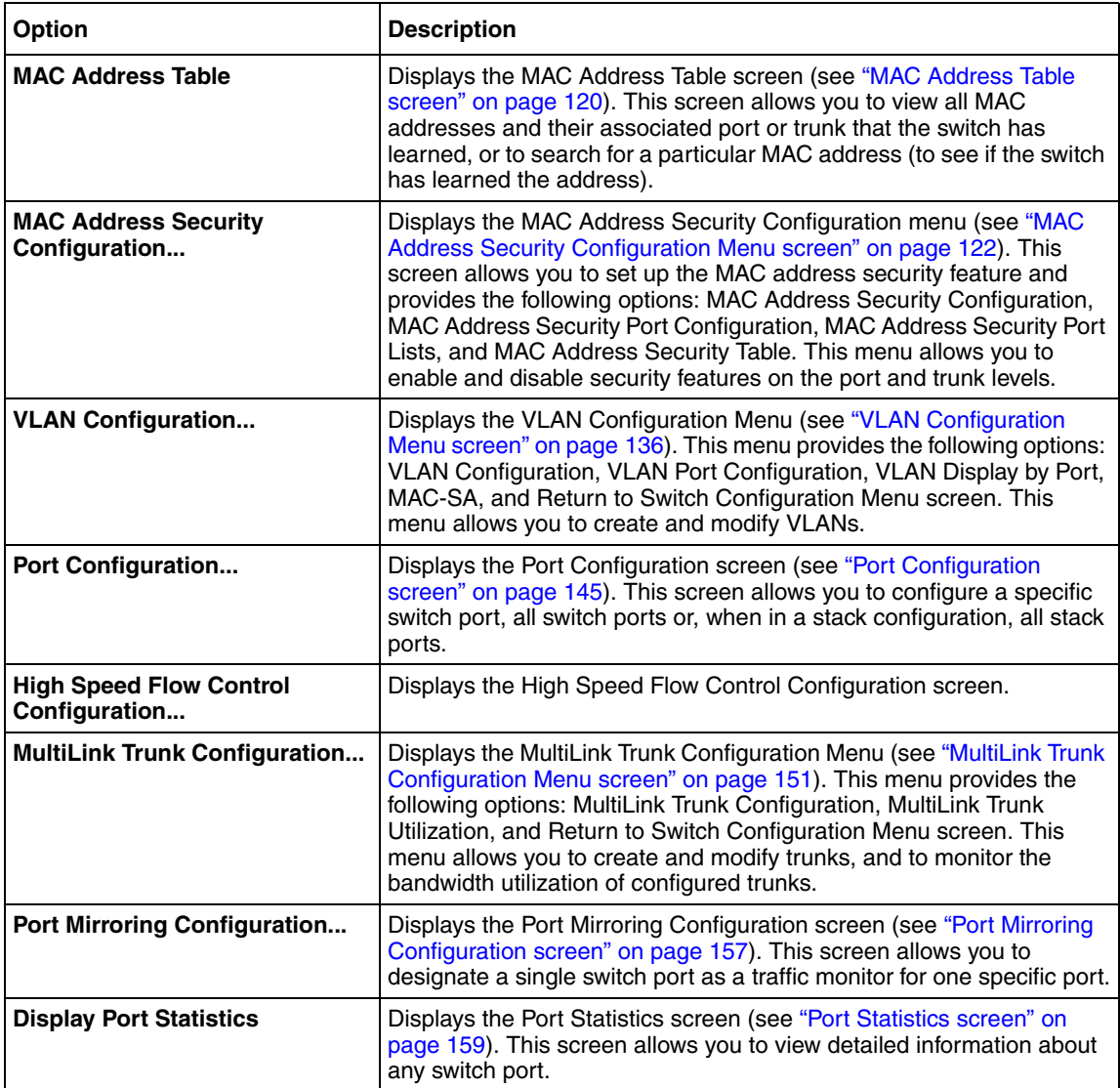

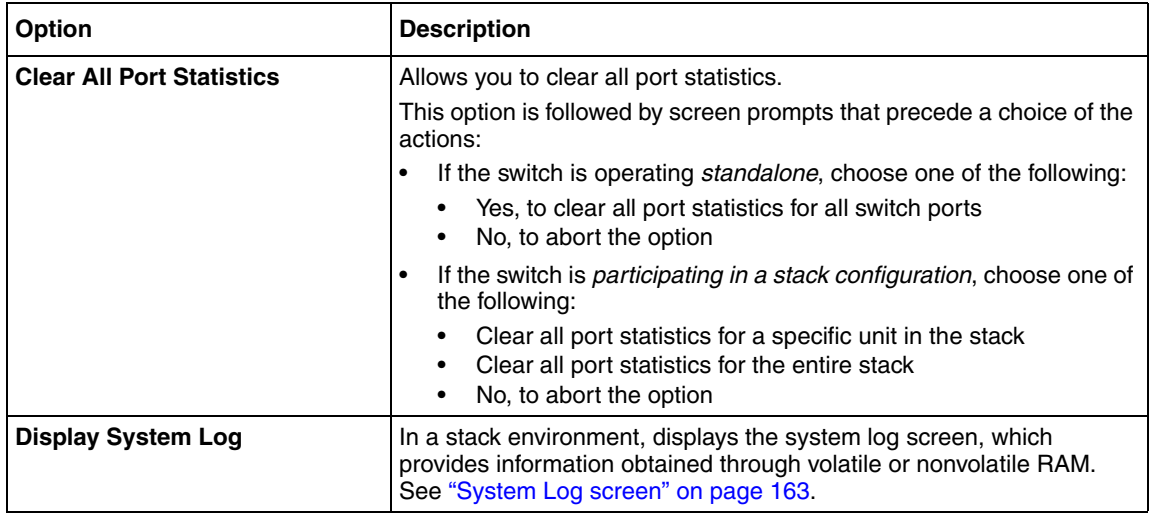

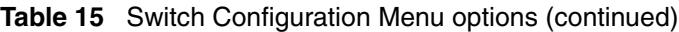

## <span id="page-119-0"></span>**MAC Address Table screen**

The MAC Address Table screen [\(Figure](#page-119-1) ) allows you to view MAC addresses that the switch has discovered or to search for a specific MAC address.

The MAC Address Table screen also operates in conjunction with the Port Mirroring Configuration screen. When you configure a switch for MAC address-based port mirroring, you can use the MAC Address Table screen to find an address and enter the address directly from this screen. You can enter addresses from either screen, but you must return to the Port Mirroring Configuration screen to activate the feature (see ["Port Mirroring Configuration screen" on page 157](#page-156-0)).

Choose MAC Address Table (or press m) from the Switch Configuration Menu screen to open the MAC Address Table screen ([Figure](#page-119-1)).

<span id="page-119-1"></span>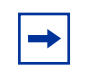

**Note:** This screen does not refresh dynamically to show new entries. To refresh the screen, press [Ctrl]-R to return to the previous menu.

 MAC Address Table Aging Time: [ 300 seconds ] Find an Address:  $[00-00-00-00-00-00]$ Select VLAN ID: [ 1 ] Number of addresses: 7 00-00-A2-8D-58-50 Port: 1 00-02-E3-05-3B-B5 Port: 1 00-04-DC-76-8A-03 Port: 1 00-0F-6A-7D-C0-A0 00-0F-6A-82-31-41 Port: 1 00-A0-CC-58-EA-BE Port: 1 00-C0-4F-0C-4E-24 Port: 1 08-00-20-7C-86-AD Port: 1 No more addresses. Enter number, press <Return> or <Enter> when complete. Press Ctrl-R to return to previous menu. Press Ctrl-C to return to Main Menu.

Figure 45 describes the MAC Address Table#creen fields.

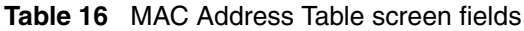

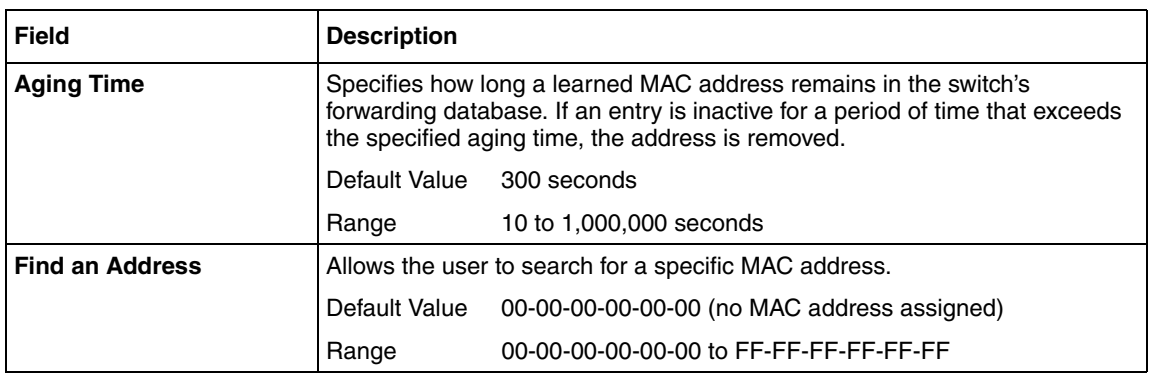

# <span id="page-121-0"></span>**MAC Address Security Configuration Menu screen**

The MAC Address Security Configuration Menu screen ([Figure 46\)](#page-122-0) allows you to specify a range of system responses to unauthorized network access to your switch. The system response can range from sending a trap to disabling the port. The network access control is based on the MAC addresses of the authorized stations. You can specify a list of up to 448 MAC addresses that are authorized to access the switch. You can also specify the ports that each MAC address is allowed to access. The options for allowed port access include: NONE, ALL, and single or multiple ports that are specified in a list, for example, 1-4, 6, 9, etc. You must also include the MAC address of any router connected to any secure ports.

When the switch software detects a security violation, the response can be to send a trap, turn on destination address (DA) filtering, disable the specific port, or any combination of these three options.

To open the MAC Address Security Configuration screen:

 $\rightarrow$  Choose MAC Address Security Configuration from the Switch Configuration Menu.

<span id="page-122-0"></span>**Figure 46** MAC Address Security Configuration Menu screen

MAC Address Security Configuration Menu

 MAC Address Security Configuration... MAC Address Security Port Configuration... MAC Address Security Port Lists... MAC Address Security Table... Return to Switch Configuration Menu

Use arrow keys to highlight option, press <Return> or <Enter> to select option. Press Ctrl-R to return to previous menu. Press Ctrl-C to return to Main Menu. [Table 17](#page-123-0) describes the MAC Address Security Configuration Menu options.

<span id="page-123-1"></span><span id="page-123-0"></span>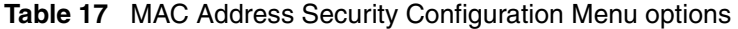

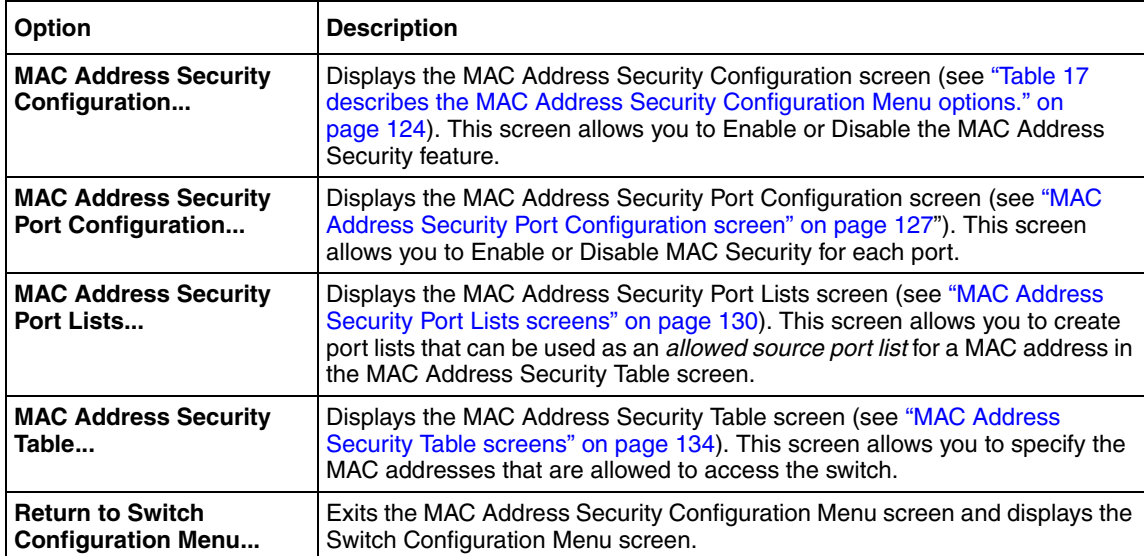

The MAC Address Security Configuration screen ([Figure 47](#page-124-0)) allows you to enable or disable the MAC address security feature and to specify the appropriate system responses to any unauthorized network access to your switch.

Choose MAC Address Security Configuration from the MAC Address Security Configuration Menu to open the MAC Address Security Configuration screen.

<span id="page-124-0"></span>**Figure 47** MAC Address Security Configuration screen

```
 MAC Address Security Configuration
     MAC Address Security: [ Disabled ]
     MAC Address Security SNMP-Locked: [ Disabled ]
      Partition Port on Intrusion Detected: [ Disabled ]
     DA Filtering on Intrusion Detected: [ Disabled ]
     Generate SNMP Trap on Intrusion: [ Disabled ]
 MAC Security Table:
Clear by Ports: [ ]
Learn by Ports: [ ]
Current Learning Mode: [ Disabled ]
Use space bar to display choices, press <Return> or <Enter> to select choice.
Press Ctrl-R to return to previous menu. Press Ctrl-C to return to Main Menu.
```
[Table 18](#page-124-1) describes the MAC Address Security Configuration screen fields.

<span id="page-124-1"></span>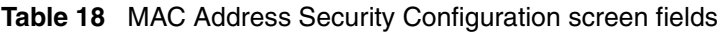

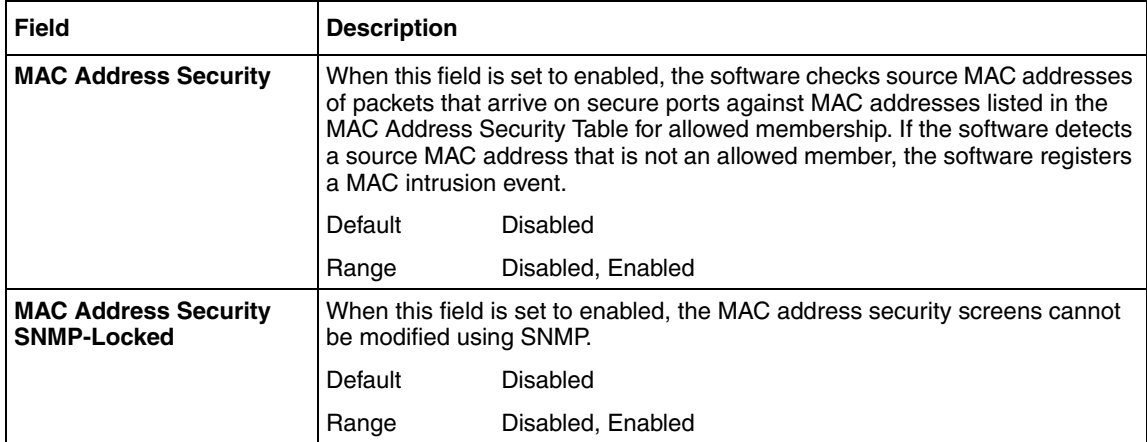

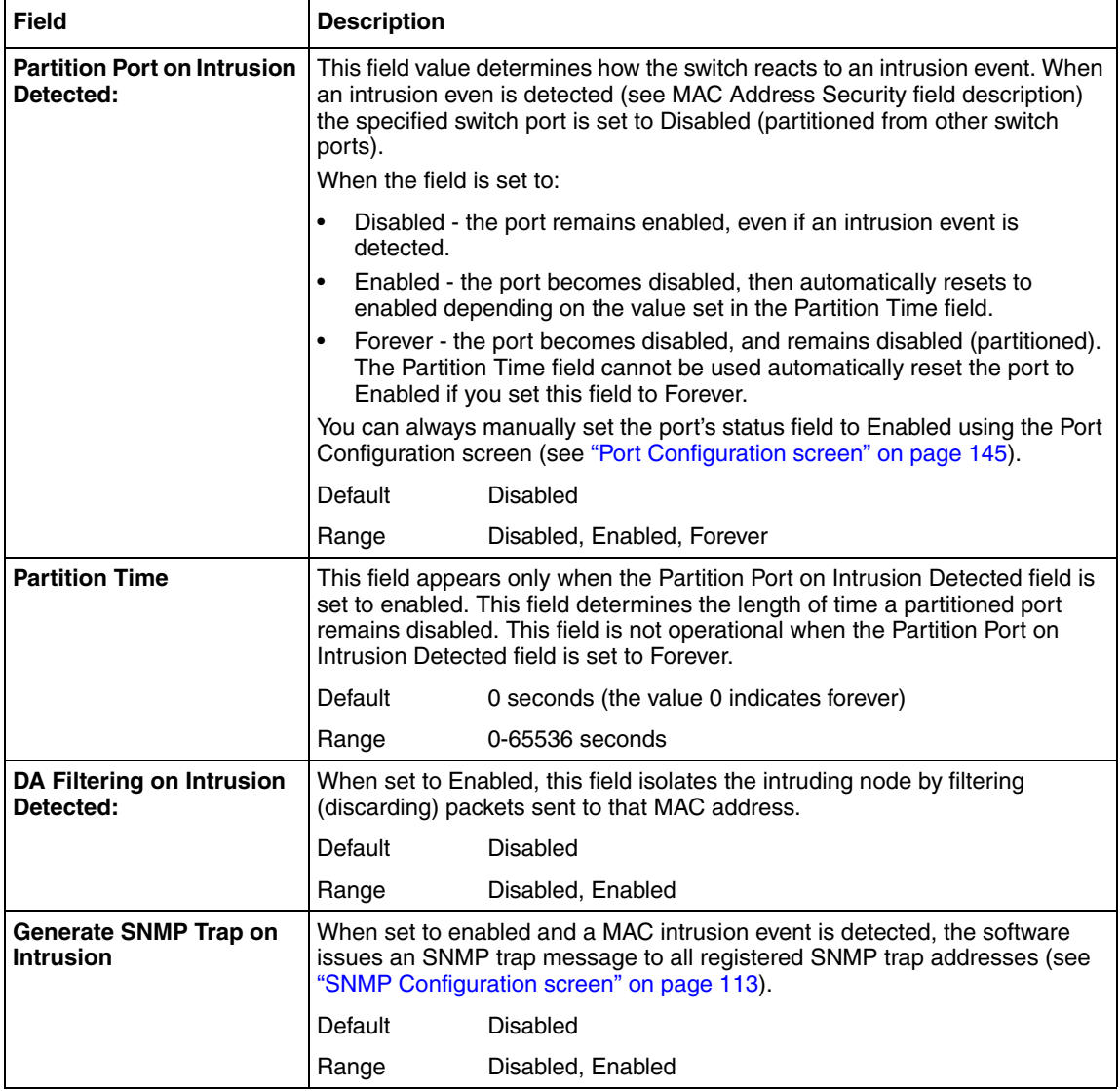

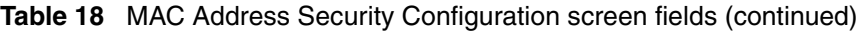

| Field                        | <b>Description</b>                                                                                                    |                                                                                                    |  |  |  |  |  |
|------------------------------|----------------------------------------------------------------------------------------------------|----------------------------------------------------------------------------------------------------|--|--|--|--|--|
| <b>Clear by Ports</b>        | This field clears the specified port (or ports) that are listed in the Allowed<br>Source Port(s) field of the MAC Address Security Table screen (see "MAC<br>Address Security Table screens" on page 134). When you specify a port (or<br>ports) to be cleared using this field, the specific port (or ports) will be cleared<br>for each of the entries listed in the MAC Address Security Table. If you totally<br>clear the allowed Source Port(s) field (leaving a blank field) for an entry, the<br>associated MAC address for that entry is also cleared. |                                                                                                    |  |  |  |  |  |
|                              | Default                                                                                                    | <b>NONE</b>                                                                                                    |  |  |  |  |  |
|                              | Range                                                                                                    | NONE, ALL, a port number list (for example, 1/1, 2/6, etc.)                                                                                                    |  |  |  |  |  |
| <b>Learn by Ports</b>        |                                                                                                    | All source MAC addresses of any packets received on the specified port (or<br>ports) are added to the MAC Security Table when the Current Learning Mode<br>field is set to Learning in Progress. You cannot include any of the port values<br>you have chosen for the secure ports field.                                                                                       |  |  |  |  |  |
|                              | Default                                                                                                    | <b>NONE</b>                                                                                                    |  |  |  |  |  |
|                              | Range                                                                                                    | NONE, ALL, a port number list (for example, 1/1-4, 2/6, etc.)                                                                                                    |  |  |  |  |  |
| <b>Current Learning Mode</b> |                                                                                                    | Indicates the current learning mode for the switch ports. When this field is set<br>to Learning in Progress, all source MAC addresses of any packets received<br>on the specified port (or ports) are added to the MAC Security Table<br>(maximum of 448 MAC address entries allowed). If you exceed the limit of<br>448 entries, the system prompts you with an alert message. |  |  |  |  |  |
|                              | Default                                                                                                    | Disabled                                                                                                    |  |  |  |  |  |
|                              | Range                                                                                                    | Disabled, Enabled                                                                                                    |  |  |  |  |  |

**Table 18** MAC Address Security Configuration screen fields (continued)

# <span id="page-126-0"></span>**MAC Address Security Port Configuration screen**

The MAC Address Security Port Configuration screens ([Figure 48](#page-127-0) and [Figure 49\)](#page-128-0) allow you to set or modify your MAC address port security configuration on a per port basis.

To open the MAC Address Security Port Configuration screen:

 $\rightarrow$  Choose MAC Address Security Port Configuration from the MAC Address Security Configuration Menu.

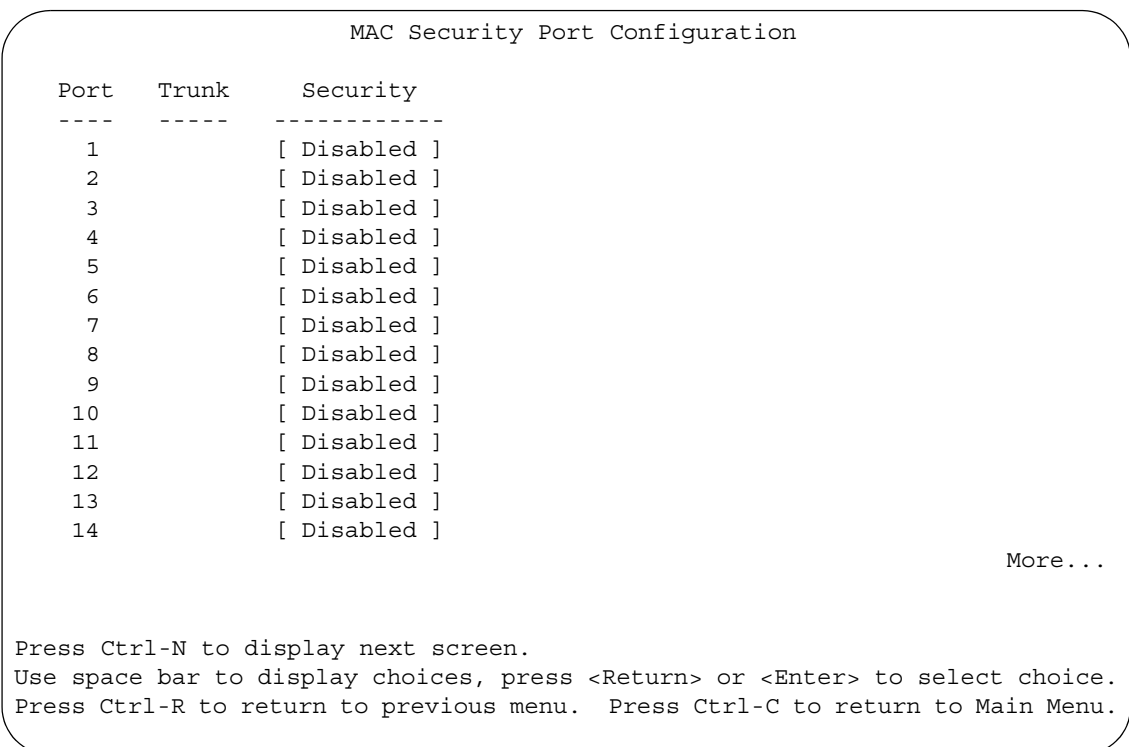

<span id="page-127-0"></span>**Figure 48** MAC Security Port Configuration screen (1 of 2)

|      |       | MAC Security Port Configuration                                                                                                    |      |
|------|-------|----------------------------------------------------------------------------------------------------|------|
| Port | Trunk | Security                                                                                                    |      |
|      |       |                                                                                                    |      |
| 15   |       | [ Disabled ]                                                                                                    |      |
| 16   |       | [ Disabled ]                                                                                                    |      |
| 17   |       | [ Disabled ]                                                                                                    |      |
| 18   |       | [ Disabled ]                                                                                                    |      |
| 19   |       | [ Disabled ]                                                                                                    |      |
| 20   |       | [ Disabled ]                                                                                                    |      |
| 21   |       | [ Disabled ]                                                                                                    |      |
| 22   |       | [ Disabled ]                                                                                                    |      |
| 23   |       | [ Disabled ]                                                                                                    |      |
| 24   |       | [ Disabled ]                                                                                                    |      |
| 25   |       | [ Disabled ]                                                                                                    |      |
| 26   |       | [ Disabled ]                                                                                                    |      |
| 27   |       | [ Disabled ]                                                                                                    |      |
| 28   |       | [ Disabled ]                                                                                                    |      |
|      |       |                                                                                                    | More |
|      |       | Press Ctrl-N to display next screen. Press Ctrl-P to display previous screen.<br>Use space bar to display choices, press <return> or <enter> to select choice.<br/>Press Ctrl-R to return to previous menu. Press Ctrl-C to return to Main Menu.</enter></return> |      |

<span id="page-128-0"></span>**Figure 49** MAC Security Port Configuration screen (2 of 2)

[Table 19](#page-128-1) describes the MAC Security Port Configuration screen fields.

<span id="page-128-1"></span>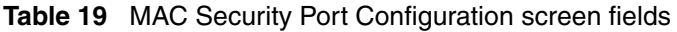

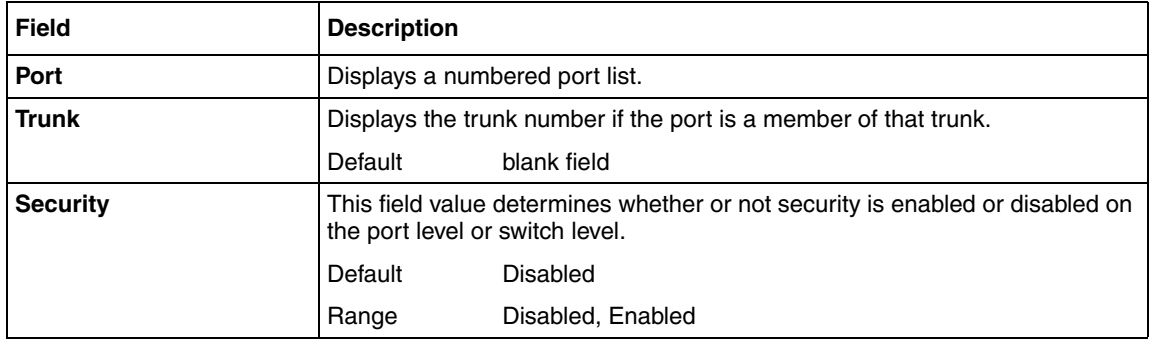

## <span id="page-129-0"></span>**MAC Address Security Port Lists screens**

The MAC Address Security Port Lists screens allow you to create port lists that can be used as *allowed source port lists* for a specified MAC address in the MAC Address Security Table screen. You can create as many as 32 port lists, using up to five MAC Address Security Port Lists screens (see [Figure 50\)](#page-129-1).

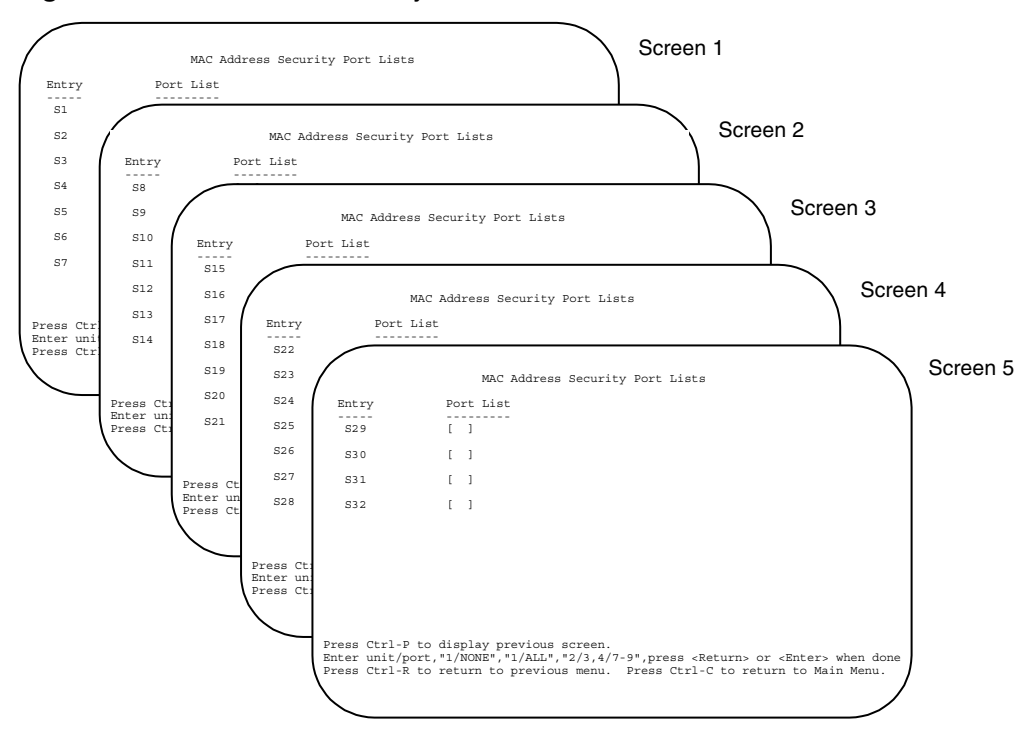

<span id="page-129-1"></span>**Figure 50** MAC Address Security Port Lists screens

To open the MAC Address Security Lists screen:

Choose MAC Address Security Lists from the MAC Address Security Configuration Menu.

[Figure 51](#page-130-0) shows the options allowed for port access, which includes: NONE, ALL, and ports that are specified in a list (for example, 1/1, 2/6, etc.). Refer to Port List syntax for more information.

|                |                                       | MAC Address Security Port Lists                                                                                                    |      |
|----------------|---------------------------------------|----------------------------------------------------------------------------------------------------|------|
| Entry          | Port List                             |                                                                                                    |      |
| S1             | $\begin{bmatrix} 1 & 1 \end{bmatrix}$ |                                                                                                    |      |
| S <sub>2</sub> | $\Box$<br>ſ.                          |                                                                                                    |      |
| S3             |                                       | $\overline{1}$                                                                                                    |      |
| S4             | $\Box$                                |                                                                                                    |      |
| S <sub>5</sub> |                                       | $\mathbf{1}$                                                                                                    |      |
| S6             |                                       | $\overline{\phantom{a}}$                                                                                                    |      |
| S7             |                                       | $\overline{\phantom{a}}$                                                                                                    |      |
|                |                                       |                                                                                                    | More |
|                |                                       |                                                                                                    |      |
|                |                                       | Press Ctrl-N to display next screen.<br>Enter port list, "NONE", "ALL", "1,3,7-9", press <return> or <enter> when done.</enter></return> |      |
|                |                                       | Press Ctrl-R to return to previous menu. Press Ctrl-C to return to Main Menu.                                                            |      |

<span id="page-130-0"></span>**Figure 51** MAC Address Security Port Lists screen

[Table 20](#page-130-1) describes the MAC Address Security Port Lists screen fields.

<span id="page-130-1"></span>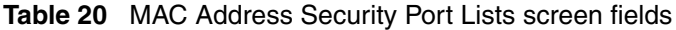

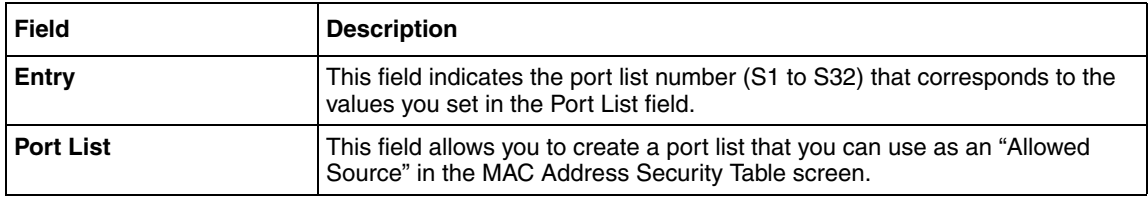

#### **Port list syntax**

When you enter a port list in a stack configuration, you must specify either a unit port list, NONE, or ALL. In a stack configuration, ALL indicates all of the stack port; whereas, in a standalone scenario, ALL indicates all of the switch ports.

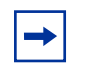

**Note:** NONE and ALL must be entered in uppercase characters as shown in the screen prompt.

A unit/port number list is composed of one or more list items, each of which can be a single number or a range of numbers (where the numbers represents one or more ports). If a list item is preceded by a number and then a slash (/), the number represents a stack unit.

For example,  $1/1$ -7,2/1-7,2/9,3/1-4,4/12 is a valid unit/port number list (see entry S1 in [Figure 51 on page 131\)](#page-130-0). It represents the following port order:

- Unit 1: ports 1 to 7
- Unit 2: ports 1 to 7 and port 9
- Unit 3: ports 1 to 4
- Unit 4: port 12

#### **Accelerator keys for repetitive tasks**

You can use certain keystrokes as "accelerator keys" to help speed up repetitive tasks. For example, suppose you want to modify the Port List field in the MAC Address Security Port List screen [\(Figure 51 on page 131](#page-130-0)). You can modify the port list in any of the following ways:

- Add a new port to an existing port number list.
- Remove a port from an existing port number list.
- Copy an existing field into an adjacent field.

#### *Adding a new port to an existing port number list*

In the example shown in [Figure 51 on page 131](#page-130-0), S3 shows the Port List field values as:

#### 1/3,2/7,3/1-4

If you want to add another port (for example, port **2/9**) to the existing port number list, you could highlight the field and then type another port list, including the new port number 1/3,2/7,**2/9**,3/1-4 [Return]. This method can be cumbersome.

As an alternative method instead, you can highlight the field and then enter  $+2/9$ [Return]. The existing field keeps the previous list and adds the new port number (2/9) between ports 2/7 and 3/14.

(If you choose to add port 2/8 to the existing port number list, the field accepts the new port 2/8 but shows the new port number list field as: 1/3,2/7-8,3/1-4.)

### *Removing a port from an existing port number list*

To remove a port from the port number list, use the minus sign (-) character instead of the plus sign (+) character as described above.

## *Copying an existing field into and adjacent field*

You can use the period (.) character to copy a previously entered field value into the field directly next to it. For example, to copy the Allowed Source S3 (shown in [Figure 51 on page 131\)](#page-130-0) into the next field (entry 6):

- **1** Enter a MAC address into the next MAC address field.
- **2** Highlight the (blank) Allowed Source field.
- **3** Enter the period (.) character and click Return.

The port number list from the previous entry is copied into the new field.

## <span id="page-133-0"></span>**MAC Address Security Table screens**

The MAC Address Security Table screens allow you specify the ports that each MAC address is allowed to access. You must also include the MAC addresses of any routers that are connected to any secure ports.

There are 16 available MAC Address Security Table screens [\(Figure 52\)](#page-133-1) that you can use to create up to 448 MAC address entries (28 per screen).

<span id="page-133-1"></span>**Figure 52** MAC Address Security Table screens

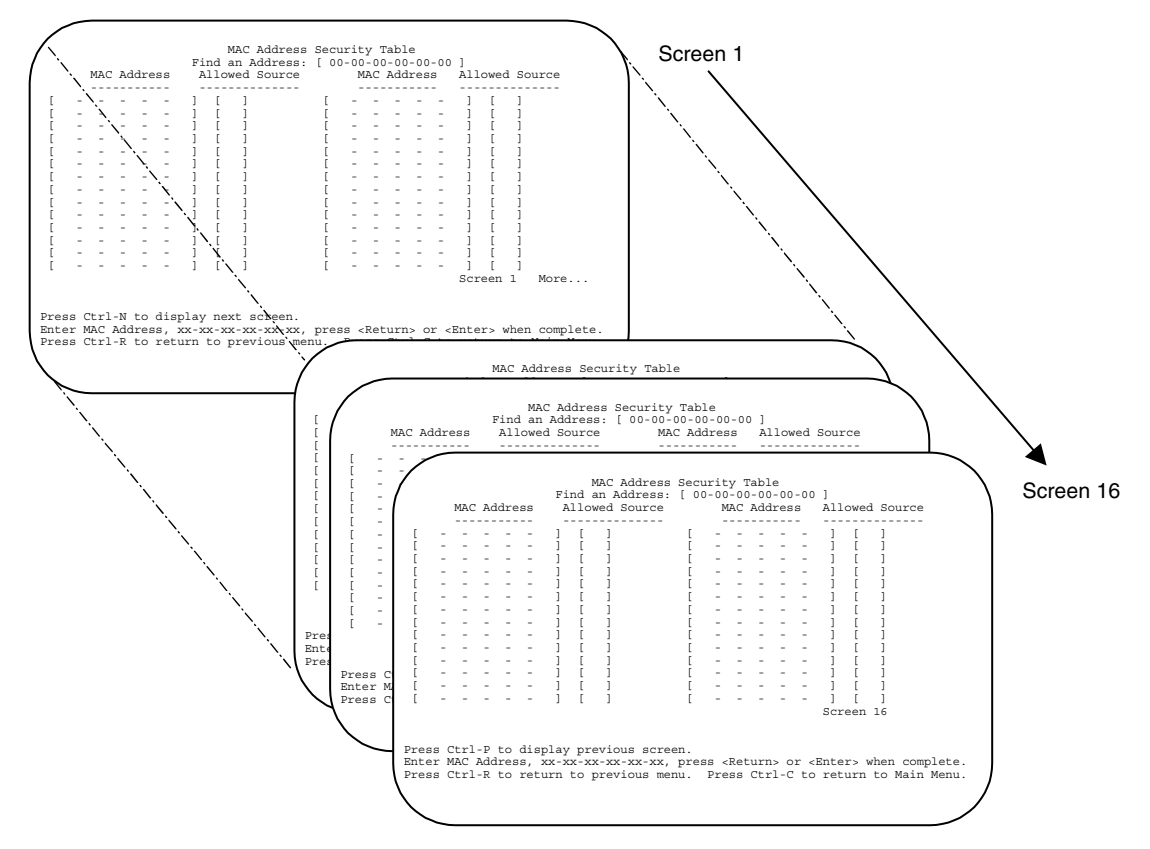

Choose MAC Address Security Table from the MAC Address Security Configuration Menu to open the MAC Address Security Table screen ([Figure 53](#page-134-0)).

|           |  |  |                                                               | MAC Address Security Table                                                                                                    | Find an Address: [ 00-00-00-00-00-00 ]<br>MAC Address Allowed Source MAC Address Allowed Source                               |  |  |  |          |  |               |  |
|-----------|--|--|---------------------------------------------------------------|----------------------------------------------------------------------------------------------------|----------------------------------------------------------------------------------------------------|--|--|--|----------|--|---------------|--|
|           |  |  |                                                               |                                                                                                    |                                                                                                    |  |  |  |          |  |               |  |
|           |  |  | $\begin{array}{cccccccccc} - & - & - & 1 & 1 & 1 \end{array}$ |                                                                                                    |                                                                                                    |  |  |  | $-1$ $1$ |  |               |  |
|           |  |  | $\begin{array}{cccc} 1 & 1 & 1 \end{array}$                   |                                                                                                    |                                                                                                    |  |  |  |          |  |               |  |
|           |  |  |                                                               |                                                                                                    |                                                                                                    |  |  |  |          |  |               |  |
|           |  |  |                                                               |                                                                                                    |                                                                                                    |  |  |  |          |  |               |  |
|           |  |  |                                                               |                                                                                                    |                                                                                                    |  |  |  |          |  |               |  |
|           |  |  |                                                               | $\begin{array}{cccccccc} - & - & - & - & - & - & 1 & 1 & 1 \\ - & - & - & - & - & 1 & 1 & 1 \\ - & - & - & - & - & 1 & 1 & 1 \\ - & - & - & - & - & 1 & 1 & 1 \\ - & - & - & - & - & - & 1 & 1 & 1 \\ \end{array}$ |                                                                                                    |  |  |  |          |  |               |  |
|           |  |  |                                                               |                                                                                                    |                                                                                                    |  |  |  |          |  |               |  |
|           |  |  |                                                               | $\begin{array}{cccccccc} - & - & - & - & - & 1 & 1 & 1 \\ - & - & - & - & - & 1 & 1 & 1 \\ - & - & - & - & - & 1 & 1 & 1 \\ - & - & - & - & - & 1 & 1 & 1 \\ - & - & - & - & - & 1 & 1 & 1 \\ \end{array}$         |                                                                                                    |  |  |  |          |  |               |  |
|           |  |  |                                                               |                                                                                                    |                                                                                                    |  |  |  |          |  |               |  |
|           |  |  |                                                               |                                                                                                    |                                                                                                    |  |  |  |          |  |               |  |
|           |  |  |                                                               |                                                                                                    |                                                                                                    |  |  |  |          |  |               |  |
|           |  |  |                                                               |                                                                                                    |                                                                                                    |  |  |  |          |  |               |  |
|           |  |  | $-1$ $1$                                                      |                                                                                                    |                                                                                                    |  |  |  |          |  |               |  |
|           |  |  |                                                               |                                                                                                    |                                                                                                    |  |  |  |          |  | Screen 1 More |  |
| complete. |  |  |                                                               |                                                                                                    | Press Ctrl-N to display next screen.<br>Enter MAC Address, xx-xx-xx-xx-xx-xx, press <return> or <enter> when</enter></return> |  |  |  |          |  |               |  |

<span id="page-134-0"></span>**Figure 53** MAC Address Security Table screen

[Table 21](#page-134-1) describes the MAC Address Security Table screen fields.

<span id="page-134-1"></span>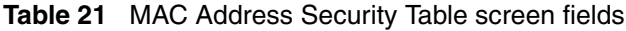

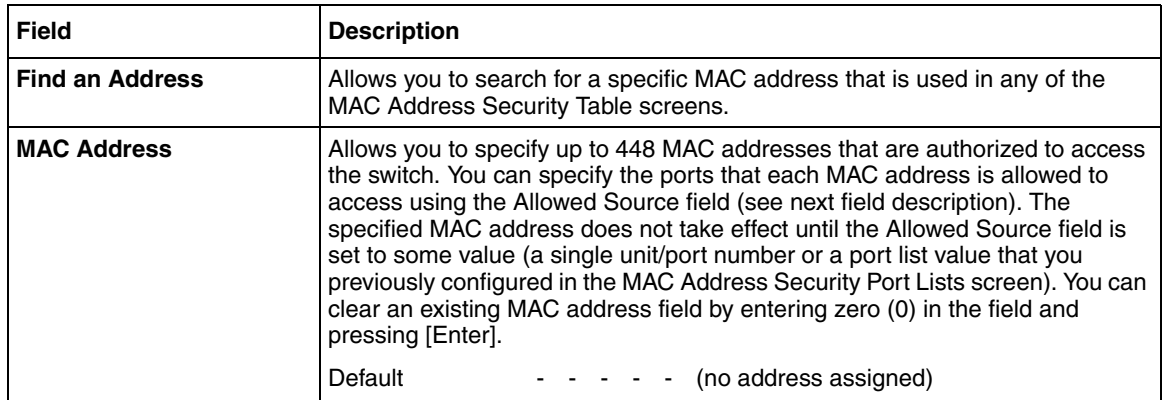

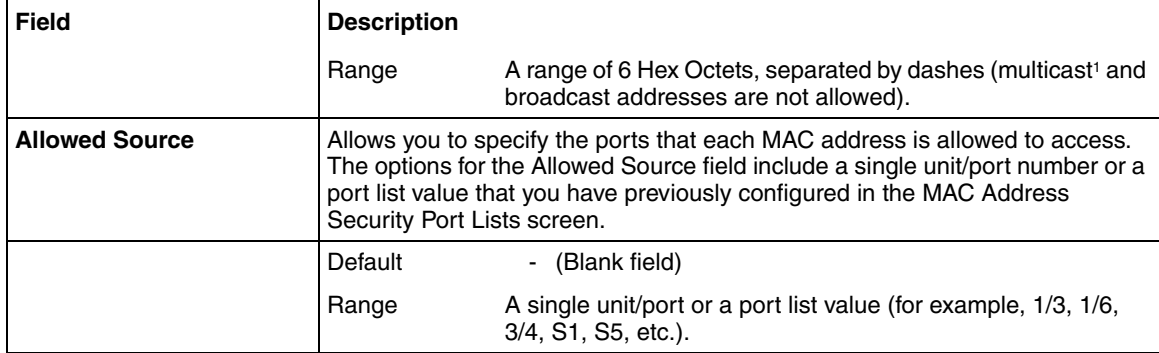

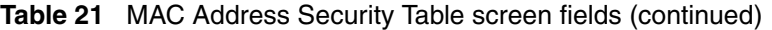

<span id="page-135-0"></span>1 Multicast address -- Note that the first octet of any Multicast address will always be an odd number.

## **VLAN Configuration Menu screen**

The VLAN Configuration Menu screen [\(Figure 54\)](#page-136-0) allows you to select the appropriate screen to configure up to 32 VLANs.

When you create VLANs, you can assign various ports (and therefore the devices attached to these ports) to different broadcast domains. Creating VLANs increases network flexibility by allowing you to reassign devices to accommodate network moves, additions, and changes, eliminating the need to change physical cabling.

To open the VLAN Configuration Menu:

• Choose VLAN Configuration (or press v) from the Switch Configuration Menu screen.

<span id="page-136-0"></span>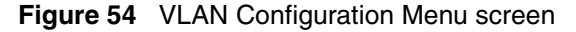

```
 VLAN Configuration Menu
                      VLAN Configuration...
                      VLAN Port Configuration...
                      VLAN Display by Port...
                      Traffic Class Configuration...
                      Return to Switch Configuration Menu
Use arrow keys to highlight option, press <Return> or <Enter> to select 
option.
Press Ctrl-R to return to previous menu. Press Ctrl-C to return to Main Menu.
```
[Table 22](#page-136-1) describes the #VLAN Configuration Menu options.

<span id="page-136-1"></span>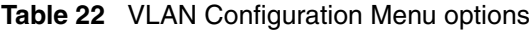

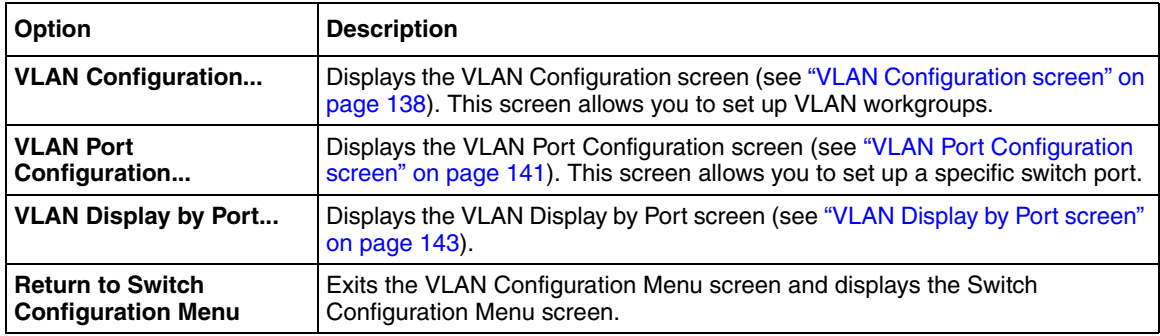

#### <span id="page-137-0"></span>**VLAN Configuration screen**

The VLAN Configuration screen ([Figure 55](#page-138-0)) allows you to create and assign VLAN port memberships to standalone or stacked unit ports. You can create port-based and policy-based VLANs for the following purposes:

• IEEE 802.1Q port-based VLANs allow you to explicitly configure switch ports as VLAN port members.

When you create a port-based VLAN, you assign a Port VLAN Identifier (PVID) manually, or use Auto PVID to assign it automatically.

When you configure ports as VLAN port members, they become part of a set of ports that form a broadcast domain for a specific VLAN. You can assign switch ports, whether standalone or stacked unit ports, as VLAN port members of one or more VLANs.

You can add or remove port members from a VLAN in accordance with the IEEE 802.1Q tagging rules. See ["IEEE 802.1Q VLAN workgroups" on page 66](#page-65-0) for a description of important terms used with 802.1Q VLANs.

You can also use this screen to create and to delete specific VLANs, to assign VLAN names, and to assign any VLAN as the management VLAN.

To open the VLAN Configuration screen:

Choose VLAN Configuration (or press v) from the VLAN Configuration Menu screen.

<span id="page-138-0"></span>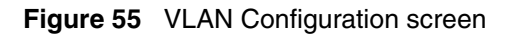

```
 VLAN Configuration
Create VLAN: [ 1 ]
Delete VLAN: [ ]
 VLAN Name: [ VLAN #1 ]
 Management VLAN: [ Yes ] Now: 1 VLAN State: [ Active ]
                                Port Membership
           1-6 7-12 13-18 19-24 25-30 31-36 37-42 43-48 49-50
           ------ ------ ------ ------ ------ ------ ------ ------ --
 Unit #1 ++++++ ++++++ ++++++ ++++++ ++++++ ++++++ ++++++ ++++++ ++
KEY: + = A Member of This VLAN, - = Not a Member of This VLANUse space bar to display choices or enter text.
Press Ctrl-R to return to previous menu. Press Ctrl-C to return to Main Menu.
```
[Table 23](#page-138-1) describes the VLAN Configuration screen fields.

<span id="page-138-1"></span>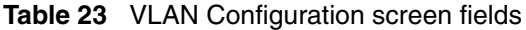

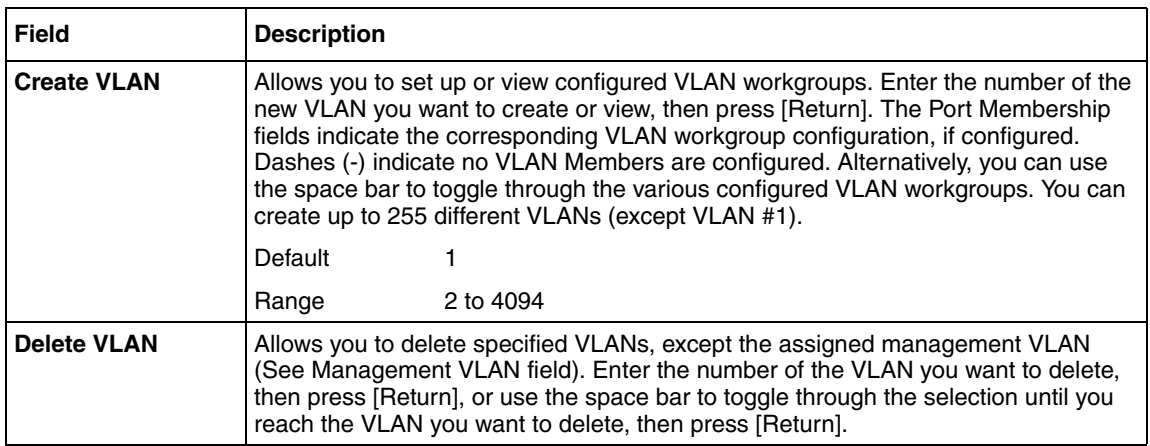

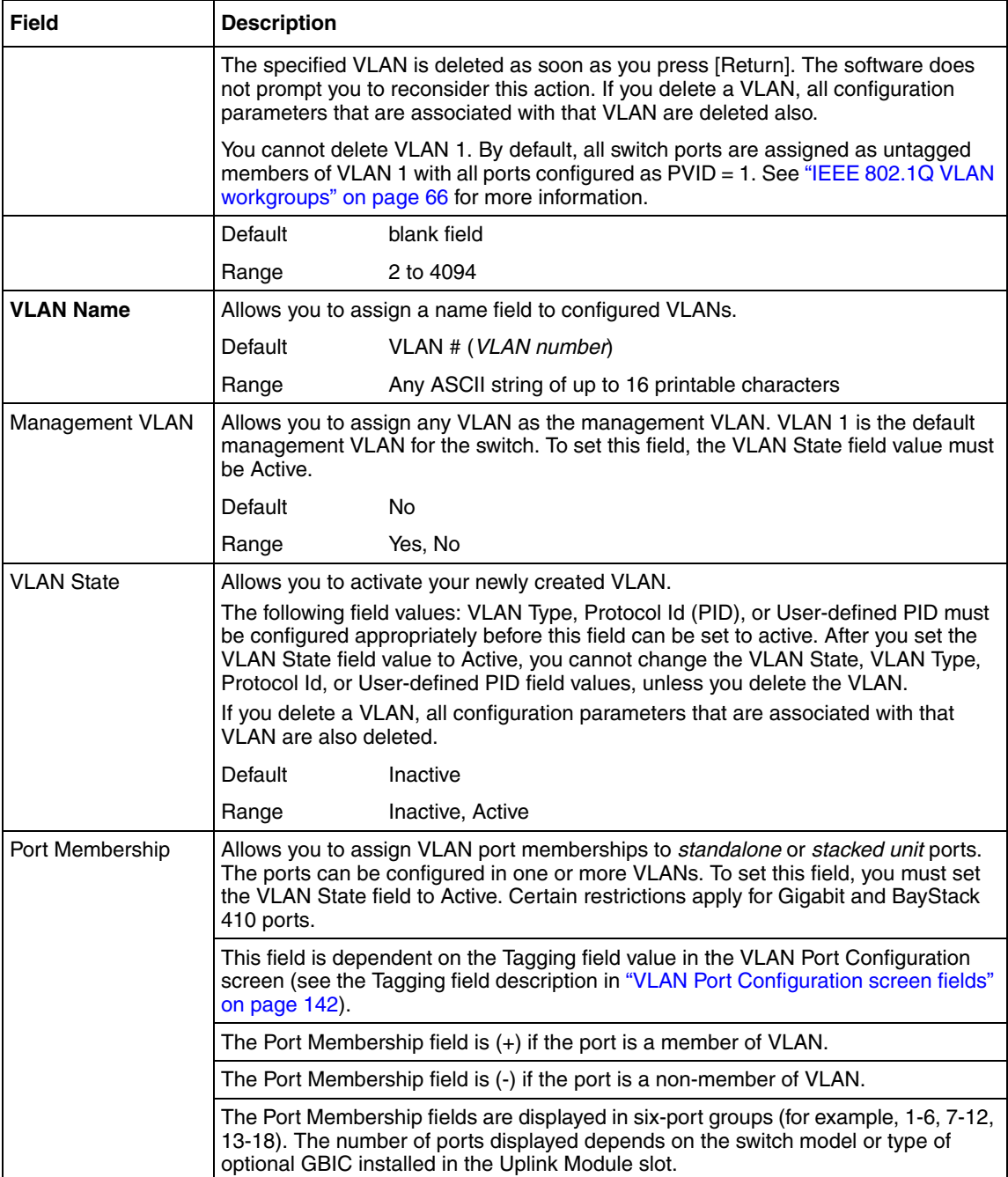

### **Table 23** VLAN Configuration screen fields (continued)

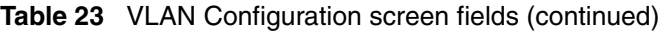

<span id="page-140-0"></span>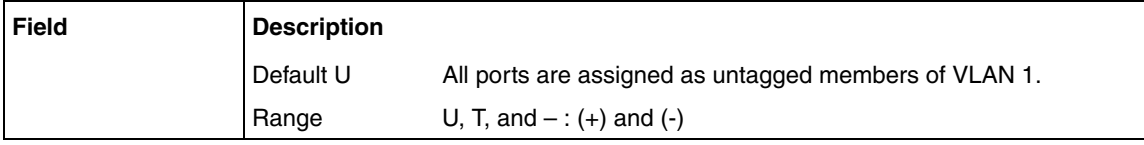

### **VLAN Port Configuration screen**

The VLAN Port Configuration screen ([Figure 56](#page-141-1)) allows you to configure specified switch ports with the appropriate PVID/VLAN association that enables the creation of VLAN broadcast domains (see ["Shared servers" on page 75](#page-74-0) for more information about setting up VLAN broadcast domains).

You can configure specified switch ports to filter (discard) all received untagged frames (see ["IEEE 802.1Q VLAN workgroups" on page 66](#page-65-0)).

To open the VLAN Port Configuration screen.

• Choose VLAN Port Configuration (or press c) from the VLAN Configuration Menu screen.

<span id="page-141-1"></span>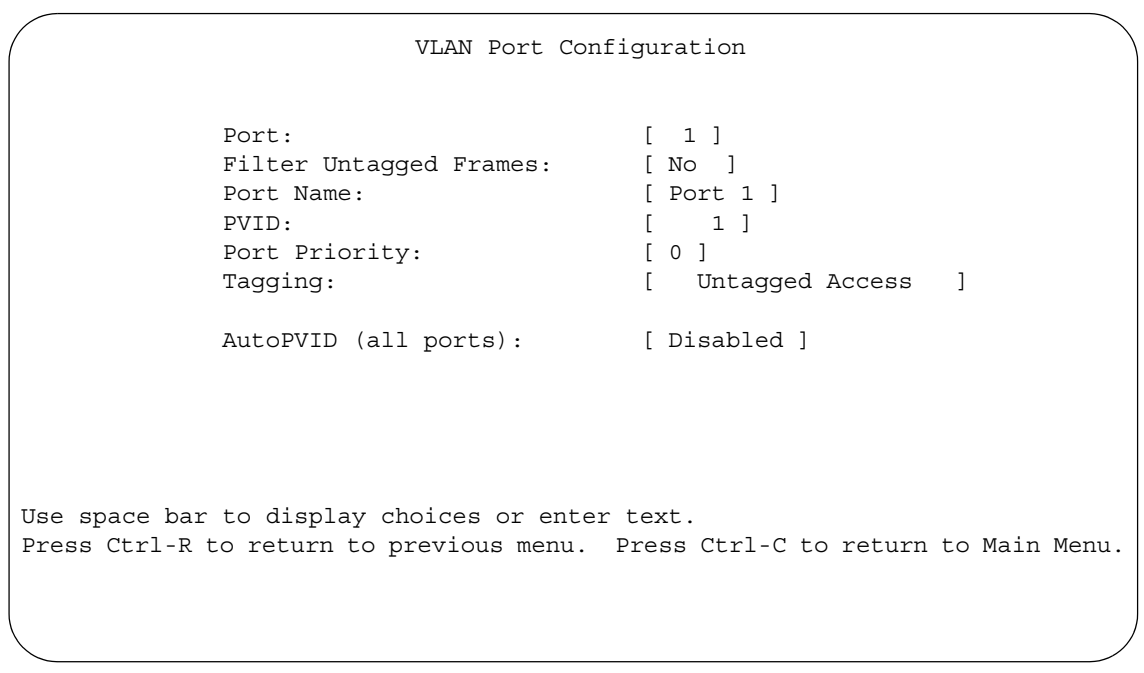

**Figure 56** VLAN Port Configuration screen

[Table 24](#page-141-0) describes the VLAN Port Configuration screen fields.

| Field                         | <b>Description</b>                                                                                                    |                                                                  |  |  |  |  |  |
|-------------------------------|----------------------------------------------------------------------------------------------------|------------------------------------------------------------------|--|--|--|--|--|
| Unit                          | Allows you to select a switch in your stack. To view another switch, type<br>its switch number and press [Enter], or press the spacebar to toggle the<br>switch numbers.                         |                                                                  |  |  |  |  |  |
| Port                          | Allows you to select the number of the port you want to view or<br>configure. To view another port, type its port number and press [Enter],<br>or press the spacebar to toggle the port numbers. |                                                                  |  |  |  |  |  |
| <b>Filter Untagged Frames</b> |                                                                                                    | Sets this port to filter (discard) all received untagged frames. |  |  |  |  |  |
|                               | Default                                                                                                    | No                                                               |  |  |  |  |  |
|                               | Range                                                                                                    | No, Yes                                                          |  |  |  |  |  |
| Port Name                     | The default port name (with associated stack unit number when<br>configured) assigned to this port. You can change this field to any name<br>that is up to 16 characters long.                   |                                                                  |  |  |  |  |  |
|                               | Default                                                                                                    | Unit x, Port $x$                                                 |  |  |  |  |  |
|                               | Range                                                                                                    | Any ASCII string of up to 16 printable characters                |  |  |  |  |  |

<span id="page-141-0"></span>**Table 24** VLAN Port Configuration screen fields

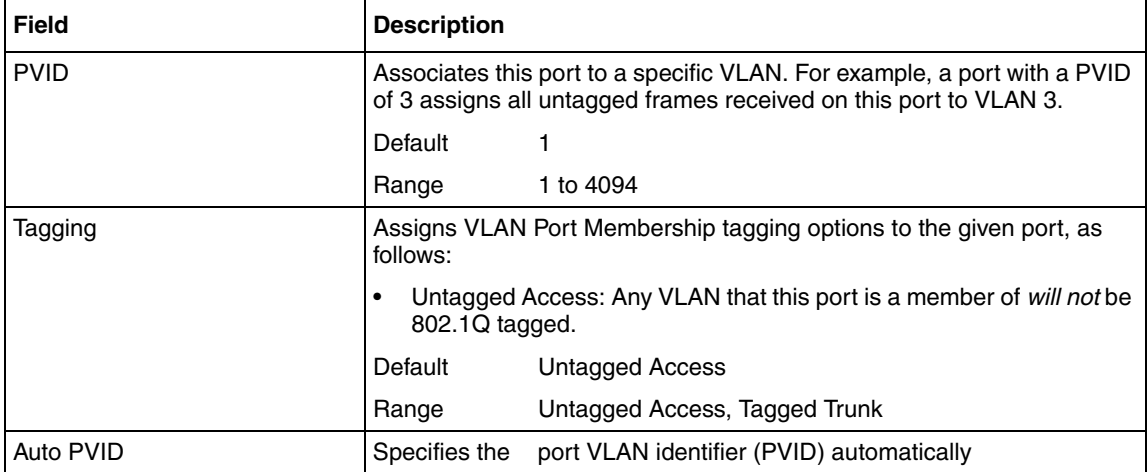

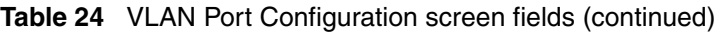

### <span id="page-142-0"></span>**VLAN Display by Port screen**

The VLAN Display by Port screen [\(Figure 57\)](#page-143-0) allows you to view VLAN characteristics associated with a specified switch port.

Choose VLAN Display by Port (or press d) from the VLAN Configuration Menu screen to open the VLAN Display by Port screen.

#### <span id="page-143-0"></span>**Figure 57** VLAN Display by Port screen

```
 VLAN Display by Port
                    Port: [ 1 ]
                    PVID: 1
                     Port Name: Port 1
     VLANs VLAN Name VLANs VLAN Name
    --------- ---------------- --------- ----------------
       1 VLAN #1
Use space bar to display choices or enter text.
Press Ctrl-R to return to previous menu. Press Ctrl-C to return to Main Menu.
```
[Table 25](#page-143-1) describes the VLAN Display by Port screen fields.

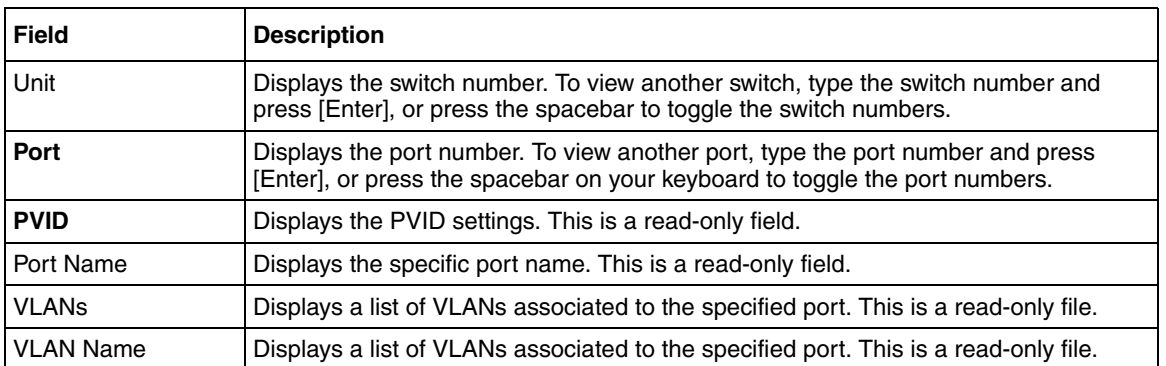

<span id="page-143-1"></span>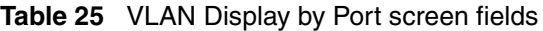
## **Port Configuration screen**

The Port Configuration screen (Figures [58](#page-145-0) and [59\)](#page-146-0) allows you to configure specific switch ports or all switch ports. You can enable or disable the port status of specified switch ports, set the switch ports to autonegotiate for the highest available speed of the connected station, or set the speed for selected switch ports (autonegotiation is not supported on fiber optic ports).

You can disable switch ports that are trunk members; however, the screen prompts for verification of the request before completing the action. Choosing [Yes] disables the port and removes it from the trunk.

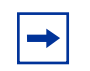

**Note:** The Autonegotiation fields, the Speed fields, and the Duplex fields are independent of MultiLink Trunking, VLANs, and the STP. To open the Port Configuration screen:

Choose Port Configuration (or press p) from the Switch Configuration Menu screen.

<span id="page-145-0"></span>**Figure 58** Port Configuration screen (1 of 2)

|                                                                                                |                                                                               |           |  |      | Port Configuration |                |                 |     |       |        |
|------------------------------------------------------------------------------------------------|-------------------------------------------------------------------------------|-----------|--|------|--------------------|----------------|-----------------|-----|-------|--------|
| Port                                                                                           | Trunk                                                                         | Status    |  | Link |                    | LnkTrap        | Autonegotiation |     | Speed | Duplex |
|                                                                                                |                                                                               |           |  |      |                    |                |                 |     |       |        |
| 1                                                                                              |                                                                               | [ Enabled |  | Down | I On               | $\Box$         | [ Enabled       |     |       |        |
| 2                                                                                              |                                                                               | [ Enabled |  | Down | [ On               | - 1            | [ Enabled       | -1  |       |        |
| 3                                                                                              |                                                                               | [ Enabled |  | Down | [ On               | $\overline{1}$ | [ Enabled       | - 1 |       |        |
| 4                                                                                              |                                                                               | [ Enabled |  | Down | I On               |                | [ Enabled       |     |       |        |
| 5                                                                                              |                                                                               | [ Enabled |  | Down | [ On               |                | [ Enabled       |     |       |        |
| 6                                                                                              |                                                                               | [ Enabled |  | Down | [ On               |                | [ Enabled       |     |       |        |
| 7                                                                                              |                                                                               | [ Enabled |  | Down | [ On               |                | [ Enabled       |     |       |        |
| 8                                                                                              |                                                                               | [ Enabled |  | Down | $\lceil$ On        |                | [ Enabled       |     |       |        |
| 9                                                                                              |                                                                               | Enabled   |  | Down | [ On               |                | [ Enabled       |     |       |        |
| 10                                                                                             |                                                                               | 「 Enabled |  | Down | [ On               |                | [ Enabled       |     |       |        |
| 11                                                                                             |                                                                               | 「 Enabled |  | Down | [ On               |                | [ Enabled       |     |       |        |
| 12                                                                                             |                                                                               | 「 Enabled |  | Down | $\lceil$ On        |                | [ Enabled       |     |       |        |
| 13                                                                                             |                                                                               | [ Enabled |  | Down | $\lceil$ On        |                | [ Enabled       |     |       |        |
| 14                                                                                             |                                                                               | [ Enabled |  | Down | I On               | -1             | [ Enabled       | - 1 |       |        |
|                                                                                                |                                                                               |           |  |      |                    |                |                 |     |       | More   |
|                                                                                                |                                                                               |           |  |      |                    |                |                 |     |       |        |
|                                                                                                |                                                                               |           |  |      |                    |                |                 |     |       |        |
| Press Ctrl-N to display next screen.                                                           |                                                                               |           |  |      |                    |                |                 |     |       |        |
| Use space bar to display choices, press <return> or <enter> to select choice.</enter></return> |                                                                               |           |  |      |                    |                |                 |     |       |        |
|                                                                                                | Press Ctrl-R to return to previous menu. Press Ctrl-C to return to Main Menu. |           |  |      |                    |                |                 |     |       |        |

<span id="page-146-0"></span>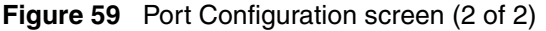

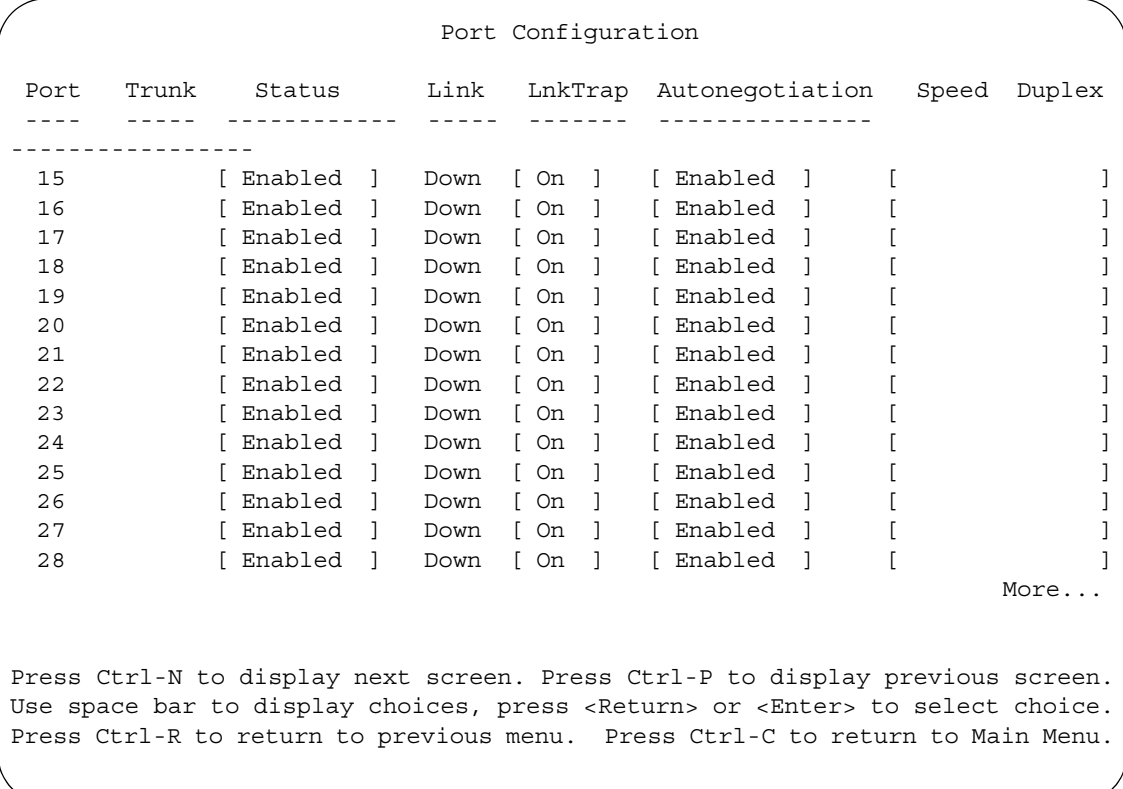

[Table 26](#page-146-1) describes the Port Configuration screen fields.

<span id="page-146-1"></span>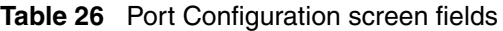

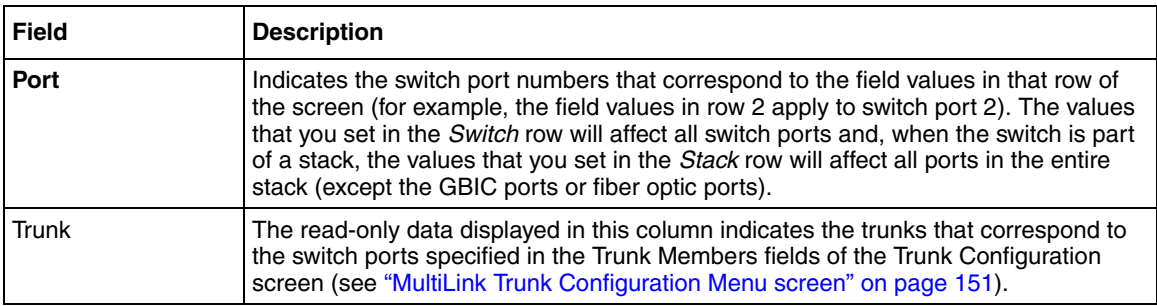

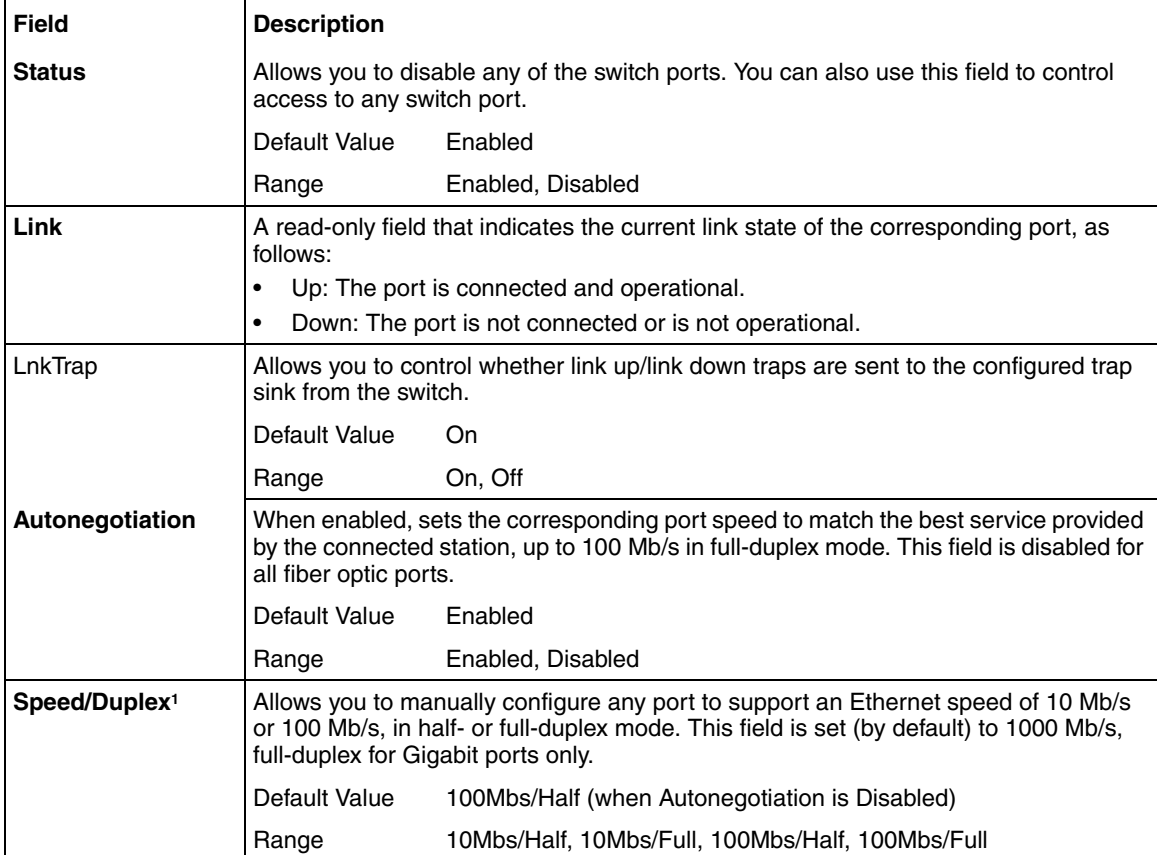

### **Table 26** Port Configuration screen fields (continued)

1 Fiber optic ports can only be set to 100 Mb/s/Half or 100 Mb/s Full.

# **High Speed Flow Control Configuration screen**

The High Speed Flow Control Configuration screen [\(Figure 60\)](#page-148-0) allows you to set the port parameters for the Gigabit Ethernet Interface.

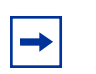

**Note:** The GBIC module does not need to be installed to configure the port.

Choose High Speed Flow Control Configuration (or press h) from the Switch Configuration Menu screen to open the High Speed Flow Control Configuration screen.

<span id="page-148-0"></span>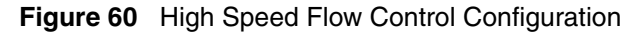

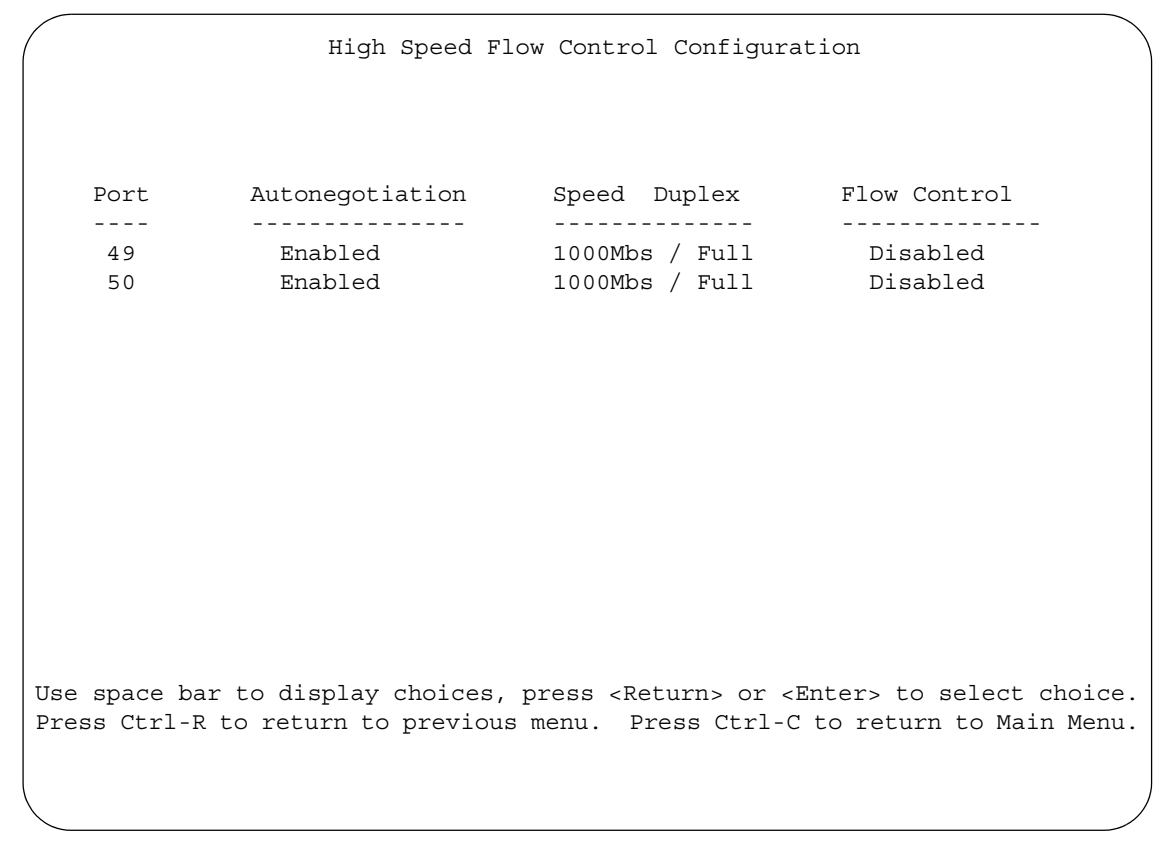

[Table 27](#page-148-1) describes the High Speed Flow Control Configuration screen fields.

<span id="page-148-1"></span>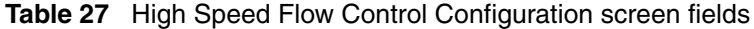

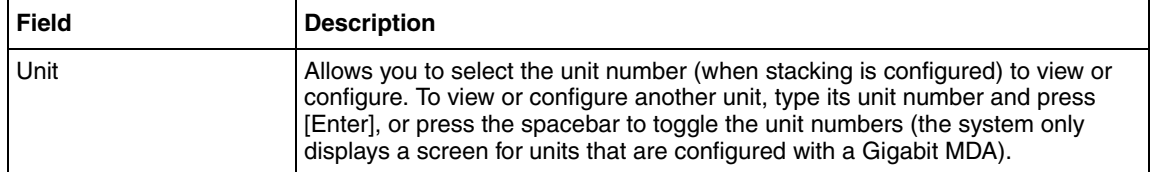

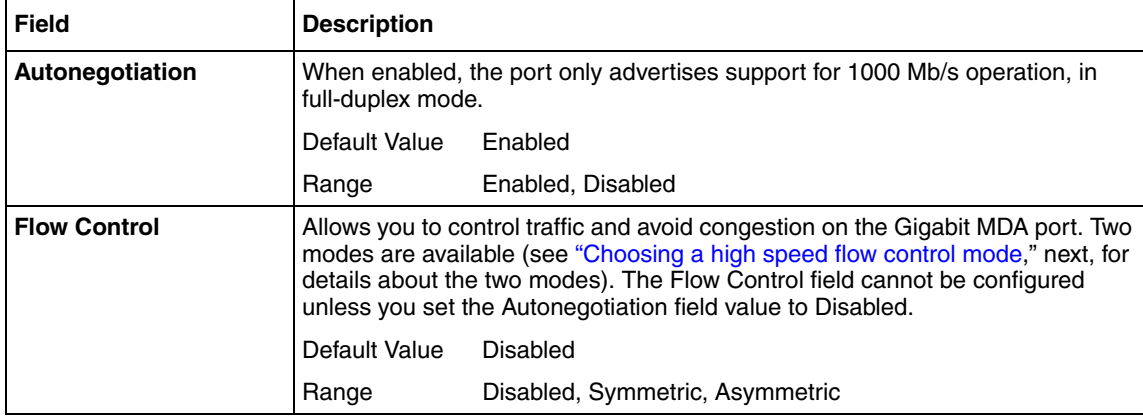

#### **Table 27** High Speed Flow Control Configuration screen fields (continued)

### <span id="page-149-0"></span>**Choosing a high speed flow control mode**

The high speed flow control feature allows you to control traffic and avoid congestion on the Gigabit full-duplex link. If the receive port buffer becomes full, the BayStack 425 Switch issues a flow-control signal to the device at the other end of the link to suspend transmission. When the receive buffer is no longer full, the switch issues a signal to resume the transmission. You can choose Symmetric or Asymmetric flow control mode.

### **Symmetric mode**

This mode allows both the GBIC port and its link partner to send flow control *pause* frames to each other.

When a pause frame is received (by either the GBIC port or its link partner), the port suspends transmission of frames for a number of slot times specified in the control frame or until a pause-release control frame is received. Both devices on the link must support this mode when it is selected.

### **Asymmetric mode**

This mode allows the link partner to send flow control pause frames to the GBIC port. When a pause frame is received, the receiving port suspends transmission of frames for a number of slot times specified in the control frame or until a pause-release control frame is received.

In this mode, the GBIC port is disabled from transmitting pause frames to its link partner. Use this mode when the GBIC port is connected to a buffered repeater device.

### <span id="page-150-0"></span>**MultiLink Trunk Configuration Menu screen**

The MultiLink Trunk Configuration Menu screen ([Figure 61](#page-151-0)) allows you to select the appropriate screen to configure up to six MultiLink Trunks (you can group up to four switch ports together to form each trunk).

You can configure up to six MultiLink Trunks in each stack, with trunk members in either a single unit or distributed between units within the stack configuration (distributed trunking).

You can monitor the bandwidth usage for the trunk member ports within each trunk. For more information about configuring MultiLink Trunks, see ["MultiLink](#page-81-0)  [Trunks" on page 82.](#page-81-0)

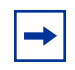

**Note:** When a trunk is not active (Trunk Status field set to Disabled), configuration changes do not take effect until you set the Trunk Status field to Enabled.

To open the MultiLink Trunk Configuration Menu screen:

Choose MultiLink Trunk Configuration (or press t) from the Switch Configuration Menu screen.

<span id="page-151-0"></span>**Figure 61** MultiLink Trunk Configuration Menu screen

```
 MultiLink Trunk Configuration Menu
                      MultiLink Trunk Configuration...
                      MultiLink Trunk Utilization...
                      Return to Switch Configuration Menu
Use arrow keys to highlight option, press <Return> or <Enter> to select 
option.
Press Ctrl-R to return to previous menu. Press Ctrl-C to return to Main Menu.
```
[Table 28](#page-151-1) describes the MultiLink Trunk Configuration Menu options.

<span id="page-151-1"></span>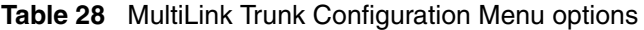

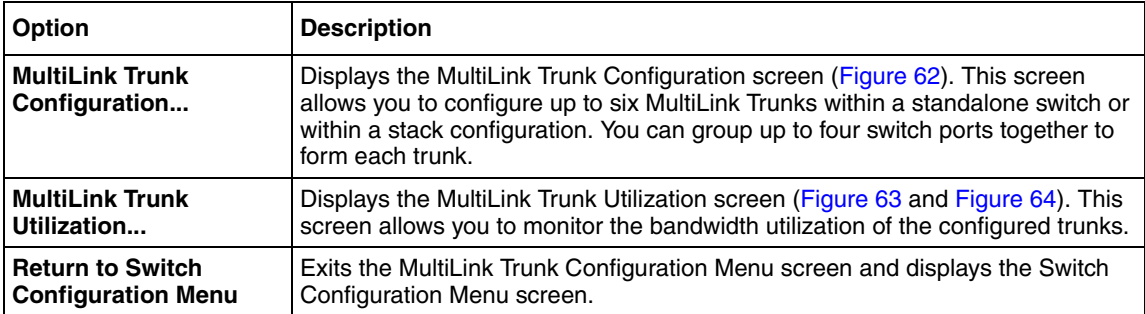

### **MultiLink Trunk Configuration screen**

The MultiLink Trunk Configuration screen ([Figure 62\)](#page-152-0) allows you to configure up to six trunks in a standalone switch or stack. In a stack configuration, trunk members can be distributed between any of the units within the same stack configuration.

To open the MultiLink Trunk Configuration screen:

Choose Trunk Configuration (or press t) from the MultiLink Trunk Configuration Menu screen.

<span id="page-152-0"></span>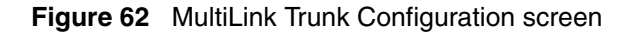

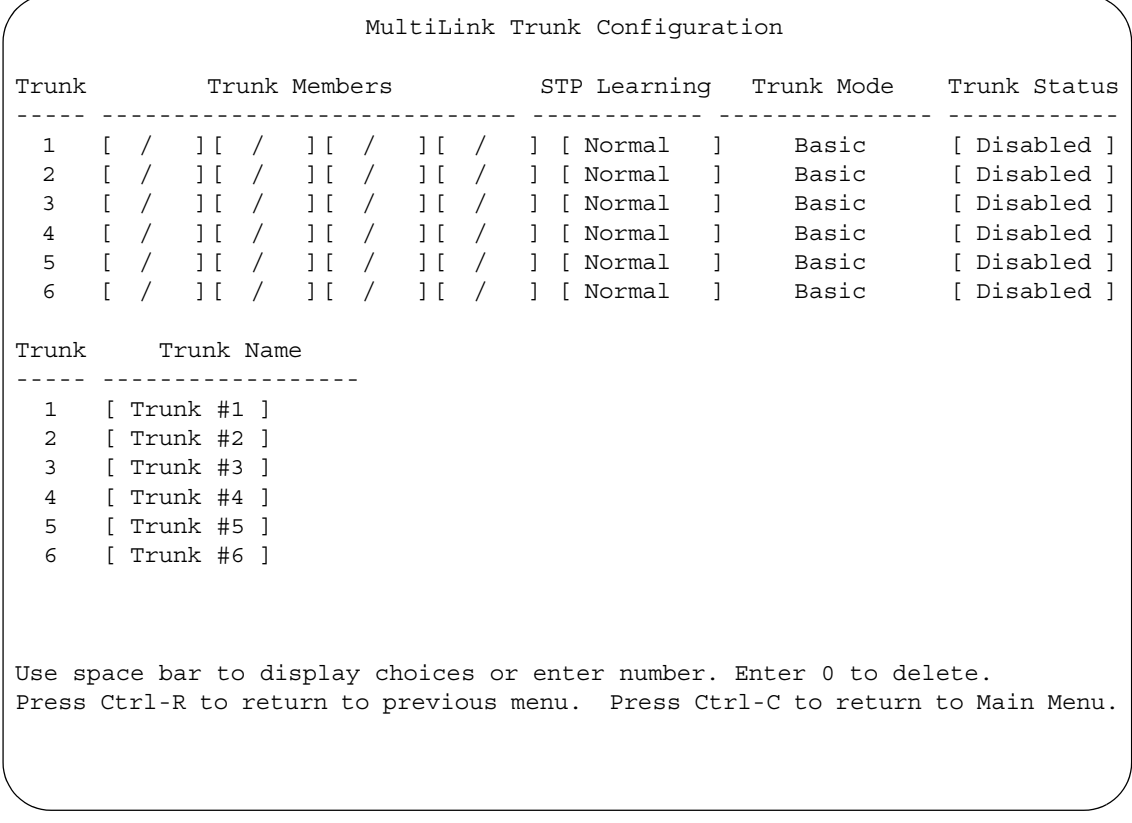

[Table 29](#page-153-0) describes the MultiLink Trunk Configuration screen fields.

<span id="page-153-0"></span>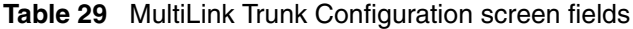

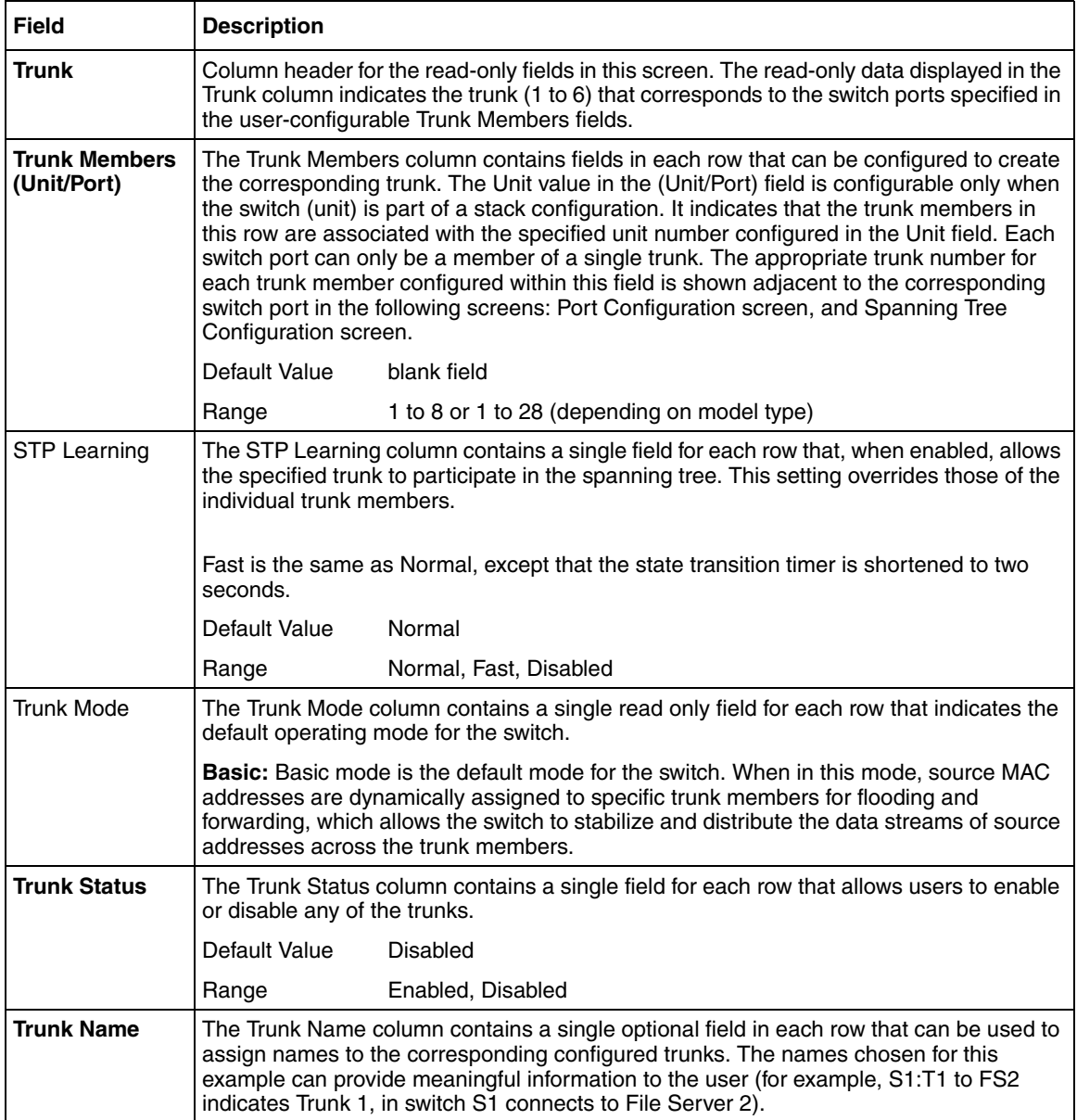

### **MultiLink Trunk Utilization screen**

The MultiLink Trunk Utilization screen [\(Figure 63](#page-154-0) and [Figure 64](#page-155-0)) allows you to monitor the percentage of bandwidth used by configured trunk members. You can choose the type of traffic to monitor.

[Figure 63](#page-154-0) shows an *example* of bandwidth utilization rates for the trunk member ports configured in [Figure 62.](#page-152-0) Because two screens are necessary to show all of the configured trunks (up to six), the screen prompts you to Press [Ctrl]-N to view trunks five and six.

Choose MultiLink Trunk Utilization (or press u) from the MultiLink Trunk Configuration Menu screen to open the MultiLink Trunk Utilization screen.

<span id="page-154-0"></span>**Figure 63** MultiLink Trunk Utilization screen (1 of 2)

```
 MultiLink Trunk Utilization
Trunk Traffic Type Unit/Port Last 5 Minutes Last 30 Minutes Last Hour
----- ------------ --------- -------------- --------------- ---------
  1 [ Rx and Tx ]
  2 [ Rx and Tx ]
  3 [ Rx and Tx ]
  4 [ Rx and Tx ]
More...
Press Ctrl-N to display utilization for trunks 5-6.
Use space bar to display choices, press <Return> or <Enter> to select choice.
Press Ctrl-R to return to previous menu. Press Ctrl-C to return to Main Menu.
```
<span id="page-155-0"></span>**Figure 64** MultiLink Trunk Utilization screen (2 of 2)

```
 MultiLink Trunk Utilization
Trunk Traffic Type Unit/Port Last 5 Minutes Last 30 Minutes Last Hour
----- ------------ --------- -------------- --------------- ---------
5 [ Rx and Tx ]
6 [ Rx and Tx ]
Press Ctrl-P to display utilization for trunks 1-4.
Use space bar to display choices, press <Return> or <Enter> to select choice.
Press Ctrl-R to return to previous menu. Press Ctrl-C to return to Main Menu.
```
[Table 30](#page-155-1) describes the MultiLink Trunk Utilization screen fields.

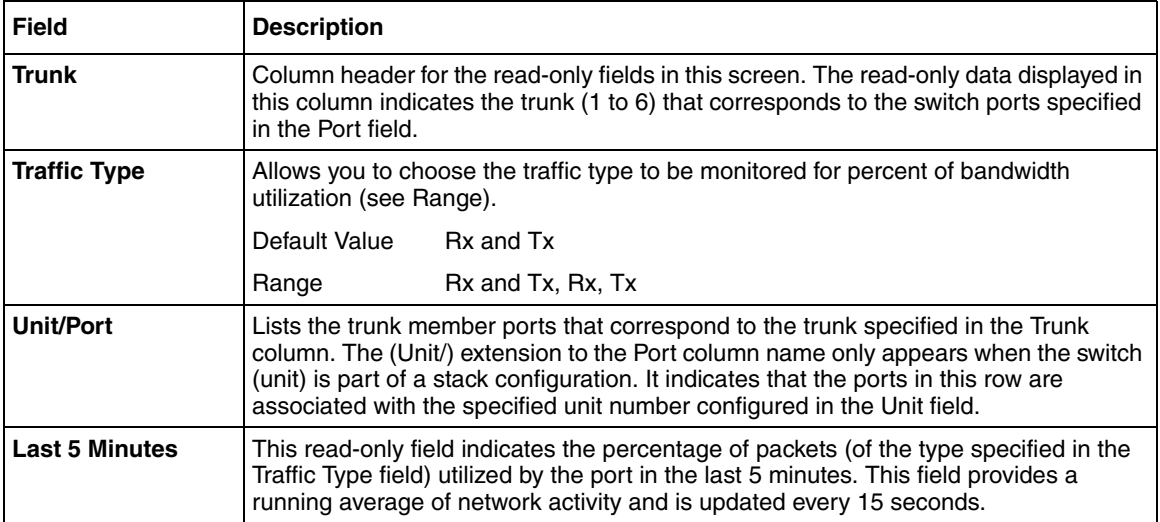

<span id="page-155-1"></span>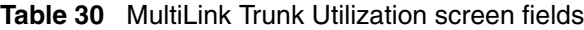

| <b>Field</b>           | <b>Description</b>                                                                                                    |
|------------------------|----------------------------------------------------------------------------------------------------|
| <b>Last 30 Minutes</b> | This read-only field indicates the percentage of packets (of the type specified in the<br>Traffic Type field) utilized by the port in the last 30 minutes. This field provides a<br>running average of network activity and is updated every 15 seconds. |
| <b>Last Hour</b>       | This read-only field indicates the percentage of packets (of the type specified in the<br>Traffic Type field) utilized by the port in the last 60 minutes. This field provides a<br>running average of network activity and is updated every 15 seconds. |

**Table 30** MultiLink Trunk Utilization screen fields (continued)

# **Port Mirroring Configuration screen**

The Port Mirroring Configuration screen allows you to configure a specific switch port to monitor one specific port. You can specify port-based monitoring, and in a stack configuration, you can monitor ports that reside on different units within the stack.

For more information about the port mirroring feature, see ["Port mirroring" on](#page-44-0)  [page 45](#page-44-0).

[Figure 65](#page-157-0) shows an example of a Port Mirroring Configuration screen.

To open the Port Mirroring Configuration screen:

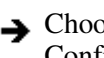

• Choose Port Mirroring Configuration (or press i) from the Switch Configuration Menu screen.

<span id="page-157-0"></span>**Figure 65** Port Mirroring Configuration screen

```
 Port Mirroring Configuration
                   Monitoring Mode: [ Disabled ]
                 Monitor Unit/Port: [ / ]
                      Unit/Port X: [ / ] Currently Active Port Mirroring Configuration
               ---------------------------------------------
Monitoring Mode: Disabled
Use space bar to display choices, press <Return> or <Enter> to select choice.
Press Ctrl-R to return to previous menu. Press Ctrl-C to return to Main Menu.
```
[Table 31](#page-157-1) describes the Port Mirroring Configuration screen fields.

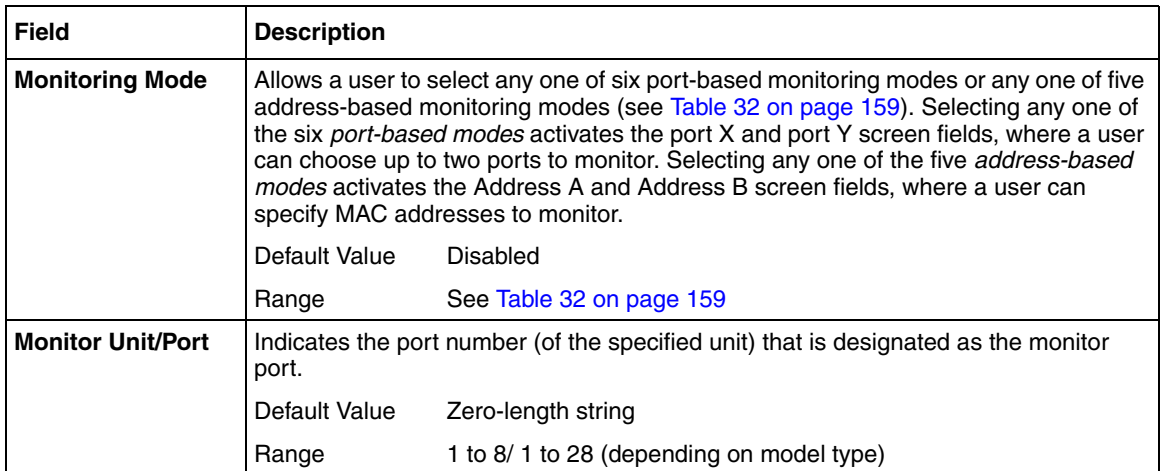

<span id="page-157-1"></span>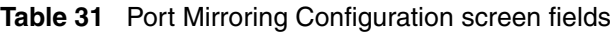

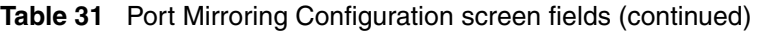

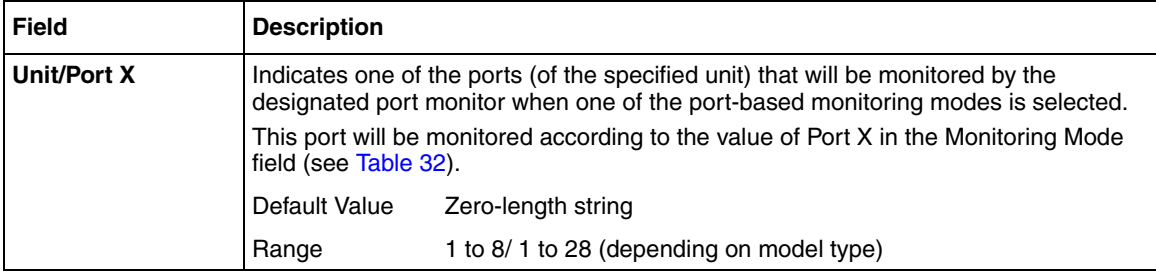

[Table 32](#page-158-0) describes the various monitoring modes available from the Port Mirroring Configuration screen.

<span id="page-158-0"></span>**Table 32** Monitoring modes

| <b>Field</b>         | <b>Description</b>                      |
|----------------------|-----------------------------------------|
| Port-based:          |                                         |
| Disabled             | Default value for this feature.         |
| $\rightarrow$ Port X | Monitor all traffic received by Port X. |

### **Port Statistics screen**

The Port Statistics screen ([Figure 66](#page-159-0)) allows you to view detailed information about any switch or port in a stacked or standalone configuration. The screen is divided into two sections (Received and Transmitted) so that you can compare and evaluate throughput or other port parameters. All screen data is updated approximately every 10 seconds.

You can use the Port Statistics screen to clear (reset to zero) port counters for a specific switch or port. Alternatively, you can use the Clear All Port Statistics option to clear port counters for all switches or ports (see ["Switch Configuration](#page-117-0)  [Menu screen" on page 118\)](#page-117-0).

To open the Port Statistics screen:

• Choose Display Port Statistics (or press d) from the Switch Configuration Menu screen.

<span id="page-159-0"></span>**Figure 66** Port Statistics screen

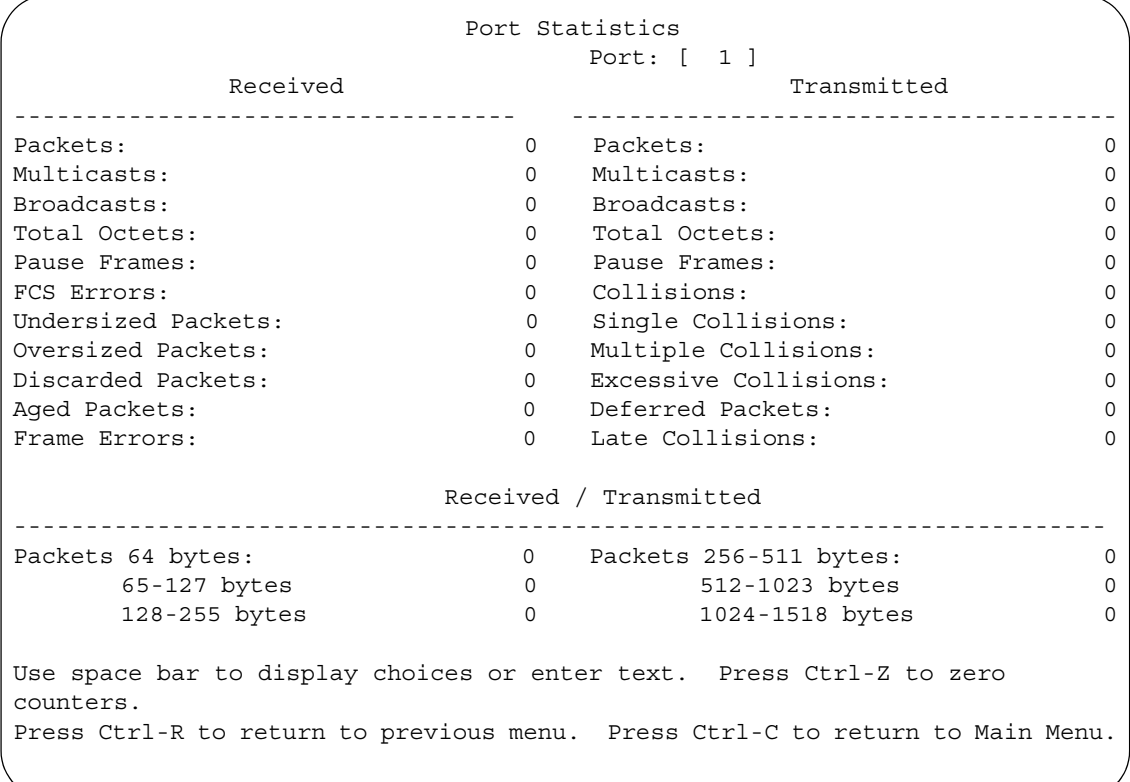

[Table 33](#page-160-0) describes the Port Statistics screen fields.

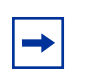

**Note:** In a stacked configuration, the Port Statistics screen appears in a slightly different format when the port selected in the Unit/Port field is configured with a GBIC.

| <b>Field</b>        | <b>Description</b>                                                                                                    |
|---------------------|----------------------------------------------------------------------------------------------------|
| Unit                | Only appears if the switch is participating in a stack configuration. The field allows<br>you to select the number of the unit you want to view or configure. To view or<br>configure another unit, type its unit number and press [Enter], or press the<br>spacebar on your keyboard to toggle the unit numbers. |
| Port                | Allows you to select the number of the port you want to view or reset to zero.<br>To view another port, type its port number and press [Enter], or press the spacebar<br>on your keyboard to toggle the port numbers.                                                                                             |
| <b>Packets</b>      | Received column: Indicates the total number of packets received on this port,<br>including bad packets, broadcast packets, and multicast packets.<br>Transmitted column: Indicates the total number of packets transmitted successfully<br>on this port, including broadcast packets and multicast packets.       |
| <b>Multicasts</b>   | Received column: Indicates the total number of good multicast packets received on<br>this port, excluding broadcast packets.<br>Transmitted column: Indicates the total number of multicast packets transmitted<br>successfully on this port, excluding broadcast packets.                                        |
| <b>Broadcasts</b>   | Received column: Indicates the total number of good broadcast packets received<br>on this port.<br>Transmitted column: Indicates the total number of broadcast packets transmitted<br>successfully on this port.                                                                                                  |
| <b>Total Octets</b> | Received column: Indicates the total number of octets of data (including data in<br>bad packets) received on this port, excluding framing bits but including FCS octets.<br>Transmitted column: Indicates the total number of octets of data transmitted<br>successfully on this port, including FCS octets.      |
| <b>Lost Packets</b> | Received column: Indicates the total number of packets lost (discarded) when the<br>capacity of the port receive buffer was exceeded.<br>Transmitted column: Indicates the total number of packets lost (discarded) when<br>the capacity of the port transmit buffer was exceeded.                                |
| Packets 64 bytes    | Received column: Indicates the total number of 64-byte packets received on this<br>port.<br>Transmitted column: Indicates the total number of 64-byte packets transmitted<br>successfully on this port.                                                                                                    |
| 65-127 bytes        | Received column: Indicates the total number of 65-byte to 127-byte packets<br>received on this port.<br>Transmitted column: Indicates the total number of 65-byte to 127-byte packets<br>transmitted successfully on this port.                                                                                   |

<span id="page-160-0"></span>**Table 33** Port Statistics screen fields

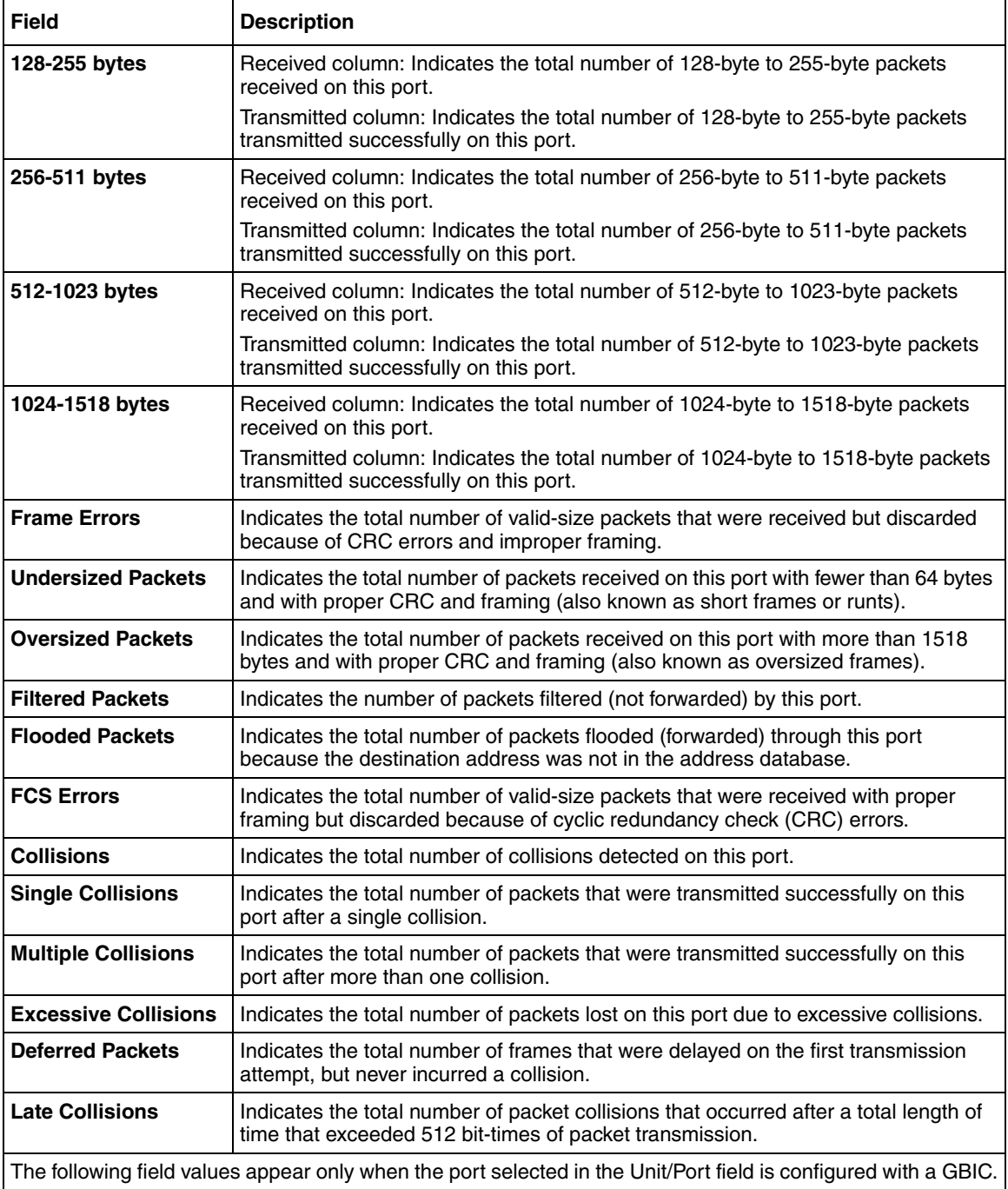

### **Table 33** Port Statistics screen fields (continued)

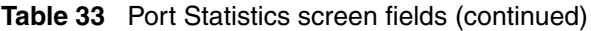

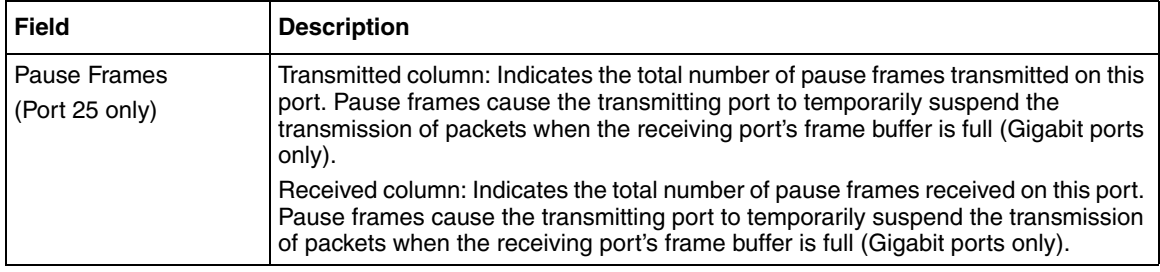

### **System Log screen**

The System Log screen ([Figure 67](#page-163-0)) displays or clears messages obtained from system nonvolatile random access memory (NVRAM) or dynamic random access memory (DRAM) and NVRAM. When the switch is part of a stack configuration, the System screen displays only the data for the BayStack 420/425 you are connected to through the Console/Comm port.

System Log messages operate as follows:

- NVRAM messages are retrievable after a system reset.
- DRAM messages can be viewed while the system is operational.
- All NVRAM and DRAM messages are time stamped.
- When you restart your system after a reset, the DRAM messages are deleted.
- After a reset, all messages stored in NVRAM are copied to DRAM (DRAM messages are not copied to NVRAM). The messages copied to DRAM are time stamped to zero (0).

To open the System Log screen:

• Choose Display System Log (or press y) from the main menu.

<span id="page-163-0"></span>**Figure 67** System Log screen

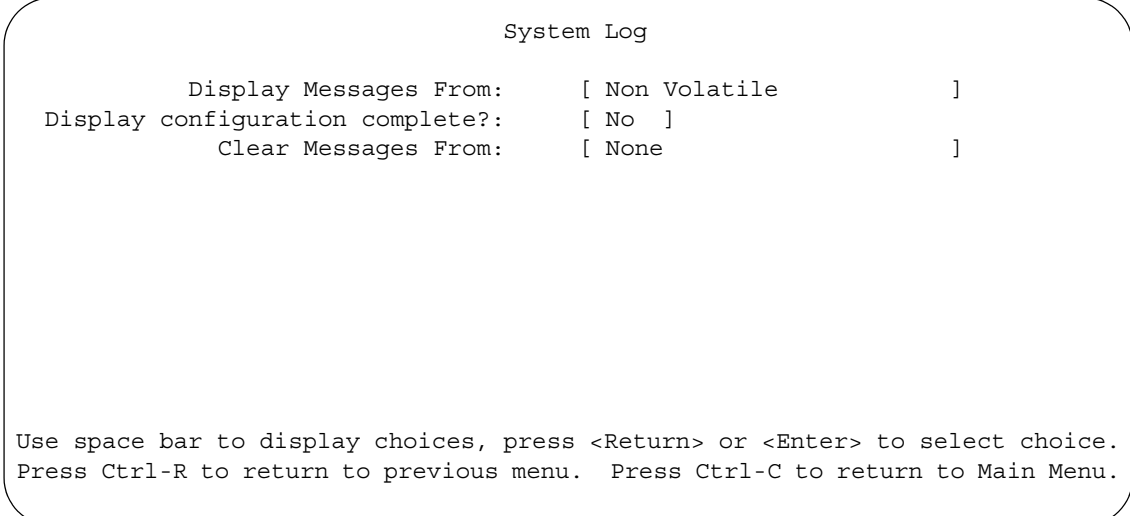

[Table 34](#page-163-1) describes the System Log screen fields.

<span id="page-163-1"></span>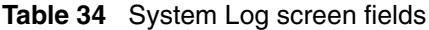

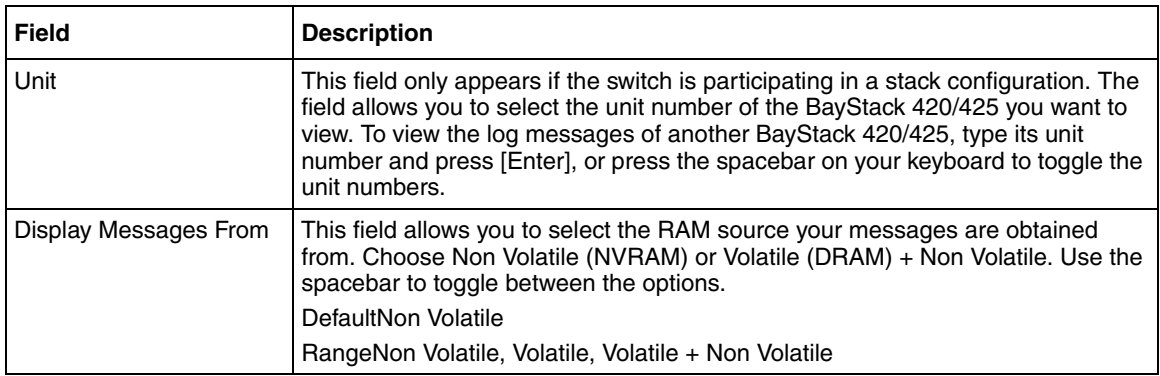

| <b>Field</b>                       | <b>Description</b>                                                                                                    |
|------------------------------------|----------------------------------------------------------------------------------------------------|
| Display configuration<br>complete? | This field allows you to determine whether the configuration information received<br>from NVRAM/DRAM (depending on what is selected in the Display Messages<br>From field) is complete. Use the spacebar to toggle between the options.<br>DefaultNo                                                                                        |
|                                    | RangeNo, Yes                                                                                                    |
| Clear Messages From                | This field allows you to clear the information messages from DRAM, NVRAM or<br>both. If you clear DRAM messages, existing NVRAM messages are copied into<br>DRAM. After a system reset, all existing NVRAM messages are copied to<br>DRAM. Use the spacebar to toggle between the options.<br>DefaultNone<br>RangeNone, NVRAM, DRAM + NVRAM |

**Table 34** System Log screen fields (continued)

# **Console/Comm Port Configuration screen**

The Console/Comm Port Configuration screen [\(Figure 68\)](#page-165-0) allows you to configure and modify the console/comm port parameters and security features of a standalone switch or any participating switch in a stack configuration.

To open the Console/Comm Port Configuration screen:

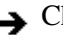

Choose Console/Comm Port Configuration (or press o) from the main menu.

<span id="page-165-0"></span>**Figure 68** Console/Comm Port Configuration screen

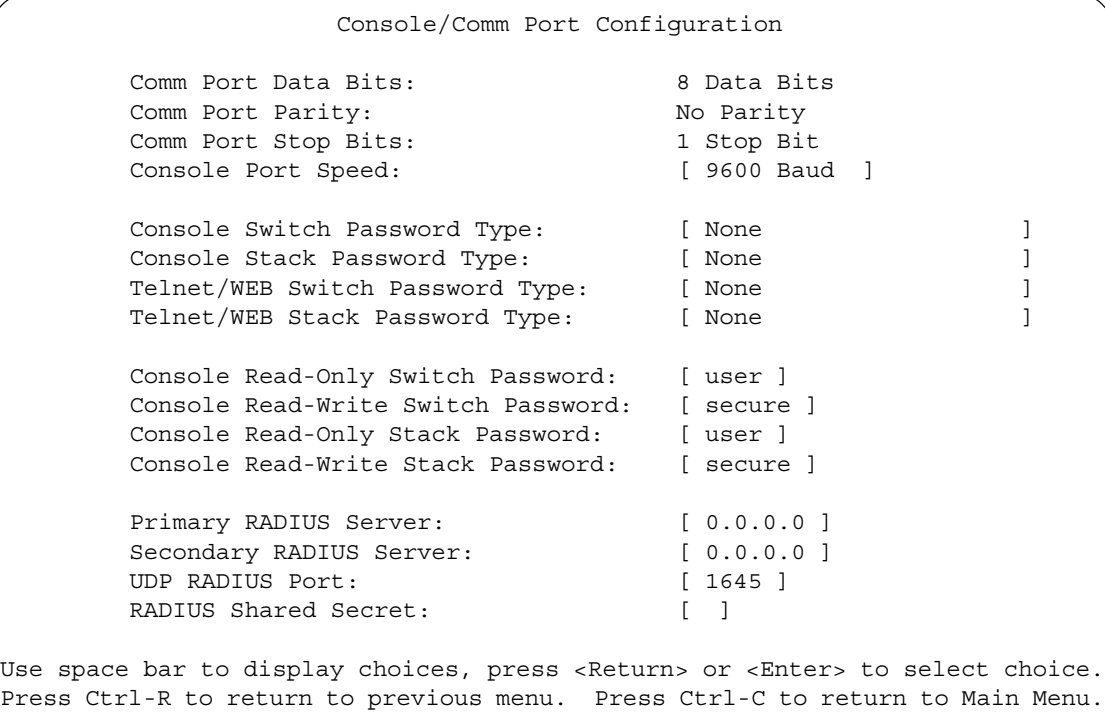

[Table 35](#page-165-1) describes the Console/Comm Port Configuration screen fields.

<span id="page-165-1"></span>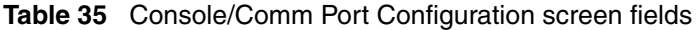

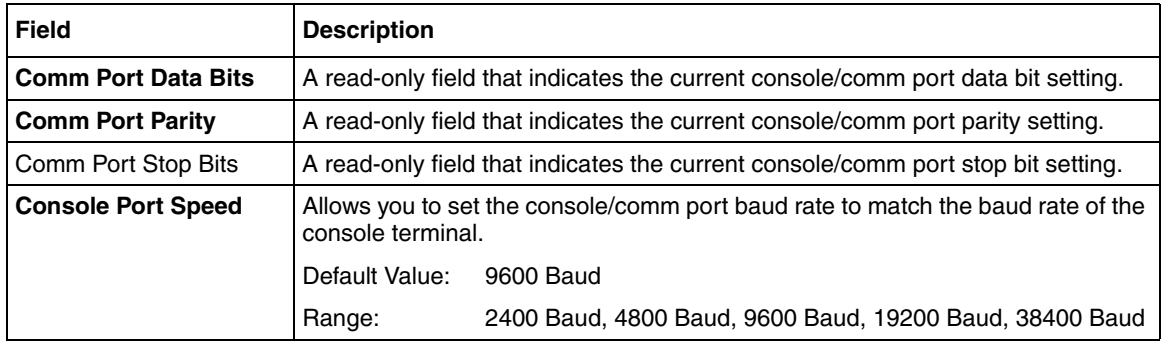

| <b>Field</b> | <b>Description</b>                                                                                                    |
|--------------|----------------------------------------------------------------------------------------------------|
|              | <b>Caution:</b> If you choose a baud rate that does not match your<br>console terminal baud rate, you will lose communication with the<br>configuration interface when you press [Enter]. If<br>communication is lost, set your console terminal to match the<br>new service port setting.                                                                                       |
|              | Achtung: Bei Auswahl einer Baud rate, die nicht mit der<br>Baudrate des Konsolenterminals übereinstimmt, geht die<br>Kommunikation mit der Konsolenschnittstelle verloren, wenn Sie<br>die Eingabetaste drücken. Stellen Sie in diesem Fall das<br>Konsolenterminal so ein, daß es mit der neuen Einstellung der<br>Service-Schnittstelle übereinstimmt.                         |
|              | Attention: Si vous sélectionnez un débit différent de celui de<br>votre terminal, vous perdrez le contact avec l'interface de votre<br>console dès que vous appuierez sur [Entrée]. Pour restaurer la<br>communication, alignez le débit de votre terminal sur le nouveau<br>débit de votre port de service.                                                                     |
|              | Precaución: Si selecciona una velocidad de transmisión que no<br>coincide con la velocidad de transmisión del terminal de la<br>consola, perderá la comunicación con el interfaz de la consola al<br>pulsar [Intro]. Si se pierde la comunicación, ajuste el terminal de<br>la consola para que coincida con el nuevo valor del puerto de<br>servicio.                           |
|              | <b>Attenzione:</b> Nel caso in cui si scelga una velocità di<br>trasmissione non corrispondente a quella del terminale della<br>console, la comunicazione con l'interfaccia della console cadrà<br>premendo il tasto [Invio]. Se la comunicazione cade, impostare il<br>terminale della console in modo tale che corrisponda alla nuova<br>impostazione della porta di servizio. |
|              | 注意:コンソール・ターミナルのボー·レートに合っていない<br>ボー・レートを選択すると、[Enter]を押したときに、<br>コンソール・インタフェイスとの通信が途切れてしまいます。<br>この場合には、新しいサービス・ポート設定に合うように<br>コンソール・ターミナルを設定してください。                                                                                                    |

**Table 35** Console/Comm Port Configuration screen fields (continued)

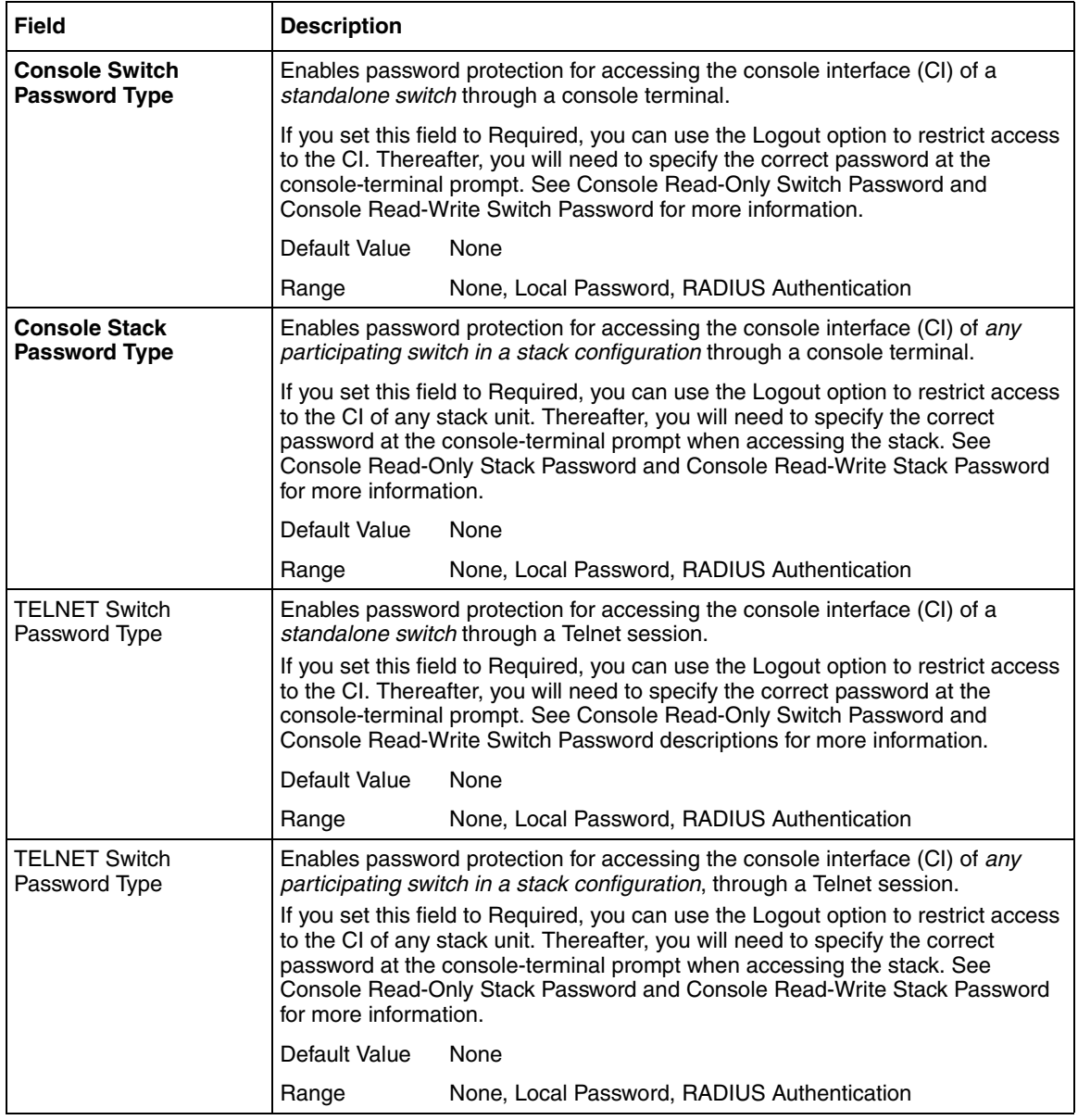

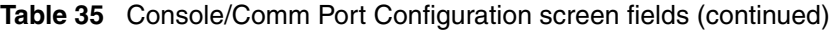

| <b>Field</b>                                        | <b>Description</b>                                                                                                    |  |  |  |  |  |
|-----------------------------------------------------|----------------------------------------------------------------------------------------------------|--|--|--|--|--|
| <b>Console Read-Only</b><br><b>Switch Password</b>  | When the Console Switch Password field is set to Required (for Telnet, for<br>Console, or for Both), this field allows read-only password access to the CI of a<br>standalone switch. Users can access the CI using the correct password (see<br>default), but cannot change parameters or use the Reset option or Reset to<br>Default option.                                 |  |  |  |  |  |
|                                                     | Default Value<br>user                                                                                                    |  |  |  |  |  |
|                                                     | Range<br>An ASCII string of up to 15 printable characters                                                                                                    |  |  |  |  |  |
| <b>Console Read-Write</b><br><b>Switch Password</b> | When the Console Switch Password field is set to Required (for Telnet, for<br>Console, or for Both), this field allows read-write password access to the CI of a<br>standalone switch. Users can log in to the CI using the correct password (see<br>default) and can change any parameter, except the stack passwords.                                                        |  |  |  |  |  |
|                                                     | You can change the default passwords for read-only access and read-write<br>access to a private password.                                                                                                    |  |  |  |  |  |
|                                                     | Default Value:<br>secure                                                                                                    |  |  |  |  |  |
|                                                     | Any ASCII string of up to 15 printable characters<br>Range:                                                                                                    |  |  |  |  |  |
|                                                     | <b>Caution:</b> If you change the system-supplied default passwords, be sure to<br>write the new passwords down and keep them in a safe place. If you forget the<br>new passwords, you cannot access the console interface. In that case, contact<br>Nortel Networks for help.                                                                                                 |  |  |  |  |  |
|                                                     | Achtung: Wenn Sie die für das System standardmäßig eingestellten Paßwörter<br>ändern, notieren Sie sich die neuen Paßwörter, und bewahren Sie sie an einem<br>sicheren Ort auf. Falls Sie die neuen Paßwörter vergessen, können Sie nicht<br>mehr auf die Konsolenschnittstelle zugreifen. Wenden Sie sich in diesem Fall<br>an Nortel Networks, um Unterstützung zu erhalten. |  |  |  |  |  |
|                                                     | Attention: Si vous changez les mots de passe par défaut du système,<br>assurez-vous de bien noter vos nouveaux mots de passe et de les conserver dans<br>un endroit sûr. Si vous perdez vos nouveaux mots de passe, vous ne pourrez<br>plus accéder à votre interface. Le cas échéant, veuillez contacter Nortel<br>Networks.                                                  |  |  |  |  |  |
|                                                     | Precaución: Si modifica las contraseñas predeterminadas asignadas por el<br>sistema, asegúrese de anotar las nuevas contraseñas y guárdelas en un lugar<br>seguro. Si olvida las nuevas contraseñas, no podrá acceder al interfaz de la<br>consola. En ese caso, póngase en contacto con Nortel Networks para obtener<br>ayuda al respecto.                                    |  |  |  |  |  |
|                                                     | Attenzione: In caso di modifica delle password predefinite nel sistema,<br>assicurarsi di annotare le nuove password e di conservarle in un luogo sicuro.<br>Nel caso in cui le nuove password vengano dimenticate, non sarà possibile<br>accedere all'interfaccia della console. In tal caso, contattare la Nortel Networks<br>per avere assistenza.                          |  |  |  |  |  |

**Table 35** Console/Comm Port Configuration screen fields (continued)

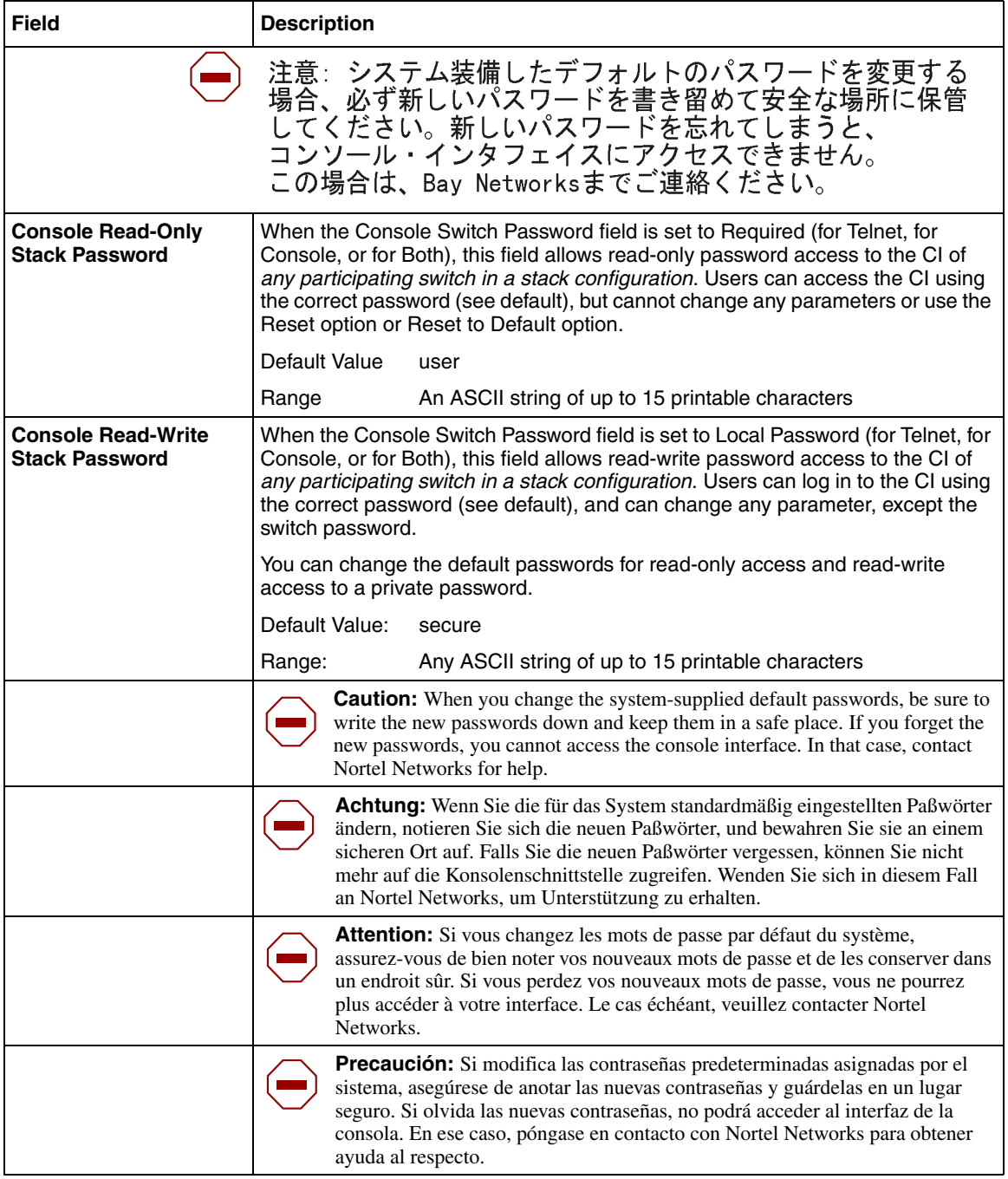

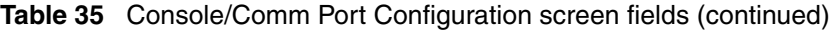

| <b>Field</b>                 | <b>Description</b>                                                                      |                                                                                                    |  |  |  |  |
|------------------------------|-----------------------------------------------------------------------------------------|----------------------------------------------------------------------------------------------------|--|--|--|--|
|                              |                                                                                         | <b>Attenzione:</b> In caso di modifica delle password predefinite nel sistema,<br>assicurarsi di annotare le nuove password e di conservarle in un luogo sicuro.<br>Nel caso in cui le nuove password vengano dimenticate, non sarà possibile<br>accedere all'interfaccia della console. In tal caso, contattare la Nortel Networks<br>per avere assistenza. |  |  |  |  |
|                              |                                                                                         | 注意: システム装備したデフォルトのパスワードを変更する<br>場合、必ず新しいパスワードを書き留めて安全な場所に保管<br>してください。新しいパスワードを忘れてしまうと、<br>コンソール・インタフェイスにアクセスできません。<br>この場合は、Bay Networksまでご連絡ください。                                                                                                    |  |  |  |  |
| <b>Primary RADIUS Server</b> | The IP address of the Primary RADIUS server.                                            |                                                                                                    |  |  |  |  |
|                              | Default                                                                                 | 0.0.0.0 (no IP address assigned)                                                                                                    |  |  |  |  |
|                              | Range                                                                                   | Four-octet dotted-decimal notation, where each octet is<br>represented as a decimal value, separated by a decimal point                                                                                                    |  |  |  |  |
| <b>Secondary RADIUS</b>      |                                                                                         | The IP address of the Secondary RADIUS server.                                                                                                    |  |  |  |  |
| <b>Server</b>                | Default                                                                                 | 0.0.0.0 (no IP address assigned)                                                                                                    |  |  |  |  |
|                              | Range                                                                                   | Four-octet dotted-decimal notation, where each octet is<br>represented as a decimal value, separated by a decimal point                                                                                                    |  |  |  |  |
| <b>RADIUS UPD Port</b>       |                                                                                         | The user datagram protocol (UDP) port for the RADIUS server.                                                                                                    |  |  |  |  |
|                              | Default                                                                                 | 1645                                                                                                    |  |  |  |  |
|                              | Range                                                                                   | 0 to 65536                                                                                                    |  |  |  |  |
| <b>RADIUS Shared Secret</b>  | Your special switch security code that provides authentication to the RADIUS<br>server. |                                                                                                    |  |  |  |  |
|                              | Default                                                                                 | Null string (which will not authenticate)                                                                                                    |  |  |  |  |
|                              | Range                                                                                   | Any contiguous ASCII string that contains at least 1 printable<br>character, up to a maximum of 35                                                                                                    |  |  |  |  |

**Table 35** Console/Comm Port Configuration screen fields (continued)

#### **Renumber Stack Units screen**

The Renumber Stack Units screen ([Figure 69\)](#page-171-0) allows you to renumber the units configured in the stack. When selected, this option identifies the unit number of each unit in the stack configuration by lighting the corresponding number of (100 Mb/s port) LEDs on each unit for approximately 10 seconds. For example, unit 3 will display three LEDs.

**Note:** This menu option and screen appears only when the switch is participating in a stack configuration.

To open the Renumber Stack Units screen:

• Choose Renumber Stack Units (or press n) from the main menu.

#### <span id="page-171-0"></span>**Figure 69** Renumber Stack Units screen

 Renumber Stack Units Current Unit Number MAC Address New Unit Number ------------------- ---------------------------- --------------- [ 1 ] 00-60-fd-77-a6-0c [ 1 ] [ 2 ] 00-60-fd-77-a5-f0 [ 2 ]  $[3]$  00-60-fd-77-a4-4c  $[3]$  [ 4 ] 00-60-fd-77-ab-84 [ 4 ] Renumbering stack units will cause an automatic Reset to Current Settings to occur across the entire stack. The current configuration will be adapted to the new numbering scheme. Check the stack configuration after the reset to confirm the desired configuration is set. Are you sure you want to renumber switches with the new settings? [ No ] Use space bar to display choices, press <Return> or <Enter> to select choice. Press Ctrl-R to return to previous menu. Press Ctrl-C to return to Main Menu.

#### [Table 36](#page-172-0) describes the Renumber Stack Units screen fields.

<span id="page-172-0"></span>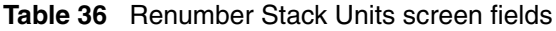

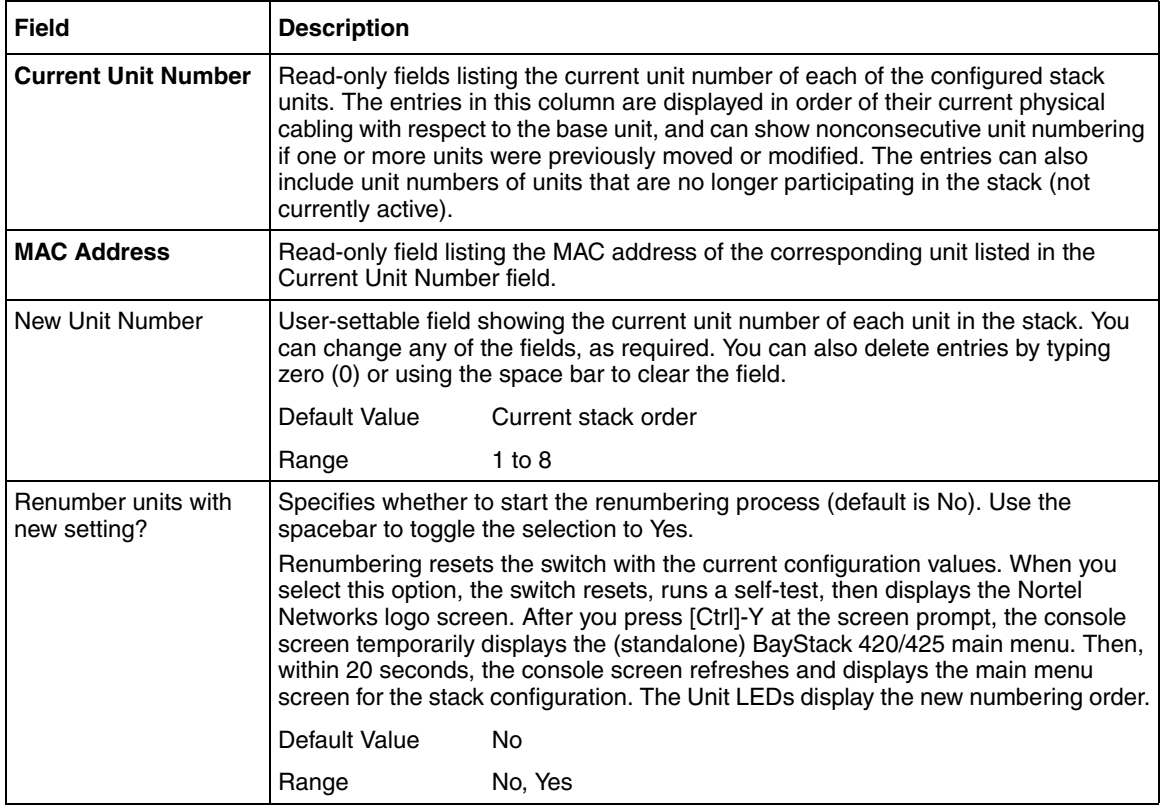

## **Hardware Unit Information screen**

The Hardware Unit Information screen ([Figure 70](#page-173-0)) lists the switch models, including any installed GBICs that are configured in your standalone or stack configuration.

To open the Hardware Unit Information screen:

Choose Display Hardware Units (or press h) from the main menu.

<span id="page-173-0"></span>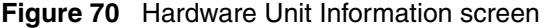

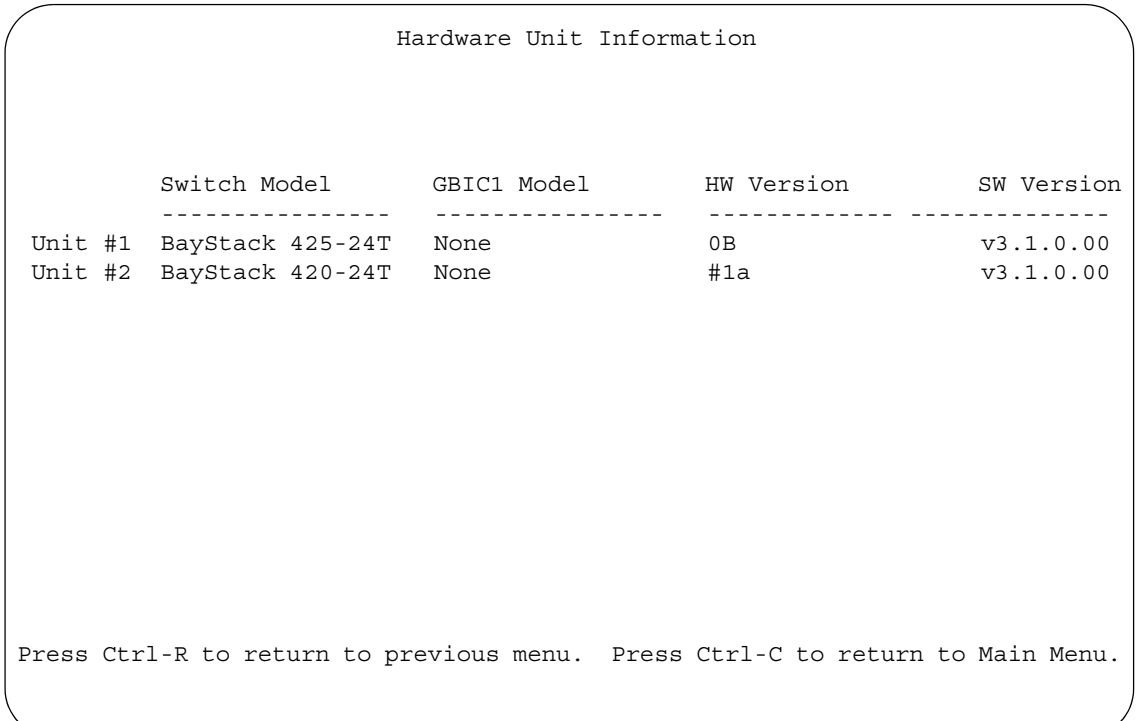

### **Spanning Tree Configuration Menu screen**

The Spanning Tree Configuration Menu screen ([Figure 71](#page-174-0)) allows you to view spanning tree parameters and configure individual switch ports to participate in the spanning tree algorithm (STA). To modify any of the spanning tree parameters, see your SNMP documentation.

To open the Spanning Tree Configuration Menu screen:

• Choose Spanning Tree Configuration (or press p) from the main menu.

<span id="page-174-0"></span>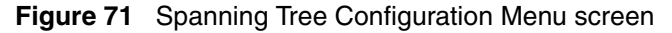

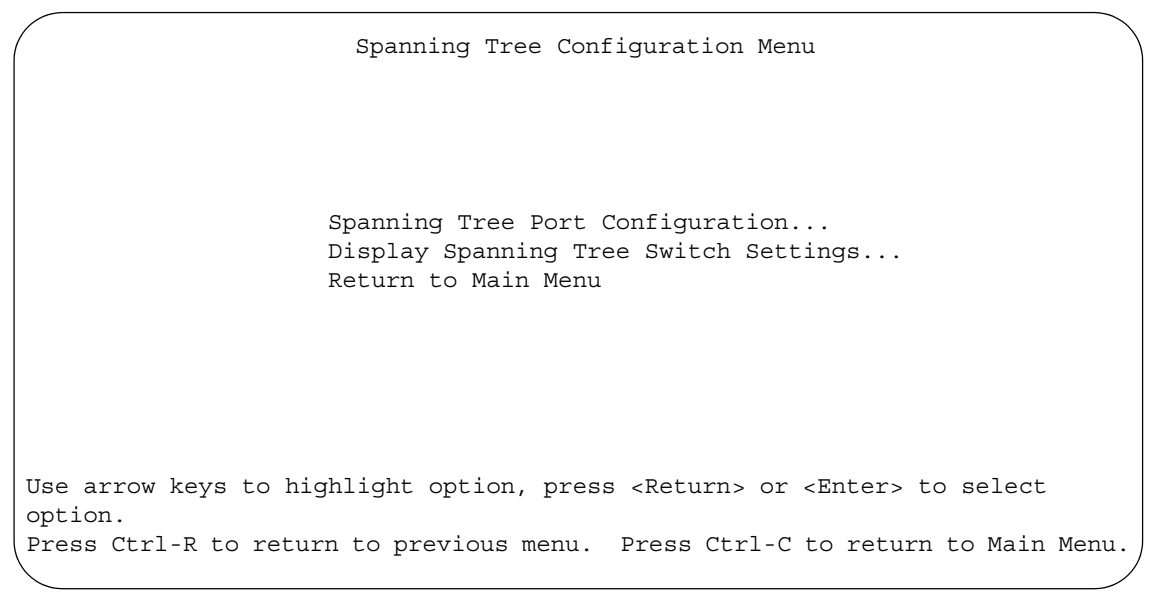

[Table 37](#page-174-2) describes the Spanning Tree Configuration Menu options.

<span id="page-174-2"></span>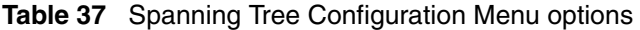

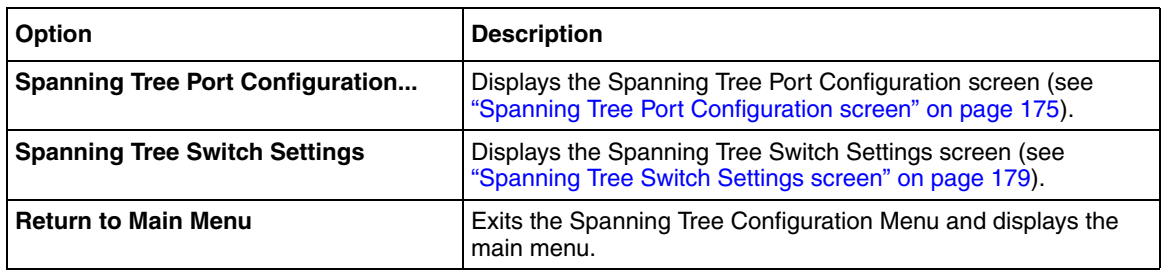

# <span id="page-174-1"></span>**Spanning Tree Port Configuration screen**

The Spanning Tree Port Configuration screen allows you to configure individual switch ports or all switch ports for participation in the spanning tree.

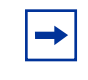

**Note:** If spanning tree participation of any trunk member is changed (enabled or disabled), the spanning tree participation of all members of that trunk is changed similarly.

[Figure 72](#page-175-0) and [Figure 73](#page-176-0) show sample port configurations for the two Spanning Tree Port Configuration screens.

Choose Spanning Tree Port Configuration (or press c) from the Spanning Tree Configuration Menu to open the Spanning Tree Port Configuration screen.

| Port         | Trunk | Participation       |     | Priority Path Cost | State                   |
|--------------|-------|---------------------|-----|--------------------|-------------------------|
| $\mathbf{1}$ |       | [ Normal Learning ] | 128 | 10                 | ---------<br>Forwarding |
| $\mathbf{2}$ |       | [ Normal Learning ] | 128 | 10 <sup>°</sup>    | Forwarding              |
| 3            |       | [ Normal Learning ] | 128 | 10                 | Forwarding              |
| 4            |       | [ Normal Learning ] | 128 | 10                 | Forwarding              |
| 5            |       | [ Normal Learning ] | 128 | 10                 | Forwarding              |
| $\epsilon$   |       | [ Normal Learning ] | 128 | 10                 | Forwarding              |
| 7            |       | [ Normal Learning ] | 128 | 10                 | Forwarding              |
| 8            |       | [ Normal Learning ] | 128 | 10                 | Forwarding              |
| 9            |       | [ Normal Learning ] | 128 | 10                 | Forwarding              |
| 10           |       | [ Normal Learning ] | 128 | 10                 | Forwarding              |
| 11           |       | [ Normal Learning ] | 128 | 10                 | Forwarding              |
| 12           |       | [ Normal Learning ] | 128 | 10                 | Forwarding              |
| 13           |       | [ Normal Learning ] | 128 | 10                 | Forwarding              |
| 14           |       | [ Normal Learning ] | 128 | 10                 | Forwarding              |
|              |       |                     |     |                    | More                    |

<span id="page-175-0"></span>**Figure 72** Spanning Tree Port Configuration screen (1 of 2)

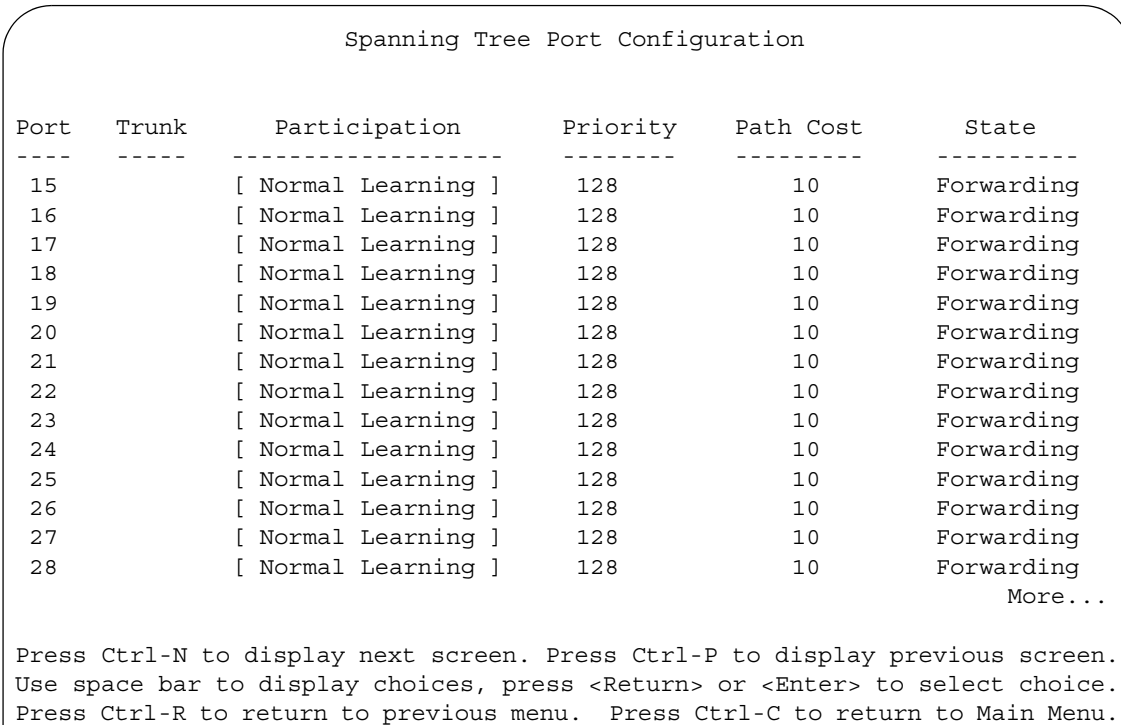

<span id="page-176-0"></span>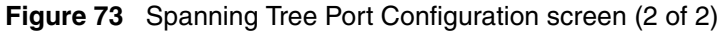

[Table 38](#page-176-1) describes the Spanning Tree Port Configuration screen fields.

<span id="page-176-1"></span>**Table 38** Spanning Tree Port Configuration screen fields

| <b>Field</b> | <b>Description</b>                                                                                                    |
|--------------|----------------------------------------------------------------------------------------------------|
| Unit         | This field only appears if the switch is participating in a stack configuration. The field<br>allows you to select the number of the unit you want to view. To view another unit, type its<br>unit number and press [Enter], or press the spacebar on your keyboard to toggle the unit<br>numbers.                                                  |
| Port         | Indicates the switch port numbers that correspond to the field values in that row of the<br>screen (for example, the field values in row 2 apply to switch port 2). Note that the values<br>in the Switch row affect all switch ports and, when the switch is part of a stack, the values<br>in the Stack row affect all ports in the entire stack. |
| <b>Trunk</b> | The read-only data displayed in this column indicates the trunks that correspond to the<br>switch ports specified in the Trunk Members fields of the Trunk Configuration screen (see<br>"MultiLink Trunk Configuration Menu screen" on page 151).                                                                                                   |

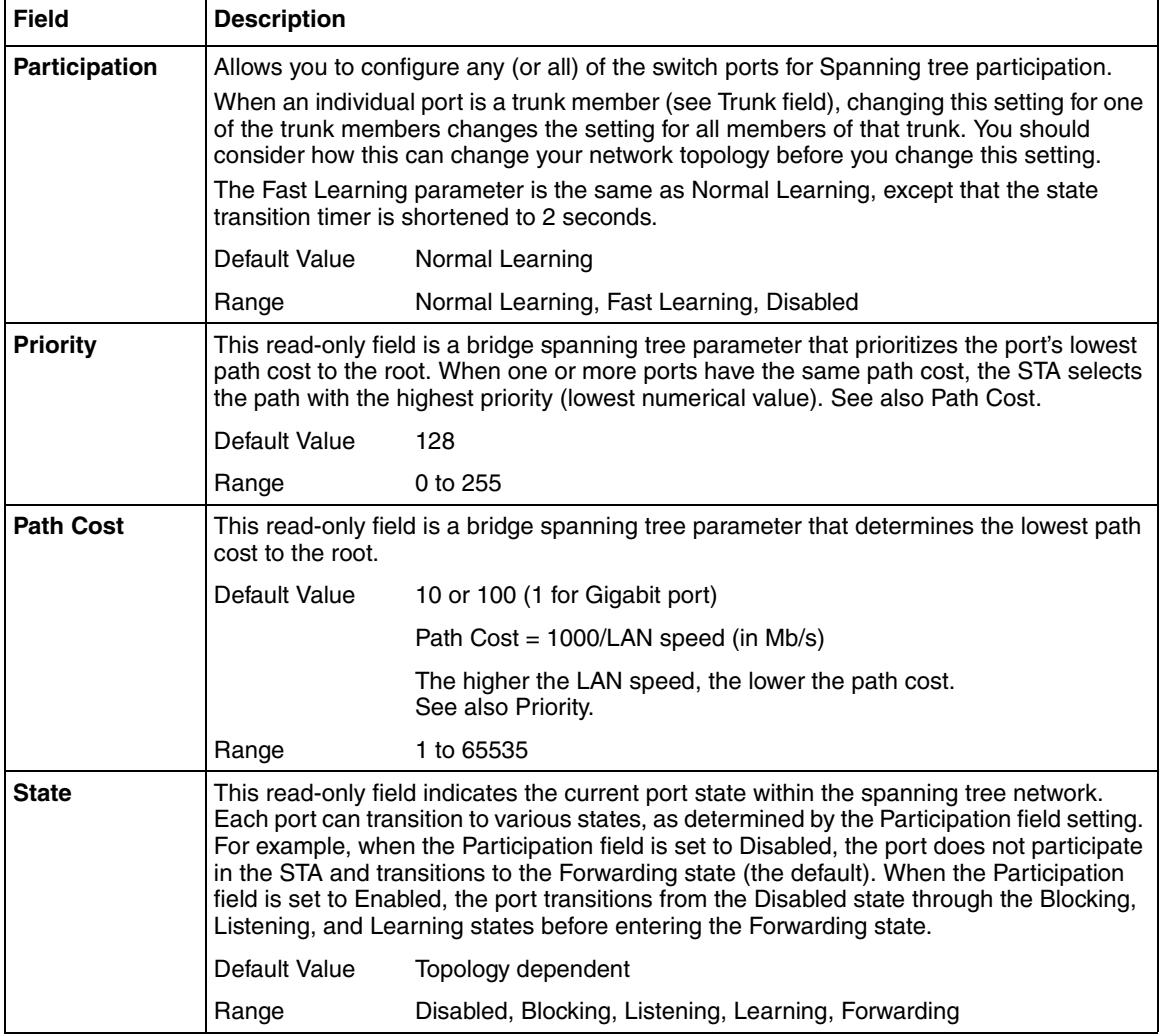

### **Table 38** Spanning Tree Port Configuration screen fields (continued)

# <span id="page-178-0"></span>**Spanning Tree Switch Settings screen**

The Spanning Tree Switch Settings screen [\(Figure 74\)](#page-178-1) allows you to view spanning tree parameter values for the BayStack 420/425.

To open the Spanning Tree Switch Settings screen:

Choose Display Spanning Tree Switch Settings (or press d) from the Spanning Tree Configuration Menu screen.

<span id="page-178-1"></span>**Figure 74** Spanning Tree Switch Settings screen

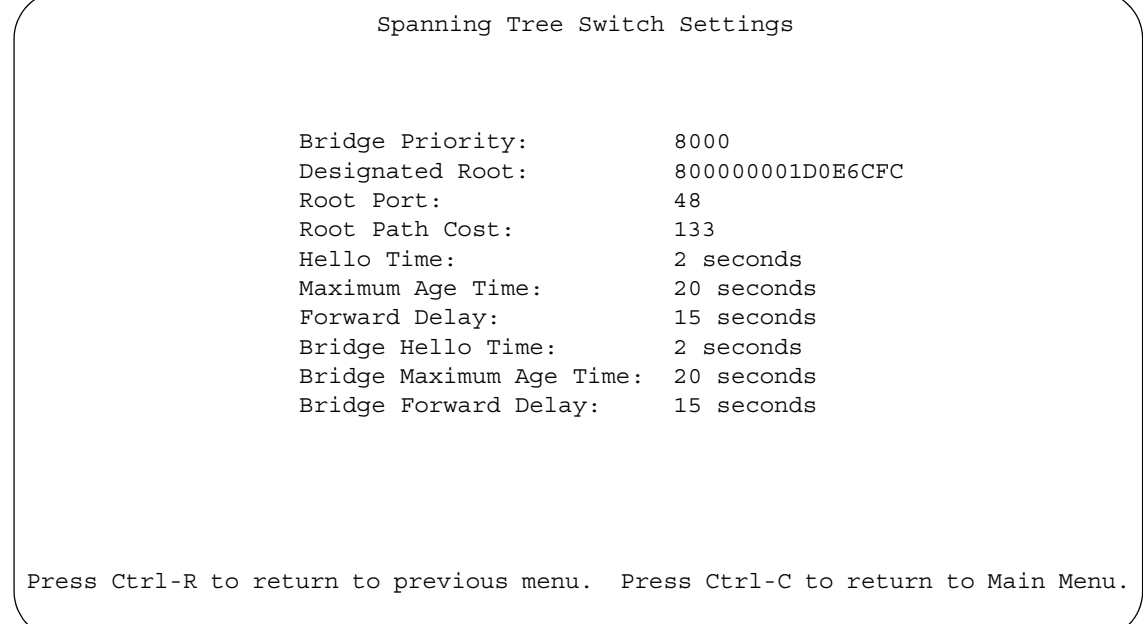

[Table 39](#page-179-0) describes the Spanning Tree Switch Settings parameters.

<span id="page-179-0"></span>**Table 39** Spanning Tree Switch Settings parameters

| <b>Parameter</b>           | <b>Description</b>                                                                                                    |                  |  |  |  |  |
|----------------------------|----------------------------------------------------------------------------------------------------|------------------|--|--|--|--|
| <b>Bridge Priority</b>     | Indicates the management-assigned priority value of the bridge ID in hexadecimal<br>notation, which is the most significant byte of the bridge ID. The STA uses this parameter<br>to determine the root bridge (or designated bridge). For example, the bridge with the<br>lowest bridge ID becomes the root bridge, with Bridge Priority values compared first,<br>followed by the hardware addresses. |                  |  |  |  |  |
|                            | Default Value<br>8000                                                                                                    |                  |  |  |  |  |
|                            | Range                                                                                                    | 0 to 65535       |  |  |  |  |
| <b>Designated</b>          | Indicates the bridge ID of the root bridge, as determined by the STA.                                                                                                    |                  |  |  |  |  |
| Root                       | Default Value                                                                                                    | 8000 (bridge_id) |  |  |  |  |
|                            | Range                                                                                                    | 0 to 65535       |  |  |  |  |
| <b>Root Port</b>           | Indicates the switch port number that offers the lowest path cost to the root bridge.                                                                                                    |                  |  |  |  |  |
|                            | Default Value<br>0                                                                                                    |                  |  |  |  |  |
|                            | Range                                                                                                    | Unit: 0          |  |  |  |  |
|                            |                                                                                                    | Port: 28         |  |  |  |  |
| <b>Root Path Cost</b>      | Indicates the path cost from this switch port to the root bridge.                                                                                                    |                  |  |  |  |  |
|                            | Default Value                                                                                                    | 0                |  |  |  |  |
|                            | Range                                                                                                    | Not applicable   |  |  |  |  |
| <b>Hello Time</b>          | Indicates the Actual Hello Interval, the amount of time between transmissions of<br>configuration Bridge Protocol Data Units (BPDUs) that the root bridge is currently using.                                                                                                    |                  |  |  |  |  |
|                            | Note that all bridges participating in the spanning tree network use the root bridge's Hello<br>Interval parameter value. See also Bridge Hello Time.                                                                                                    |                  |  |  |  |  |
|                            | Default Value                                                                                                    | 2 seconds        |  |  |  |  |
|                            | Range                                                                                                    | 1 to 10 seconds  |  |  |  |  |
| <b>Maximum Age</b><br>Time | Indicates the Maximum Age Time parameter value that the root bridge is currently using.<br>This value specifies the maximum age that a Hello message can attain before it is                                                                                                    |                  |  |  |  |  |
|                            | Note that the root bridge's Maximum Age Time parameter value becomes the actual<br>Maximum Age Time parameter value for all bridges participating in the spanning tree<br>network. See also Bridge Maximum Age Time.                                                                                                    |                  |  |  |  |  |
|                            | Default Value                                                                                                    | 20 seconds       |  |  |  |  |
|                            | Range                                                                                                    | 6 to 40 seconds  |  |  |  |  |
| <b>Parameter</b>                            | <b>Description</b>                                                                                                    |                                                                                                    |
|---------------------------------------------|----------------------------------------------------------------------------------------------------|----------------------------------------------------------------------------------------------------|
| <b>Forward Delay</b>                        | Indicates the Forward Delay parameter value that the root bridge is currently using. This<br>value specifies the amount of time that the bridge ports remain in the Listening and<br>Learning states before entering the Forwarding state. |                                                                                                    |
|                                             | Note that the root bridge's Forward Delay parameter value becomes the actual Forward<br>Delay parameter value for all bridges participating in the spanning tree network. See also<br><b>Bridge Forward Delay.</b>                         |                                                                                                    |
|                                             | Default Value                                                                                                    | 15 seconds                                                                                                    |
|                                             | Range                                                                                                    | 4 to 30 seconds                                                                                                    |
| <b>Bridge Hello</b><br><b>Time</b>          | Indicates the Hello Interval (the amount of time between transmissions of BPDUs)<br>specified by management for this bridge. This parameter takes effect only when this<br>bridge becomes the root bridge.                                 |                                                                                                    |
|                                             | network. See also Hello Time.                                                                                                    | Note that, although you can set the Hello Interval for a bridge using bridge management<br>software, once the spanning tree computation process is complete, all bridges<br>participating in the spanning tree network use the root bridge's Hello Interval parameter<br>value. If any bridge becomes the root bridge, its Hello Interval parameter value becomes<br>the Actual Hello Interval parameter value for all bridges participating in the spanning tree |
|                                             | Default Value                                                                                                    | 2 seconds                                                                                                    |
|                                             | Range                                                                                                    | 1 to 10 seconds                                                                                                    |
| <b>Bridge</b><br><b>Maximum Age</b><br>Time | Specifies the maximum age (in seconds) that a Hello message can attain before it is<br>discarded. This parameter, specified by management for this bridge, takes effect only<br>when the bridge becomes the root bridge.                   |                                                                                                    |
|                                             |                                                                                                    | Note that, if this bridge becomes the root bridge, its Maximum Age Time parameter value<br>becomes the Actual Maximum Age Time parameter value for all bridges participating in<br>the spanning tree network. See also Maximum Age Time.                                                                                                    |
|                                             | Default Value                                                                                                    | 20 seconds                                                                                                    |
|                                             | Range                                                                                                    | 6 to 40 seconds                                                                                                    |
| <b>Bridge Forward</b><br><b>Delay</b>       | Indicates the Forward Delay parameter value specified by management for this bridge.<br>This parameter takes effect only when this bridge becomes the root bridge.                                                                         |                                                                                                    |
|                                             |                                                                                                    | The Forward Delay parameter value specifies the amount of time that the bridge ports<br>remain in the Listening and Learning states before entering the Forwarding state.                                                                                                    |
|                                             |                                                                                                    | Note that all bridges participating in the spanning tree network use the root bridge's<br>Forward Delay parameter value. See also Forward Delay.                                                                                                    |
|                                             | Default Value                                                                                                    | 15 seconds                                                                                                    |
|                                             | Range                                                                                                    | 4 to 30 seconds                                                                                                    |

**Table 39** Spanning Tree Switch Settings parameters (continued)

### **TELNET Configuration screen**

The TELNET Configuration screen ([Figure 75](#page-181-0)) allows a user at a remote console terminal to communicate with the BayStack 420/425 as if the console terminal were directly connected to it. You can have up to four active Telnet sessions at one time.

To open the TELNET Configuration screen:

Choose TELNET Configuration (or press t) from the main menu.

<span id="page-181-0"></span>**Figure 75** TELNET Configuration screen

|                                                                         |                                                                                                    | TELNET/SNMP/Web Access Configuration                                                                                                    |
|-------------------------------------------------------------------------|----------------------------------------------------------------------------------------------------|----------------------------------------------------------------------------------------------------|
| TELNET:                                                                 | Event Logging : [ All ]                                                                                                    | Access: Use List:<br>Login Timeout : [ 1 minute ]   TELNET: [ Enabled ] [ Yes ]<br>Login Retries : [3 ]   SNMP : [ Enabled ]   [ Yes ]<br>Inactivity Timeout: [15 minutes ]   WEB : [Enabled ] [Yes ]                                                                                                    |
| #                                                                       |                                                                                                    | Allowed Source IP Address               Allowed Source Mask                                                                                                    |
| $\mathbf{1}$<br>2<br>3<br>$\overline{4}$<br>5<br>6<br>7<br>8<br>9<br>10 | [0.0.0.0.0]<br>[255.255.255.255]<br>[ 255.255.255.255 ]<br>$\lceil 255.255.255.255 \rceil$<br>$\lceil 255.255.255.255 \rceil$<br>[255.255.255.255]<br>[255.255.255.255]<br>$\lceil$ 255.255.255.255 ]<br>$\left[ \begin{array}{c} 255.255.255.255 \end{array} \right]$<br>$\left[$ 255.255.255.255 $\right]$ | [0.0.0.0.0]<br>$\left[ \begin{array}{c} 255.255.255.255 \end{array} \right]$<br>$\lceil 255.255.255.255 \rceil$<br>$\lceil 255.255.255.255 \rceil$<br>$\lceil 255.255.255.255 \rceil$<br>[255.255.255.255]<br>$\lceil 255.255.255.255 \rceil$<br>$\lceil 255.255.255.255 \rceil$<br>$\lceil 255.255.255.255 \rceil$<br>$\lceil 255.255.255.255 \rceil$ |
|                                                                         | Enter number, press <return> or <enter> when complete.</enter></return>                                                                                                    | Press Ctrl-R to return to previous menu. Press Ctrl-C to return to Main Menu.                                                                                                    |

### [Table 40](#page-182-0) describes the TELNET Configuration screen fields.

<span id="page-182-0"></span>**Table 40** TELNET Configuration screen fields

| <b>Field</b>         | <b>Description</b>                                                                                                    |                                                                                                    |
|----------------------|----------------------------------------------------------------------------------------------------|----------------------------------------------------------------------------------------------------|
| <b>TELNET Access</b> | Allows a user remote access to the CI through a Telnet session.                                                        |                                                                                                    |
|                      | Default Value:                                                                                                    | Enabled                                                                                                    |
|                      | Range:                                                                                                    | Enabled, Disabled                                                                                                    |
| <b>Login Timeout</b> | Specifies the amount of time a user has to enter the correct password at the<br>console-terminal prompt.               |                                                                                                    |
|                      | Default Value:                                                                                                    | 1 minute                                                                                                    |
|                      | Range:                                                                                                    | 0 to 10 minutes (0 indicates "no timeout")                                                                                                    |
| <b>Login Retries</b> |                                                                                                    | Specifies the number of times a user can enter an incorrect password at the<br>console-terminal prompt before terminating the session.                                                                                                    |
|                      | Default Value:                                                                                                    | З                                                                                                    |
|                      | Range:                                                                                                    | 1 to 100                                                                                                    |
| <b>Inactivity</b>    |                                                                                                    | Specifies the amount of time the session can be inactive before it is terminated.                                                                                                    |
| <b>Timeout</b>       | Default Value:                                                                                                    | 15 minutes                                                                                                    |
|                      | Range:                                                                                                    | 0 to 60 minutes (0 indicates "no timeout")                                                                                                    |
| <b>Event Logging</b> | Specifies the types of events that will be displayed in the Event Log screen (see "System"<br>Log screen" on page 163. |                                                                                                    |
|                      | Default Value:                                                                                                    | All                                                                                                    |
|                      | Range:                                                                                                    | All, None, Accesses, Failures                                                                                                    |
|                      | Description:                                                                                                    | All: Logs the following Telnet events to the Event Log screen:                                                                                                    |
|                      |                                                                                                    | TELNET connect: Indicates the IP address and access mode of a<br>$\bullet$<br>Telnet session.                                                                                                    |
|                      |                                                                                                    | TELNET disconnect: Indicates the IP address of the remote host<br>and the access mode, due to either a logout or inactivity.                                                                                                    |
|                      |                                                                                                    | Failed TELNET connection attempts: Indicates the IP address of<br>the remote host whose IP address is not on the list of allowed<br>addresses, or indicates the IP address of the remote host that did<br>not supply the correct password. |
|                      |                                                                                                    | None: Indicates that no Telnet events will be logged in the Event Log<br>screen.                                                                                                    |
|                      |                                                                                                    | Accesses: Logs only Telnet connect and disconnect events in the<br>Event Log screen.                                                                                                    |
|                      |                                                                                                    | Failures: Logs only failed Telnet connection attempts in the Event Log<br>screen.                                                                                                    |

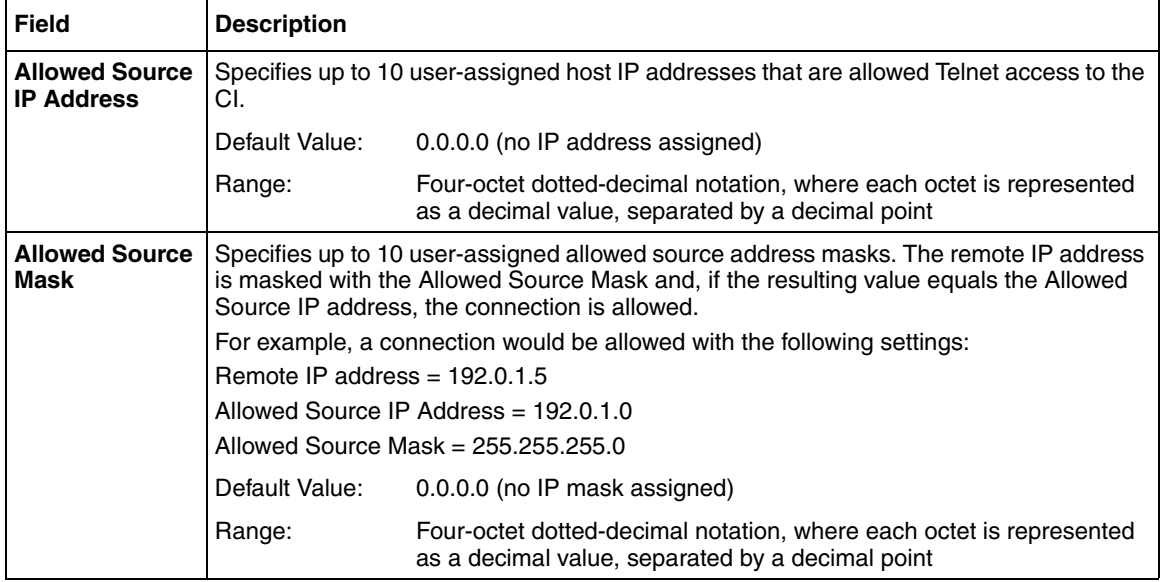

#### **Table 40** TELNET Configuration screen fields (continued)

### **Software Download screen**

The Software Download screens ([Figure 76](#page-185-0) and [Figure 77](#page-187-0)) allow you to revise the BayStack 420/425 software image that is located in nonvolatile flash memory.

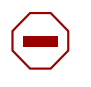

**Caution:** Do not interrupt power to the device during the software download process. If the power is interrupted, the firmware image can become corrupted.

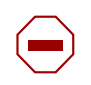

**Achtung:** Unterbrechen Sie die Stromzufuhr zum Gerät nicht, während die Software heruntergeladen wird. Bei Unterbrechung der Stromzufuhr kann das Firmware-Image beschädigt werden.

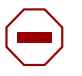

**Attention:** Ne pas couper l'alimentation de l'appareil pendant le chargement du logiciel. En cas d'interruption, le programme résident peut être endommagé.

**Precaución:** No interrumpa la alimentación del dispositivo durante el proceso de descarga del software. Si lo hace, puede alterar la imagen de la programación (firmware).

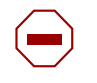

**Attenzione:** Non interrompere l'alimentazione elettrica al dispositivo durante il processo di scaricamento del software. In caso di interruzione, l'immagine firmware potrebbe danneggiarsi.

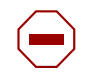

注意:ソフトウェアをダウンロードしているとき、ディバイス ーの電源を切らないでください。電源を切ると、<br>ファームウェアのイメージを損う恐れがあります。

To download the software image, you need a properly configured Trivial File Transfer Protocol (TFTP) server in your network, and an IP address for the switch (or stack, if configured). To learn how to configure the switch or stack IP address, refer to ["IP Configuration/Setup screen" on page 108.](#page-107-0)

To open the Software Download screen:

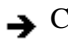

• Choose Software Download (or press f) from the main menu.

You can monitor the software download process by observing the LEDs (see ["LED Indications during the download process" on page 187\)](#page-186-0).

<span id="page-185-0"></span>**Figure 76** Software Download screen for a BayStack 420/425 stack

```
 Software Download
     Software Image Filename: [ bs42x_31060.img ]
      Diagnostics Image Filename: [ ]
     TFTP Server IP Address: [ 134.177.152.102 ]
     Start TFTP Load of New Image: [ No ]
Enter text, press <Return> or <Enter> when complete.
Press Ctrl-R to return to previous menu. Press Ctrl-C to return to Main Menu.
```
[Table 41](#page-185-1) describes the Software Download screen fields.

<span id="page-185-1"></span>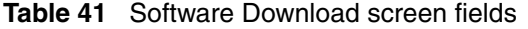

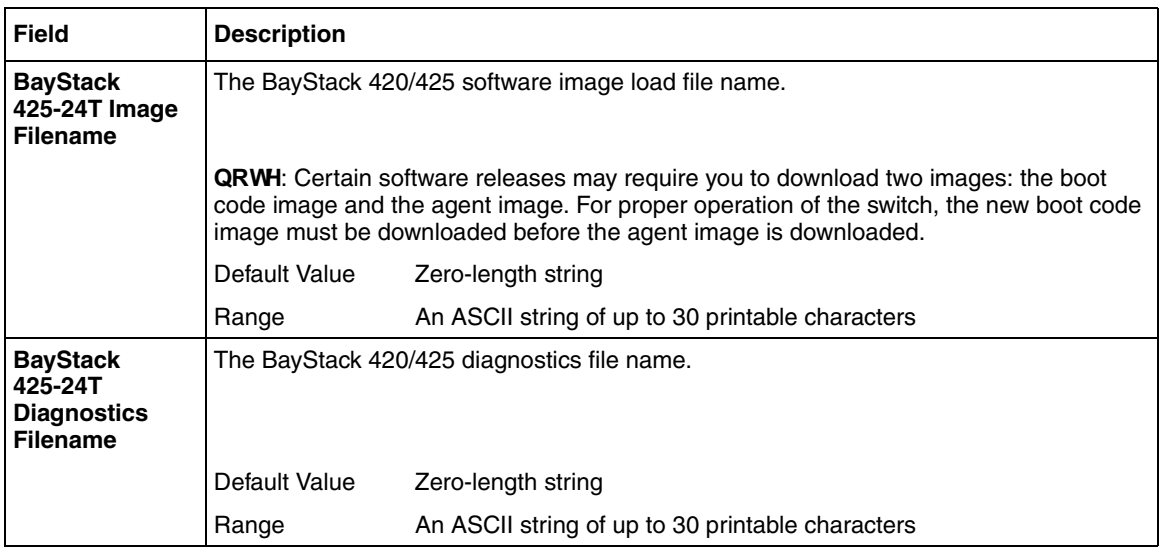

| <b>Field</b>           | <b>Description</b>                                                                                                    |                                                                                                    |
|------------------------|----------------------------------------------------------------------------------------------------|----------------------------------------------------------------------------------------------------|
| <b>TFTP Server IP</b>  | The IP address of your TFTP load host.                                                                                                    |                                                                                                    |
| <b>Address</b>         | Default Value                                                                                                    | 0.0.0.0 (no IP address assigned)                                                                                        |
|                        | Range                                                                                                    | Four-octet dotted-decimal notation, where each octet is represented<br>as a decimal value, separated by a decimal point |
| <b>Start TFTP Load</b> | Specifies whether to start the download of the switch software image (default is No).<br>Use the spacebar to toggle the selection to Yes.<br>Press [Enter] to initiate the software download process.<br><b>Note:</b> The software download process can take up to 60 seconds to complete (or more if<br>the load host path is congested or there is a high volume of network traffic).<br>To ensure that the download process is not interrupted, do not power down the switch for<br>approximately 10 minutes. |                                                                                                    |
| of New Image           |                                                                                                    |                                                                                                    |
|                        |                                                                                                    |                                                                                                    |
|                        |                                                                                                    |                                                                                                    |
|                        |                                                                                                    |                                                                                                    |
|                        | Default Value                                                                                                    | No.                                                                                                    |
|                        | Range                                                                                                    | Yes, No                                                                                                    |

**Table 41** Software Download screen fields (continued)

### <span id="page-186-0"></span>**LED Indications during the download process**

The software download process automatically completes without user intervention. The process erases the contents of flash memory and replaces it with a new software image. Be careful not to interrupt the download process until after it runs to completion (the process can take up to 10 minutes, depending on network conditions).

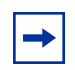

**Note:** If problems occur during the software download process, the Software Download screen displays error codes that define the problem. The error codes are described in [Chapter 4, "Troubleshooting," on page](#page-190-0)  [191](#page-190-0).

### <span id="page-186-1"></span>**Configuration File Download/Upload screen**

The Configuration File Download/Upload screen [\(Figure 77](#page-187-0)) allows you to store your switch/stack configuration parameters on a TFTP server.

You can retrieve the configuration parameters of a standalone switch or an entire stack and use the retrieved parameters to automatically configure a replacement switch or stack. Certain requirements apply when automatically configuring a switch or stack using this feature (see ["Requirements" on page 190](#page-189-0)). You must set up the file on your TFTP server and set the filename read/write permission to enabled before you can save the configuration parameters.

Although most configuration parameters are saved to the configuration file, certain parameters are not saved (see [Table 43 on page 190\)](#page-189-1).

To open the Configuration File Download/Upload screen:

• Choose Configuration File (or press g) from the main menu.

<span id="page-187-0"></span>**Figure 77** Configuration File Download/Upload screen

 Configuration File Download/Upload Configuration Image Filename: [ bs425-48T-20040609.cfg ] TFTP Server IP Address: [ 134.177.152.102 ] Copy Configuration Image to Server: [No ] Retrieve Configuration Image from Server: [ No ] Enter text, press <Return> or <Enter> when complete. Press Ctrl-R to return to previous menu. Press Ctrl-C to return to Main Menu. [Table 42](#page-188-0) describes the Configuration File Download/Upload screen fields.

| <b>Field</b>                                              | <b>Description</b>                                                                                                    |                                                                                                    |
|-----------------------------------------------------------|----------------------------------------------------------------------------------------------------|----------------------------------------------------------------------------------------------------|
| <b>Configuration Image</b><br><b>Filename</b>             | The file name you have chosen for the configuration file. Choose a meaningful<br>file name that will allow you to identify the file for retrieval when required. The<br>file must already exist on your TFTP server and must be read/write enabled. |                                                                                                    |
|                                                           | Default Value                                                                                                    | Zero-length string                                                                                                    |
|                                                           | Range                                                                                                    | An ASCII string of up to 30 printable characters                                                                                                    |
| <b>TFTP Server IP Address</b>                             |                                                                                                    | The IP address of your TFTP load host.                                                                                                    |
|                                                           | Default Value                                                                                                    | 0.0.0.0 (no IP address assigned)                                                                                                    |
|                                                           | Range                                                                                                    | Four-octet dotted-decimal notation, where each octet is<br>represented as a decimal value, separated by a decimal<br>point                                                                                                    |
| <b>Copy Configuration</b><br><b>Image to Server</b>       | Specifies whether to copy the presently configured switch/stack parameters to<br>the specified TFTP server (default is No).                                                                                                    |                                                                                                    |
|                                                           |                                                                                                    | Use the spacebar to toggle the selection to Yes.                                                                                                    |
|                                                           |                                                                                                    | Press [Enter] to initiate the process.                                                                                                    |
|                                                           | Default Value                                                                                                    | No                                                                                                    |
|                                                           | Range                                                                                                    | Yes, No                                                                                                    |
| <b>Retrieve Configuration</b><br><b>Image from Server</b> |                                                                                                    | Specifies whether to retrieve the stored switch/stack configuration parameters<br>from the specified TFTP server (default is No). If you choose Yes, the<br>download process begins immediately and, when completed, causes the<br>switch/stack to reset with the new configuration parameters. |
|                                                           |                                                                                                    | Use the spacebar to toggle the selection to Yes.                                                                                                    |
|                                                           |                                                                                                    | Press [Enter] to initiate the process.                                                                                                    |
|                                                           | Default Value                                                                                                    | No                                                                                                    |
|                                                           | Range                                                                                                    | Yes, No                                                                                                    |

<span id="page-188-0"></span>**Table 42** Configuration File Download/Upload screen fields

#### <span id="page-189-0"></span>**Requirements**

The following requirements apply to the Configuration File feature:

• The Configuration File feature can only be used to copy *standalone switch configuration parameters to other standalone switches* or to copy *stack configuration parameters to other stack configurations*.

For example, you cannot duplicate the configuration parameters of a unit in a *stack* configuration and use it to configure a *standalone* switch.

- A configuration file obtained from a standalone switch can only be used to configure other standalone switches that have the same firmware revision and model type as the donor standalone switch.
- A configuration file obtained from a stack unit can only be used to configure other stacks that have the same number of switches, firmware version, model types, and physical IDs as the stack the donor stack unit resides in.

Reconfigured stacks are configured according to the unit order number of the donor unit. For example, the configuration file parameters from a donor unit with physical ID *x* are used to reconfigure the unit with physical ID *x.*

[Table 43](#page-189-1) describes configuration file parameter information.

<span id="page-189-1"></span>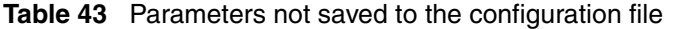

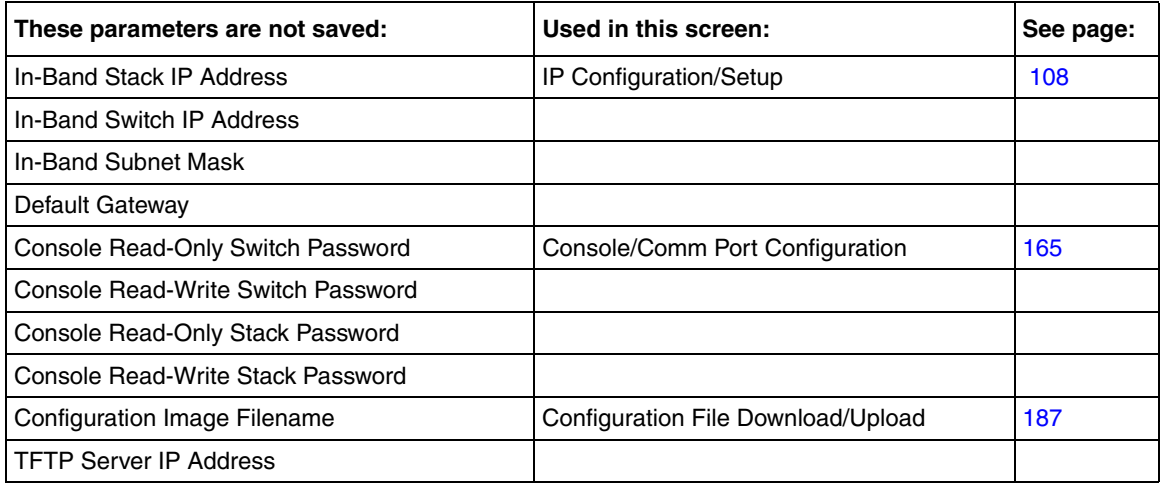

# <span id="page-190-0"></span>**Chapter 4 Troubleshooting**

This chapter describes how to isolate and diagnose problems with your BayStack 425 and covers the following topics:

- ["Interpreting the LEDs](#page-190-1)," next
- ["Diagnosing and correcting problems" on page 193](#page-192-1)
	- Normal power-up sequence
	- Port connection problems

The chapter topics lead you through a logical process for troubleshooting the BayStack 425. For example, because LEDs provide visual indications of certain problems, see ["Interpreting the LEDs" on page 191](#page-190-1) to understand the various states ([Table 44](#page-191-1) and [Table 45\)](#page-192-0) that your switch LEDs can exhibit during normal operation.

For more help in determining the problem, ["" on page 192](#page-191-2) describes symptoms and corrective actions [\(Table 46](#page-194-0)) you can perform to resolve specific problems. Subsequent sections give step-by-step procedures to correct the problems.

## <span id="page-190-1"></span>**Interpreting the LEDs**

[Figure 78](#page-191-0) shows the BayStack 425 LED display panel. [Table 44](#page-191-1) and [Table 45](#page-192-0) describes the LEDs.

#### **Figure 78** LED display paneo

<span id="page-191-2"></span><span id="page-191-0"></span>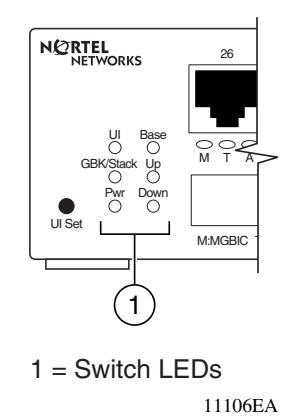

<span id="page-191-1"></span>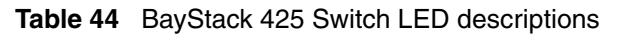

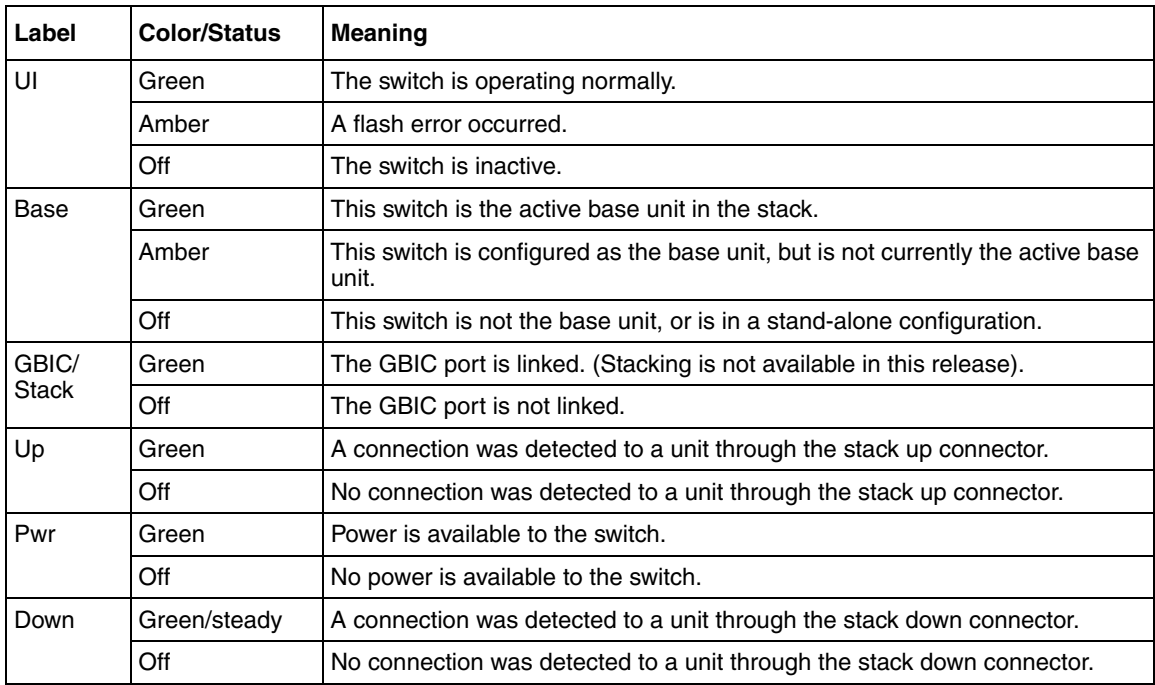

| Label        | <b>Color/Status</b> | <b>Meaning</b>                                                                                                   |
|--------------|---------------------|----------------------------------------------------------------------------------------------------|
| M (MGBIC)    | Green               | This port has a good connection (fiber).                                                                         |
|              | Off                 | This port does not have a good connection (fiber).                                                               |
| T (Copper)   | Green               | This port has a good connection (copper - at 1000 Mbps).                                                         |
| Amber<br>Off | Amber/Green         | This port has a good connection (copper - at 100 Mbps).<br>This port has a good connection (copper - at 10 Mbps) |
|              |                     | This port does not have a good connection.                                                                       |
| A (Activity) | Green (blinking)    | There is activity on this port.                                                                                  |
|              | Off                 | There is no activity on this port.                                                                               |

<span id="page-192-0"></span>**Table 45** SFP GBIC Port LEDs on the BayStack 425 Switch

# <span id="page-192-1"></span>**Diagnosing and correcting problems**

Before you perform the problem-solving steps in this section, cycle the power to the BayStack 425 (disconnect and then reconnect the AC power cord); then verify that the switch follows the normal power-up sequence.

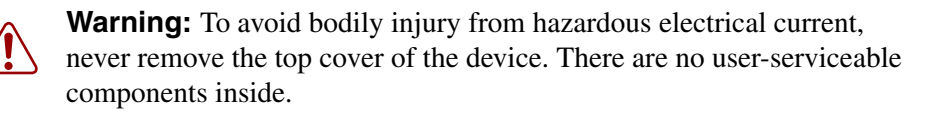

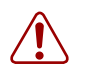

**Vorsicht:** Um Verletzungsgefahr durch einen elektrischen Stromschlag auszuschließen, nehmen Sie niemals die obere Abdeckung vom Gerät ab. Im Geräteinnern befinden sich keine Komponenten, die vom Benutzer gewartet werden können.

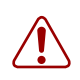

**Avertissement:** Pour éviter tout risque d'électrocution, ne jamais retirer le capot de l'appareil. Cet appareil ne contient aucune pièce accessible par l'utilisateur.

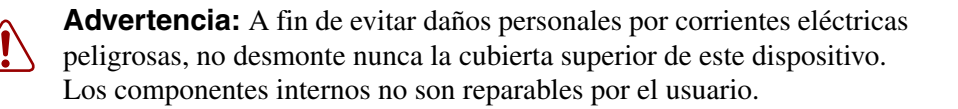

![](_page_193_Picture_2.jpeg)

![](_page_193_Picture_3.jpeg)

### **Normal power-up sequence**

In a normal power-up sequence, the LEDs appear as follows:

- **1** After power is applied to the switch, the Pwr (Power) LED turns on within 5 seconds.
- **2** The switch initiates a self-test, during which the port LEDs display various patterns to indicate the progress of the self-test.
- **3** After the self-test, the remaining port LEDs indicate their operational status, as described in [Table 46.](#page-194-0)

### <span id="page-193-0"></span>**Port connection problems**

You can usually trace port connection problems to either a poor cable connection or an improper connection of the port cables at either end of the link. To remedy these types of problems, make sure that the cable connections are secure and that the cables connect to the correct ports at both ends of the link.

Port connection problems are also traceable to the autonegotiation mode or the port interface.

![](_page_194_Picture_152.jpeg)

#### <span id="page-194-0"></span>**Table 46** Corrective actions

### **Autonegotiation modes**

Port connection problems can occur when a port (or station) is connected to another port (or station) that is not operating in a compatible mode (for example, connecting a full-duplex port on one station to a half-duplex port on another station).

The BayStack 425 negotiates port speeds according to the IEEE 802.3u autonegotiating standard. The switch adjusts (autonegotiates) its port speed and duplex mode to match the best service provided by the connected station, up to 100 Mb/s in full-duplex mode as follows:

- If the connected station uses a form of autonegotiation that is not compatible with the IEEE 802.3u autonegotiating standard, the BayStack 425 cannot negotiate a compatible mode for correct operation.
- If the autonegotiation feature is not present or not enabled at the connected station, the BayStack 425 may not be able to determine the correct duplex modes.

In both situations, the BayStack 425 "autosenses" the speed of the connected station and, by default, reverts to half-duplex mode. If the connected station is operating in full-duplex mode, it cannot communicate with the switch.

To correct this mode mismatch problem:

- **1** Use the Port Configuration screen to disable autonegotiation for the suspect port (see ["Port Configuration screen" on page 145](#page-144-0)).
- **2** Manually set the Speed/Duplex field to match the speed/duplex mode of the connected station (see [Table 26 on page 147](#page-146-0)).

You may have to try several settings before you find the correct speed/duplex mode of the connected station.

If the problem persists:

- **1** Disable the autonegotiation feature at the connected station.
- **2** Manually set the speed/duplex mode of the connected station to the same speed/duplex mode you have manually set for the BayStack 425 port.

### **Port interface**

Ensure that the devices are connected using the appropriate crossover or straight-through cable (see [Appendix D, "Connectors and pin assignments," on](#page-212-0)  [page 213\)](#page-212-0), or that autonegotiation or autopolarity is active.

# **Appendix A Technical specifications**

This appendix provides technical specifications for the BayStack 420/425 Switch.

## <span id="page-196-0"></span>**Environmental**

[Table 47](#page-196-0) lists environmental specifications for the BayStack 425 Switch.

| <b>Parameter</b> | <b>Operating specification</b>                  | <b>Storage specification</b>                                          |
|------------------|-------------------------------------------------|-----------------------------------------------------------------------|
| Temperature      | 0° to 40°C (32° to 104°F)                       | $-25^{\circ}$ to 70 $^{\circ}$ C (-13 $^{\circ}$ to 158 $^{\circ}$ F) |
| Humidity         | 85% maximum relative humidity.<br>noncondensing | 95% maximum relative humidity,<br>noncondensing                       |
| Altitude         | 3024 m (10,000 ft)                              | 3024 m (10,000 ft)                                                    |

**Table 47** Environmental specifications

## <span id="page-196-1"></span>**Electrical**

[Table 48](#page-196-1) lists power electrical parameters for the BayStack 425 Switch.

![](_page_196_Picture_96.jpeg)

![](_page_196_Picture_97.jpeg)

![](_page_197_Picture_128.jpeg)

**Table 48** Electrical parameters (continued)

# <span id="page-197-0"></span>**Physical dimensions**

[Table 49](#page-197-0) lists physical dimensions for the BayStack 425 Switch.

![](_page_197_Picture_129.jpeg)

![](_page_197_Picture_130.jpeg)

# <span id="page-197-1"></span>**Performance specifications**

[Table 50](#page-197-1) lists performance specifications for the BayStack 425 Switch.

**Table 50** Performance specifications

| <b>Parameter</b>                                              | <b>Specifications</b>                                                                                                    |  |
|---------------------------------------------------------------|----------------------------------------------------------------------------------------------------|--|
| <b>Frame Forward Rate</b><br>(64-byte packets)                | Up to 3.2 million packets per second (pps) maximum,<br>learned unicast traffic; 5.1 million packets per second (pps)<br>in a stack configuration |  |
| Port Forwarding/Filtering<br>Performance<br>(64-byte packets) | For 10 Mb/s: 14,880 pps maximum<br>$\bullet$<br>For 100 Mb/s: 148,810 pps maximum                                                                |  |
| Address Database Size                                         | 8,000 entries at line rate                                                                                                    |  |
| Addressing                                                    | 48-bit MAC address                                                                                                    |  |
| Frame Length                                                  | 64 to 1518 bytes (IEEE 802.1Q Untagged)<br>68 to 1522 bytes (IEEE 802.1Q Tagged)                                                                 |  |

## **Network protocol and standards compatibility**

The following are protocols and standards used by the BayStack 425 Switch:

- IEEE 802.3 10BASE-T (ISO/IEC 8802-3, Clause 14)
- IEEE 802.3u 100BASE-TX (ISO/IEC 8802-3, Clause 25)
- IEEE 802.1Q (VLAN Tagging)
- IEEE 802.1z (Gigabit)
- IEEE 802.1d (Spanning tree protocol)

# **Safety agency certification**

- The safety certifications follow for the BayStack 425 Switch:
- UL Listed (UL 1950)
- IEC 950/EN60950 (CB report) with all national deviations
- C22.2 No. 950 (CUL)
- UL-94-V1 flammability requirements for PC board
- NOM (NOM-019)

# **Electromagnetic emissions**

- The electromagnetic emission standards for the BayStack 425 Switch:
- US. CFR47, Part 15, Subpart B, Class A
- Canada. ICES-003, Issue 2, Class A
- Australia/New Zealand. AS/NZS 3548:1995, Class A
- Japan. V-3/97.04:1997, Class A
- Taiwan. CNS 13438, Class A
- EN55022:1995, Class A
- EN61000-3-2:1995
- EN61000-3-3:1994

# **Electromagnetic immunity**

The BayStack 425 Switch meets the EN50082-1:1997 standard.

# **Appendix B Installing a Gigabit Interface Converter (GBIC)**

This appendix describes how to install and remove a Gigabit Interface Converter (GBIC). It also provides a description of the GBIC, the GBIC label, and GBIC specifications.

### **Product description**

GBICs are hot-swappable input/output enhancement components designed for use with Nortel Networks products to allow Gigabit Ethernet ports to link with fiber optic networks.

The following GBIC versions are available for the BayStack 425 Switch:

- 1000BASE-SX—uses multimode fiber over distances up to 550 meters
- 1000BASE-LX—uses multimode fiber over distances up to 550 meters or single-mode fiber over distances up to 10 kilometers
- 1000BASE-XD—uses single-mode fiber over distances up to 50 km
- 1000BASE-ZX—uses single-mode fiber over distances up to 70 km

GBICs are available in different case styles. One type has two spring tabs at the front of the GBIC; the other type has an extractor handle on the front [\(Figure 79\)](#page-201-0).

#### <span id="page-201-0"></span>**Figure 79** Types of GBICs

![](_page_201_Figure_2.jpeg)

GBICs are shipped with a protective rubber plug in the connectors. Leave the plug in place when no cables are connected to the GBIC.

## **GBIC labeling**

The Nortel Networks label on a typical GBIC ([Figure 80](#page-201-1)) contains a Nortel Networks serial number, a bar code, a manufacturer's code, an interface type, and a part number.

#### <span id="page-201-1"></span>**Figure 80** Nortel label on a GBIC

![](_page_201_Figure_7.jpeg)

![](_page_201_Picture_8.jpeg)

**Note:** You must have the Nortel Networks serial number, the manufacturer's code, the interface type, and the part number of your GBIC available when you contact a Nortel Networks service representative for troubleshooting purposes.

### <span id="page-202-1"></span>**GBIC Models**

[Table 51](#page-202-1) lists the available Nortel Networks GBIC models.

![](_page_202_Picture_100.jpeg)

![](_page_202_Picture_101.jpeg)

## <span id="page-202-0"></span>**GBIC specifications**

GBIC specifications are listed in [Table 52.](#page-202-0)

**Table 52** GBIC specifications

![](_page_202_Picture_102.jpeg)

## **Standards, connectors, cabling, and distance**

This section discusses GBIC standards, connectors, cabling, and distance. The tables provide specifications for GBICs to be installed in Gigabit Ethernet ports. All GBIC ports have SC-type connectors, and the minimum cable distance for all GBICs (multimode fiber and single-mode fiber) listed is 6.5 feet (2 m).

### **1000BASE-SX**

The Model 1000BASE-SX GBIC provides 1000BASE-SX (850 nm, short wavelength, Gigabit Ethernet) connectivity using SC duplex multimode fiber connectors.The Model 1000BASE-SX GBIC supports full-duplex operation only. [Table 53](#page-203-0) describes standards, connectors, cabling, and distance for the Model 1000BASE-SX GBIC.

<span id="page-203-0"></span>

| <b>Type</b>                              | <b>Specifications</b>                                        |
|------------------------------------------|--------------------------------------------------------------|
| <b>Standards</b>                         | Conformity to the following standards:                       |
|                                          | 802.3z, 1000BASE-SX                                          |
| Connectors                               | Duplex SC fiber optic connector                              |
| Cabling                                  | 62.5 µm MMF optic cable                                      |
|                                          | $50 \mu m$ MMF optic cable                                   |
| Distance                                 | 902 ft. $(275 \text{ m})$ using 62.5 $\mu$ m MMF optic cable |
|                                          | 1804 ft. (550 m) using 50 µm MMF optic cable                 |
| Wavelength                               | 850 nm                                                       |
| Optical budget                           | 7 dB                                                         |
| <b>Laser Transmitter Characteristics</b> |                                                              |
| Minimum launch power                     | $-10$ dBm                                                    |
| Maximum launch power                     | -4 dBm                                                       |
| <b>Receiver Characteristics</b>          |                                                              |
| Minimum receiver sensitivity             | $-17$ dBm                                                    |
| Maximum input power                      | 0 dBm                                                        |

**Table 53** Model 1000BASE-SX GBIC specifications

### **1000BASE-LX**

The Model 1000BASE-LX GBIC provides 1000BASE-LX (1300 nm, wavelength, Gigabit Ethernet) connectivity using SC duplex fiber connectors. The long wavelength optical transceivers used in the LX model provide variable distance ranges using both multimode and single-mode fiber optic cabling. The Model 1000BASE-LX GBIC supports full-duplex operation only.

[Table 54](#page-204-0) describes standards, connectors, cabling, and distance for the Model 1000BASE-LX GBIC.

<span id="page-204-0"></span>

| <b>Type</b>                              | <b>Specifications</b>                          |
|------------------------------------------|------------------------------------------------|
| <b>Standards</b>                         | Conformity to the following standards:         |
|                                          | 802.3z, 1000BASE-LX                            |
| Connectors                               | Duplex SC fiber optic connector                |
| Cabling                                  | 62.5 µm MMF optic cable                        |
|                                          | 50 µm MMF optic cable                          |
|                                          | 10 µm SMF optic cable                          |
| <b>Distance</b>                          | 1804 ft. (550 m) using 62.5 µm MMF optic cable |
|                                          | 1804 ft. (550 m) using 50 µm MMF optic cable   |
|                                          | 16405 ft. (5 km) using 10 µm SMF optic cable   |
| Wavelength                               | 1300 nm                                        |
| Optical budget                           | $10.5$ dB                                      |
| <b>Laser Transmitter Characteristics</b> |                                                |
| Minimum launch power                     | $-9.5$ dBm                                     |
| Maximum launch power                     | -3 dBm                                         |
| <b>Receiver Characteristics</b>          |                                                |
| Minimum receiver sensitivity             | $-20$ dBm                                      |
| Maximum input power                      | -3 dBm                                         |

**Table 54** Model 1000BASE-LX GBIC specifications

![](_page_204_Picture_4.jpeg)

**Note:** When multimode fiber is used in long distance applications, external, removable, mode-conditioning patch cords may be required to prevent differential mode delay (DMD). You can order mode conditioning patch cords through Nortel Networks:

- SC-SC Mode Conditioning Patch Cord 62.5/125—part number AA0018035
- SC-SC Mode Conditioning Patch Cord 50/125—part number AA0018036

### **1000BASE-XD**

The Model 1000BASE-XD GBIC provides Gigabit Ethernet connectivity using SC duplex single-mode fiber connectors. High-performance optical transceivers enable Gigabit Ethernet link distances up to 50 kilometers (km) over single-mode fiber. The ports operate in full-duplex mode only.

[Table 55](#page-205-0) describes standards, connectors, cabling, and distance for the Model 1000BASE-XD GBIC.

| Type                                     | <b>Specifications</b>                                                               |  |
|------------------------------------------|-------------------------------------------------------------------------------------|--|
| Standards                                | Conformity to the following standards:                                              |  |
|                                          | 802.3z, Ethernet full duplex                                                        |  |
| Connectors                               | SC duplex single-mode fiber optic connector                                         |  |
| Cabling                                  | Single-mode fiber optic cable                                                       |  |
| Distance                                 | Up to 50 km using single-mode fiber cable,<br>depending on the quality of the fiber |  |
| Optical budget                           | 17dB                                                                                |  |
| <b>Laser Transmitter Characteristics</b> |                                                                                     |  |
| Wavelength                               | $1550 \pm 10$ nm                                                                    |  |
| Maximum spectral width                   | $0.2 \text{ nm}$                                                                    |  |
| Maximum launch power                     | 0 dBm or $1.0$ mW                                                                   |  |
| Minimum launch power into fiber          | $-5$ dBm or 0.3 mW                                                                  |  |
| Distance                                 | 50 km                                                                               |  |
| <b>Receiver Characteristics</b>          |                                                                                     |  |
| Wavelength                               | 1200 to 1550 nm                                                                     |  |
| Minimum receiver sensitivity             | $-22$ dBm                                                                           |  |
| Maximum input power                      | -3 dBm                                                                              |  |

<span id="page-205-0"></span>**Table 55** Model 1000ASE-XD GBIC specifications

![](_page_205_Picture_6.jpeg)

**Note:** Nortel Networks recommends that you use an in-line attenuator for shorter link distances to avoid overloading the receiver.

![](_page_205_Picture_8.jpeg)

**Note:** The Model 1000BASE-XD GBIC is based on proprietary signaling and is compatible with Accelar 1000 Series XD modules.

### **1000BASE-ZX**

The Model 1000BASE-ZX GBIC provides Gigabit Ethernet connectivity using SC duplex single-mode fiber connectors. High-performance optical transceivers enable Gigabit Ethernet link distances up to 70 km over single-mode fiber cable. The ports operate in full-duplex mode only.

[Table 56](#page-206-0) describes standards, connectors, cabling, and distance for the Model 1000BASE-ZX GBIC.

| <b>Type</b>                              | <b>Specifications</b>                                                                     |
|------------------------------------------|-------------------------------------------------------------------------------------------|
| Standards                                | Conformity to the following standards:                                                    |
|                                          | 802.3z, Ethernet full duplex                                                              |
| Connectors                               | SC duplex single-mode fiber optic connector                                               |
| Cabling                                  | Single-mode fiber optic cable                                                             |
| Distance                                 | Up to 70 km using single-mode fiber optic<br>cable, depending on the quality of the fiber |
| Optical budget                           | 22 dB                                                                                     |
| <b>Laser Transmitter Characteristics</b> |                                                                                           |
| Wavelength                               | $1550 \pm 10$ nm                                                                          |
| Maximum spectral width                   | $0.2 \text{ nm}$                                                                          |
| Maximum launch power                     | 3.0 mW $\pm$ 5 dBm                                                                        |
| Minimum launch power into fiber          | $0$ dBm                                                                                   |
| Distance                                 | 70 km                                                                                     |
| <b>Receiver Characteristics</b>          |                                                                                           |
| Wavelength                               | 1200 nm to 1550 nm                                                                        |
| Minimum receiver sensitivity             | $-22$ dBm                                                                                 |
| Maximum input power                      | -3 dBm                                                                                    |

<span id="page-206-0"></span>**Table 56** Model 1000BASE-ZX GBIC specifications

**Note:** When shorter lengths of single-mode fiber cable are used, there is a risk of overloading the receiver. It may be necessary to insert an in-line optical attenuator in the link to prevent overloading, as follows:

- Insert a 10dB in-line optical attenuator between the fiber optic cable plant and the receiving port on the 1000BASE-ZX GBIC, at each end of the link, if the fiber optic cable span is less than 25 km.
- Insert a 5dB in line optical attenuator between the fiber optic cable plant and the receiving port on the 1000BASE-ZX GBIC, at each end of the link, if the fiber optic cable span is less than 50 km.

![](_page_207_Picture_4.jpeg)

**Note:** The 1000BASE-ZX GBIC is based on proprietary signaling. Nortel Networks recommends that this product be used only with other Nortel Networks 1000BASE-ZX GBICs.

## **Handling, safety, and environmental guidelines**

Before installing your GBIC, read the following handling, safety, and environmental guidelines:

- GBICs are static sensitive. To prevent damage from electrostatic discharge (ESD), follow your normal board and component handling procedures.
- GBICs are dust sensitive. When storing a GBIC, or when a GBIC is disconnected from a fiber optic cable, always keep the dust cover over a GBIC's optical bores.
- To clean contaminants from the optical bores of a GBIC, use an alcohol swab or equivalent to clean the ferrules of the optical connector.
- Dispose of this product according to all national laws and regulations.

### **Installing a GBIC**

GBIC bays are covered by spring-loaded filler panels that rotate out of the way as you push the GBIC into place. You can install or replace a GBIC in a BayStack 425 Switch without turning off power to the switch.

![](_page_208_Picture_3.jpeg)

**Warning:** Fiber optic equipment can emit laser or infrared light that can injure your eyes. Never look into an optical fiber or connector port. Always assume that fiber optic cables are connected to a light source.

![](_page_208_Picture_5.jpeg)

**Vorsicht:** Glasfaserkomponenten können Laserlicht bzw. Infrarotlicht abstrahlen, wodurch Ihre Augen geschädigt werden können. Schauen Sie niemals in einen Glasfaser-LWL oder ein Anschlußteil. Gehen Sie stets davon aus, daß das Glasfaserkabel an eine Lichtquelle angeschlossen ist.

![](_page_208_Picture_7.jpeg)

**Avertissement:** L'équipement à fibre optique peut émettre des rayons laser ou infrarouges qui risquent d'entraîner des lésions oculaires. Ne jamais regarder dans le port d'un connecteur ou d'un câble à fibre optique. Toujours supposer que les câbles à fibre optique sont raccordés à une source lumineuse.

![](_page_208_Picture_9.jpeg)

**Advertencia:** Los equipos de fibra óptica pueden emitir radiaciones de láser o infrarrojas que pueden dañar los ojos. No mire nunca en el interior de una fibra óptica ni de un puerto de conexión. Suponga siempre que los cables de fibra óptica están conectados a una fuente luminosa.

![](_page_208_Picture_11.jpeg)

**Avvertenza:** Le apparecchiature a fibre ottiche emettono raggi laser o infrarossi che possono risultare dannosi per gli occhi. Non guardare mai direttamente le fibre ottiche o le porte di collegamento. Tenere in considerazione il fatto che i cavi a fibre ottiche sono collegati a una sorgente luminosa.

![](_page_208_Picture_13.jpeg)

To install a GBIC:

- **1** Remove the GBIC from its protective packaging.
- **2** Insert the GBIC into the slot on the BayStack switch [\(Figure 81\)](#page-209-0).

GBICs are keyed to prevent improper insertion. If the GBIC resists pressure, do not force it. Remove it, turn it over, and reinsert it.

<span id="page-209-0"></span>**Figure 81** Installing a GBIC

![](_page_209_Figure_6.jpeg)

![](_page_209_Figure_7.jpeg)

- **3** Press on the front of the GBIC until it snaps into place.
- **4** Remove the rubber plug to connect cables.

To remove an installed GBIC:

**1** If the GBIC has spring tabs, press in on the tabs on each side of the GBIC as you pull the GBIC out of the bay [\(Figure 82\)](#page-209-1).

<span id="page-209-1"></span>**Figure 82** Removing a GBIC

![](_page_209_Picture_13.jpeg)

**2** If the GBIC has an extractor handle, grasp the handle and pull firmly to remove the GBIC from the bay.

# **Appendix C Quick configuration for MultiLink Trunking**

If you are a system administrator with experience configuring Baystack 420 Switch MultiLink Trunking, use the flowchart in [Figure 83 on page 212](#page-211-0) as a quick configuration guide. The flowchart refers you to the "configuration rules" appropriate for this feature.

To open the MultiLink Trunk Configuration screen:

➨Choose MultiLink Trunk Configuration (or press t) from the MultiLink Trunk Configuration Menu screen.

![](_page_211_Figure_1.jpeg)

<span id="page-211-0"></span>**Figure 83** Configuring MultiLink Trunks

# <span id="page-212-0"></span>**Appendix D Connectors and pin assignments**

This appendix describes the Baystack 420 Switch port connectors and pin assignments.

## **RJ-45 (10BASE-T/100BASE-TX) port connectors**

The RJ-45 port connectors [\(Figure 84\)](#page-212-1) are wired as MDI-X ports to connect end stations without using crossover cables. (See ["MDI and MDI-X devices" on](#page-213-0)  [page 214](#page-213-0) for information about MDI-X ports.) For 10BASE-T connections, use Category 3 (or higher) UTP cable. For 100BASE-TX connections, use only Category 5 UTP cable.

<span id="page-212-1"></span>**Figure 84** RJ-45 (8-pin modular) port connector

![](_page_212_Picture_5.jpeg)

616EA

[Table 57](#page-213-1) lists the RJ-45 (8-pin modular) port connector pin assignments.

<span id="page-213-1"></span>

| Pin | Signal         | <b>Description</b> |
|-----|----------------|--------------------|
|     | $RX+$          | Receive Data +     |
| 2   | RX-            | Receive Data -     |
| 3   | $TX+$          | Transmit Data +    |
| 4   | Not applicable | Not applicable     |
| 5   | Not applicable | Not applicable     |
| 6   | TX-            | Transmit Data -    |
| 7   | Not applicable | Not applicable     |
| 8   | Not applicable | Not applicable     |

**Table 57** RJ-45 port connector pin assignments

### <span id="page-213-0"></span>**MDI and MDI-X devices**

Media dependent interface (MDI) is the IEEE standard for the interface to unshielded twisted pair (UTP) cable.

For two devices to communicate, the transmitter of one device must connect to the receiver of the other device. The connection is established through a crossover function, which can be a crossover cable or a port that implements the crossover function internally.

Ports that implement the crossover function internally are known as MDI-X ports, where X refers to the crossover function.

![](_page_213_Picture_8.jpeg)

**Note:** For the transmitter of one device to connect to the receiver of another device, the total number of crossovers must always be an odd number.

The following sections describe the use of straight-through and crossover cables for connecting MDI and MDI-X devices.

### **MDI-X to MDI cable connections**

BayStack 420 10/100/1000 Switch switches use MDI-X ports that allow you to connect directly to end stations without using crossover cables ([Figure 85](#page-214-0)).

<span id="page-214-0"></span>![](_page_214_Figure_3.jpeg)

![](_page_214_Figure_4.jpeg)

### **MDI-X to MDI-X cable connections**

If you are connecting the BayStack 420 10/100/1000 Switch to a device that also implements MDI-X ports, use a crossover cable [\(Figure 86\)](#page-215-0).

![](_page_215_Figure_1.jpeg)

<span id="page-215-0"></span>![](_page_215_Figure_2.jpeg)

# **DB-9 (RS-232-D) Console/Comm Port connector**

The DB-9 Console/Comm Port connector [\(Figure 87\)](#page-215-1) is configured as a data communications equipment (DCE) connector. The DSR and CTS signal outputs are always asserted; the CD, DTR, RTS, and RI signal inputs are not used. This configuration enables a management station (a PC or console terminal) to connect directly to the switch using a straight-through cable.

**Figure 87** DB-9 Console port connector

<span id="page-215-1"></span>![](_page_215_Figure_6.jpeg)
[Table 58](#page-216-0) lists the DB-9 Console port connector pin assignments.

| Pin   | Signal     | <b>Description</b>             |  |
|-------|------------|--------------------------------|--|
|       | CD         | Carrier detect (not used)      |  |
| 2     | TXD        | Transmit data (output)         |  |
| 3     | <b>RXD</b> | Receive data (input)           |  |
| 4     | <b>DTR</b> | Data terminal ready (not used) |  |
| 5     | <b>GND</b> | Signal ground                  |  |
| 6     | <b>DSR</b> | Not used                       |  |
| 7     | <b>RTS</b> | Request to send (not used)     |  |
| 8     | <b>CTS</b> | Not used                       |  |
| 9     | RI         | Ring indicator (not used)      |  |
| Shell |            | Chassis ground                 |  |

<span id="page-216-1"></span><span id="page-216-0"></span>**Table 58** DB-9 Console port connector pin assignments

# **Appendix E Default settings**

<span id="page-218-2"></span><span id="page-218-1"></span>[Table 59](#page-218-0) lists the factory default settings for the BayStack 425 Switch according to the console interface (CI) screens and fields for the settings.

<span id="page-218-0"></span>**Table 59** Factory default settings

| Field                              | <b>Default setting</b>               | Appears in this CI screen                      |
|------------------------------------|--------------------------------------|------------------------------------------------|
| <b>BootP Request Mode</b>          | BootP Disabled                       | "IP Configuration/Setup screen" on<br>page 108 |
| In-Band Stack IP Address           | 0.0.0.0<br>(no IP address assigned)  |                                                |
| In-Band Switch IP Address          | 0.0.0.0<br>(no IP address assigned)  |                                                |
| In-Band Subnet Mask                | 0.0.0.0<br>(no subnet mask assigned) |                                                |
| Default Gateway                    | 0.0.0.0<br>(no IP address assigned)  |                                                |
| <b>Read-Only Community String</b>  | public                               | "SNMP Configuration screen" on<br>page 113     |
| <b>Read-Write Community String</b> | private                              |                                                |
| Trap IP Address                    | 0.0.0.0<br>(no IP address assigned)  |                                                |
| <b>Community String</b>            | Zero-length string                   |                                                |
| <b>Authentication Trap</b>         | Enabled                              |                                                |
| Link Up/Down Trap                  | Enabled                              |                                                |
| sysContact                         | Zero-length string                   | "System Characteristics screen" on<br>page 115 |
| sysName                            | Zero-length string                   |                                                |
| sysLocation                        | Zero-length string                   |                                                |

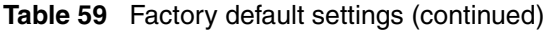

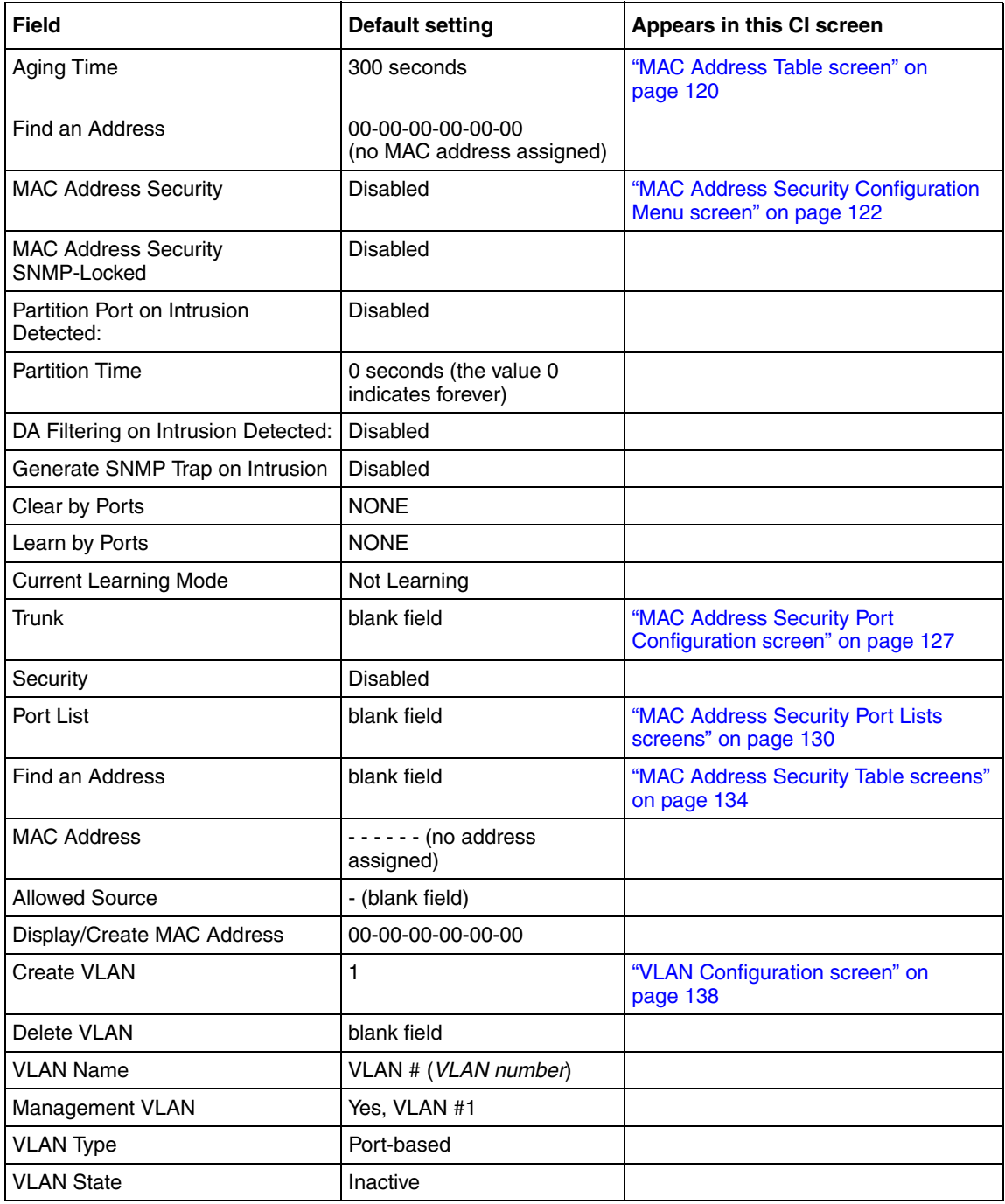

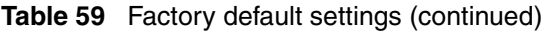

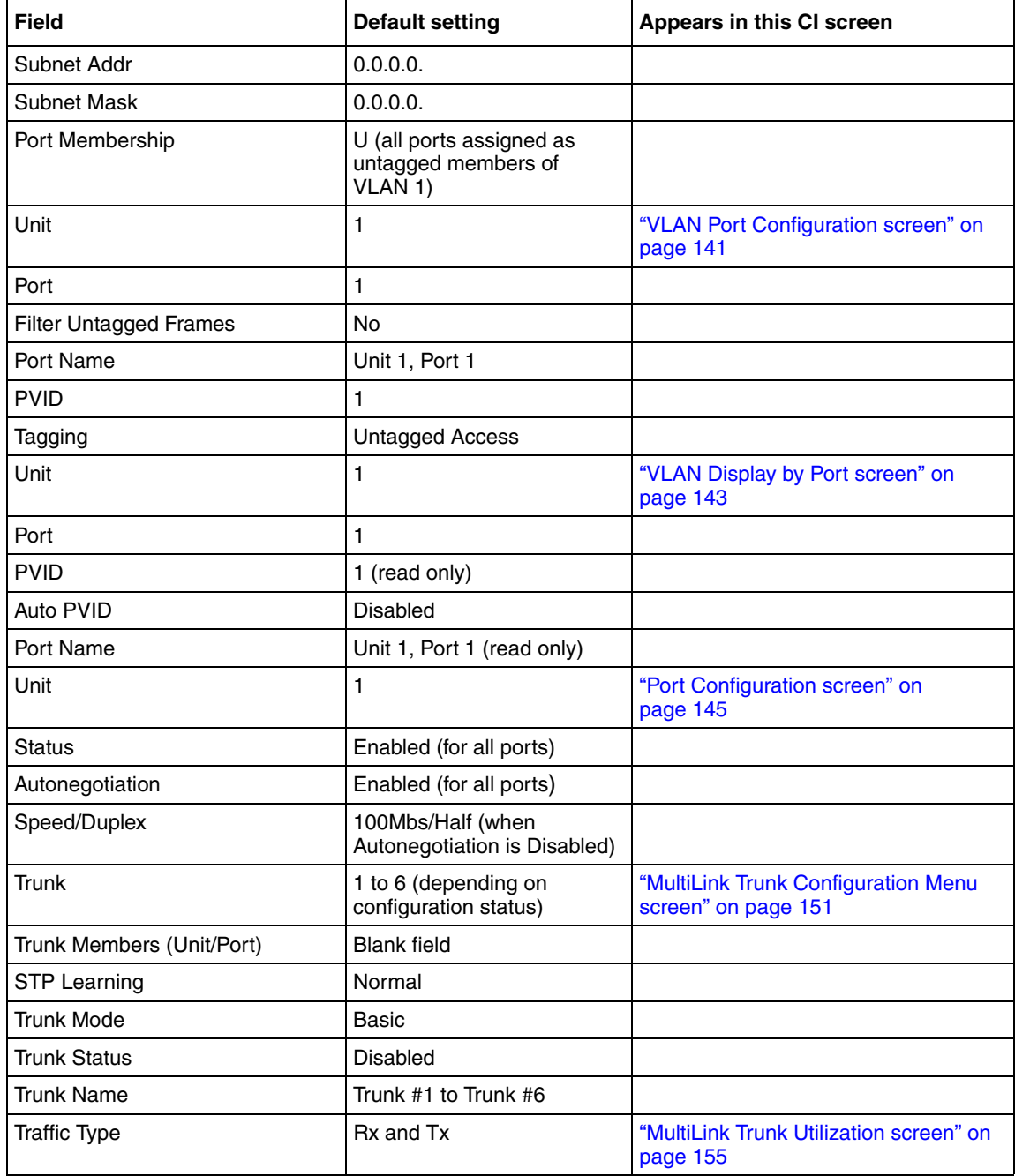

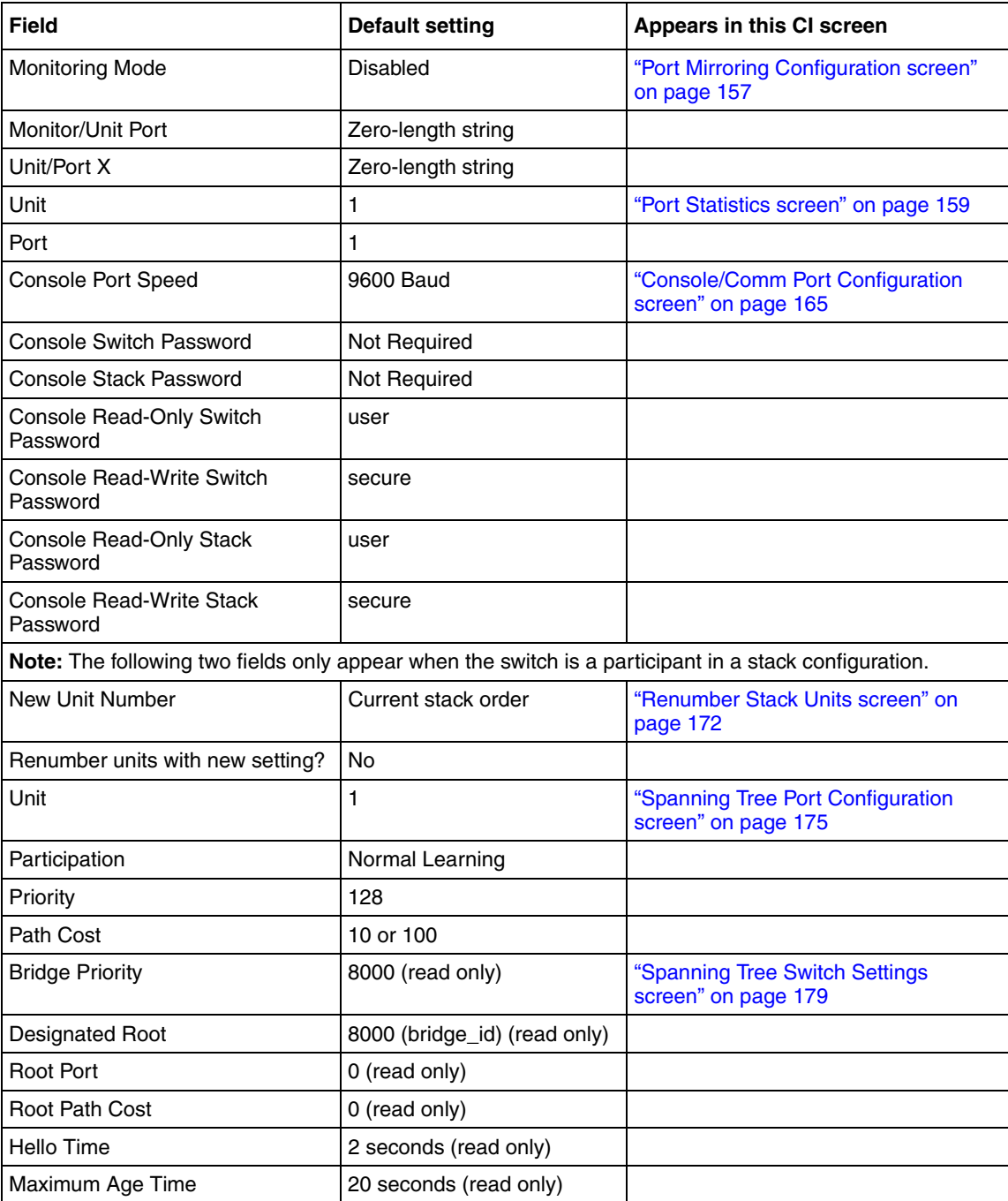

#### **Table 59** Factory default settings (continued)

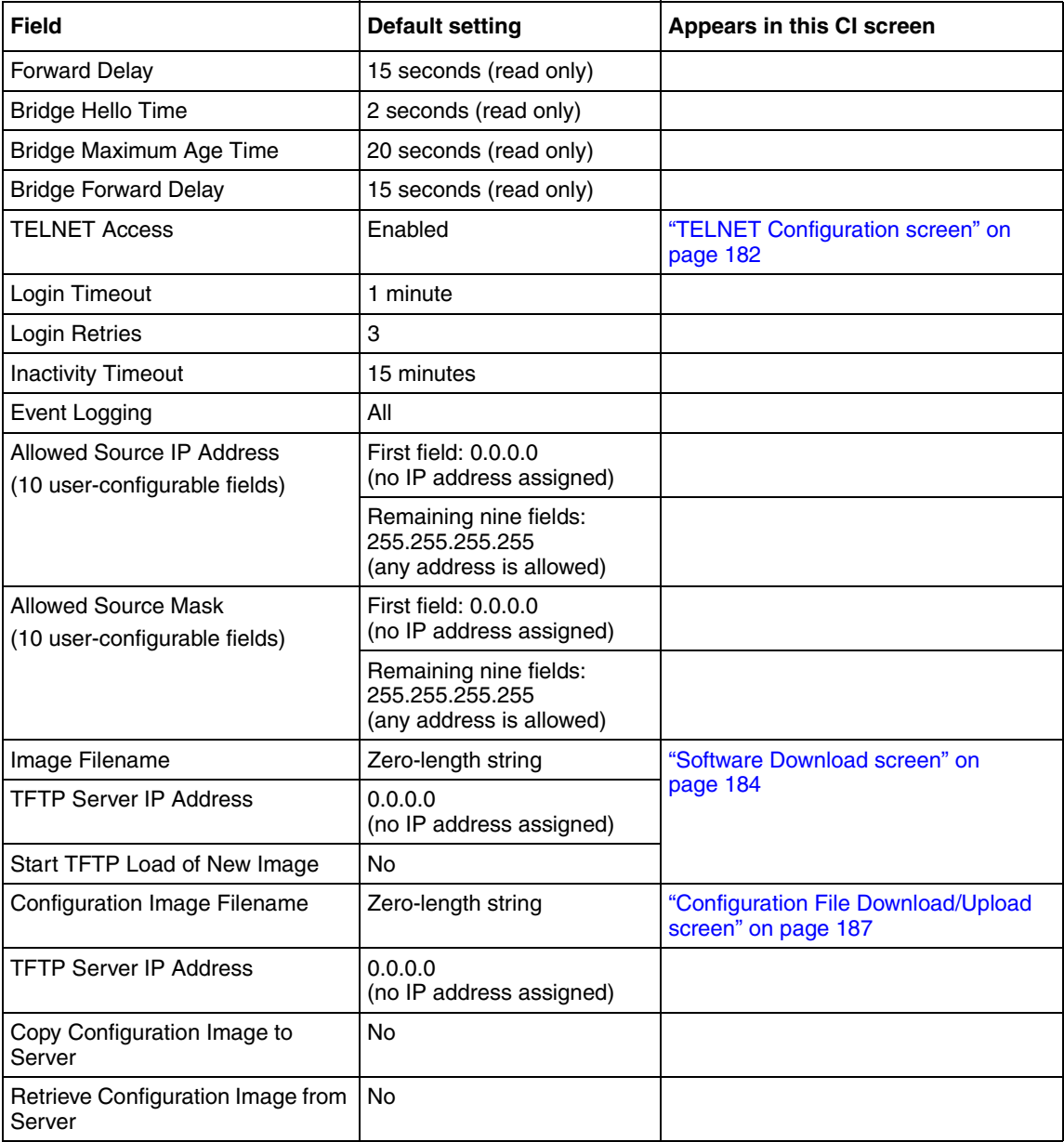

**Table 59** Factory default settings (continued)

# **Appendix F Sample BootP configuration file**

<span id="page-224-1"></span><span id="page-224-0"></span>This appendix provides a sample BootP configuration file. The BootP server searches for this file, called bootptab (or BOOTPTAB.TXT, depending on your operating system), which contains the site-specific information (including IP addresses) needed to perform the software download and configuration. You can modify this sample BootP configuration file or create one of your own.

A sample BootP configuration file follows:

```
# The following is a sample of a BootP configuration file that was extracted
# from a Nortel Networks EZ LAN network management application. Note that
other BootP daemons can use a configuration file with a different format.
#
# Before using your switch BootP facility, you must customize your BootP
# configuration file with the appropriate data.
#
# Blank lines and lines beginning with '#' are ignored.
#
# Legend:
#
# first field -- hostname
# ht -- hardware type
# ha -- host hardware address
# tc -- template host (points to similar host entry)
# ip -- host IP address
# hd -- bootfile home directory
# bf -- bootfile
# EZ device type
# EZ fv -- firmware version
# EZ av -- agent version
#
# Fields are separated with a pipe (|) symbol. Forward slashes (/) are
# required to indicate that an entry is continued to the next line.
#
```

```
# Caution 
# 
# Omitting a Forward slash (/) when the entry is continued to the next 
# line, can cause the interruption of the booting process or the 
# incorrect image file to download. Always include forward slashes 
# where needed. 
# 
# Important Note: 
# 
# If a leading zero (0) is used in the IP address it is calculated as an 
# octal number. If the leading character is "x" (upper or lower case), 
# it is calculated as a hexadecimal number. For example, if an IP address 
# with a base 10 number of 45 is written as .045 in the BOOTPTAB.TXT file, 
# the Bootp protocol assigns .037 to the client. 
# 
# Global entries are defined that specify the parameters used by every device. 
# Note that hardware type (ht) is specified first in the global entry. 
# 
# The following global entry is defined for an Ethernet device. Note that this 
# is where a client's subnet mask (sm) and default gateway (gw) are defined. 
# 
global1|/ 
       |ht=ethernet|/ 
      |hd=c:\opt\images|/ 
       |sm=255.255.255.0|/ 
       |gw=192.0.1.0| 
# 
# The following sample entry describes a BootP client:
bay1|ht=ethernet|ha=0060fd000000|ip=192.0.0.1|hd=c:\ezlan\images|bf= BS425-24T_100.img
# Where: 
# host name: bay1 
# hardware type: Ethernet 
# MAC address: 00-60-FD-00-00-00 
# IP address: 192.0.0.0 
# home directory of boot file: c:\ezlan\images
```
# boot file: BS425-24T\_100.img

# **Index**

## **A**

[Actual Hello Interval 180](#page-179-0) [Aging Time field 121](#page-120-0) [Allowed Source IP Address field 184](#page-183-1) [Allowed Source Mask field 184](#page-183-2) [Authentication Trap field 114](#page-113-0) autonegotiation [description 46](#page-45-0) [modes 194](#page-193-0) [troubleshooting 195](#page-194-0) [Autonegotiation field 148](#page-147-0) [autosense description 46](#page-45-1)

#### **B**

BayStack 425 switch [connectors 213](#page-212-0) [default port settings for VLANs 68](#page-67-0) BootP [Always mode 111](#page-110-0) [BOOTPTAB.TXT file 225](#page-224-0) Bootstrap Protocol [choosing a request mode 110](#page-109-0) [Disabled 112](#page-111-0) [Last Address setting 112](#page-111-1) [Last BootP field 109](#page-108-0) [Request Mode field 109](#page-108-1) [sample configuration file 225](#page-224-1) [When Needed mode 111](#page-110-1) [BPS 2000 Image Filename field 186](#page-185-0) [Bridge Forward Delay field 181](#page-180-0) [Bridge Hello Time field 181](#page-180-1) [Bridge Maximum Age Time field 181](#page-180-2) [Bridge Priority field 180](#page-179-1) [Broadcasts field 161](#page-160-0) Business Policy Switch [front panel 28](#page-27-0)

#### **C**

[Clear All Port Statistics option 120](#page-119-1) [Collisions field 162](#page-161-0) [Comm Port Data Bits field 166](#page-165-0) [Comm Port Parity field 166](#page-165-1) [Comm Port Stop Bits field 166](#page-165-2) [Community String field 114](#page-113-1) [Configurable field 109](#page-108-2) configuration rules [VLANs 82](#page-81-0) [connectors 213](#page-212-0) [DB-9 console/comm port connector 216](#page-215-0) [RJ-45 port connector 213](#page-212-1) console interface (CI) [main menu 104](#page-103-0) [menus, using 102](#page-101-0) [Console Password field 168](#page-167-0) [Console Port Speed field 166](#page-165-3) [Console Read-Only Password field 169,](#page-168-0) [170](#page-169-0) [Console Read-Write Password field 169,](#page-168-1) [170](#page-169-1) console/comm port [configuration screen 165](#page-164-1) [illustration 216](#page-215-1) [pin assignments 217](#page-216-1) [Console/Comm Port Configuration options 106](#page-105-0) [conventions, text 22](#page-21-0)

[conversation steering 45](#page-44-0) [crossover cable 215](#page-214-0) [customer support 25](#page-24-0)

## **D**

[DB-9 console/comm port connector 216](#page-215-0) [Default Gateway field 110](#page-109-1) [default settings 219](#page-218-1) [Deferred Packets field 162](#page-161-1) [Designated Root field 180](#page-179-2) [Display Event Log option 106](#page-105-1) [Display Port Statistics option 119](#page-118-0) [Display Spanning Tree Switch Settings option 175](#page-174-1)

### **E**

electrostatic discharge [and GBICs 208](#page-207-0) [Event Logging field 183](#page-182-0) [Excessive Collisions field 162](#page-161-2)

## **F**

[FCS Errors field 162](#page-161-3) fiber optic networks [linking with Gigabit Ethernet ports 29,](#page-28-0) [201](#page-200-0) [Filtered Packets field 162](#page-161-4) [Find an Address field 121](#page-120-1) [flash memory for software image upgrades 43](#page-42-0) [Flooded Packets field 162](#page-161-5) [Forward Delay field 181](#page-180-3) [Frame Errors field 162](#page-161-6)

## **G**

**GBIC** [cleaning 208](#page-207-1) [connectors 203](#page-202-0) [description 203](#page-202-1)

[dimensions 203](#page-202-2) [disposal 208](#page-207-2) [handling 208](#page-207-0) [labels 202](#page-201-0) Model [1000BASE-LX 203,](#page-202-3) [204](#page-203-0) [1000BASE-SX 203,](#page-202-4) [204](#page-203-1) [1000BASE-XD 203,](#page-202-5) [206](#page-205-0) [1000BASE-ZX 203,](#page-202-6) [207](#page-206-0) [specifications 203](#page-202-7) [storing 208](#page-207-0) Gigabit Ethernet ports, [linking with fiber optic networks 29,](#page-28-0) [201](#page-200-0)

#### **H**

[Hello Interval 180,](#page-179-3) [181](#page-180-4) [Hello Time field 180](#page-179-4)

#### **I**

[IEEE 802.1Q tagging important terms 67](#page-66-0) [IEEE 802.3u standard 46](#page-45-2) [In Use field 109](#page-108-3) [Inactivity Timeout field 183](#page-182-1) [In-Band IP Address field 109](#page-108-4) [In-Band Subnet Mask field 110](#page-109-2) interoperability issues [configuration requirements 202](#page-201-1) [setting up your configuration 201](#page-200-1) [IP Configuration option 105](#page-104-0) [IP Configuration screen 108](#page-107-1)

#### **L**

labels [reading 202](#page-201-0) [Late Collisions field 162](#page-161-7) LEDs [descriptions 31](#page-30-0) [display panel 31,](#page-30-1) [192](#page-191-0)

[Link field 148](#page-147-1) [Login Retries field 183](#page-182-2) [Login Timeout field 183](#page-182-3) [Logout option 107](#page-106-0) [Lost Packets field 161](#page-160-1)

#### **M**

[MAC Address Table option 119](#page-118-1) [MAC Address Table screen 120](#page-119-2) [MAC address-based network security 42](#page-41-0) [main menu, console interface 104](#page-103-1) [Maximum Age Time field 180](#page-179-5) [MDI-X to MDI cable connections 215](#page-214-1) [MDI-X to MDI-X cable connections 215](#page-214-2) [MIBs SNMP MIB support 47](#page-46-0) Model [1000BASE-LX 203,](#page-202-3) [204](#page-203-0) [1000BASE-SX 203,](#page-202-4) [204](#page-203-1) [1000BASE-XD 203,](#page-202-5) [206](#page-205-0) [1000BASE-ZX 203,](#page-202-6) [207](#page-206-0) mulitmode fiber, [in long distance applications 205](#page-204-0) [Multicasts field 161](#page-160-2) [MultiLink Trunk Configuration option 119](#page-118-2) [MultiLink Trunk Configuration screen 151](#page-150-0) MultiLink Trunking [configuration example 82](#page-81-1) [feature 43](#page-42-1) [Multiple Collisions field 162](#page-161-8)

## **N**

network configuration [configuring power workgroups and a shared](#page-60-0)  media hub 61 [network protocol/standards compatibility 199](#page-198-0)

## **O**

optical attenuators, [when to use 208](#page-207-3) options [Clear All Port Statistics 120](#page-119-1) [Console/Comm Port Configuration 106](#page-105-0) [Display Event Log 106](#page-105-1) [Display Port Statistics 119](#page-118-0) [Display Spanning Tree Switch Settings 175](#page-174-1) [IP Configuration 105](#page-104-0) [Logout 107](#page-106-0) [MAC Address Table 119](#page-118-1) [MultiLink Trunk Configuration 119](#page-118-2) [Port Configuration 119](#page-118-3) [Port Mirroring Configuration 119](#page-118-4) [Reset 105,](#page-104-1) [107](#page-106-1) [Reset to Default Settings 107](#page-106-2) [SNMP Configuration 105](#page-104-2) [Software Download 106](#page-105-2) [Spanning Tree Configuration 106](#page-105-3) [Spanning Tree Port Configuration 175](#page-174-2) [Switch Configuration 106](#page-105-4) [System Characteristics 106](#page-105-5) [TELNET Configuration 106](#page-105-6) [VLAN Configuration 119](#page-118-5) [Oversized Packets field 162](#page-161-9)

## **P**

[Packets field 161](#page-160-3) [Participation field 178](#page-177-0) patch cords, [for multimode fiber applications 205](#page-204-1) [Path Cost field 178](#page-177-1) [Port Configuration option 119](#page-118-3) [Port Configuration screen 145](#page-144-1) [port connections, troubleshooting 194](#page-193-1) [Port field 147,](#page-146-0) [161,](#page-160-4) [177](#page-176-0) port mirroring [coversation steering](#page-44-1)[45](#page-44-1) [monitoring modes 159](#page-158-1)

[Nortel Networks StackProbe 45](#page-44-0) [Port Mirroring Configuration option 119](#page-118-4) [Port Mirroring Configuration screen 157](#page-156-0) [Port Statistics screen 159](#page-158-2) [power cord warnings \(multilingual\) 35](#page-34-0) [power cords 34](#page-33-0) [power-up sequence 194](#page-193-2) [Priority field 178](#page-177-2) [product support 25](#page-24-0) publications [related 24,](#page-23-0) [46](#page-45-3)

## **R**

[RADIUS-based network security 42](#page-41-1) [Read-Only Community String field 114](#page-113-2) [Read-Write Community String field 114](#page-113-3) [request mode, choosing 110](#page-109-0) requirements [power cords 34](#page-33-0) [Reset to Default Settings option 107](#page-106-2) [RFC 46](#page-45-4) RJ-45 port connector [illustration 213](#page-212-1) [pin assignments 214](#page-213-0) [Root Path Cost field 180](#page-179-6) [Root Port field 180](#page-179-7)

## **S**

**Security** [MAC address-based network security 42](#page-41-0) [RADIUS-based network security 42](#page-41-1) [settings, default 219](#page-218-2) [Single Collisions field 162](#page-161-10) [SNMP Configuration option 105](#page-104-2) [SNMP Configuration screen 113](#page-112-1) software [download process 187](#page-186-1)

[image upgrades 43](#page-42-0) [Software Download option 106](#page-105-2) [Spanning Tree Configuration Menu 174](#page-173-0) [Spanning Tree Configuration option 106](#page-105-3) [Spanning Tree Port Configuration option 175](#page-174-2) [Spanning Tree Port Configuration screen 175](#page-174-3) [Spanning Tree Switch Settings screen 179](#page-178-1) specifications [GBIC 203](#page-202-7) specifications, Model [1000BASE-LX 204](#page-203-0) [1000BASE-SX 204](#page-203-1) [1000BASE-XD 206](#page-205-0) [1000BASE-ZX 207](#page-206-0) [Speed/Duplex field 148](#page-147-2) [stack MAC address 63](#page-62-0) [stack up/down configurations 63](#page-62-1) stacking [cascade module slot 33](#page-32-0) [considerations 66](#page-65-0) [initial installation 62](#page-61-0) [overview 61](#page-60-1) [stack MAC address 63](#page-62-0) [stacking considerations 63](#page-62-1) [standards 47](#page-46-1) [Start TFTP Load of New Image field 187](#page-186-2) [State field 178](#page-177-3) [Status field 148](#page-147-3) [support, Nortel Networks 25](#page-24-0) [Switch Configuration Menu 118](#page-117-0) [options 119](#page-118-6) [Switch Configuration option 106](#page-105-4) [System Characteristics option 106](#page-105-5) [System Characteristics screen 115](#page-114-1) System Characteristics screen fields [Base Unit 116](#page-115-0) [Last Reset Type](#page-116-0)[117](#page-116-0)

[Local MDA Type 117](#page-116-1) [MAC Address 117](#page-116-2) [Operational Mode 116](#page-115-1) [Power Status 117](#page-116-3) [Reset Count 117](#page-116-4) [Size of Stack 116](#page-115-2) [sysContact 117](#page-116-5) [sysDescr 117](#page-116-6) [sysLocation 117](#page-116-7) [sysName 117](#page-116-8) [sysObjectID 117](#page-116-9) [sysServices 117](#page-116-10) [sysUpTime 117](#page-116-11)

# **T**

[technical specifications 197](#page-196-0) [technical support 25](#page-24-0) technical terms [port priority 68](#page-67-1) [port VLAN identifier \(PVID\) 67](#page-66-1) [tagged frame 68](#page-67-2) [tagged member 68](#page-67-3) [unregistered packet/frame 68](#page-67-4) [untagged frame 68](#page-67-5) [untagged member 68](#page-67-6) [user\\_priority 68](#page-67-7) [VLAN identifier \(VID\) 67](#page-66-2) [VLAN port members 68](#page-67-8) [TELNET Access field 183](#page-182-4) [TELNET Configuration option 106](#page-105-6) [TELNET Configuration screen 182](#page-181-1) [text conventions 22](#page-21-0) [TFTP Server IP Address field 187,](#page-186-3) [189](#page-188-0) [Total Octets field 161](#page-160-5) [Trap IP Address fields 114](#page-113-4) Trivial File Transfer Protocol (TFTP) [software download 185](#page-184-0) [troubleshooting 202](#page-201-2) [port interface 195](#page-194-1) [power-up sequence 194](#page-193-2)

tutorial [IEEE 802.1Q tagging 67](#page-66-3) [IEEE 802.1Q VLAN workgroups 66](#page-65-1)

## **U**

[Undersized Packets field 162](#page-161-11) [Uplink/Expansion slot 28,](#page-27-1) [29](#page-28-1)

#### **V**

virtual LAN (VLAN) [configuration rules 82](#page-81-2) [network example 57](#page-56-0) VLANs

[Configuration option 119](#page-118-5)

[Configuration screen 137](#page-136-0) [port-based 37](#page-36-0)